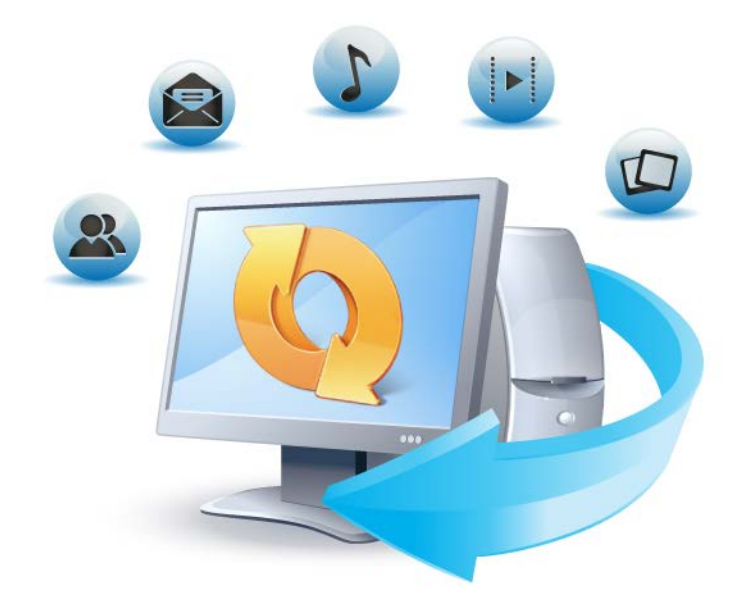

# Acronis® True Image™ 2014

**Update G** 

Руководство пользователя

# Содержание

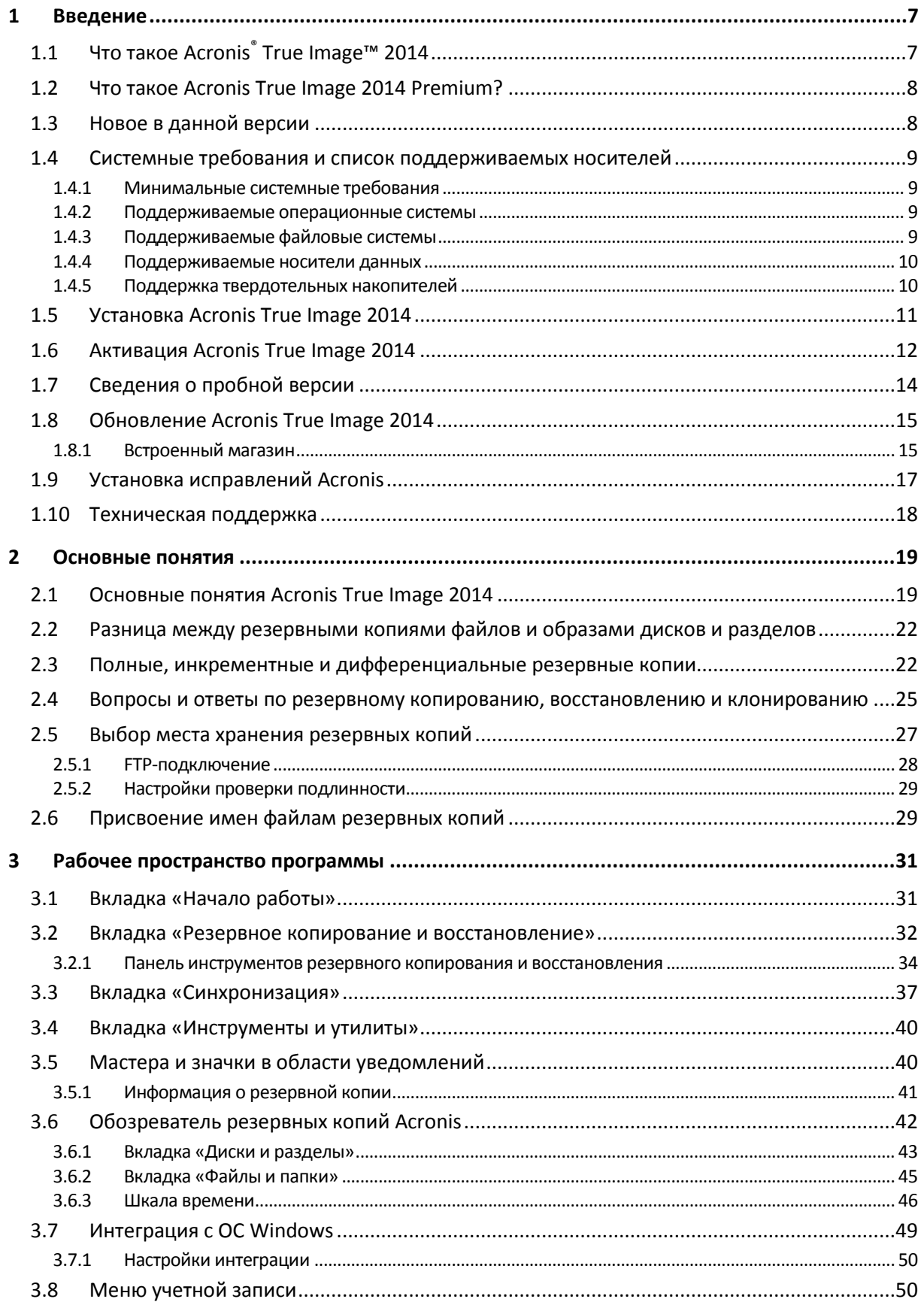

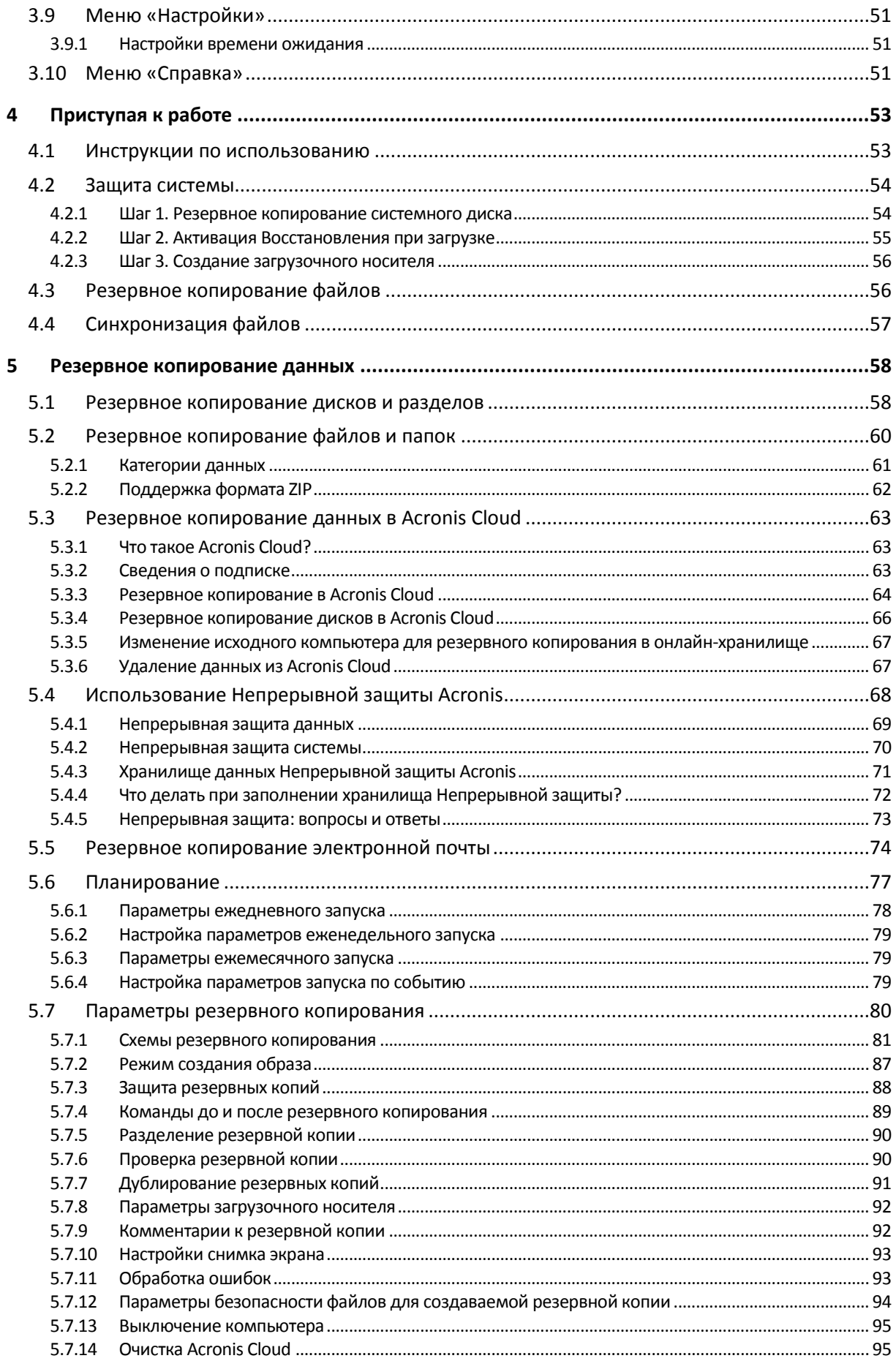

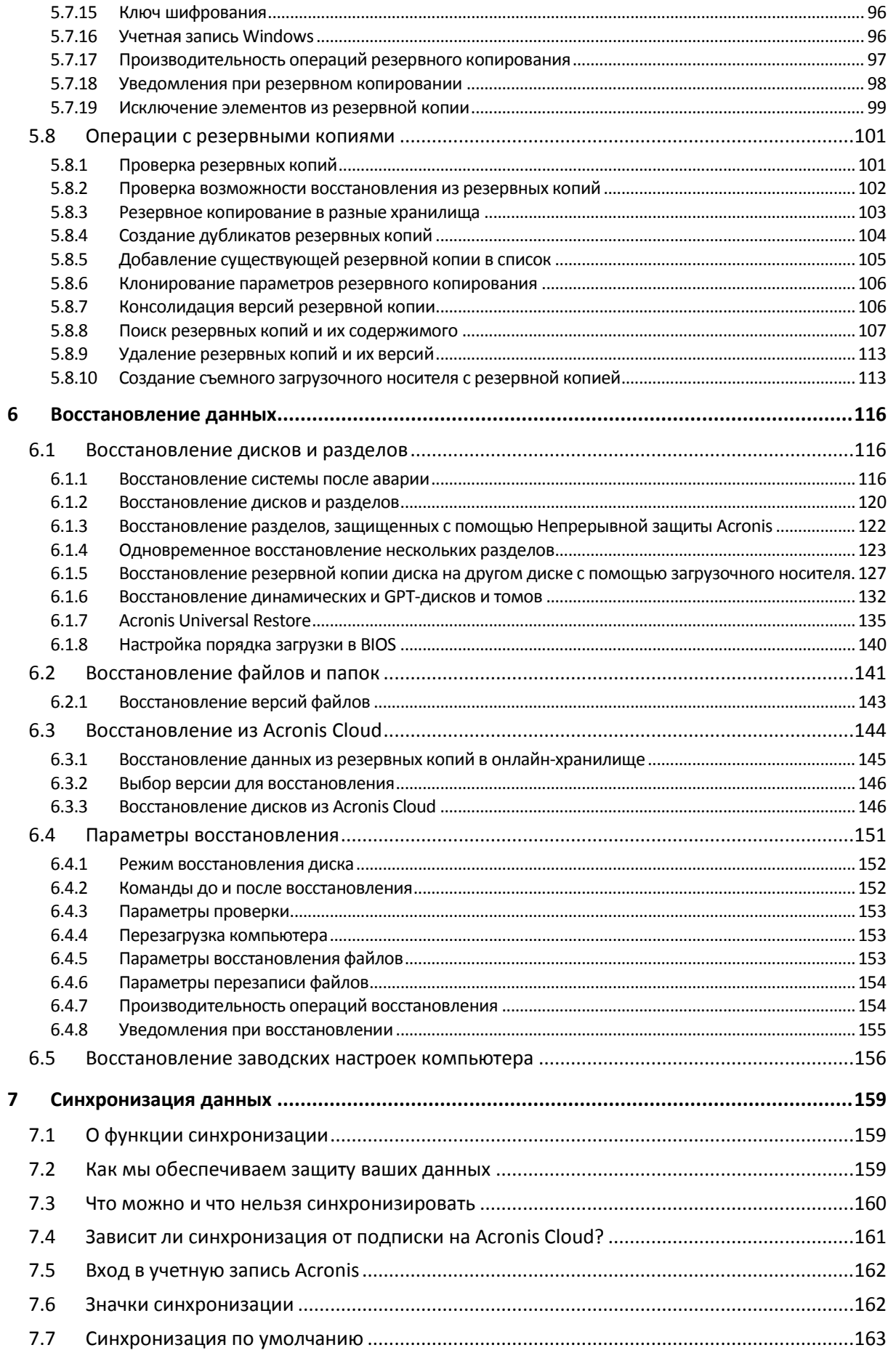

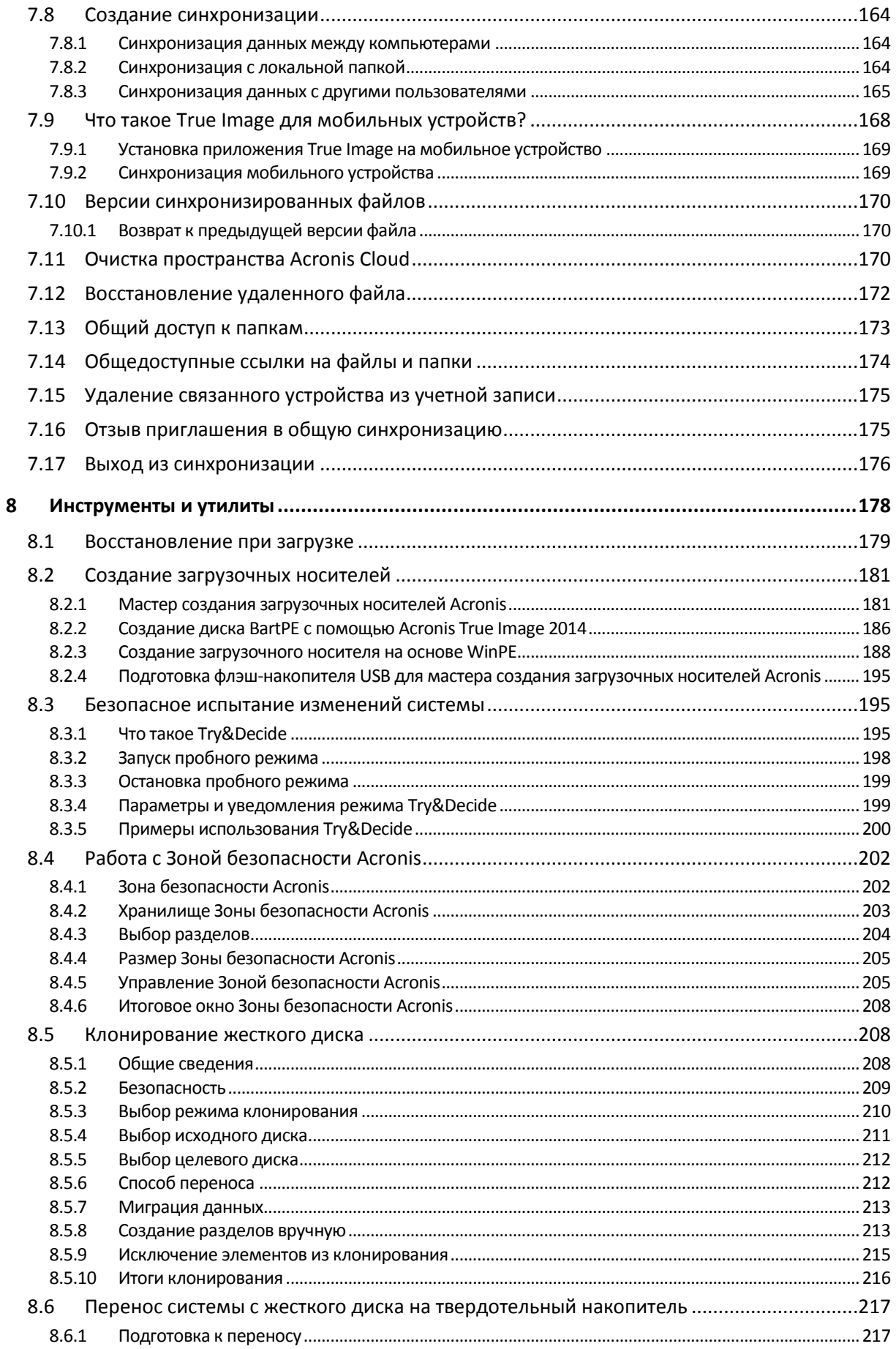

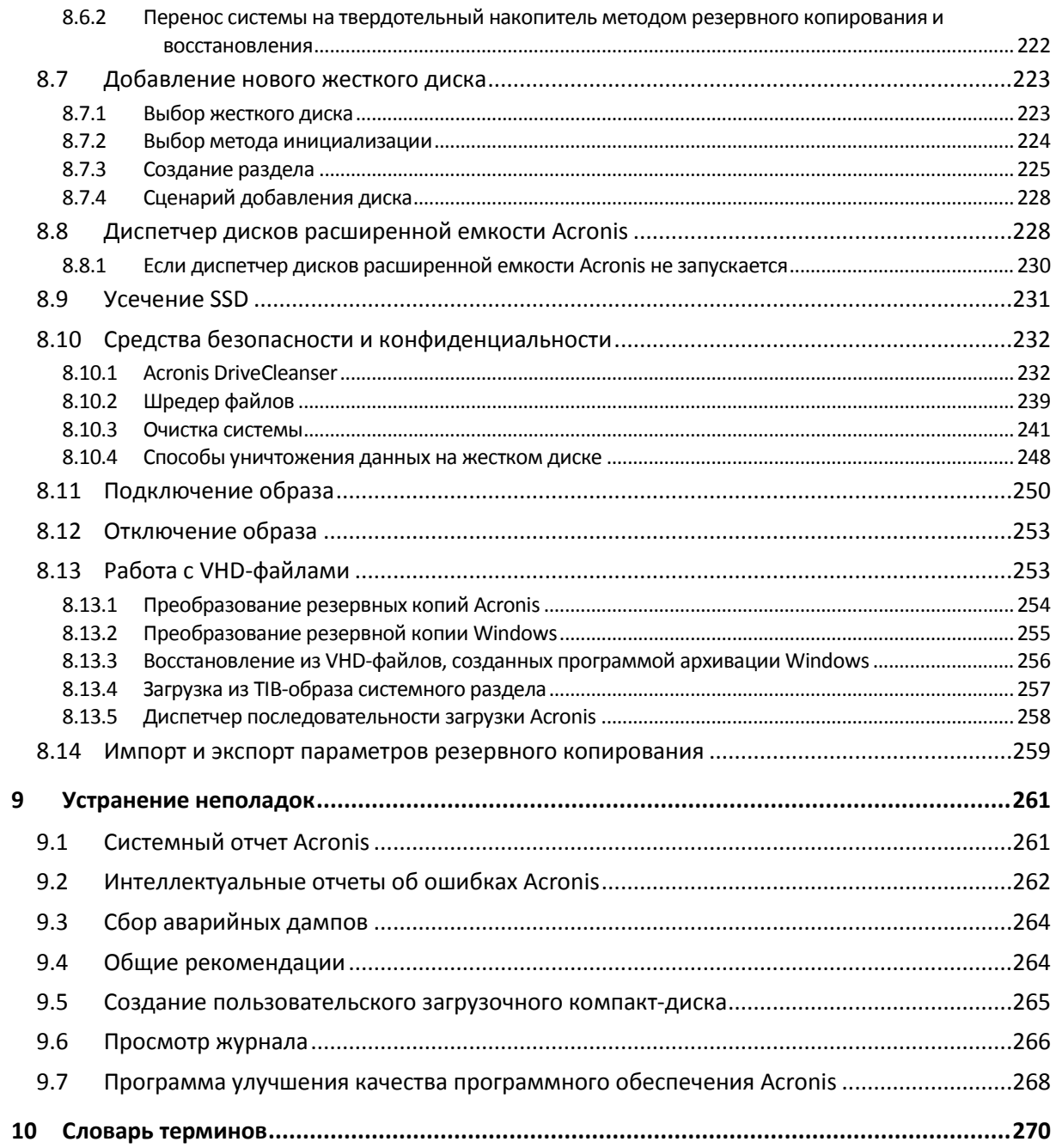

# <span id="page-6-0"></span>**1 Введение**

#### **В этом разделе**

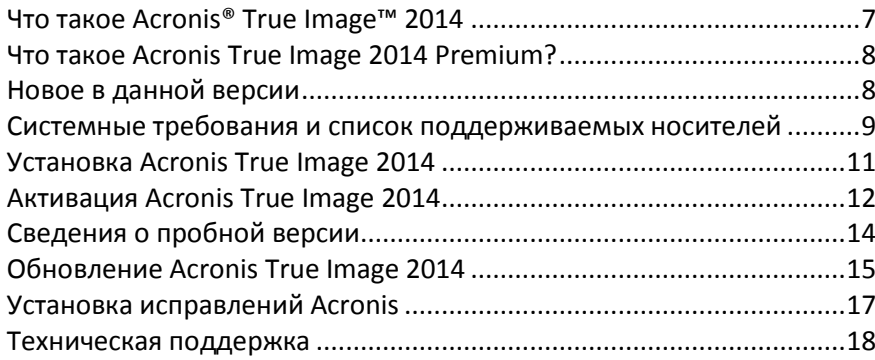

# <span id="page-6-2"></span><span id="page-6-1"></span>**1.1 Что такое Acronis® True Image™ 2014**

Acronis True Image 2014 — это интегрированный пакет программ, обеспечивающий безопасность всей информации на компьютере. Acronis True Image 2014 позволяет создавать резервные копии операционной системы, приложений, пользовательских настроек и всех имеющихся данных, а также надежно уничтожать всю конфиденциальную информацию, ставшую ненужной. C помощью этого программного обеспечения можно создавать резервные копии выбранных файлов и папок, настроек и сообщений почтовых клиентов Майкрософт и даже целых дисков и выбранных разделов. Резервное копирование в онлайн-хранилище позволяет хранить файлы и диски в удаленном хранилище. Ваши данные будут защищены даже в случае потери, кражи или уничтожения компьютера. Непрерывная защита Acronis периодически (каждые пять минут) сохраняет изменения, произошедшие в системе и файлах, что при необходимости позволяет легко вернуться к состоянию на любой момент времени.

Acronis True Image 2014 предоставляет все необходимые инструменты для восстановления компьютера в случае потери данных, случайного удаления важных файлов и папок или полного отказа жесткого диска.

Уникальная технология, разработанная компанией Acronis и реализованная в Acronis True Image 2014, позволяет создавать точные посекторные резервные копии диска. Такие резервные копии включают все операционные системы, приложения и файлы конфигурации, а также персональные настройки и данные.

Кроме того, Acronis True Image 2014 помогает защитить личные данные пользователя. Простое удаление старых данных на компьютере не позволяет гарантированно уничтожить их без возможности восстановления. Утилита Acronis DriveCleanser, входящая в состав Acronis True Image 2014, уничтожает файлы и стирает личную информацию в разделах или на целом диске без возможности восстановления, а инструмент очистки системы поможет удалить все следы работы пользователя на компьютере с ОС Windows.

Если резервные копии создаются по расписанию, Acronis True Image 2014 автоматически выбирает тип резервного копирования (полное, инкрементное, дифференциальное) в соответствии со схемой резервного копирования, заданной пользователем.

Резервные копии можно хранить почти на любом устройстве хранения на ПК.

Технология мастеров и наглядный интерфейс в стиле Windows делают работу с программой легкой и приятной. Достаточно сделать несколько простых шагов — об остальном позаботится Acronis True Image 2014! При сбое в работе системы ее работоспособность будет быстро восстановлена.

# <span id="page-7-2"></span><span id="page-7-0"></span>**1.2 Что такое Acronis True Image 2014 Premium?**

Acronis True Image 2014 Premium — это наиболее полная версия Acronis True Image 2014. В дополнение к функциям Acronis True Image 2014 версия Premium предоставляет следующие возможности:

#### **Поддержка динамических дисков**

Операции с динамическими дисками расширяют диапазон конфигураций жестких дисков, поддерживаемых продуктом Acronis True Image 2014. Динамические диски обеспечивают большую функциональность — объемы могут быть распределены на несколько дисков.

#### **Acronis Universal Restore**

*Перед использованием этой функции запустите мастер создания загрузочных носителей Acronis и создайте загрузочный носитель.*

Эта функция позволяет восстановить образ ОС Windows на отличающееся оборудование или перенести информацию на другой компьютер независимо от его аппаратной части. Это может пригодиться, например после замены поврежденной системной платы или при переносе системы с настольного компьютера на ноутбук. Дополнительные сведения см. в разделе «Acronis Universal Restore» (стр. [135\)](#page-134-0).

#### **Мастер создания ISO-образа WinPE Acronis**

*Для использования этой функции необходимо загрузить и установить дополнительный компонент к загрузочному носителю Acronis с веб-сайта Acronis.* 

Эта программа добавляет подключаемый модуль Acronis True Image 2014 к дистрибутивам WinPE (среды предустановки Windows) на основе любого из следующих ядер: WinPE 1.5, 2.x, 3.0, 4.0. Чтобы создавать или изменять образы PE 2.x и 3.0, необходимо установить пакет автоматической установки Windows (AIK). Чтобы создавать образы PE 4.0, необходимо установить набор средств для развертывания и оценки Windows (ADK). Драйверы Windows, входящие в среду предустановки, обеспечивают лучшую совместимость Acronis True Image 2014 с аппаратной частью компьютера. Дополнительные сведения см. в разделе «Создание загрузочного носителя на основе WinPE» (стр. [188](#page-187-0)).

# <span id="page-7-3"></span><span id="page-7-1"></span>**1.3 Новое в данной версии**

- **Упрощенный доступ к встроенному магазину** на панель инструментов добавлен новый значок для встроенного магазина. Щелкните этот значок, чтобы просмотреть все доступные обновления функций. В одном и том же окне можно обновить продукты, добавить пространство в хранилище Acronis Cloud, приобрести и продлить подписки на услугу Acronis Cloud и многое другое.
- **Новый мастер для решения проблемы «Слишком много активаций»** если у вас имеется лицензия True Image для 1 ПК, то при установке продукта на второй ПК возникает ошибка «Слишком много активаций». Проблему можно решить разными способами. Новый мастер помогает выбрать правильное решение с помощью нескольких простых вопросов.
- **Повышение производительности резервного копирования в онлайн-хранилище** теперь резервное копирование в онлайн-хранилище и восстановление из Acronis Cloud выполняются быстрее.

 **Единое диалоговое окно резервного копирования файлов** — теперь резервное копирование файлов в локальное хранилище или Acronis Cloud можно выполнить в одном окне.

### <span id="page-8-4"></span><span id="page-8-0"></span>**1.4 Системные требования и список поддерживаемых носителей**

### <span id="page-8-1"></span>**1.4.1 Минимальные системные требования**

Минимальные аппаратные требования Acronis True Image 2014 соответствуют требованиям операционной системы, установленной на компьютере, на котором запускается Acronis True Image 2014. Также для работы Acronis True Image 2014 необходимо следующее оборудование:

- CD-RW/DVD-RW для создания загрузочных носителей;
- мышь или другое указывающее устройство (рекомендуется).

*Для работы Непрерывной защиты Acronis необходимо как минимум 1 ГБ оперативной памяти.*

Аппаратные требования к загрузочному носителю Acronis True Image 2014:

- 512 МБ ОЗУ;
- Процессор Pentium 1 ГГц или более;
- 1,5 ГБ свободного пространства на жестком диске.

Рекомендуемое разрешение экрана — 1280 x 1024.

Минимальное разрешение экрана — 1024 x 768.

### <span id="page-8-2"></span>**1.4.2 Поддерживаемые операционные системы**

Продукт Acronis True Image 2014 протестирован на следующих операционных системах:

- **Windows XP SP3:**
- Windows XP Professional x64 Edition SP2;
- Windows Vista SP2 (все выпуски);
- **Windows 7 SP1 (все выпуски)**
- Windows 8 (все версии)
- Windows 8.1 (все версии)
- Windows Home Server 2011

Acronis True Image 2014 также позволяет создать загрузочный диск CD-R или DVD-R, на котором можно создавать резервные копии и с которого можно восстанавливать диски или разделы на компьютере с любым процессором Intel или AMD и любой операционной системой, включая Linux®. (Компьютеры Apple Macintosh с процессором Intel не поддерживаются.)

### <span id="page-8-3"></span>**1.4.3 Поддерживаемые файловые системы**

- FAT16/32
- NTFS
- Ext2/Ext3/Ext4\*
- ReiserFS\*
- Linux SWAP\*

Если файловая система не поддерживается или повреждена, Acronis True Image 2014 будет копировать данные в посекторном режиме.

*\* Файловые системы Ext2/Ext3/Ext4, ReiserFS и Linux SWAP поддерживаются только для операций резервного копирования и восстановления дисков или разделов. Acronis True Image 2014 нельзя использовать для операций на уровне файлов в этих файловых системах (резервное копирование, восстановление, поиск файлов, а также подключение образа и восстановление файлов из образа). Также нельзя выполнять резервное копирование на диски или разделы с такими файловыми системами.*

*Нельзя выполнить резервное копирование дисков и разделов ReiserFS в Acronis Cloud.* 

### <span id="page-9-0"></span>**1.4.4 Поддерживаемые носители данных**

- Жесткие диски\*
- Твердотельные накопители (SSD)
- Сетевые устройства хранения
- FTP-серверы<sup>\*\*</sup>
- CD-R/RW, DVD-R/RW, DVD+R (включая двухслойные DVD+R), DVD+RW, DVD-RAM, BD-R, BD-RE
- Устройства хранения USB 1,1 / 2.0 / 3.0, FireWire (IEEE-1394) и PC card

\* Ограничения операций с динамическими и GPT-дисками:

- Операции с динамическими дисками доступны только в Acronis True Image 2014 Premium.
- Создание Зоны безопасности Acronis на динамических дисках не поддерживается.
- Восстановить динамический том как динамический том, изменив размер вручную, невозможно.
- Try&Decide® не может использоваться для защиты динамических и GPT-дисков.
- Операция клонирования дисков не поддерживается для динамических дисков.

Acronis True Image 2014 поддерживает большие жесткие диски емкостью более 2 ТБ. Поддержка обеспечивается даже в том случае, если такое оборудование не поддерживается операционной системой. Дополнительные сведения см. в разделе «Диспетчер дисков расширенной емкости Acronis» (стр[. 228\)](#page-227-2).

\*\* FTP-сервер должен поддерживать передачу файлов в пассивном режиме. Для восстановления данных непосредственно с FTP-сервера резервная копия должна состоять из файлов размером не более 2 ГБ каждый.

В настройках брандмауэра исходного компьютера необходимо открыть порты 20 и 21 для протоколов TCP и UDP. Служба **маршрутизации и удаленного доступа** в ОС Windows должна быть отключена.

### <span id="page-9-1"></span>**1.4.5 Поддержка твердотельных накопителей**

Для твердотельных накопителей (Solid State Drive, SSD) рекомендуется смещение, кратное 64 КБ (чаще всего это 1024 КБ или 2048 секторов).

Acronis True Image 2014 обеспечивает полную поддержку твердотельных накопителей. Правильное смещение твердотельного накопителя поддерживается во время таких операций, как восстановление и клонирование. Точнее, полная поддержка означает следующее:

- если вы восстанавливаете резервную копию диска или клонируете диск на твердотельный накопитель, автоматически используется смещение по умолчанию 1024 КБ (2048 секторов);
- если вы восстанавливаете резервную копию раздела на целевой пустой, не разбитый на разделы (нераспределенный) твердотельный накопитель, автоматически используется смещение по умолчанию 1024 КБ (2048 секторов);
- если вы восстанавливаете резервную копию раздела на твердотельный накопитель с пустыми разделами, целевой твердотельный накопитель сохранит свое исходное смещение.

# <span id="page-10-1"></span><span id="page-10-0"></span>**1.5 Установка Acronis True Image 2014**

#### **Установка Acronis True Image 2014**

#### **Как установить Acronis True Image 2014**

- 1. Запустите файл установки. Прежде чем начать процесс установки, Acronis True Image 2014 проверяет наличие более новой версии на веб-сайте. Если новая версия доступна, она будет предложена для установки.
- 2. В меню установки выберите **Установить** для запуска процедуры установки.
- 3. Прочитайте и примите условия лицензионного соглашения в окне **Лицензионное соглашение**.
- 4. Ознакомьтесь с условиями участия в программе улучшения качества Acronis и примите решение об участии.
- 5. В окне **Серийный номер** введите серийный номер для полной или пробной версии. Введите или вставьте серийный номер в текстовое поле.

*Чтобы получить серийный номер бесплатной пробной версии на веб-сайте Acronis, нажмите кнопку Получить серийный номер пробной версии. Серийный номер будет отправлен на указанный адрес электронной почты. Пробная версия Acronis True Image 2014 работает в течение 30 дней.*

Дополнительные параметры:

- **Задать дополнительные параметры** если этот флажок установлен, доступен пункт **Параметры установки**.
- **Активировать продукт автоматически** установите этот флажок, чтобы активировать продукт через Интернет во время установки. Этот флажок можно снять. В этом случае потребуется активировать продукт после установки. Подробные сведения см. в разделе «Активация Acronis True Image 2014» (стр[. 12\)](#page-11-1).
- 6. Этот шаг можно выполнить, только если установлен флажок **Задать дополнительные параметры** в окне **Серийный номер**.

При необходимости измените папку установки в окне **Параметры установки**.

7. Нажмите кнопку **Приступить,** чтобы начать установку. Чтобы изменить параметры установки, используйте кнопки **Назад** и **Далее**.

#### **Примечание**

 Если вы купили коробочный комплект поставки продукта, установочный компакт-диск уже содержит файл установки подключаемого модуля Acronis True Image 2014 для утилиты BartPE. BartPE (Bart Preinstalled Environment) — это загрузочный CD/DVD Windows,

созданный с использованием оригинального установочного диска ОС Windows XP или Windows Server 2003. Приложения устанавливаются в BartPE в виде подключаемых модулей, и подключаемый модуль Acronis True Image 2014 может быть включен во вкладку подключаемых модулей BartPE. Загрузка с компакт-диска или DVD BartPE с подключаемым модулем Acronis True Image 2014 позволит работать в привычной среде Windows и использовать практически все функции Acronis True Image 2014 для аварийного восстановления системы. Дополнительные сведения о BartPE см. на домашней веб-странице BartPE [http://www](http://www.nu2.nu/pebuilder/).nu2.nu/pebuilder/.

Этот файл установки также можно загрузить на веб-сайте Acronis.

#### **Восстановление после ошибки Acronis True Image 2014**

Если Acronis True Image 2014 перестает работать или возникают ошибки, возможно, повреждены файлы программы. Решить данную проблему можно с помощью переустановки программы. Для этого запустите еще раз установщик Acronis True Image 2014. Он обнаружит программу Acronis True Image 2014 на компьютере и спросит, исправить или удалить ее.

#### **Удаление Acronis True Image 2014**

Выберите **Пуск** -> **Настройки** -> **Панель управления** -> **Установка и удаление программ** -> **Acronis True Image 2014** -> **Удалить**. Затем следуйте инструкциям на экране.

Если используется ОС Windows Vista, выберите **Пуск** -> **Панель управления** -> **Программы и компоненты** -> **Acronis True Image 2014** -> **Удалить**. Затем следуйте инструкциям на экране. После этого необходимо перезагрузить компьютер для завершения задания.

Если используется ОС Windows 7, выберите **Пуск** -> **Панель управления** -> **Удаление программы** -> **Acronis True Image 2014** -> **Удалить**. Затем следуйте инструкциям на экране. После этого необходимо перезагрузить компьютер для завершения задания.

Если используется ОС Windows 8, щелкните значок «Параметры» и выберите **Панель управления** -> **Удаление программы** -> **Acronis True Image 2014** -> **Удалить**.

*Если вы использовали Зону безопасности Acronis, Непрерывную защиту Acronis или диспетчер дисков расширенной емкости Acronis, в открывшемся окне выберите необходимые действия с Зоной безопасности, хранилищами Непрерывной защиты и дисками расширенной емкости. Затем нажмите кнопку Далее, чтобы начать процедуру удаления.*

#### **Обновление с предыдущих версий True Image**

Если на компьютере установлена одна из предыдущих версий True Image, установите новую версию обычным способом, не удаляя старой версии.

Резервные копии, созданные в более поздней версии программы, могут быть несовместимы с предыдущими ее версиями, Если вернуть Acronis True Image 2014 к более старой версии, скорее всего, придется заново создавать резервные копии с помощью старой версии. Настоятельно рекомендуется создавать новый загрузочный носитель после каждого обновления продукта.

### <span id="page-11-1"></span><span id="page-11-0"></span>**1.6 Активация Acronis True Image 2014**

Для использования Acronis True Image 2014 требуется активация через Интернет. Без активации полностью функциональная версия продукта работает в течение 30 дней. Если активация не выполнена до окончания этого срока, все функции программы, кроме восстановления, становятся недоступны.

Acronis True Image 2014 можно активировать со своего компьютера либо, если на нем отсутствует подключение к Интернету, с другого компьютера.

#### **Активация на компьютере, подключенном к Интернету**

Если компьютер подключен к Интернету, продукт можно активировать автоматически или непосредственно из программы.

#### **Как активировать продукт автоматически**

- 1. Запустите процедуру установки. Подробные сведения см. в разделе «Установка Acronis True Image 2014».
- 2. На шаге **Серийный номер** установите флажок **Активировать продукт автоматически**. В этом случае будет выполнена попытка активации Acronis True Image 2014 при первом запуске программы.

#### **Как активировать продукт из главного экрана**

- 1. Запустите Acronis True Image 2014.
- 2. На главном экране программы щелкните **Активировать сейчас** на панели информации.

Если компьютер, на который устанавливается Acronis True Image 2014, не подключен к Интернету или если программа не может подключиться к серверу активации Acronis, выберите один из следующих вариантов.

- **Повторить попытку** выберите этот параметр, чтобы повторить попытку подключения к серверу активации Acronis.
- **Автоматически повторять попытки позже** Acronis True Image 2014 будет пытаться подключиться к серверу активации Acronis каждый час без вмешательства пользователя.
- **Активировать с другого компьютера** вы можете активировать программу вручную с другой машины, подключенной к Интернету (см. ниже).

#### **Активация с другого компьютера**

Если компьютер не подключен к Интернету, Acronis True Image 2014 можно активировать с помощью другого компьютера, подключенного к Интернету.

#### **Как активировать продукт с другого компьютера**

- 1. Установите и запустите Acronis True Image 2014.
- 2. На главном экране программы щелкните **Активировать сейчас** на панели информации.
- 3. В открывшемся окне выберите **Активировать с другого компьютера**.
- 4. В окне активации Acronis True Image 2014 выполните 3 простых шага:
	- 1. Сохраните код установки в файл, нажав кнопку **Сохранить в файл**, и укажите съемный носитель в качестве расположения файла (например, флэш-накопитель USB). Либо можно просто записать код на бумаге.
	- 2. На другом компьютере, подключенном к Интернету, перейдите на страницу [http://www](http://www.acronis.ru/activation/).acronis.ru/activation/. Следуя инструкциям на экране, получите код активации с помощью кода установки. Сохраните полученный код активации в файл на съемном носителе или запишите на бумаге.
- 3. На своем компьютере нажмите кнопку **Загрузить из файла** и укажите путь к файлу с кодом активации либо просто введите записанный код в поле.
- 5. Нажмите кнопку **Активировать**.

#### **Проблема слишком большого количества активаций**

Возможные причины проблемы:

 **Превышено максимальное количество компьютеров с установленным продуктом Acronis True Image 2014.**

Например, у вас имеется серийный номер для одного компьютера и вы устанавливаете True Image на втором компьютере.

#### **Решения:**

- Введите новый серийный номер. Если у вас его нет, вы можете приобрести его во встроенном магазине Acronis.
- Переместите лицензию на новый компьютер со старого, на котором продукт уже активирован. Для этого выберите компьютер, с которого следует перенести лицензию. Обратите внимание, что на этом компьютере продукт True Image будет деактивирован.
- **Вы переустановили ОС Windows или поменяли оборудование на компьютере.**

Например, вы могли поставить новую материнскую плату или процессор. Активация будет потеряна, поскольку True Image воспринимает компьютер как новый.

#### **Решение:**

<span id="page-13-0"></span>Чтобы заново активировать True Image на компьютере, выберите из списка старое имя этого компьютера.

# <span id="page-13-1"></span>**1.7 Сведения о пробной версии**

#### **Общие ограничения**

Пробная версия Acronis True Image 2014 работает только в течение 30 дней. Она обладает следующими ограничениями:

- Клонирование дисков отключено.
- При загрузке с носителя Acronis доступно только восстановление.

#### **Синхронизация**

Синхронизация данных доступна без ограничений, но после окончания пробного периода происходит следующее:

- Компьютер исключается из всех синхронизаций. После установки полной версии Acronis True Image 2014 можно будет снова подключиться к синхронизациям.
- Все версии синхронизированных файлов будут навсегда удалены из Acronis Cloud.

#### **Acronis Cloud**

В течение пробного периода у вас будет 5 ГБ бесплатного дискового пространства. Вы можете использовать это пространство для хранения резервных копий и версий синхронизированных файлов. По окончании пробного периода Acronis Cloud работает в режиме «только восстановление» в течение 30 дней. По окончании этого периода вы не сможете пользоваться услугой Acronis Cloud и все ваши данные будут удалены из облака.

При первом запуске резервного копирования диска в Acronis Cloud квота хранения автоматически увеличивается до 50 ГБ на 30 дней. Дисковое пространство доступно в полнофункциональном режиме только в течение пробного периода продукта. После этого его можно будет использовать в режиме «только восстановление». По истечении периода «50 ГБ на 30 дней» у вас будет еще 30 дней на восстановление данных.

#### **Обновление до полной версии**

Полную версию можно приобрести на веб-сайте Acronis или из интерфейса приложения. Подробные сведения см. в разделе «Обновление Acronis True Image 2014» (стр. [15\)](#page-14-2).

# <span id="page-14-2"></span><span id="page-14-0"></span>**1.8 Обновление Acronis True Image 2014**

#### **Обновление пробной версии**

#### **Как обновить продукт до полной версии**

- 1. Купите полную версию на веб-сайте Acronis: [http://www](http://www.acronis.ru/buy/atih/).acronis.ru/buy/atih/
- 2. Запустите Acronis True Image 2014, щелкните значок справки и выберите **Обновить до полной версии**.

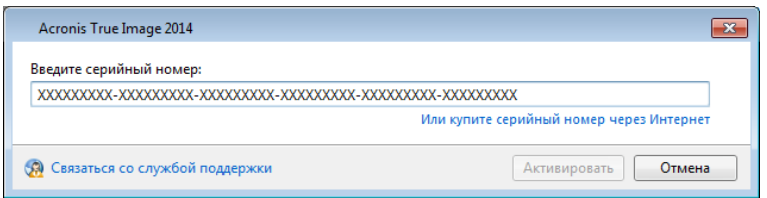

3. В открывшемся окне вставьте полный серийный номер в текстовое поле и нажмите кнопку **Активировать**.

#### **Встроенный магазин**

В Acronis True Image 2014 добавлена функциональность покупки в приложении.

Эта функциональность дает возможность сделать следующее:

- купить полный продукт, когда заканчивается срок действия пробной версии;
- обновить продукт до версии Premium;
- купить обновление для домашнего выпуска (до 3 компьютеров);
- купить, продлить и обновить подписку на услугу Acronis Cloud;
- купить дополнительное пространство в хранилище Acronis Cloud.

Дополнительные сведения см. в разделе «Встроенный магазин» (стр[. 15\)](#page-14-1).

#### **Обновление с предыдущих версий True Image**

Если на компьютере установлена одна из предыдущих версий True Image, установите новую версию обычным способом, не удаляя старой версии.

Настоятельно рекомендуется создавать новый загрузочный носитель после каждого обновления продукта.

### <span id="page-14-1"></span>**1.8.1 Встроенный магазин**

Во встроенном магазине есть функция покупки из интерфейса приложения.

#### **Как обновить Acronis True Image 2014**

- 1. Запустите Acronis True Image 2014.
- 2. На вкладке **Резервное копирование и восстановление** щелкните значок магазина.

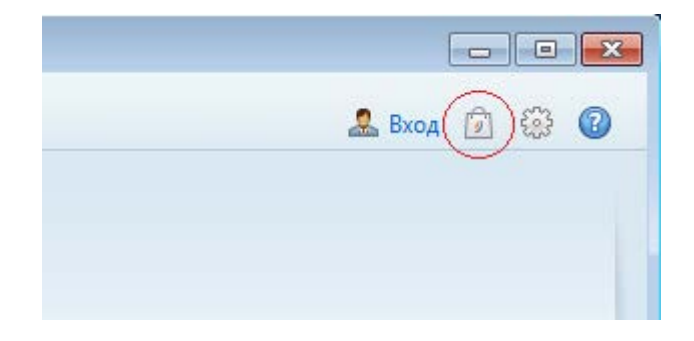

#### Откроется окно магазина.

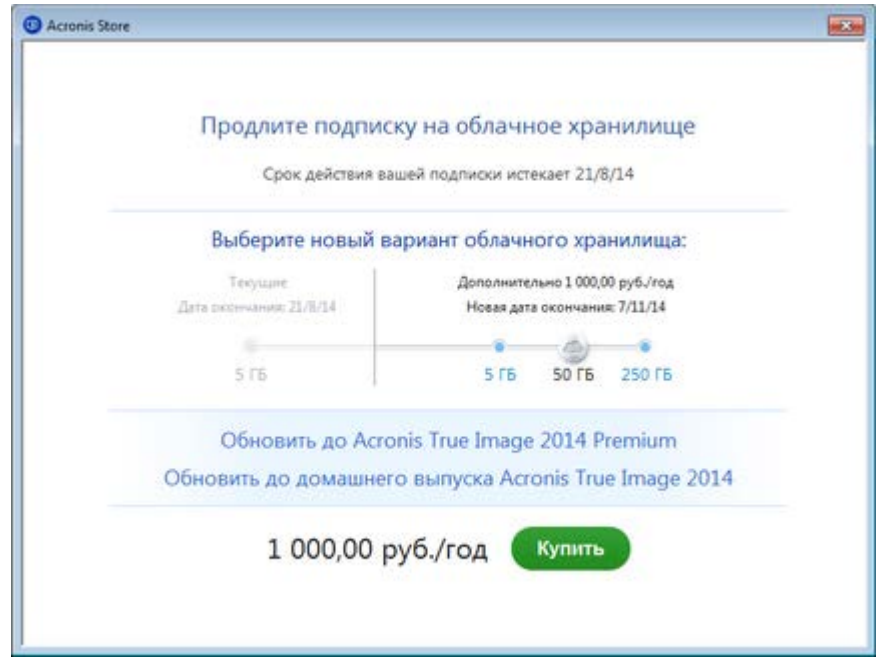

- 3. Выполните одно из следующих действий:
	- Для приобретения дополнительного пространства в Acronis Cloud переместите ползунок вправо, чтобы выбрать нужный объем хранилища, и нажмите кнопку **Купить**.
	- Для обновления до выпуска Premium щелкните **Обновить до Acronis True Image 2014 Premium**. В открывшемся окне щелкните **Купить**.
	- Для обновления до домашнего выпуска щелкните **Обновить до домашнего выпуска Acronis True Image 2014**. В открывшемся окне щелкните **Купить**.

Откроется окно электронной платежной системы.

- Acronis inApp in the 1 ਬੁ  $2.0$  $\odot$ **VISA MARK DEL** Pocculicrus pytins -**PayPal** Ваша корзина Odigicert **Acronis True Image 2014 Premium** 1000.00 pv6 × Upgrade (Русский)  $\widehat{\mathbf{B}}$ de (Русский)<br>зелеке обърхавани двивром Тли Image<br>зелым необходящи Одронкий вонара был<br>хан вы завестатель В ПБ в областы правили<br>те в течене гида. hat is \$\$0 Gay Milletti &  $1.111$   $881$ MToro: 1 000.00 pv6 • Воспользуйтесь<br>бесплатной поддержкой<br>от наших опытных<br>специалистов в чате и по<br>электронной почте. Onsara При возникновении вопросов по препродажному обслуживанию и электронной почте.<br>Герактивуют работу<br>гарактивуют работу<br>продукта в соответствии<br>с опубликованными<br>характеристиками. лицензированию, обращайтесь в клиентскую поддержку Акоонис через чат и по электронному адресу. • Бесплатная гарантийная поддержка в течение 30 дней после Пользовательское соглашение Контактная информация Право отнему Безопасность приобретения. **Opierienne in beginnten** Konfinantieren Dicherenten<br>© deverbridge AG 2013 Вы пользуетесь услугами интернет-магазина Acrosis. обслуживаемого компанией свечегогода.<br>АС. Размещение заказа будет автоматически означать заключение договора о покупке с<br>компанией сбечегогода АС. головной офис исторой р
- <span id="page-16-1"></span>4. Нажмите кнопку **Оформить заказ** и укажите сведения о платеже.

### <span id="page-16-0"></span>**1.9 Установка исправлений Acronis**

#### **Что такое исправление Acronis?**

Исправления Acronis — это небольшие обновления для продуктов Acronis. Они вносят изменения в один или несколько файлов приложения или разделов реестра, но не меняют версию приложения. Исправление предназначено для конкретной сборки Acronis True Image 2014 и не может применяться к другим сборкам.

#### **Преимущества установки исправлений Acronis:**

- Установка исправлений не требует много времени и ресурсов. Нет необходимости ждать следующего обновления продукта для устранения конкретной проблемы.
- Пакет исправлений значительно меньше по размеру, чем пакет установки продукта, хотя он может включать файлы предыдущих исправлений для обеспечения совместимости.
- Если доступно несколько исправлений, вы можете установить только необходимые.

*Все изменения из исправлений, выпущенных между обновлениями, будут включены в новые версии продукта (обновления).*

#### **Где получить исправления Acronis?**

Исправления Acronis можно получить одним из следующих способов:

 Найти их в Базе знаний Acronis, вручную загрузить и установить на компьютере. Подробное описание проблем, для решения которых служат исправления, приведено в соответствующих статьях. Каждую статью можно открыть через интеллектуальные отчеты об ошибках или найти непосредственно в Базе знаний Acronis.

 Исправления можно загрузить и установить через уведомления об обновлениях в программе. В зависимости от настроек такие обновления могут отображаться автоматически или открываться вручную при помощи команды **Проверить обновления**.

#### **Как установить исправления Acronis?**

Чтобы проверить наличие новых исправлений Acronis, выберите **Проверить обновления** в меню «Справка». Список доступных исправлений для текущей сборки будет отображен в виде таблицы, в которой можно выбрать исправления для установки. При выборе исправления Acronis внизу отображаются заметки о выпуске (изменения и усовершенствования в продукте).

*Если доступно обновление Acronis True Image 2014, исправления Acronis отображаться не будут, поскольку каждое обновление содержит все выпущенные ранее исправления.*

Выбрав исправления Acronis для установки, нажмите кнопку **Загрузить и установить**. Если при этом выбран параметр **Не уведомлять о невыбранных исправлениях в будущем**, окно исправлений не будет появляться при запуске программы, пока не станет доступно новое исправление. Однако, если выполнить проверку обновлений вручную (**Справка** -> **Проверить обновления**), окно появится даже при выбранном параметре.

После установки всех выбранных исправлений Acronis нажмите кнопку **Закрыть и запустить True Image** для запуска программы.

### <span id="page-17-1"></span><span id="page-17-0"></span>**1.10 Техническая поддержка**

#### **Программа технического обслуживания и поддержки**

Если вам необходима помощь по работе с продуктом Acronis, перейдите по ссылке [http://www](http://www.acronis.ru/support/).acronis.ru/support/

#### **Обновления продуктов**

Последние обновления всех зарегистрированных программных продуктов Acronis можно загрузить с нашего веб-сайта в любое время, выполнив вход в свою **учетную запись** [\(https://www](https://www.acronis.ru/my).acronis.ru/my) и зарегистрировав продукт. См. раздел **Регистрация продуктов Acronis на веб-сайте** (http://kb.acronis.com/[content/4834\)](http://kb.acronis.com/content/4834) и **Руководство пользователя веб-сайта Acronis** (http://kb.acronis.com/[content/8128\)](http://kb.acronis.com/content/8128).

# <span id="page-18-0"></span>**2 Основные понятия**

### **В этом разделе**

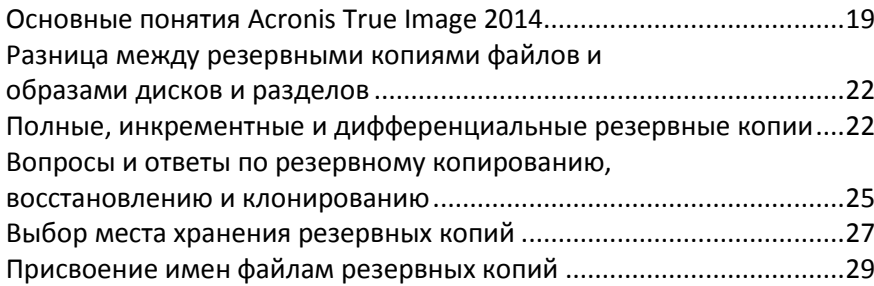

### <span id="page-18-2"></span><span id="page-18-1"></span>**2.1 Основные понятия Acronis True Image 2014**

Данный раздел содержит обзор основных понятий, которые используются в работе программы.

#### **Резервное копирование и восстановление**

**Резервное копирование (архивирование)** — процесс создания копий данных для использования с целью **восстановления** в случае их утраты.

Как правило, восстановление данных из резервной копии необходимо в двух случаях: восстановление состояния, в котором находились данные перед их повреждением (аварийное восстановление); восстановление небольшого числа файлов после их случайного удаления или повреждения.

Acronis True Image 2014 предоставляет решение для обоих случаев, создавая как образы дисков и разделов, так и резервные копии файлов.

#### **Версии резервной копии**

Версии резервной копии — файл или файлы, созданные в процессе каждой операции резервного копирования. Количество созданных версий всегда равно количеству выполненных операций резервного копирования или количеству сохраненных точек во времени (при отключенной функции консолидации резервных копий).

Таким образом, версия представляет собой точку во времени, на которую можно восстановить систему или данные. Другими словами, версии резервной копии представляют собой полные, инкрементные и дифференциальные резервные копии. См. раздел Полное, инкрементное и дифференциальное резервное копирование (стр. [22\)](#page-21-3).

Версии резервной копии сходны с версиями файлов. Понятие версий файлов известно пользователям, знакомым с функцией «Предыдущие версии файлов» в ОС Windows Vista и Windows 7. Эта функция позволяет восстановить файл в состоянии, в котором он пребывал в определенное время. Версия резервной копии позволяет восстановить данные подобным образом.

Это может быть полезным, если необходимо найти поврежденные или удаленные файлы. Просто просматривайте версии резервных копий в обозревателе резервных копий Acronis, пока не найдете версию с необходимыми файлами. Кроме того, можно восстановить разные сохраненные версии найденных файлов.

Существует еще один тип версий инкрементных резервных копий. Если раздел подключается в режиме чтения и записи, то программа предполагает, что подключенный образ будет изменяться, и создает инкрементную версию для сохранения изменений. Свойства этого типа инкрементных версий несколько отличаются. Например, такие версии нельзя объединять.

#### **Клонирование диска**

В ходе этой операции выполняется перенос или копирование всего содержимого одного диска на другой диск. Например, это может быть необходимо при установке диска большей емкости. Результат — два идентичных диска с одинаковой файловой структурой. Перенос данных в Acronis True Image 2014 осуществляется при помощи мастера клонирования дисков. Вся информация с исходного жесткого диска, включая операционную систему, установленные программы и файлы пользователя, будет перенесена на другой жесткий диск без последующей необходимости повторной установки и настройки программного обеспечения.

Acronis True Image 2014 не позволяет клонировать отдельные разделы, возможно клонирование только диска целиком.

Возможен другой способ переноса всей информации с одного жесткого диска на другой: создание резервной копии жесткого диска и восстановление ее на новом диске.

#### **Формат файла резервной копии**

Резервные копии, создаваемые программой Acronis True Image 2014, обычно хранятся в фирменном формате TIB со сжатием данных, благодаря чему требуется меньше дискового пространства для хранения резервных копий.

При создании TIB-файла программа подсчитывает значения контрольных сумм для блоков данных и добавляет эти значения в создаваемую резервную копию. При помощи значений контрольных сумм можно производить проверку целостности данных.

Данные из резервных копий в формате TIB можно восстановить только с помощью программы Acronis True Image 2014. Восстановление данных выполняется как в среде Windows, так и в среде восстановления.

Кроме того, в Acronis True Image 2014 можно создавать резервные копии файлов в популярном формате ZIP. Это позволяет восстанавливать файлы из резервных копий в любой среде без использования Acronis True Image 2014. В наиболее широко используемых ОС Microsoft Windows и Mac OS X есть встроенная поддержка формата ZIP.

В функции Непрерывной защиты Acronis используется специальное скрытое хранилище данных и метаданных. Данные в резервных копиях сжимаются и разделяются на файлы размером около 1 ГБ каждый. Эти файлы также имеют формат TIB, а данные, содержащиеся в них, могут быть восстановлены только с помощью программы Acronis True Image 2014.

#### **Проверка резервной копии**

Функция проверки резервной копии позволяет убедиться, что резервная копия не повреждена и данные можно восстановить. При создании резервной копии в нее включается значение контрольной суммы блоков данных. Целостность файла резервной копии проверяется путем пересчета контрольной суммы данных и сравнения полученной суммы со значением из резервной копии. Если значения совпадают, то файл резервной копии не поврежден и может быть успешно использован для восстановления данных.

#### **Объединение**

Операция объединения позволяет удалять ненужные резервные копии из цепочки резервных копий.

Объединяемая цепочка может состоять из полной резервной копии и одной или нескольких инкрементных резервных копий.

При удалении полной резервной копии из цепочки программа создаст новую полную резервную копию вместо самой старой оставшейся резервной копии. При объединении сохраняются выбранные резервные копии и удаляются любые резервные копии, которые не были выбраны.

Операция объединения может занять значительное количество времени и системных ресурсов (включая дисковое пространство), поэтому не рекомендуется использовать объединение слишком часто. Во многих случаях лучше создать новую цепочку резервных копий и затем удалить старую.

В функции Непрерывной защиты Acronis используется другой механизм объединения. Программа выполняет консолидацию метаданных, используемых ею для управления данными в резервных копиях. Поскольку объем метаданных значительно меньше объема данных в резервных копиях, для консолидации требуется значительно меньше времени и системных ресурсов.

#### **Аварийное восстановление**

При аварийном восстановлении обычно требуется загрузочный носитель и резервная копия системного раздела.

Acronis True Image 2014 позволяет восстановить систему после ее отказа вследствие повреждения системных данных, атаки вирусов и вредоносных программ или других причин.

Если ОС не загружается, Acronis True Image 2014 восстановит системный раздел. Загрузочный компакт-диск, при помощи которого осуществляется восстановление, входит в коробочный комплект поставки продукта. Также загрузочный носитель может быть создан при помощи мастера создания загрузочных носителей.

#### **Планирование**

Данные, восстанавливаемые из резервных копий, должны содержать актуальную информацию, поэтому резервные копии должны регулярно обновляться. Резервное копирование необходимо выполнять регулярно, например раз в день. Несмотря на то что создание резервной копии с помощью Acronis True Image 2014 — несложный процесс, можно случайно забыть его выполнить.

Планировщик выполняет задания автоматически без участия пользователя, например автоматическое регулярное создание резервных копий. Создание резервных копий будет происходить до тех пор, пока имеется достаточно дискового пространства.

Понимание этих терминов и принципов поможет вам при использовании функций программы.

# <span id="page-21-2"></span><span id="page-21-0"></span>**2.2 Разница между резервными копиями файлов и образами дисков и разделов**

При резервном копировании файлов и папок сжимаются и сохраняются только файлы и дерево папок.

Резервные копии дисков и разделов отличаются от резервных копий файлов и папок. Acronis True Image 2014 сохраняет точный моментальный снимок диска или раздела. Эта процедура называется созданием образа диска или резервной копии диска, а полученная резервная копия часто называется образом диска или раздела или резервной копией диска или раздела.

Резервная копия диска или раздела содержит все данные, хранящиеся на нем:

- 1. Нулевая дорожка жесткого диска с основной загрузочной записью (MBR) (только в резервных копиях MBR-дисков).
- 2. Один или несколько разделов, включая следующие:
	- 1. Загрузочный код.
	- 2. Метаданные файловой системы, включая служебные файлы, таблицу размещения файлов (FAT) и загрузочную запись раздела.
	- 3. Данные файловой системы, включая операционную систему (системные файлы, реестр, драйверы), данные пользователей и приложения.
- 3. Раздел «Зарезервировано системой», если есть.
- 4. Системный раздел EFI, если есть (только в резервных копиях GPT-дисков).

По умолчанию Acronis True Image 2014 сохраняет только те сектора жесткого диска, в которых есть данные. Кроме того, Acronis True Image 2014 не включает в резервную копию файл pagefile.sys в ОС Windows XP и более поздних версиях, а также файл hiberfil.sys (в котором сохраняется содержимое оперативной памяти при переходе компьютера в режим гибернации). Это позволяет уменьшить размер образа, повысить скорость его создания и восстановления.

Этот метод по умолчанию можно изменить, включив посекторный режим. В этом случае Acronis True Image 2014 копирует все сектора жесткого диска, а не только те, которые содержат данные.

### <span id="page-21-3"></span><span id="page-21-1"></span>**2.3 Полные, инкрементные и дифференциальные резервные копии**

Acronis True Image 2014 предлагает три метода резервного копирования.

#### **Полное резервное копирование**

Результат операции полного резервного копирования (называемый также полной версией резервной копии) содержит все данные, существовавшие на момент создания резервной копии.

**Пример:** каждый день вы пишете одну страницу документа и создаете резервную копию этого документа методом полного резервного копирования. True Image сохраняет весь документ каждый раз, когда вы запускаете операцию резервного копирования.

1.tib, 2.tib, 3.tib, 4.tib — это полные версии резервной копии.

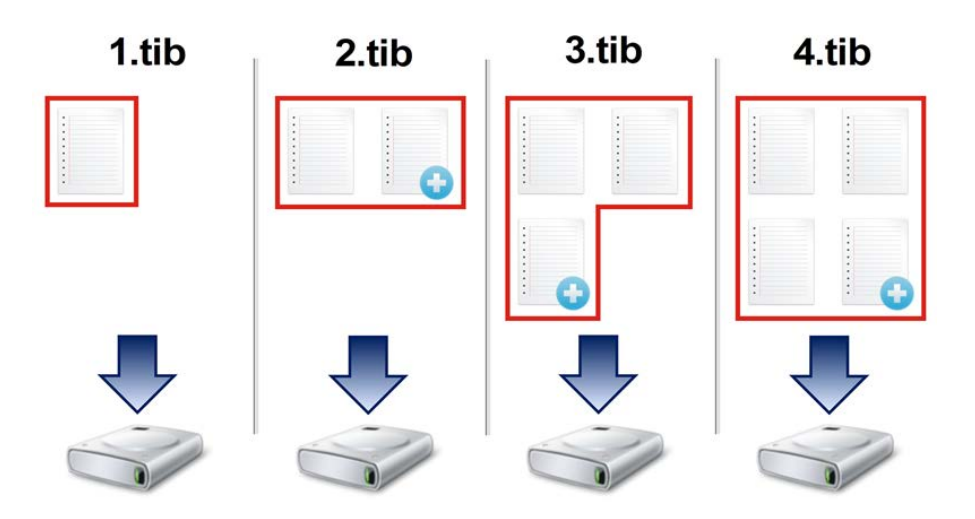

#### **Дополнительная информация**

Полная версия резервной копии образует основу для последующих инкрементных и дифференциальных резервных копий. Ее также можно использовать в качестве автономной резервной копии. Создание автономной полной резервной копии может быть оптимальным решением, если вы часто возвращаете систему в исходное состояние или не хотите управлять разными версиями резервных копий.

#### **Инкрементное резервное копирование**

Результат операции инкрементного резервного копирования (называемый также инкрементной версией резервной копии) содержит только те файлы, которые изменились с момента ПОСЛЕДНЕЙ ОПЕРАЦИИ РЕЗЕРВНОГО КОПИРОВАНИЯ.

**Пример:** каждый день вы пишете одну страницу документа и создаете резервную копию методом инкрементного резервного копирования. Каждый раз, когда вы запускаете операцию резервного копирования, True Image сохраняет только новую страницу.

**Примечание.** Сначала всегда создается полная версия резервной копии.

- 1.tib это полная версия резервной копии.
- 2.tib, 3.tib, 4.tib это инкрементные версии резервной копии.

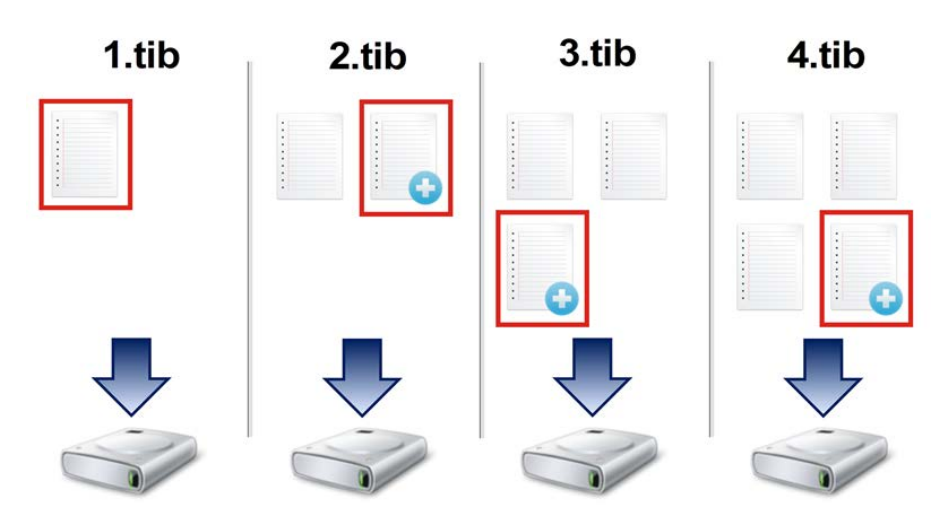

#### **Дополнительная информация**

Инкрементные резервные копии наиболее полезны, если нужно часто создавать версии резервных копий и иметь возможность вернуться к состоянию на определенный момент времени. Как правило, инкрементные версии резервной копии существенно меньше полных или дифференциальных.

С другой стороны, инкрементные версии резервной копии требуют больше работы от программы при восстановлении. В вышеуказанном примере для восстановления всей работы из файла 4.tib программа True Image считывает данные из всех версий резервных копий. При утере или повреждении инкрементной версии резервной копии все последующие инкрементные версии резервной копии оказываются бесполезными.

#### **Дифференциальное резервное копирование**

Результат операции дифференциального резервного копирования (называемый также дифференциальной версией резервной копии) содержит только те файлы, которые изменились с момента СОЗДАНИЯ ПОСЛЕДНЕЙ ПОЛНОЙ РЕЗЕРВНОЙ КОПИИ.

**Пример:** каждый день вы пишете одну страницу документа и создаете резервную копию методом дифференциального резервного копирования. True Image создает резервную копию всего документа, кроме первой страницы, которая была сохранена в полной версии резервной копии.

**Примечание.** Сначала всегда создается полная версия резервной копии.

- 1.tib это полная версия резервной копии.
- 2.tib, 3.tib, 4.tib это дифференциальные версии резервной копии.

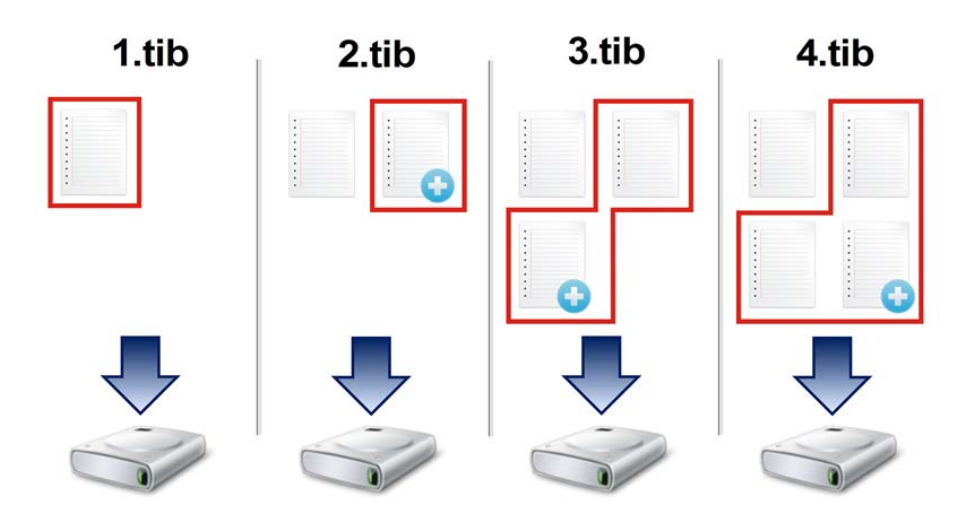

#### **Дополнительная информация**

Дифференциальный метод является промежуточным между двумя предыдущими. При данном подходе требуется меньше времени и места для хранения по сравнению с полным резервным копированием, но больше по сравнению с инкрементным. Для восстановления данных из дифференциальной версии резервной копии программе True Image требуется только дифференциальная версия и последняя полная версия. Поэтому восстановление из дифференциальной версии будет проще и надежней, чем из инкрементной.

*Инкрементная или дифференциальная резервная копия, созданная после дефрагментации диска, может иметь значительно больший размер, чем обычная. Это вызвано тем, что программа*  *дефрагментации изменяет местоположение файлов на диске и эти изменения отражаются в резервной копии. Поэтому после дефрагментации диска рекомендуется заново создать полную резервную копию.*

Чтобы выбрать метод резервного копирования, необходимо задать пользовательскую схему резервного копирования. Дополнительные сведения см. в разделе «Пользовательские схемы» (стр. [83](#page-82-0)).

### <span id="page-24-1"></span><span id="page-24-0"></span>**2.4 Вопросы и ответы по резервному копированию, восстановлению и клонированию**

- **Системный раздел имеет размер 150 ГБ, но на этом разделе занято только 80 ГБ. Что будет включено в резервную копию программой Acronis True Image 2014?** По умолчанию Acronis True Image 2014 копирует только те сектора жесткого диска, которые содержат данные, поэтому в резервную копию будет включено только 80 ГБ. При необходимости можно выбрать посекторный режим. Такой режим резервного копирования требуется только в особых случаях. Дополнительные сведения см. в разделе «Режим создания образа» (стр. [87](#page-86-0)). При резервном копировании в посекторном режиме программа копирует как используемые, так и неиспользуемые сектора жесткого диска, поэтому размер файла резервной копии, как правило, получается значительно больше.
- **Будут ли включены в резервную копию системного диска драйверы, документы, изображения и т. п.?** Да, такая резервная копия будет содержать драйверы, а также содержимое папки «Мои документы» и ее подпапок, если вы не меняли расположение этой папки по умолчанию. Если в компьютере только один жесткий диск, то такая резервная копия будет содержать всю операционную систему, приложения и данные.
- **Старый жесткий диск в моем ноутбуке почти заполнен. Я купил новый жесткий диск большей емкости. Как перенести на него систему Windows, программы и данные?** Можно либо клонировать старый жесткий диск на новый, либо сделать резервную копию старого диска и восстановить ее на новом. Выбор оптимального метода, как правило, зависит от схемы разделов на старом жестком диске.
- **После замены вышедшей из строя материнской платы на другую перестала загружаться Windows. У меня есть резервные копии системного диска. Можно ли с их помощью восстановить работу компьютера?** Да, это возможно, но только при использовании Acronis Universal Restore (эта функция доступна в Acronis True Image 2014 Premium). При настройке восстановления необходимо установить флажок «Использовать Acronis Universal Restore». Дополнительные сведения см. в разделе «Восстановление на отличающееся оборудование». Возможно, потребуется загрузить драйверы набора микросхем и контроллеров жесткого диска с веб-сайта производителя новой материнской платы, чтобы добавить их во время восстановления.
- **Я хочу заменить настольный компьютер на ноутбук. Можно ли с помощью Acronis True Image 2014 перенести на ноутбук систему Windows, программы и данные?** Да, можно. Сначала создайте резервную копию старого компьютера, а затем восстановите ее на ноутбук с помощью Acronis Universal Restore (эта функция доступна в Acronis True Image 2014 Premium). При настройке восстановления необходимо установить флажок «Использовать Acronis Universal Restore». Во время восстановления с помощью Universal Restore могут потребоваться драйверы для набора микросхем, контроллеров жесткого диска и других компонентов нового компьютера. Дополнительные сведения см. в разделе «Восстановление на отличающееся оборудование».
- **Я хочу перенести старый системный жесткий диск на твердотельный накопитель. Можно ли это сделать с помощью Acronis True Image 2014?** Да, Acronis True Image 2014

предоставляет такую функцию. Дополнительные сведения о процедуре см. в разделе «Перенос системы с жесткого диска на твердотельный накопитель» (стр. [217\)](#page-216-2).

- **Какой метод переноса системы на новый диск лучше: клонирование или резервное копирование и восстановление?** Метод резервного копирования и восстановления дает больше гибкости. В любом случае настоятельно рекомендуется сделать резервную копию старого жесткого диска, даже если вы выберете метод клонирования. Это может сохранить данные в случае, если что-либо произойдет с исходным жестким диском во время клонирования. Например, были случаи, когда пользователи выбирали не тот диск в качестве целевого и таким образом уничтожали все данные на системном диске. Кроме того, еще одна резервная копия может использоваться для создания избыточности и повышения безопасности.
- **Резервную копию каких данных создавать: раздела или всего диска?** В большинстве случаев лучше создать резервную копию всего диска. Однако в некоторых случаях рекомендуется резервное копирование раздела. Например, у вашего ноутбука один жесткий диск с двумя разделами: системным разделом (буква диска C) и разделом данных (буква диска D). В системном разделе хранятся рабочие документы в папке «Мои документы» и ее подпапках. В разделе данных хранятся видеофайлы, изображения и музыка. Эти файлы уже сжаты, и их резервное копирование с помощью Acronis True Image 2014 не даст значительного уменьшения размера файла резервной копии. В этом случае может быть лучше использовать локальную синхронизацию для файлов раздела данных и отдельную резервную копию для системного раздела. Однако также рекомендуется сделать как минимум одну резервную копию целого диска, если позволяет емкость хранилища резервных копий.
- **Как лучше клонировать: в Windows или после загрузки с загрузочного носителя?** Даже если запустить клонирование в Windows, компьютер перезагрузится в среду Linux точно так же, как и при загрузке с загрузочного носителя. Поэтому клонирование лучше выполнять после загрузки с носителя. Например, в некоторых случаях жесткий диск распознается в Windows, но не распознается в Linux. В этом случае операция клонирования завершится ошибкой после перезагрузки. При загрузке с загрузочного носителя перед запуском операции клонирования убедитесь, что Acronis True Image 2014 распознает и целевой и исходный диск.
- **Можно ли выполнить клонирование или резервное копирование и восстановление машины с двойной загрузкой?** Да, в большинстве случаев это возможно. Если системы установлены на разных разделах одного физического жесткого диска, клонирование и восстановление обычно выполняется без проблем. Если системы находятся на разных физических дисках, после восстановления могут быть проблемы с загружаемостью. Обратите внимание, что активация Восстановления при загрузке на машинах с двойной или многовариантной загрузкой с загрузчиками Linux требует специальной подготовки. Дополнительные сведения см. в разделе «Использование Восстановления при загрузке». Кроме того, для восстановления резервной копии машины с двойной загрузкой на отличающееся оборудование необходимо использовать Acronis Universal Restore.
- **Поддерживает ли Acronis True Image 2014 RAID-массивы?** Acronis True Image 2014 поддерживает аппаратные RAID-массивы всех распространенных типов. Поддержка конфигураций с программными RAID-массивами на динамических дисках доступна только в Acronis True Image 2014 Premium. Загрузочный носитель Acronis поддерживает большинство распространенных аппаратных контроллеров RAID. Если стандартный загрузочный носитель Acronis не «видит» RAID-массив как единый том, значит на носителе нет соответствующих драйверов. Пользователи Acronis True Image 2014 Premium могут попробовать создать загрузочный носитель на основе WinPE. На этом носителе могут быть доступны необходимые драйверы.

 **Можно ли использовать Acronis True Image 2014 для переноса с одного диска на RAID-массив?** Это возможно во многих случаях. Однако вместо клонирования лучше использовать метод резервного копирования и восстановления. Если выполняется восстановление резервной копии одного диска на RAID-массив, скорее всего, потребуется функция Universal Restore, доступная в Acronis True Image 2014 Premium, чтобы добавить драйверы RAID во время восстановления. Драйверы должны иметь расширение INF.

# <span id="page-26-1"></span><span id="page-26-0"></span>**2.5 Выбор места хранения резервных копий**

Acronis True Image 2014 поддерживает большой набор устройств хранения. Дополнительные сведения см. в разделе Поддерживаемые носители данных. Некоторые из поддерживаемых устройств хранения описаны далее.

#### **Жесткие диски**

Поскольку стоимость современных жестких дисков достаточно невысока, в большинстве случаев внешний жесткий диск — оптимальное устройство для хранения резервных копий. Внешний диск повышает безопасность данных, так как их можно хранить отдельно в другом месте (например, резервную копию рабочего компьютера — дома и наоборот). В зависимости от конфигурации портов компьютера и требуемой скорости передачи данных можно выбрать различные интерфейсы — USB, FireWire, eSATA. Во многих случаях наилучшим решением будет использование внешнего жесткого диска с USB-интерфейсом, особенно если компьютер поддерживает USB 3.0.

Если планируется использовать с компьютером внешний жесткий диск, подключение диска к заднему разъему при помощи короткого кабеля обычно гарантирует более надежную работу. При этом снижается вероятность ошибок передачи данных во время резервного копирования и восстановления.

#### **Домашний файловый сервер, NAS или NDAS**

Если имеется гигабитная домашняя локальная сеть и обслуживающий ее файловый сервер или сетевая система хранения данных (NAS), можно хранить резервные копии на файловом сервере или NAS практически так же, как и на внутреннем диске.

При сохранении резервной копии на внешний жесткий диск, NAS, NDAS и т. д. необходимо убедиться, доступно ли данное устройство в Acronis True Image 2014. Это необходимо проверить в ОС Windows, а также при загрузке с загрузочного носителя.

Чтобы получить доступ к устройству хранения NDAS, в большинстве случаев потребуется указать идентификатор устройства NDAS (20 символов) и ключ записи (5 символов). Ключ записи позволяет использовать устройство NDAS в режиме записи (например, для сохранения резервных копий). Обычно идентификатор устройства и ключ записи напечатаны на наклейке, находящейся на нижней стороне устройства NDAS или внутри упаковки. Если наклейки нет, обратитесь к производителю устройства NDAS для получения этой информации.

*Некоторые устройства NAS могут быть обнаружены программой Acronis True Image 2014 только при установленном программном обеспечении Bonjour.* 

#### **Оптические диски**

Чистые оптические диски, такие как DVD-R, DVD+R, очень дешевы, поэтому они могут быть экономным решением для резервного копирования данных, хотя и самым медленным, особенно при резервном копировании непосредственно на DVD. Более того, если резервная копия размещена на нескольких дисках, для восстановления данных из подобной резервной копии придется периодически менять оптические диски. С другой стороны, диски Blu-ray могут быть приемлемым выбором.

*Из-за необходимости замены дисков во время резервного копирования и восстановления настоятельно не рекомендуется выполнять резервное копирование на DVD-диски, если их больше трех. Если нет альтернативы резервному копированию на DVD, рекомендуется копировать все DVD в папку на жестком диске и производить восстановление из этой папки.*

#### **Резервная копия в онлайн-хранилище**

Acronis True Image 2014 позволяет пользоваться услугой Acronis Cloud для защиты самых важных файлов, сохраняя их в надежном удаленном хранилище. Поскольку файлы хранятся удаленно, они будут защищены даже в случае кражи компьютера. Таким образом, потеря данных вследствие кражи, наводнения, пожара и других природных катастроф практически исключена. Если что-то случится с образом резервной копии, компьютером или внешним устройством хранения, можно получить обратно самые важные файлы.

### <span id="page-27-0"></span>**2.5.1 FTP-подключение**

Acronis True Image 2014 позволяет сохранять резервные копии на FTP-серверах.

Чтобы создать новое FTP-подключение, при выборе хранилища резервных копий щелкните **Новое FTP-подключение** и в открывшемся окне укажите следующие данные:

- Путь к FTP-серверу, например: *my.server.com*
- Порт
- Имя пользователя
- Пароль

Для проверки настроек нажмите кнопку **Проверить подключение**. Компьютер попытается установить подключение к указанному FTP-серверу. Если при проверке удалось установить подключение, нажмите кнопку **Подключить**, чтобы добавить FTP-подключение.

Созданное FTP-подключение появится в дереве папок. Выберите подключение и перейдите к хранилищу резервных копий, которое следует использовать.

*Обратите внимание, что открытие только корневой папки FTP-сервера не позволит получить доступ к необходимой папке с архивами.*

*Для восстановления данных непосредственно с FTP-сервера резервная копия должна состоять из файлов размером не более 2 ГБ каждый.*

*Поэтому при резервном копировании непосредственно на FTP-сервер Acronis True Image 2014 разбивает резервную копию на файлы размером 2 ГБ. Если резервная копия сохраняется на жесткий диск с целью последующей передачи на FTP-сервер, можно разбить ее на файлы по 2 ГБ, установив нужный размер файла в параметрах резервного копирования.*

*FTP-сервер должен поддерживать передачу файлов в пассивном режиме.* 

*В настройках брандмауэра исходного компьютера необходимо открыть порты 20 и 21 для протоколов TCP и UDP. Служба маршрутизации и удаленного доступа в ОС Windows должна быть отключена.*

### <span id="page-28-0"></span>**2.5.2 Настройки проверки подлинности**

В большинстве случаев при подключении к удаленному компьютеру необходимо ввести учетные данные для доступа к общему сетевому ресурсу. Такое, к примеру, возможно, если хранилище резервных копий выбирается в окне **Поиск места сохранения**. Окно **Настройки проверки подлинности** появляется автоматически, если щелкнуть имя компьютера в сети. Чтобы открыть его вручную, нажмите кнопку **Указать учетные данные для этого хранилища** на панели инструментов.

При необходимости укажите имя пользователя и пароль.

- **Имя пользователя** введите имя пользователя.
- **Пароль** введите пароль пользователя.

При нажатии кнопки **Проверить подключение** компьютер попытается подключиться к выбранному общему сетевому ресурсу. При появлении сообщения об ошибке проверьте правильность учетных данных и введите правильные имя пользователя и пароль для выбранного общего сетевого ресурса. Чтобы повторить попытку подключения, нажмите кнопку **Повторить проверку**.

После ввода требуемых данных нажмите кнопку **Подключить**.

### <span id="page-28-2"></span><span id="page-28-1"></span>**2.6 Присвоение имен файлам резервных копий**

По умолчанию программа создает для каждого задания отдельную папку с именем задания и затем хранит в этой папке все резервные копии для этого задания (например, D:\My Backups\System)

Имя файла резервной копии имеет следующие атрибуты:

- Имя резервной копии.
- Метод резервного копирования (полное, инкрементное, дифференциальное).
- Номер цепочки резервных копий (в формате b№).
- Номер версии резервной копии (в формате s№).
- $\blacksquare$  Номер тома (в формате v $N$ <sup>o</sup>).

Например, этот атрибут меняется при разделении резервной копии на несколько файлов. Дополнительные сведения см. в разделе «Разделение резервной копии» (стр. [90\)](#page-89-0).

 Макрос, если применимо (может быть в любой части имени, например в начале или в конце).

В результате имя резервной копии может выглядеть следующим образом (заметьте, что «24.05.2012» в следующем примере — это необязательный макрос):

- 1. my\_documents\_full\_b1\_s1\_v1.24.05.2012.tib
- 2. my\_documents\_full\_b2\_s1\_v1.24.05.2012.tib
- 3. my\_documents\_inc\_b2\_s2\_v1.24.05.2012.tib
- 4. my\_documents\_inc\_b2\_s3\_v1.26.05.2012.tib

Если вы создаете новую резервную копию и файл с таким именем уже существует, программа не удаляет старый файл, а добавляет к новому файлу суффикс «-номер», например my documents inc b2 s2 v1-1.tib.

#### **Консолидация версий резервной копии**

При консолидации версий резервной копии Acronis True Image 2014 переименовывает файлы резервной копии, чтобы сохранить порядок имен в цепочке.

Например, вам необходимо сохранить только версии №1 и №3 в следующей цепочке:

- 1. backup full b1 s1 v1.tib
- 2. backup inc b1 s2 v1.tib
- 3. backup inc b1 s3 v1.tib
- 4. backup inc b1 s4 v1.tib

Acronis True Image 2014 переименует файл №3 backup\_inc\_b1\_s3\_v1.tib в backup\_inc\_b1\_s2\_v1.tib.

#### **Удаление цепочки резервных копий**

Если вы чистите цепочки без объединения, удаляя цепочки целиком, программа не присваивает новые имена всем остальным резервным копиям и продолжает счет резервных копий, не сбрасывая номера. Например, у вас были следующие резервные копии:

- 1. backup\_full\_b1\_s1\_v1.tib
- 2. backup inc b1 s2 v1.tib
- 3. backup\_full\_b2\_s1\_v1.tib
- 4. backup\_inc\_b2\_s2\_v1.tib

Вы решили удалить первую цепочку (b1). У вас останутся следующие файлы:

- 1. backup\_full\_b2\_s1\_v1.tib
- 2. backup\_inc\_b2\_s2\_v1.tib

# <span id="page-30-0"></span>**3 Рабочее пространство программы**

#### **В этом разделе**

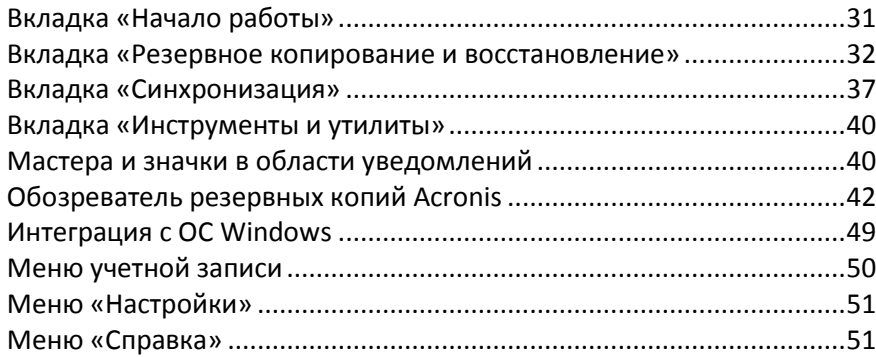

# <span id="page-30-2"></span><span id="page-30-1"></span>**3.1 Вкладка «Начало работы»**

При первом запуске Acronis True Image 2014 открывается главный экран с выбранной вкладкой **Начало работы**.

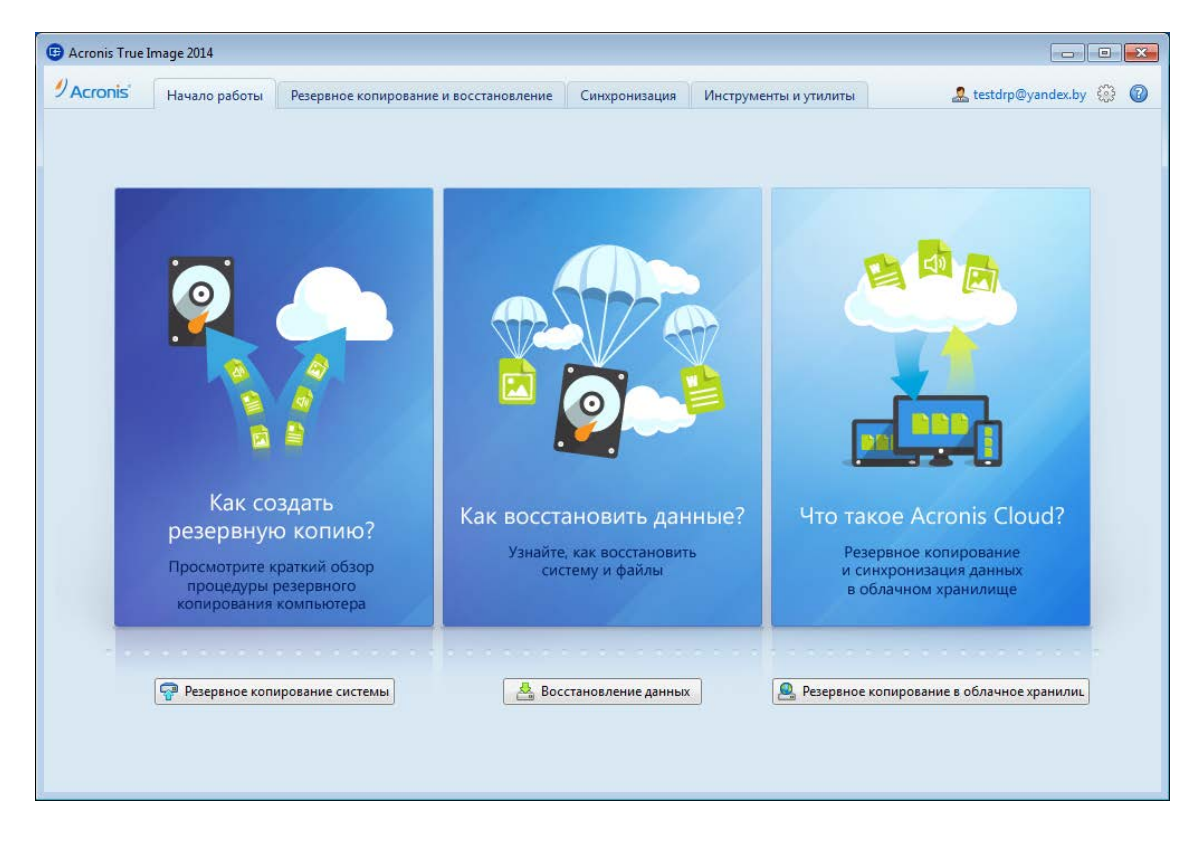

Вкладка **Начало работы** поможет начать использовать основные функции Acronis True Image 2014, т. е. резервное копирование, восстановление и синхронизацию. Программа проведет вас по действиям, необходимым для выполнения этих операций.

Если вы не использовали предыдущие версии True Image, рекомендуется ознакомиться с вышеуказанными функциями. Для этого выполните шаги, необходимые для резервного копирования, восстановления и синхронизации данных.

*После начала использования Acronis True Image 2014 программа будет открываться с вкладкой, которая была выбрана при выходе из программы.*

### <span id="page-31-1"></span><span id="page-31-0"></span>**3.2 Вкладка «Резервное копирование и восстановление»**

Вкладка «Резервное копирование и восстановление» обеспечивает быстрый доступ ко всем функциям программы, связанным с резервным копированием и восстановлением данных.

Если еще не было создано ни одной резервной копии, программа предложит создать новую резервную копию или добавить существующую. Если создана хотя бы одна резервная копия, в окне появится список резервных копий.

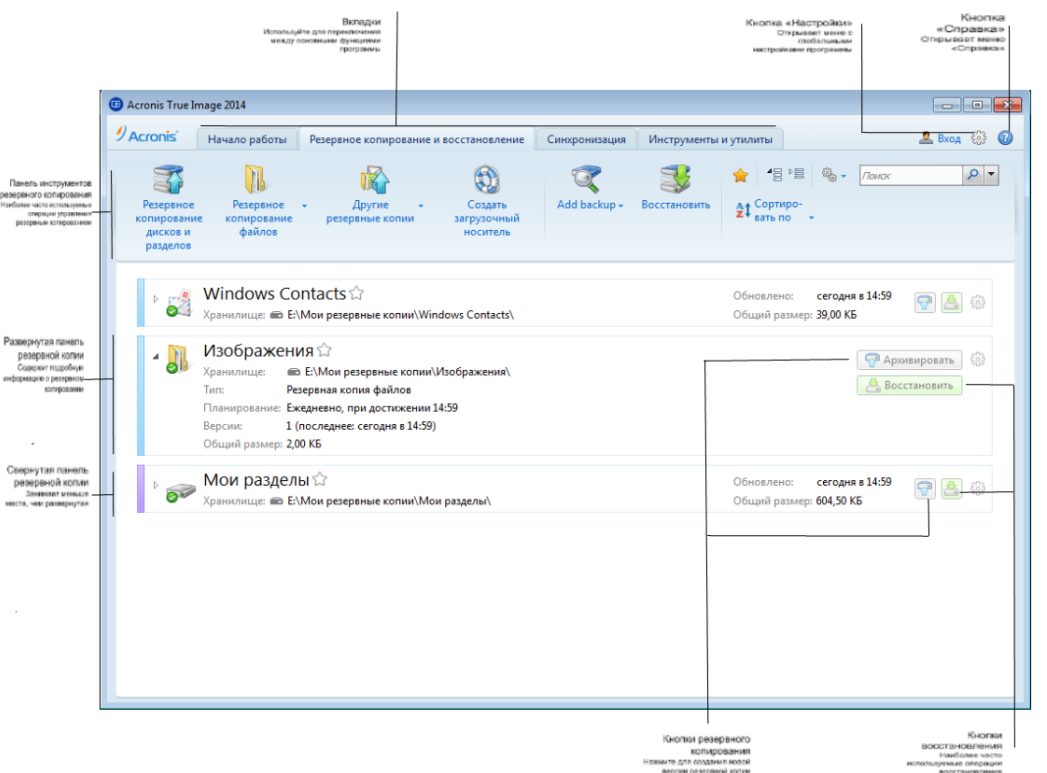

#### **Панель инструментов**

Описание команд панели инструментов см. в разделе «Панель инструментов резервного копирования и восстановления» (стр. [34\)](#page-33-0).

#### **Область резервных копий**

В этой области отображаются существующие резервные копии. Здесь можно получить доступ ко всем операциям с существующими резервными копиями и запустить восстановление данных.

- **Архивировать** добавление новой версии резервной копии в существующий архив или замена существующей в зависимости от используемой схемы резервного копирования.
- **Запустить** (только для непрерывной резервной копии) запуск Непрерывной защиты.
- **Остановить** (только для непрерывной резервной копии) приостановка Непрерывной защиты.
- **Восстановить** выберите для восстановления данных.

Когда панель резервной копии свернута, операции резервного копирования и восстановления запускаются нажатием на соответствующий значок. Эти значки вместе со значком меню «Операции» (в виде шестерни) появляются при наведении указателя мыши на область панели.

Чтобы свернуть или развернуть панель резервной копии, щелкните треугольник рядом с именем резервной копии.

#### **Меню операций**

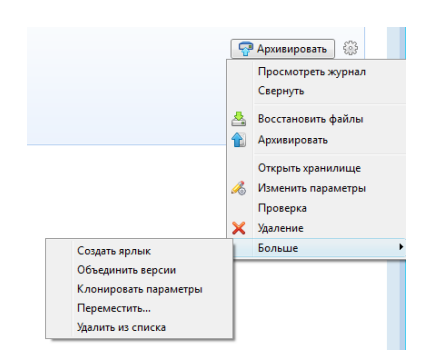

Щелкнув значок шестерни на панели выбранной резервной копии или щелкнув правой кнопкой мыши в пустой области поля, можно открыть меню операций, которое содержит следующие элементы.

- **Просмотреть журнал** выберите, чтобы открыть журнал для текущей резервной копии.
- **Развернуть** раскрывает выбранную панель резервной копии (только для свернутых панелей).
- **Свернуть**  сворачивает выбранную панель резервной копии в узкую полоску (только для развернутых панелей).
- **Восстановить файлы** (только для резервных копий дисков) открывает окно **Обозреватель резервных копий**, где можно выбрать любую версию резервной копии.
- **Архивировать** добавление новой версии резервной копии в существующий архив или замена существующей в зависимости от используемой схемы резервного копирования.
- **Открыть хранилище** открытие папки с файлами резервных копий.
- **Изменить параметры**  изменение текущих параметров резервного копирования.
- **Повторно создать параметры резервного копирования** (только для резервных копий, добавленных в список вручную) — настройка параметров для резервных копий образов, файлов, сообщений электронной почты, созданных предыдущей версией True Image. Этот пункт может также появиться для резервных копий, которые были созданы на другом компьютере и добавлены в список резервных копий без импорта настроек.

Без параметров резервного копирования невозможно выполнить некоторые операции. В частности, не удастся обновить резервную копию нажатием кнопки **Архивировать**. Кроме того, невозможно изменить или клонировать параметры и расписание резервного копирования.

**Проверить** — запуск проверки резервной копии.

- **Очистить** (только для непрерывного резервного копирования) открытие диалогового окна **Очистка**, в котором можно удалить ненужные версии резервной копии. Цепочка резервных копий не будет повреждена.
- **Восстановить** (только для резервного копирования в онлайн-хранилище) открытие веб-приложения Acronis Cloud.
- **Запустить резервное копирование** (только для резервного копирования в онлайн-хранилище) — позволяет привязать выбранную резервную копию в онлайн-хранилище к текущему компьютеру. Для этого щелкните данный пункт и измените параметры резервного копирования. Обратите внимание, что на одном компьютере может быть активна только одна резервная копия в онлайн-хранилище.
- **Удалить** в зависимости от типа резервной копии эта команда либо полностью удаляет ее из хранилища, либо позволяет выбрать: удалить саму резервную копию полностью или удалить только панель резервной копии. Если удаляется только панель, файлы резервной копии остаются на месте, и в дальнейшем эту копию можно будет добавить в список. Обратите внимание, что, если удалить резервную копию полностью, отменить удаление будет невозможно.
- **Дополнительно** доступ к следующим дополнительным командам:
	- **Создать ярлык** создание ярлыка на рабочем столе. Ярлык позволяет запустить резервное копирование, не запуская Acronis True Image 2014.
	- **Объединить версии** удаление ненужных версий резервной копии с сохранением целостности резервной копии.
	- **Клонировать параметры** клонирование текущих параметров резервного копирования, если необходимо создать несколько сходных резервных копий. Клонируйте параметры резервного копирования, а затем введите нужные изменения.
	- **Переместить...** перемещение файлов резервной копии в другое хранилище. Последующие версии резервной копии будут сохранены в новое хранилище.

*Если изменить место сохранения в параметрах резервного копирования, в новое хранилище будут сохранены только новые версии. Более ранние версии останутся в старом хранилище.*

 **Удалить из списка** — удаление текущей резервной копии из списка резервных копий, который отображается в области «Мои резервные копии». Эта операция также включает планирование удаленной резервной копии (если оно было), но не удаляет файлы резервной копии.

*Для Непрерывной защиты и резервного копирования в онлайн-хранилище меню операций будет содержать меньше элементов. Меню операций для резервных копий, которые созданы на другом компьютере и добавлены в список резервного копирования без импорта параметров резервного копирования, также будет содержать меньше элементов.*

### <span id="page-33-0"></span>**3.2.1 Панель инструментов резервного копирования и восстановления**

Панель инструментов наверху вкладки **Резервное копирование и восстановление** содержит наиболее часто используемые команды для создания резервных копий, управления списком резервных копий, проверки резервных копий и т. д.

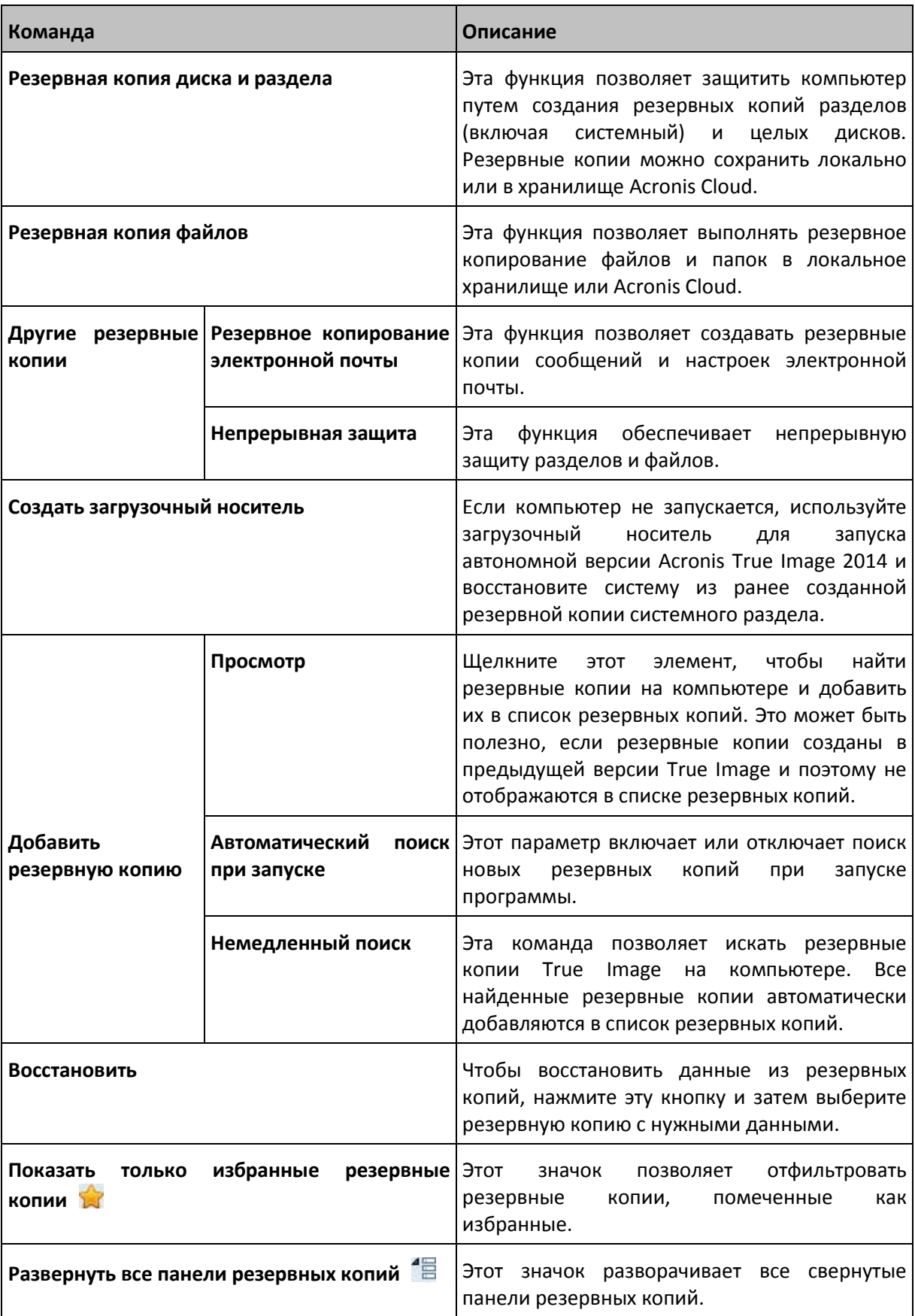

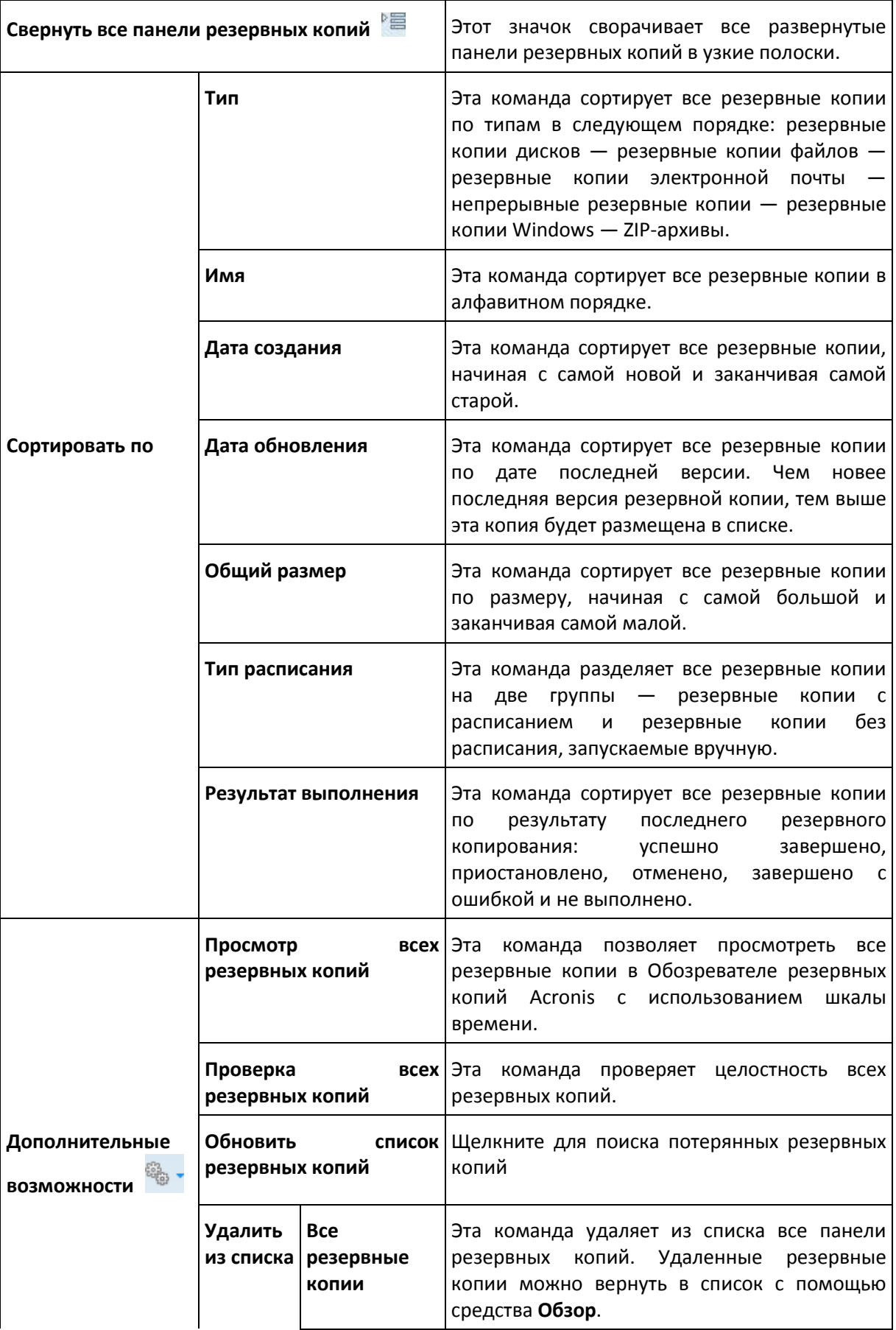
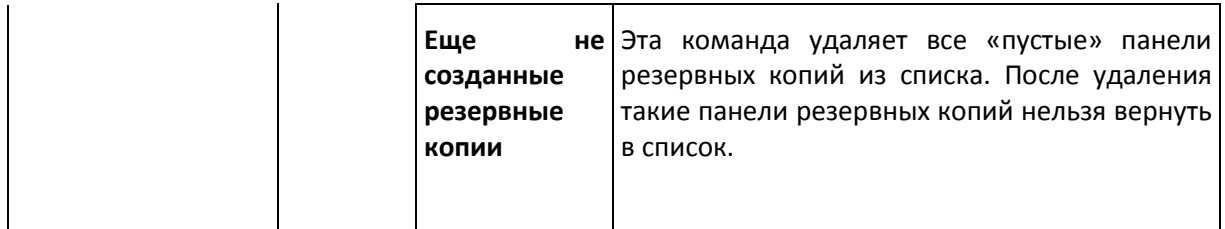

**Поиск**

Чтобы найти файл, который необходимо восстановить из резервной копии, введите его имя или часть имени в поле поиска в строке главного меню. В случае успешного поиска программа откроет Обозреватель резервных копий Acronis и отобразит найденный файл и резервные копии с этим файлом.

# **3.3 Вкладка «Синхронизация»**

Вкладка «Синхронизация» позволяет управлять всеми аспектами процесса синхронизации данных: создавать новые синхронизации, включать и отключать существующие, менять их настройки, удалять ненужные синхронизации и т. д.

Каждая созданная синхронизация представляется отдельной панелью, подобно панелям резервных копий. Панель синхронизации содержит краткие сведения о соответствующем процессе синхронизации и позволяет управлять этим процессом.

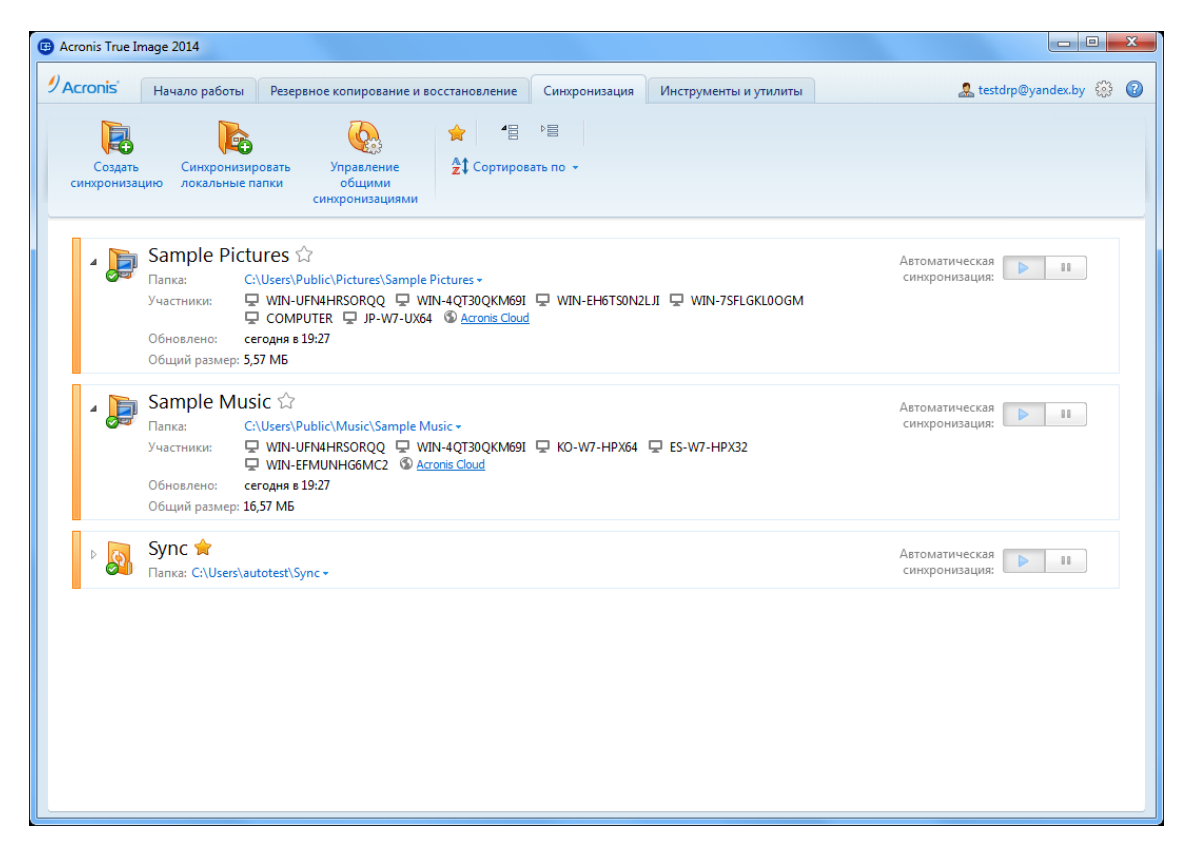

### **Панель инструментов «Синхронизация»**

Эта область содержит следующие элементы.

- **Новая синхронизация** позволяет выбрать папку для синхронизации и отправить приглашение на компьютер, с которым требуется синхронизировать данные.
- **Синхронизировать локальные папки** позволяет выбрать две локальных папки для синхронизации.
- **Управление общими синхронизациями** открывает веб-страницу, с которой можно управлять общими синхронизациями.
- «Показывать только избранные синхронизации» (значок) отфильтровывает синхронизации, помеченные вами как избранные.
- «Развернуть все синхронизации» (значок) разворачивает все свернутые панели синхронизации.
- «Свернуть все синхронизации» (значок) сворачивает все развернутые панели синхронизации в узкие полоски.
- **Сортировать по**
	- **Имя** сортирует все синхронизации в алфавитном порядке.
	- **Тип** сортирует все синхронизации по типу.

#### **Область списка синхронизаций**

В этой области отображаются панели существующих синхронизаций. Область предоставляет доступ ко всем операциям с существующими синхронизациями.

### **Меню операций**

Если щелкнуть значок шестерни в панели выбранной синхронизации, откроется меню «Операции», содержащее следующие пункты.

- **Синхронизировать сейчас** принудительно запускает процесс синхронизации данных. Если процесс синхронизации прерван по какой-либо причине (например, произошел разрыв интернет-подключения) или завершился с ошибками, можно вручную перезапустить процесс синхронизации. Для этого сначала попробуйте устранить неполадку, а затем нажмите кнопку **Синхронизировать сейчас**.
- **Пауза** позволяет приостанавливать и возобновлять процесс синхронизации. При этом действии сама синхронизация не удаляется и данные не будут потеряны.
- **Открыть общий доступ** открывает окно, в котором можно указать адреса электронной почты людей, которых вы приглашаете присоединиться к выбранной синхронизации.
- **Синхронизировать с**:
	- **Acronis Cloud** позволяет сохранять версии синхронизированных файлов в Acronis Cloud.
	- **локальной папкой** позволяет синхронизировать данные с локальной папкой, например расположенной на внешнем жестком диске;
	- **другим компьютером** позволяет синхронизировать данные с другим вашим компьютером. Этот элемент присутствует только для синхронизаций между двумя локальными папками.
- **Параметры очистки** позволяет задать правила автоматического удаления версий синхронизированных файлов.
- **Просмотреть журнал** открывает журнал операций Acronis True Image 2014.
- **Рассинхронизировать** исключает текущий компьютер из выбранной синхронизации. Этот пункт доступен только для компьютеров, присоединенных к синхронизации, которая была создана на другом компьютере. Эта команда не удаляет саму синхронизацию.

Впоследствии рассинхронизированный компьютер может снова присоединиться к синхронизации.

 **Удалить** — удаляет синхронизацию. При удалении синхронизации синхронизируемая папка и ее содержимое не удаляются. Однако это действие удаляет из Acronis Cloud все версии синхронизированных файлов, если они там хранятся, включая самые последние.

Если удалить или переименовать папку, выбранную для синхронизации, Acronis True Image 2014 исключит ваш компьютер из этой синхронизации. Если удалить вложенную папку внутри папки, указанной для синхронизации, эта вложенная папка будет удалена и на всех остальных компьютерах.

### **Значок в области уведомления панели задач**

Если активна хотя бы одна синхронизация, в области уведомлений панели задач Windows отображается соответствующий значок. При щелчке правой кнопкой мыши по значку откроется контекстное меню со следующими пунктами.

- **Открыть True Image** открывает главное окно программы с выбранной вкладкой «Синхронизация».
- **Открыть папку синхронизации** при наличии единственной синхронизации выбор этого пункта откроет синхронизированную папку. При наличии более одной синхронизации откроется вложенное меню, где можно будет указать нужную папку синхронизации.
- **Приостановить все синхронизации** приостанавливает все процессы синхронизации.
- **Недавно измененные файлы** открывает список последних добавленных и измененных файлов в синхронизациях.
- **Возобновить все синхронизации** перезапускает все процессы синхронизации, если они были приостановлены.
- **Веб-сайт Acronis** открывает в браузере по умолчанию страницу со сведениями о синхронизации на веб-сайте Acronis.
- **Справка** открывает справку Acronis True Image 2014.
- **Отключить синхронизацию** удаляет значок «Синхронизация» с панели задач и приостанавливает все синхронизации.

# **3.4 Вкладка «Инструменты и утилиты»**

На этой вкладке можно выбрать инструменты и утилиты, доступные в программе Acronis True Image 2014. Запустите необходимый инструмент или утилиту, щелкнув соответствующую ссылку. Дополнительные сведения см. в разделе Инструменты и утилиты (стр. [178](#page-177-0)).

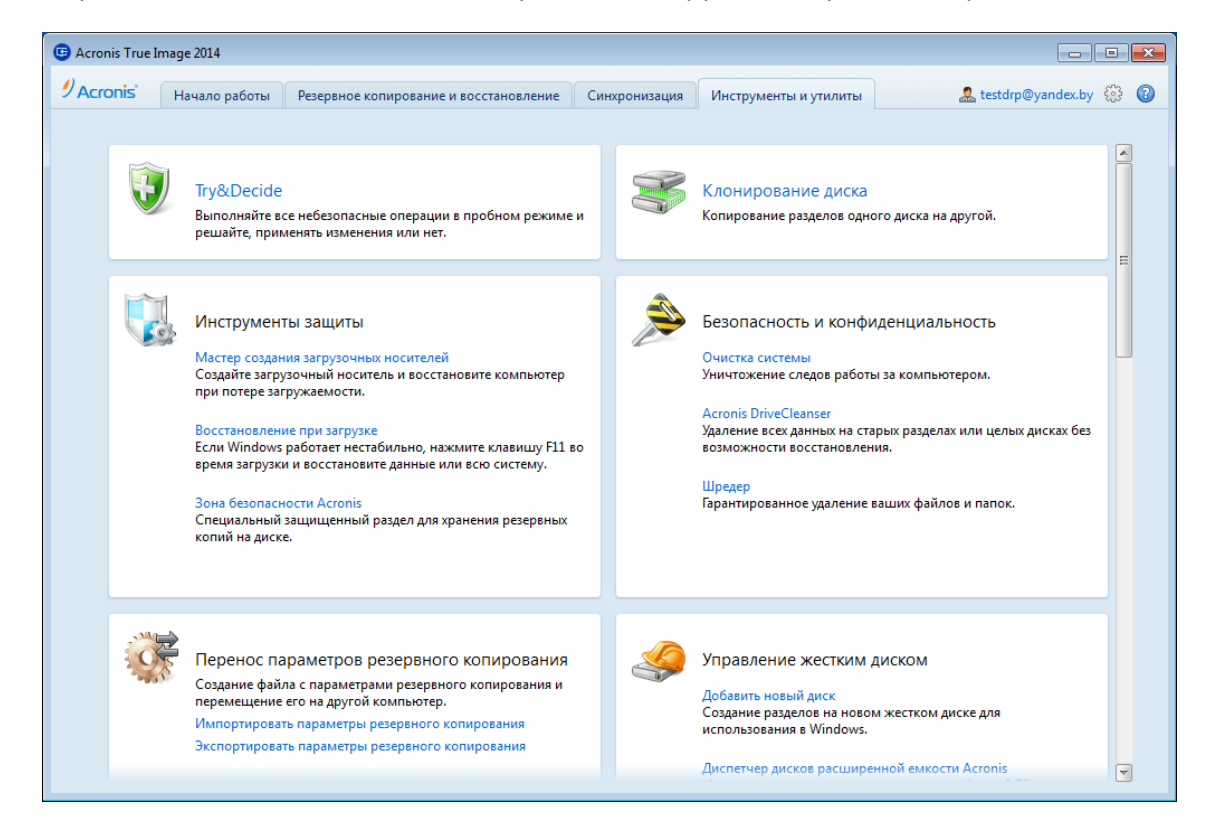

# **3.5 Мастера и значки в области уведомлений**

При использовании инструментов и утилит, доступных в Acronis True Image 2014, часто применяются различные мастера, помогающие выполнять операции.

Для примера см. снимок экрана ниже.

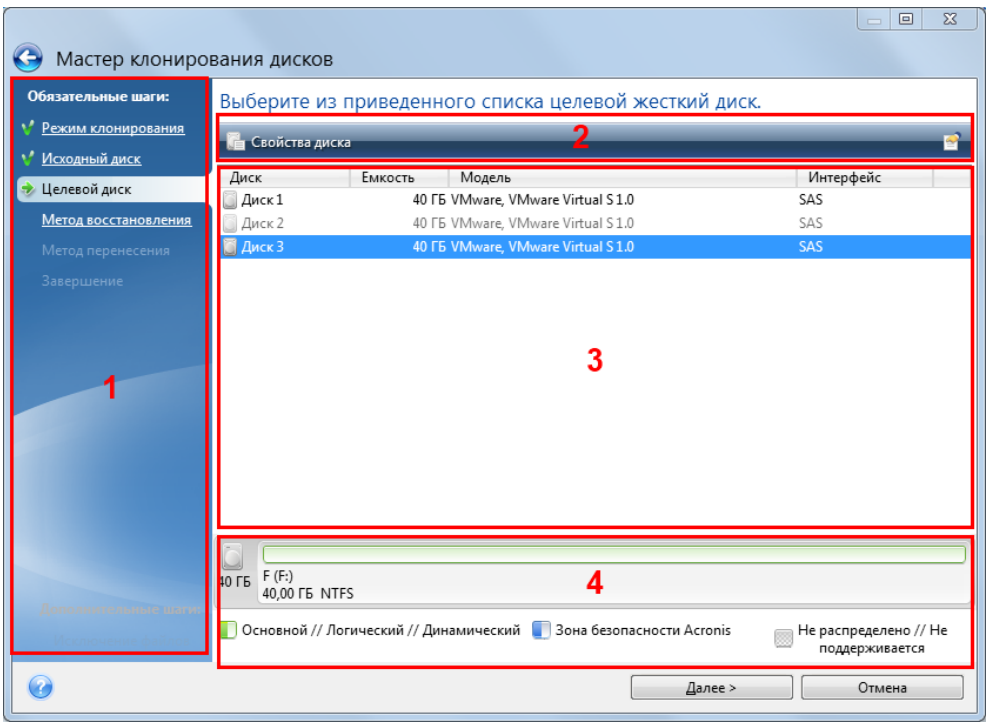

Окно мастера обычно содержит следующие области:

- 1. Это список шагов для завершения операции. Завершенные шаги отмечаются зелеными флажками. Зеленая стрелка указывает текущий шаг. После выполнения всех шагов программа отображает итоговое окно на последнем шаге **Завершить**. Проверьте сводку и нажмите кнопку **Приступить**, чтобы начать операцию.
- 2. На этой панели инструментов находятся кнопки для управления объектами, выбранными в области 3. Например, панель инструментов на рисунке содержит две кнопки: **Свойства диска** и значок **Выбрать столбцы**. Щелкнув первую кнопку, можно просмотреть свойства выбранного диска. С помощью второй кнопки можно выбрать, какие столбцы таблицы и в каком порядке следует отображать.
- 3. Это главная область, в которой выбираются элементы и изменяются параметры.
- 4. В этой области отображается дополнительная информация об элементе, выбранном в области 3.

#### **Значок в области уведомления панели задач**

Во время выполнения большинства операций в области уведомления панели задач Windows появляется значок-индикатор (в правой части строки состояния около часов). При наведении указателя мыши всплывет подсказка, показывающая ход выполнения операции. Щелкните значок правой кнопкой мыши, чтобы открыть контекстное меню, позволяющее изменить статус операции или отменить ее. Отображение этого значка не зависит от того, открыто ли главное окно программы. Значок отображается и в том случае, когда запланированное резервное копирование производится в фоновом режиме.

### **3.5.1 Информация о резервной копии**

Здесь вы можете посмотреть подробную информацию о выбранной резервной копии. Это окно доступно в различных мастерах, например в мастере консолидации, мастере подключения, мастере преобразования и т. д. Чтобы открыть окно, выберите версию резервной копии и нажмите кнопку **Сведения** на панели инструментов.

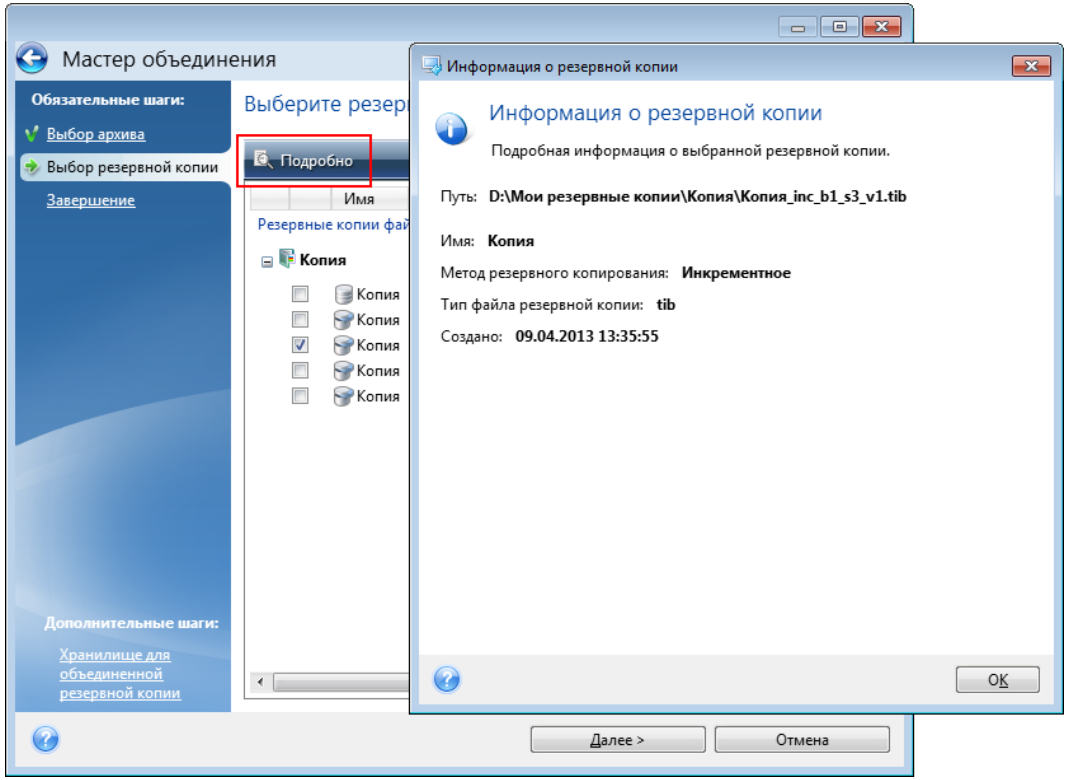

Окно содержит следующие элементы:

- **Путь** место хранения резервной копии. Место хранения инкрементной или дифференциальной резервной копии может отличаться от места хранения полной резервной копии одного и того же архива.
- **Имя** имя резервной копии.
- **Метод резервного копирования** может быть полный, инкрементный, дифференциальный. Дополнительные сведения о типах резервного копирования см. в разделе «Полные, инкрементные и дифференциальные резервные копии» (стр. [22\)](#page-21-0).
- **Тип файла резервной копии** Acronis **TIB** или **ZIP**. Расширение ZIP может принадлежать только резервным копиям файлов/папок, в то время как расширение TIB может принадлежать как резервным копиям файлов/папок, так и резервным копиям дисков/разделов.
- **Создано** дата и время создания резервной копии.
- **Комментарии** здесь отображаются введенные комментарии.

# **3.6 Обозреватель резервных копий Acronis**

Обозреватель резервных копий Acronis предоставляет массу информации о резервных копиях: тип, номер версии, дата создания, содержимое, результаты резервного копирования и пр. Кроме того, обозреватель резервных копий позволяет просматривать и восстанавливать данные из резервных копий (как целые разделы, так и отдельные файлы и даже версии файлов). С помощью обозревателя также можно выполнять следующие операции с резервными копиями: проверка, преобразование в формат Windows (только для резервных копий дисков), подключение образов как дисков и удаление ненужных версий резервных копий.

Рассмотрим обозреватель резервных копий Acronis подробнее. В окне имеется две вкладки для просмотра резервных копий и их содержимого: **Диски и разделы** (только для резервных копий дисков) и **Файлы и папки**.

### <span id="page-42-0"></span>**3.6.1 Вкладка «Диски и разделы»**

На вкладке **Диски и разделы** отображается список дисков и разделов, содержащихся в выбранной версии резервной копии.

На вкладке указываются состояния разделов и дисков на момент создания данной версии резервной копии.

С помощью шкалы времени в нижней части окна можно переключаться между версиями резервной копии. Дополнительные сведения см. в разделе «Шкала времени» (стр. [46\)](#page-45-0).

### **Чтобы восстановить диски или разделы**

1. Выберите на шкале времени версию резервной копии, из которой необходимо восстановить диски или разделы.

Точная дата и время создания версии будут отображаться рядом с именем резервной копии. Данные будут восстановлены по состоянию на выбранный момент времени.

- 2. Установите флажки рядом с дисками или разделами, которые необходимо восстановить.
- 3. Нажмите кнопку **Восстановить**.

### **Чтобы восстановить конкретные файлы и папки из резервной копии диска или раздела**

- 1. Перейдите на вкладку **Файлы и папки**.
- 2. Выберите файлы и папки для восстановления.
- 3. Нажмите кнопку **Восстановить**.

Дополнительные сведения о восстановлении файлов и папок см. в разделе «Вкладка "Файлы и папки"» (стр[. 45\)](#page-44-0).

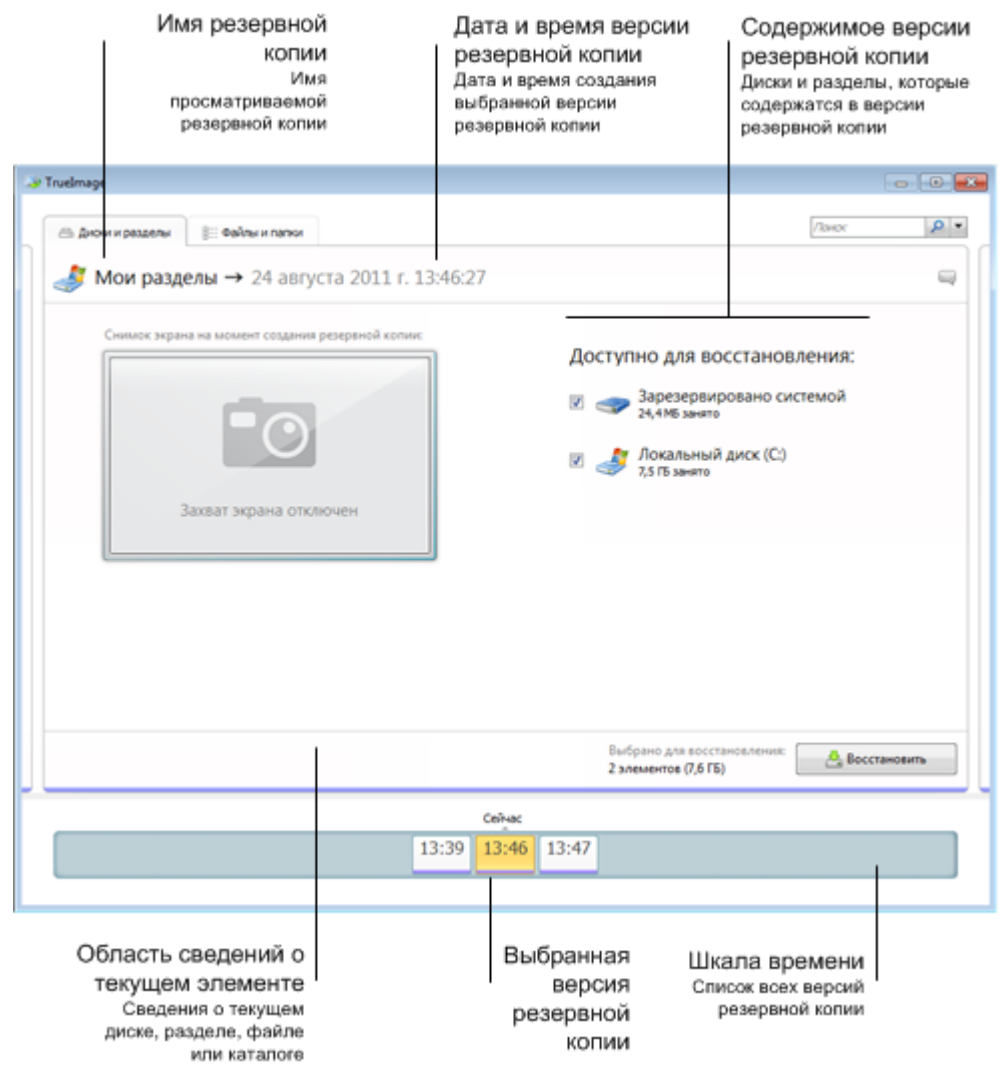

Щелкните правой кнопкой мыши версию резервной копии и выберите в контекстном меню одну из следующих операций.

- **Восстановить** восстановление выбранной версии резервной копии.
- **Проверить** проверка целостности данных версии резервной копии.
- **Преобразовать в резервную копию Windows** (только для резервных копий образов) преобразование файла версии резервной копии из формата TIB в формат VHD.
- **Подключить** (только для образов) подключение выбранной версии резервной копии как диска.
- **Удалить версию** удаление выбранной версии резервной копии (цепочка резервных копий не будет повреждена).
- **Просмотреть** настройка шкалы времени для просмотра подробных сведений о выбранной резервной копии.

Чтобы найти файл или папку, которые необходимо восстановить, введите имя файла или папки в поле поиска.

На обеих вкладках отображаются комментарии к резервным копиям. На них можно добавлять, редактировать и удалять комментарии к выбранным версиям резервной копии. Если у версии резервной копии отсутствуют комментарии, щелкните значок **Добавить комментарий** (  $\Box$  ) и введите комментарий в текстовое поле, а затем щелкните значок **Сохранить**. Чтобы изменить существующий комментарий, щелкните значок **Изменить**. Изменив комментарий, щелкните значок **Сохранить**, чтобы сохранить изменения, или щелкните **Отмена**, чтобы отменить их.

### <span id="page-44-0"></span>**3.6.2 Вкладка «Файлы и папки»**

На вкладке **Файлы и папки** отображаются файлы и папки, содержащиеся в выбранной версии резервной копии. В левой области вкладки отображается дерево папок, а в правой содержимое выбранного элемента дерева папок.

На вкладке отображаются состояния файлов и папок на момент создания текущей версии резервной копии. С помощью шкалы времени в нижней части окна можно переключаться между версиями резервной копии. Дополнительные сведения об использовании шкалы времени см. в разделе «Шкала времени».

### **Как восстановить файлы или папки**

1. На шкале времени выберите версию резервной копии, из которой необходимо восстановить файлы или папки.

Точная дата и время создания версии будут отображаться рядом с именем резервной копии. Данные будут восстановлены до состояния, в котором они были на этот момент времени.

- 2. Установите соответствующие флажки для файлов и папок, которые необходимо восстановить (см. правила выбора далее). Краткие сведения о выбранных элементах (их количество и общий размер) отобразятся около кнопки **Восстановить**.
- 3. Нажмите кнопку **Восстановить**.

Для восстановления файлов и папок можно также перетащить их на рабочий стол или в выбранную папку в проводнике Windows.

*Невозможно восстановить файлы, перетащив их на FTP, записываемый CD/DVD-диск или другой оптический носитель, а также в подключенные ISO-файлы.*

### **Правила выбора**

Далее описаны состояния флажков, которые соответствуют определенным элементам.

- **Выбрано** (флажок в квадрате) это состояние означает, что элемент выбран для восстановления. При выборе папки также будут выбраны все файлы и подпапки, содержащиеся в ней.
- **Очищено** (пустой квадрат) это состояние означает, что элемент не выбран.
- **Смешано** (заполненный квадрат) это состояние доступно только для папок и означает, что некоторые элементы в папке выбраны, а некоторые — нет. Установка состояния не может быть осуществлена щелчком флажка, но может быть изменена на «Очищено» или «Выбрано».

*Выбор диска, раздела, файла или папки в списке не означает его выбор для восстановления!*

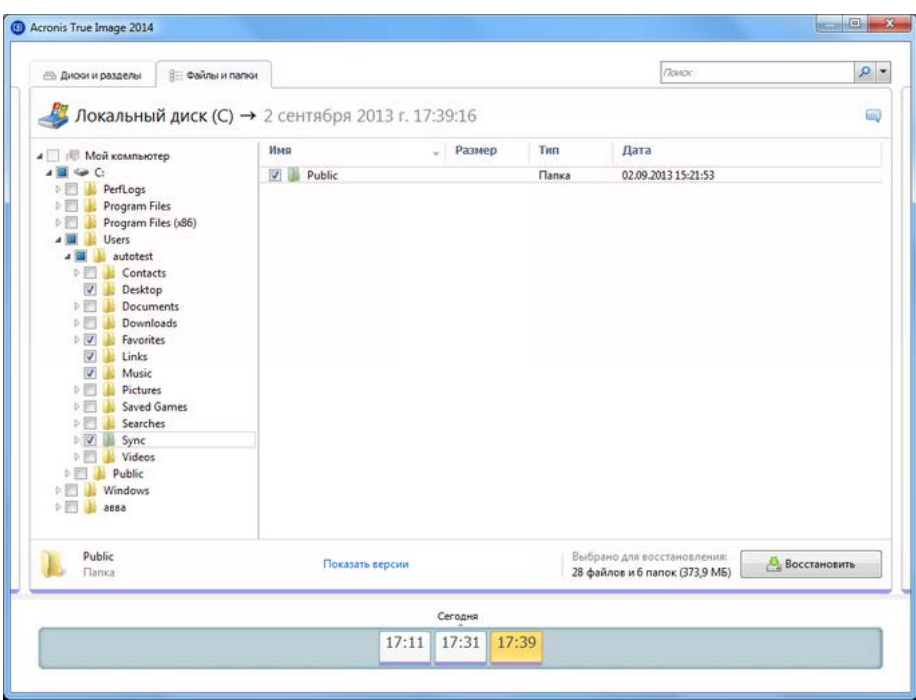

Большинство элементов интерфейса пользователя, расположенных на этой вкладке, описаны в разделе «Вкладка "Диски и разделы"» (стр. [43\)](#page-42-0). Здесь описаны элементы, характерные для этой вкладки.

Если щелкнуть элемент, под областью обзора появятся краткие сведения об этом элементе. Набор отображаемых параметров зависит от типа элемента. Щелкните ссылку **Просмотреть версии**, чтобы открыть окно «Просмотр версий» со списком всех версий файла в резервной копии. Зная время создания резервной копии, можно восстановить нужную версию.

Дважды щелкните файл в правой области, чтобы восстановить его во временную папку. После этого программа Acronis True Image 2014 откроет файл в соответствующем приложении.

### <span id="page-45-0"></span>**3.6.3 Шкала времени**

Обычно шкала времени в нижней части экрана обозревателя резервных копий Acronis показывает информацию о версиях резервных копий, которые хранятся в выбранном архиве. Шкала времени позволяет легко переходить между версиями резервной копии и восстанавливать состояние данных на определенные дату и время в прошлом.

Квадраты, соответствующие версиям резервной копии, имеют внизу цветные полоски. Цвет полосок зависит от типов резервных копий (фиолетовый — дисковые, бирюзовый — файловые, зеленый — Непрерывная защита, а коричневый — прочие резервные копии, например созданные предыдущей версией True Image).

На рисунке ниже показаны различные состояния шкалы времени. Состояния зависят от количества резервных копий и интервала времени, по которому выполняется навигация.

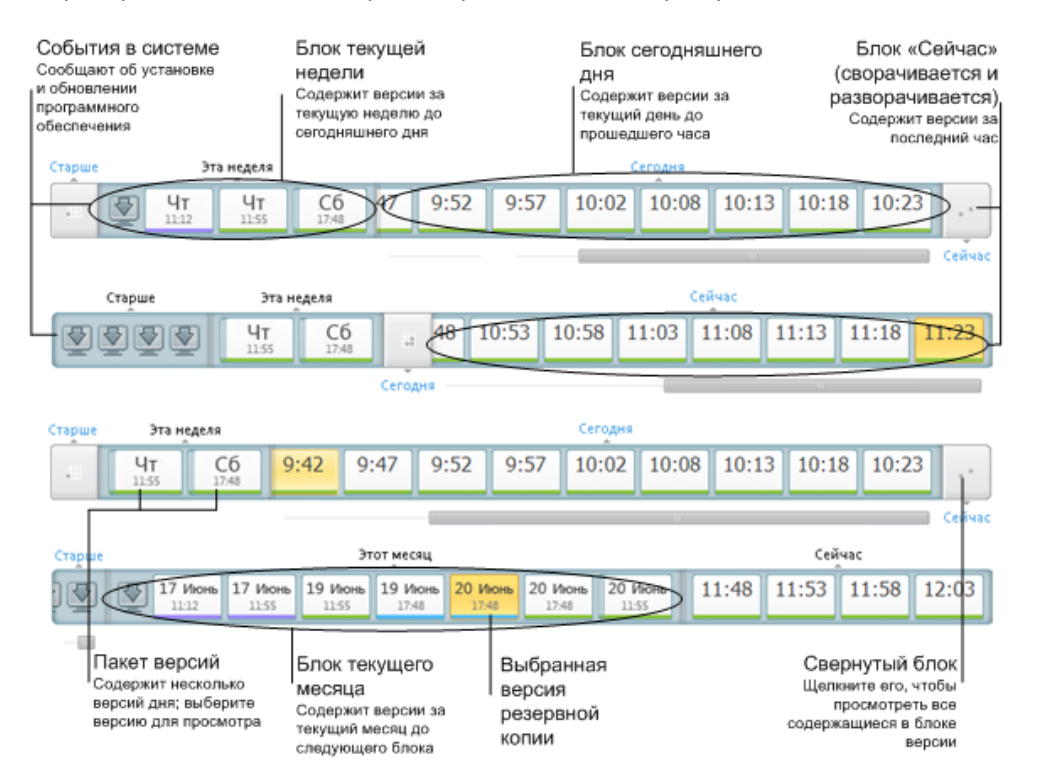

В интервале «Сейчас» отображаются версии резервной копии, созданные в течение последнего часа. При использовании Непрерывной защиты версии резервной копии могут создаваться каждые пять минут.

В интервале «Сегодня» отображаются версии резервной копии, созданные с начала дня до текущего часа.

Недельный интервал может называться «Прошлая неделя» или «Эта неделя».

Если сегодня понедельник, вторник или среда, «недельный» интервал называется «Прошлая неделя». В таких случаях шкала времени показывает версии резервной копии, созданные на прошлой неделе и с начала текущей недели до начала сегодняшнего дня.

Если сегодня четверг, пятница, суббота или воскресенье, недельный интервал называется «Эта неделя». В таких случаях шкала времени показывает версии резервной копии, созданные с начала текущей недели до начала сегодняшнего дня.

Месячный интервал может называться «Прошлый месяц» или «Этот месяц».

Если сегодня любое число с 1 по 15, месячный интервал называется «Прошлый месяц». В этом случае шкала времени показывает версии резервной копии, созданные в течение предыдущего месяца и с начала текущего месяца до недельного интервала.

Если сегодня любое число с 16 по 31, месячный интервал называется «Этот месяц». В этом случае шкала времени показывает версии резервной копии, созданные с начала текущего месяца до недельного интервала.

В интервале «Этот год» отображаются версии резервной копии, созданные с начала текущего года до месячного интервала.

В интервале «Старше» отображаются версии резервной копии, созданные до начала текущего года.

### **Работа с интервалами времени и версиями резервной копии**

Интервалы времени могут быть развернуты (если число версий резервной копии помещается на шкале времени) или свернуты в квадратный «блок». Если интервал времени развернут, то квадраты, соответствующие версиям резервной копии, могут содержать значок предупреждения или ошибки. Такой значок указывает, что во время создания версии в журнал были записаны предупреждения или ошибки.

Если в течение дня в пределах недельного, месячного, годового или более старого интервала времени было создано больше одной версии резервной копии, такая дата обозначается на шкале времени специальным значком «пакет версий».

Если навести указатель мыши на свернутый блок и удерживать его более чем полсекунды, появится всплывающее сообщение с информацией о начале временного интервала, его окончании и числе содержащихся в нем версий резервной копии.

Если навести указатель мыши на версию резервной копии в развернутом интервале времени, появится всплывающее сообщение с подробной информацией о версии резервной копии.

Щелкните свернутый блок или его имя выше или ниже шкалы времени, чтобы развернуть соответствующий интервал времени. Если в интервале времени слишком много версий резервной копии, и они не помещаются на шкале времени, с помощью горизонтальной полосы прокрутки можно переходить между версиями резервной копии в пределах интервала времени.

При выборе другого свернутого блока, если на шкале нет места для отображения всех версий резервной копии нового развернутого блока, то текущий развернутый блок будет свернут.

Щелкните версию резервной копии, чтобы выбрать ее в обозревателе резервных копий.

#### **Контекстные меню**

Щелкните шкалу времени правой кнопкой мыши, чтобы открыть контекстное меню. Содержимое меню зависит от выделенного элемента.

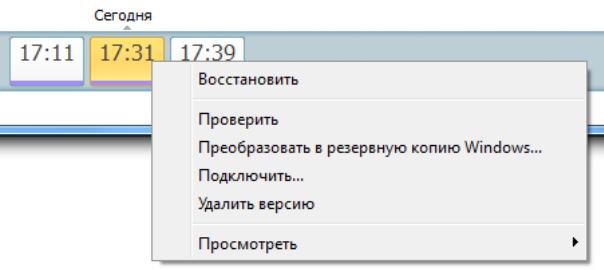

### **Версия резервной копии диска**

- Восстановить
- Проверить
- Преобразовать в резервную копию Windows...
- Подключить...
- Удалить версию

### **Версия резервной копии файлов**

- Проверить
- Удалить версию

### **Версия непрерывной резервной копии:**

- Просмотреть и восстановить
- Удалить версию

#### **Пакеты версий резервной копии и блоки времени:**

Щелкните правой кнопкой мыши свернутый пакет версий или блок интервала времени, чтобы открыть контекстное меню с единственным пунктом:

Развернуть

### **Просмотр дополнительной информации на шкале времени**

Шкалу времени можно настроить на отображение дополнительной информации. Соответствующие команды доступны во вложенном меню **Вид**. Чтобы открыть вложенное меню **Вид**, щелкните правой кнопкой мыши версию резервной копии или свободное пространство на шкале времени.

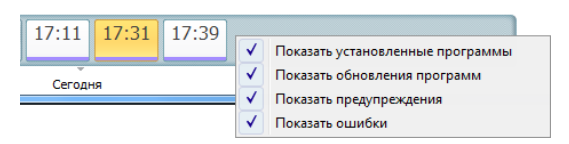

- **Показать установленные программы** если этот пункт выбран, на шкале времени отображаются значки, указывающие моменты установки новых программ на компьютере.
- **Показать обновления программ** если этот пункт выбран, на шкале времени отображаются значки, указывающие обновления ОС Windows и установленные на компьютере программы.
- **Показать предупреждения** если этот пункт выбран, на шкале времени отображаются все версии резервной копии, приостановленные или завершенные с предупреждениями (установлен по умолчанию).
- **Показать ошибки** если этот пункт выбран, на шкале времени отображаются неудачные попытки создания версий резервной копии и версии, завершенные с ошибками.

# **3.7 Интеграция с ОС Windows**

В процессе установки Acronis True Image 2014 выполняет тесную интеграцию с операционной системой Windows. Такое слияние позволяет максимально расширить возможности компьютера.

Acronis True Image 2014 интегрирует следующие компоненты:

- элементы Acronis в меню **Пуск** Windows;
- кнопка Acronis True Image 2014 на панели задач;
- [дополнительно] вкладка **Восстановление Acronis** в окне **Свойства** файла;
- [дополнительно] команды контекстного меню.

Подробнее о дополнительных компонентах см. в разделе «Настройки интеграции» (стр. [50\)](#page-49-0).

### **Меню «Пуск» Windows**

Меню **Пуск** показывает команды, инструменты и утилиты Acronis. Они обеспечивают вам доступ к функциональности True Image без запуска приложения.

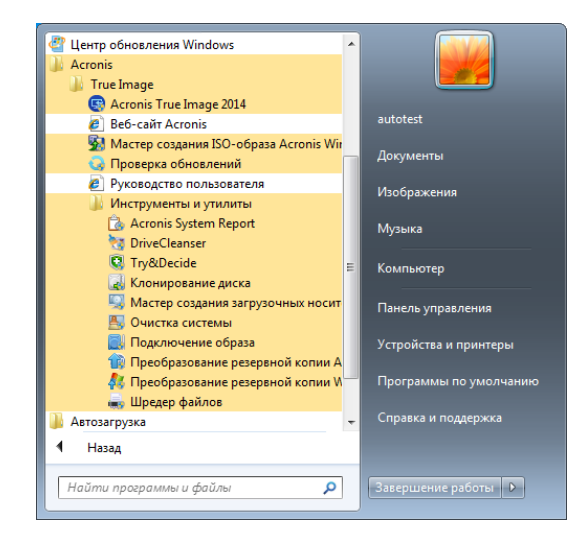

#### **Кнопка Acronis True Image 2014 на панели задач**

Кнопка Acronis True Image 2014 на панели задач Windows показывает ход и результат выполнения операций Acronis True Image 2014.

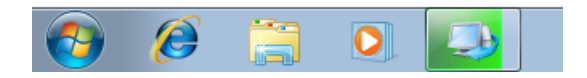

### <span id="page-49-0"></span>**3.7.1 Настройки интеграции**

Можно выбрать компоненты Acronis, которые следует интегрировать в ОС Windows.

**Вкладка Acronis Recovery в окне свойств**

Выберите этот пункт, чтобы добавить вкладку **Acronis Recovery** в окно **Свойства**. Чтобы открыть это окно, в проводнике Windows щелкните правой кнопкой мыши нужный файл или папку и выберите пункт **Свойства**. Вкладка **Acronis Recovery** позволяет просматривать и восстанавливать версии выбранного файла или папки.

*Если переименовать файл или папку, защищенные Непрерывной защитой Acronis или включенные в регулярную резервную копию, версии переименованного элемента на вкладке Acronis Recovery исчезнут. Они могут появиться вновь через некоторое время.*

#### **Команды контекстного меню**

В проводнике Windows щелкните правой кнопкой мыши файл, папку, раздел или диск, чтобы открыть контекстное меню. Наряду с командами Windows это меню может содержать команды Acronis, например **Резервное копирование**, **Acronis Recovery** и т. п.

# **3.8 Меню учетной записи**

Щелкните **Вход**, чтобы открыть окно для входа в вашу учетную запись Acronis. После выполнения входа элемент **Вход** заменяется адресом электронной почты вашей учетной записи.

Щелкните адрес электронной почты, чтобы открыть меню со следующими пунктами:

- **Моя учетная запись** щелкните, чтобы перейти к экрану, на котором можно просмотреть и изменить данные учетной записи.
- **Acronis Cloud** щелкните, чтобы перейти на страницу учетной записи на веб-сайте Acronis. Линия внизу отображает процент занятого пространства в Acronis Cloud.
- **Обновить учетную запись** щелкните, чтобы начать процедуру обновления до платной подписки.
- **Выход** щелкните, чтобы выйти из текущей учетной записи. Это может быть полезно при наличии нескольких учетных записей.

# **3.9 Меню «Настройки»**

С помощью меню «Настройки» можно задать или изменить некоторые настройки Acronis True Image 2014. Чтобы открыть меню, щелкните значок шестерни в правом верхнем углу экрана программы. Меню «Настройки» содержит следующие пункты.

- **Просмотреть журнал** открывает журнал операций Acronis True Image 2014.
- **Интегрировать True Image в Windows...** позволяет выбрать компоненты Acronis для интеграции в Windows.
- **Программа улучшения качества** позволяет присоединиться к программе улучшения качества продуктов Acronis или выйти из нее. Для получения дополнительных сведений о программе щелкните ссылку **Подробнее** в открывшемся окне.
- **Настройки тайм-аута** позволяет указать интервал времени, в течение которого программа должна ожидать вашей реакции. Дополнительные сведения см. в разделе Настройки тайм-аута (стр. [51\)](#page-50-0).

### <span id="page-50-0"></span>**3.9.1 Настройки времени ожидания**

Иногда во время выполнения программой той или иной операции ее ход может прервать сообщение об ошибке или предупреждение. Чтобы возобновить выполнение операции, от пользователя требуются какие-то дополнительные сведения или принятие решения.

Например, такая ситуация может возникнуть во время операции резервного копирования, когда пространства в целевом хранилище становится недостаточно для завершения создания резервной копии. Программа будет ожидать вашего решения: отменить резервное копирование, высвободить дополнительное пространство или выбрать другое место сохранения резервной копии.

Настройки времени ожидания позволяют указать интервал времени, в течение которого программе следует ждать ответа пользователя. Переместите ползунок вправо, чтобы задать интервал времени (в минутах). Обратите внимание, что настройку **Бесконечно** применять не рекомендуется. Если ответ не будет получен в течение заданного интервала, операция будет отменена.

# **3.10 Меню «Справка»**

Меню «Справка» позволяет открыть справку программы, выполнить определенные операции, просмотреть номер сборки продукта и т. д. Чтобы открыть меню, щелкните значок со знаком вопроса в правом верхнем углу экрана программы. Элементы меню «Справка»:

- **Справка** открывает справку программы.
- **Создать системный отчет** щелкните, чтобы сформировать системный отчет Acronis для отправки службе технической поддержки Acronis.
- **Служба технической поддержки** открывает веб-страницу службы технической поддержки Acronis.
- **Проверить обновления** щелкните, чтобы проверить наличие обновлений Acronis True Image 2014 (также можно отключить или включить автоматическую проверку обновлений, установив или сняв флажок **Проверять наличие обновлений при запуске**).
- **Активировать** щелкните, чтобы активировать продукт.
- **Изменить серийный номер** щелкните, чтобы изменить серийный номер продукта.
- **Обновить до полной версии** щелкните, если используете пробную версию продукта, но хотите купить полную.
- **Веб-сайт Acronis** переход на веб-сайт Acronis.
- **О программе True Image** показывает сведения о программе Acronis True Image 2014, включая серийный номер продукта и номер сборки.

# **4 Приступая к работе**

# **4.1 Инструкции по использованию**

Щелкните соответствующий номер страницы (или ссылку в случае просмотра справки), чтобы узнать о том, как:

- защитить всю систему от повреждения данных; (стр[. 54\)](#page-53-0)
- восстановить систему, если не удается загрузить компьютер; (стр. [116](#page-115-0))
- создать резервные копии фотографий, финансовых документов, музыки, домашнего видео; (стр. [60\)](#page-59-0)
- восстановить фотографии, финансовые документы, музыку и т. п.; (стр. [141\)](#page-140-0)
- обеспечить непрерывную защиту результатов повседневной работы; (стр. [69](#page-68-0))
- создать резервную копию электронной почты; (стр. [74\)](#page-73-0)
- восстановить электронную почту; (стр. [141\)](#page-140-0)
- синхронизировать содержимое папки с папкой на компьютере вашего родственника или друга; (стр[. 165\)](#page-164-0)
- синхронизировать две локальные папки; (стр. [164\)](#page-163-0)
- открыть доступ к папке другим пользователям; (стр. [173](#page-172-0))
- создать общедоступные ссылки на файлы и папки; (стр. [174\)](#page-173-0)
- подписаться на услугу Acronis Cloud; (стр. [63](#page-62-0))
- выполнить резервное копирование данных в Acronis Cloud; (стр[. 6](#page-63-0)4)
- выполнить восстановление данных из Acronis Cloud; (стр. [144\)](#page-143-0)
- клонировать диск; (стр. [208\)](#page-207-0)
- автоматически обновить резервные копии: схемы резервного копирования (стр. [81](#page-80-0)) или планирование (стр. [77](#page-76-0));
- создать загрузочный носитель; (стр. [181](#page-180-0))
- создать загрузочный флэш-накопитель USB; (стр. [186](#page-185-0))
- проверить возможность использования загрузочного носителя в случае необходимости;
- внести некоторые изменения в систему, не подвергая ее риску; (стр[. 195\)](#page-194-0)
- создать и использовать Зону безопасности Acronis; (стр. [202\)](#page-201-0)
- восстановить старую резервную копию на новом оборудовании или перенести систему с одного компьютера на другой;
- добавить и разбить на разделы новый жесткий диск; (стр. [223\)](#page-222-0)
- предотвратить доступ других пользователей к данным; (стр. [88](#page-87-0))
- найти резервную копию с файлом, который нужно восстановить. (стр[. 107\)](#page-106-0)
- перенести систему на твердотельный накопитель; (стр[. 217\)](#page-216-0)
- проверить выравнивание разделов твердотельного накопителя; (стр. [220\)](#page-219-0)
- исправить выравнивание разделов твердотельного накопителя; (стр. [221\)](#page-220-0)
- создать пользовательский ISO-образ WinPE 3.0 со своими драйверами. (стр. [193](#page-192-0))

# <span id="page-53-0"></span>**4.2 Защита системы**

Для защиты системы выполните три простых шага:

- 1. Создайте резервную копию системного диска (стр[. 54\)](#page-53-1).
- 2. Активируйте Восстановление при загрузке (стр[. 55\)](#page-54-0).
- 3. Создайте загрузочный носитель (стр. [56\)](#page-55-0).

Рекомендуется протестировать носитель, как описано в разделе «Обеспечение возможности использования загрузочного носителя в случае необходимости».

Шаги 2 и 3 имеют одну и ту же цель — запустить специальную ограниченную версию True Image, если ОС Windows не запускается. Можно выполнить только один из этих шагов, но лучше выполнить оба. Восстановление при загрузке проще использовать, и оно поможет в 90 % аварийных ситуаций. Загрузочный носитель сложнее использовать, но он поможет в 100 % случаев.

### <span id="page-53-1"></span>**4.2.1 Шаг 1. Резервное копирование системного диска**

#### **Когда выполнять резервное копирование системного диска?**

Создавайте новую версию резервной копии после каждого значимого события в системе.

Примеры таких событий:

- Вы приобрели новый компьютер.
- Вы переустановили ОС Windows на компьютере.
- Вы настроили все параметры системы (дату, время, язык и т. д.) и установили на новый компьютер все нужные программы.
- Важное обновление системы.

*Чтобы убедиться, что диск в нормальном состоянии, перед резервным копированием рекомендуется выполнить проверку на вирусы. Используйте для этого антивирусную программу. Учтите, что эта операция часто занимает много времени.*

#### **Как создать резервную копию системы?**

- 1. Запустите Acronis True Image 2014.
- 2. На панели инструментов вкладки **Резервное копирование и восстановление** щелкните **Резервное копирование дисков и разделов**. Откроется окно **Резервное копирование дисков**.
- 3. Убедитесь, что системный раздел (как правило, C:) и раздел «Зарезервировано системой» (если есть) выбраны в качестве источника резервного копирования.
- 4. По умолчанию True Image предлагает создать резервную копию системного диска в автоматически определенном оптимальном месте. Рекомендуется выбрать место хранения (см. ниже).
- 5. Нажмите кнопку **Архивировать**.

**Результат:** на вкладке **Резервное копирование и восстановление** появится новая панель резервной копии. Эта панель является центром управления резервной копией. Впоследствии, чтобы создать новую версию резервной копии, достаточно нажать на панели кнопку **Архивировать**.

*Для опытных пользователей: лучше всего создавать резервную копию системного диска при работе с загрузочного носителя, а не из Windows.* 

Дополнительные сведения см. в разделе «Резервное копирование дисков и разделов» (стр. [58\)](#page-57-0).

### **Где следует хранить резервные копии диска?**

- **Хороший вариант:** обычный внутренний жесткий диск.
- **Более хороший вариант:** Зона безопасности Acronis. Это специальный защищенный раздел на локальном жестком диске для хранения резервных копий.
- **Наилучший вариант:** внешний жесткий диск.

Дополнительные сведения см. в разделе «Выбор места хранения резервных копий» (стр. [27\)](#page-26-0).

### **Сколько необходимо версий резервной копии?**

В большинстве случаев достаточно 2–3 версий системного диска, максимум 4–6 (см. выше, когда следует создавать резервные копии).

Помните, что первая версия резервной копии (полная версия) является самой важной. Она имеет наибольший размер, поскольку содержит все данные, хранящиеся на диске. Последующие версии резервной копии (инкрементные и дифференциальные версии) могут быть организованы по различным схемам. Эти версии содержат только измененные данные. Поэтому они зависят от полной версии резервной копии и полная версия так важна.

По умолчанию резервная копия диска создается с применением инкрементной схемы. Эта схема оптимальна в большинстве случаев.

*Для опытных пользователей: рекомендуется создать 2–3 полных версии резервной копии и сохранить их на различных устройствах. Этот метод гораздо более надежен.*

### <span id="page-54-0"></span>**4.2.2 Шаг 2. Активация Восстановления при загрузке**

#### **Что такое Восстановление при загрузке**

Это средство, позволяющее запустить True Image при загрузке компьютера до запуска ОС Windows.

#### **Как активировать Восстановление при загрузке?**

- 1. Запустите Acronis True Image 2014.
- 2. Перейдите на вкладку **Инструменты и утилиты**.
- 3. Щелкните **Восстановление при загрузке**.
- 4. Нажмите кнопку **Активировать**.

#### **Как использовать Восстановление при загрузке?**

В случае сбоя включите компьютер и при появлении сообщения «Press F11 for Acronis Startup Recovery Manager» нажмите клавишу F11.

Дополнительные сведения см. в разделе «Восстановление при загрузке» (стр. [179](#page-178-0)).

### <span id="page-55-0"></span>**4.2.3 Шаг 3. Создание загрузочного носителя**

### **Что такое загрузочный носитель**

Загрузочный носитель — это носитель, например диск CD-R/RW или флэш-накопитель USB, с которого можно запустить True Image, если ОС Windows не загружается. Носитель можно сделать загрузочным с помощью мастера создания загрузочных носителей Acronis.

### **Как создать загрузочный носитель?**

- 1. Вставьте диск CD-R/RW или подключите USB-накопитель.
- 2. Запустите Acronis True Image 2014.
- 3. Перейдите на вкладку **Инструменты и утилиты**.
- 4. Щелкните **Мастер создания загрузочных носителей**.
- 5. На первом шаге выберите **Acronis True Image 2014 (полная версия)**.
- 6. На шаге **Выбор типа загрузочного носителя** выберите устройство, которое будет использоваться для создания загрузочного носителя.
- 7. Нажмите кнопку **Приступить**.

### **Как использовать загрузочный носитель?**

Загрузочный носитель используется для восстановления компьютера, когда ОС Windows не запускается.

- 1. Подключите загрузочный носитель к компьютеру (вставьте компакт-диск или USB-накопитель).
- 2. Измените порядок загрузки в BIOS так, чтобы сделать устройство с загрузочным носителем (CD-диск или флэш-накопитель USB) первым устройством загрузки.
- 3. Загрузите компьютер с носителя и выберите **Acronis True Image 2014 (полная версия)**.

**Результат:** когда загрузится программа True Image, ее можно использовать для восстановления компьютера.

Дополнительные сведения см. в разделе «Мастер создания загрузочных носителей Acronis» (стр. [181](#page-180-1)).

Дополнительные сведения о восстановлении компьютера см. в разделе «Восстановление системы» (стр. [117](#page-116-0)).

### **4.3 Резервное копирование файлов**

Чтобы защитить документы, фотографии, музыкальные и видеофайлы, нет необходимости выполнять резервное копирование всего раздела, содержащего эти файлы. Acronis True Image 2014 предоставляет несколько способов защиты файлов:

- **Резервное копирование файлов в локальное хранилище —** это простой и быстрый способ. Используйте его для защиты файлов, которые редко изменяются. Дополнительные сведения см. в разделе «Резервное копирование файлов и папок» (стр[. 60\)](#page-59-0).
- **Резервное копирование файлов в Acronis Cloud —** это надежный способ. Используйте его для защиты важных файлов, а также файлов, к которым необходим доступ для других устройств или пользователей. Дополнительные сведения см. в разделе «Резервное копирование файлов в Acronis Cloud» (стр. [64\)](#page-63-0).
- **Непрерывная защита —** это простой и быстрый способ, но он может потребовать больше дискового пространства, чем обычное резервное копирование. Используйте его для

защиты файлов, которые часто изменяются. Дополнительные сведения см. в разделе «Непрерывная защита данных» (стр. [69](#page-68-0)).

# **4.4 Синхронизация файлов**

У вас могут быть одинаковые данные на всех компьютерах и мобильных устройствах под управлением операционных систем iOS и Android.

Наиболее простой способ синхронизации данных — это использование специальной папки с именем Sync. True Image автоматически создает эту папку после установки на компьютере или мобильном устройстве. Все папки Sync, созданные под вашей учетной записью Acronis, уже синхронизированы друг с другом посредством Acronis Cloud.

### **Как синхронизировать файлы**

1. Установите Acronis True Image 2014 как минимум на двух компьютерах.

Также можно установить бесплатное мобильное приложение True Image на мобильные устройства. Они тоже будут участвовать в синхронизации. Дополнительные сведения см. в разделе «Что такое True Image для мобильных устройств» (стр. [168](#page-167-0)).

- 2. Запустите Acronis True Image 2014.
- 3. На вкладке **Синхронизация** выполните вход в свою учетную запись Acronis. True Image отобразит панель синхронизации.
- 4. На панели **синхронизации** щелкните путь к синхронизируемой папке и нажмите кнопку **Открыть**. Папка Sync откроется в проводнике Windows.

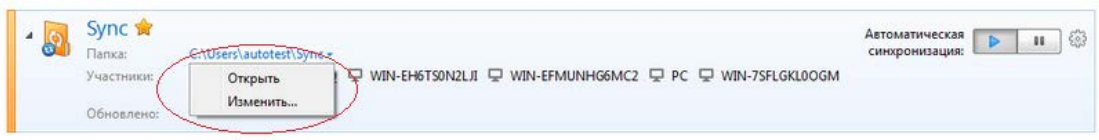

5. Для начала синхронизации просто скопируйте файлы в эту папку.

Дополнительные сведения см. в разделе «Синхронизация по умолчанию» (стр. [163](#page-162-0)).

Дополнительные сведения см. в разделе «Создание синхронизации» (стр. [164\)](#page-163-1).

# **5 Резервное копирование данных**

### **В этом разделе**

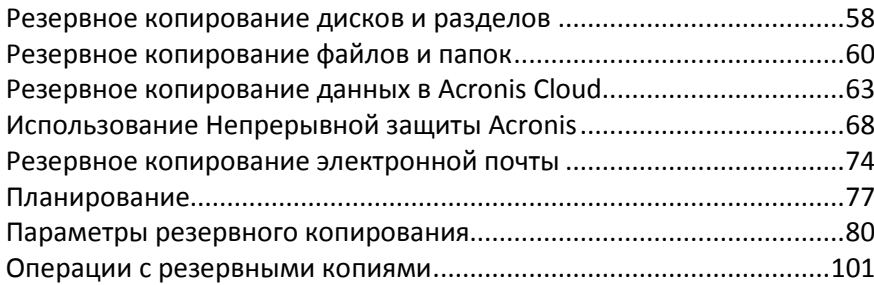

## <span id="page-57-0"></span>**5.1 Резервное копирование дисков и разделов**

В отличие от резервных копий файлов резервные копии дисков и разделов содержат все данные, хранящиеся на них. Этот тип резервного копирования обычно используется для создания точной копии системного раздела или всего системного диска. Такая резервная копия позволяет восстановить систему, если Windows работает неправильно или не запускается.

**Как выполнить резервное копирование разделов или дисков**

- 1. Запустите Acronis True Image 2014.
- 2. На вкладке **Резервное копирование и восстановление** щелкните **Резервное копирование дисков и разделов**. Откроется окно **Резервное копирование дисков**.

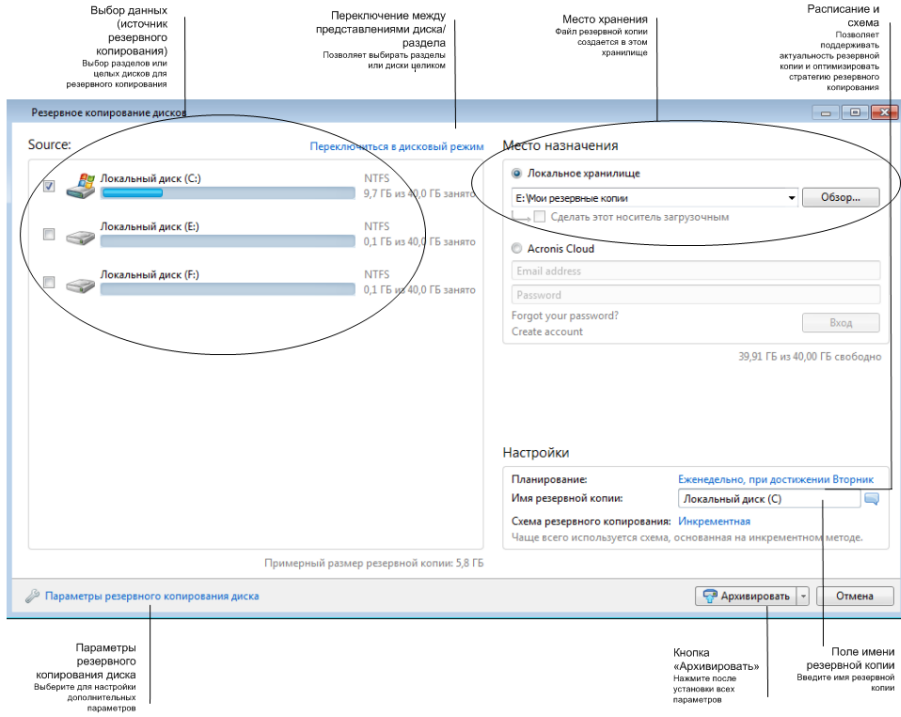

3. В открывшемся окне выберите раздел, резервную копию которого необходимо создать, установив соответствующий флажок.

Если необходимо выполнить резервное копирование более одного раздела, установите нужные флажки в списке. Если на диске имеется несколько разделов и необходимо создать резервную копию всего диска, щелкните **Переключиться в дисковый режим** в правом верхнем углу, а затем установите флажок диска. Чтобы вернуться к выбору раздела, выберите **Перейти к представлению раздела**.

*Для резервного копирования динамических дисков можно использовать только режим раздела.* 

На вкладке **Исключения** в окне параметров резервного копирования можно исключить скрытые или системные файлы и папки, а также файлы, соответствующие заданным критериям. Дополнительные сведения см. в разделе «Исключение элементов из резервной копии» (стр. [99](#page-98-0)).

4. Выберите место назначения резервной копии. Можно оставить место назначения по умолчанию. Чтобы изменить его, нажмите кнопку **Обзор** и укажите новое место назначения резервной копии.

Если местом сохранения резервной копии является съемный носитель (флэш-накопитель USB, диск BD, DVD и т. д.), станет доступен флажок **Сделать этот носитель загрузочным**. Если установить флажок, на съемном носителе будет создана загрузочная среда восстановления и добавлена автономная версия Acronis True Image 2014. Acronis True Image 2014 может быть запущен со съемного носителя на компьютере без ОС или на поврежденном компьютере, который не может загрузиться.

*По возможности избегайте хранения резервных копий системных разделов на динамических дисках, так как восстановление системного раздела происходит в среде Linux. Linux и Windows по-разному работают с динамическими дисками. Это может вызвать проблемы при восстановлении.*

- 5. [Необязательно] При необходимости щелкните ссылку справа от пункта **Расписание** и задайте нужное расписание. Дополнительные сведения см. в разделе «Планирование» (стр. [77](#page-76-0)).
- 6. [Необязательно] При необходимости измените схему резервного копирования. Дополнительные сведения см. в разделе «Схемы резервного копирования» (стр. [81](#page-80-0)).

*Нельзя изменить схему резервного копирования, если резервное копирование выполняется на оптические носители, такие как DVD или BD. В этом случае по умолчанию Acronis True Image 2014 использует пользовательскую схему резервного копирования только с полными резервными копиями. Причина в том, что программа не может объединять резервные копии на оптических носителях.*

7. [Необязательно] Чтобы назначить резервной копии определенное имя, введите его в поле **Имя резервной копии** вместо имени по умолчанию.

Чтобы добавить полезную информацию к имени резервной копии, нажмите кнопку **Обзор**, затем **Добавить** и выберите необходимые элементы:

- Добавить дату будет добавлена дата создания резервной копии.
- Добавить время будет добавлено время создания резервной копии.
- Добавить имя пользователя будет добавлено имя текущего пользователя.
- Добавить имя машины будет добавлено имя компьютера.
- Добавить имя задания будет добавлено имя задания, которое запускает текущий процесс резервного копирования.
- Добавить номер запуска задания будет добавлен номер запуска задания.
- 8. [Необязательно] Выберите **Параметры резервного копирования диска**, чтобы указать параметры настраиваемого резервного копирования. Дополнительные сведения см. в разделе «Параметры резервного копирования» (стр[. 80\)](#page-79-0).

9. Завершив настройку задания резервного копирования, можно немедленно запустить созданное задание, нажав кнопку **Архивировать**. Если необходимо запустить резервное копирование позже или в соответствии с расписанием, щелкните стрелку вниз справа от кнопки **Архивировать** и выберите пункт **Отложить** в раскрывающемся списке, чтобы сохранить настроенные параметры.

# <span id="page-59-0"></span>**5.2 Резервное копирование файлов и папок**

#### **Как выполнить резервное копирование файлов и папок**

- 1. Запустите Acronis True Image 2014.
- 2. На вкладке **Резервное копирование и восстановление** щелкните **Резервное копирование файлов**. Откроется окно **Резервная копия файлов**.

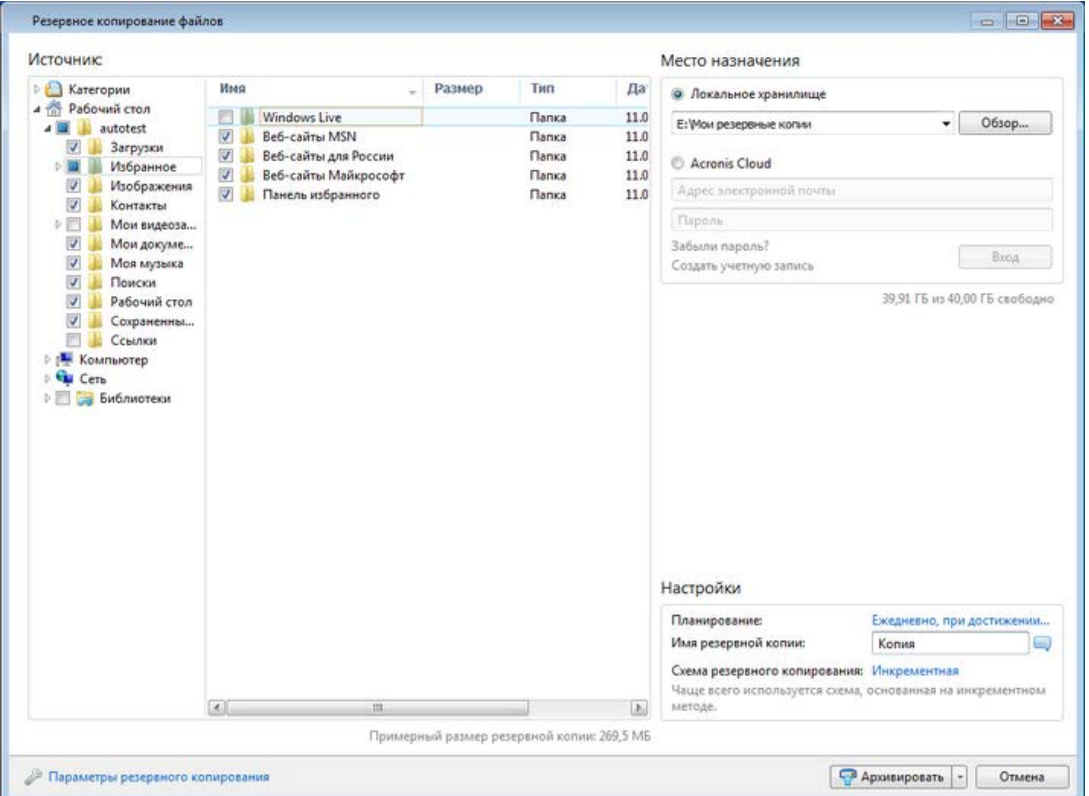

3. В области **Источник** с помощью флажков укажите элементы, которые необходимо включить в резервную копию.

Программа позволяет выполнять резервное копирование файлов по категориям. Дополнительные сведения см. в разделе «Категории данных» (стр. [61](#page-60-0)).

- 4. Выберите **Локальное хранилище** в качестве места назначения резервной копии. Можно оставить место назначения по умолчанию. Чтобы изменить его, нажмите кнопку **Обзор** и укажите новое место назначения резервной копии.
- 5. [Необязательно] При необходимости щелкните ссылку справа от пункта **Расписание** и задайте нужное расписание. Дополнительные сведения см. в разделе «Планирование» (стр. [77](#page-76-0)). Чтобы резервное копирование выполнялось по расписанию, щелкните направленную вниз стрелку справа от кнопки **Архивировать** и выберите в раскрывающемся списке пункт **Отложить**. Резервное копирование с заданными пользователем параметрами будет выполнено согласно установленному расписанию.

6. [Необязательно] Чтобы назначить резервной копии определенное имя, введите его в поле **Имя резервной копии** вместо имени по умолчанию.

Чтобы добавить полезную информацию к имени резервной копии, нажмите кнопку **Обзор**, затем **Добавить** и выберите необходимые элементы:

- Добавить дату будет добавлена дата создания резервной копии.
- Добавить время будет добавлено время создания резервной копии.
- Добавить имя пользователя будет добавлено имя текущего пользователя.
- Добавить имя машины будет добавлено имя компьютера.
- Добавить имя задания будет добавлено имя задания, которое запускает текущий процесс резервного копирования.
- Добавить номер запуска задания будет добавлен номер запуска задания.
- 7. [Необязательно] При необходимости измените схему резервного копирования. Дополнительные сведения см. в разделе «Схемы резервного копирования» (стр. [81](#page-80-0)).

*Нельзя изменить схему резервного копирования, если резервное копирование выполняется на оптические носители, такие как DVD или BD. В этом случае по умолчанию Acronis True Image 2014 использует пользовательскую схему резервного копирования только с полными резервными копиями. Причина в том, что программа не может объединять резервные копии на оптических носителях.*

- 8. [Необязательно] Выберите **Параметры резервного копирования**, чтобы задать параметры настраиваемого резервного копирования. Дополнительные сведения см. в разделе «Параметры резервного копирования» (стр. [80\)](#page-79-0).
- 9. Нажмите кнопку **Архивировать**, чтобы сразу начать резервное копирование. Чтобы отложить начало резервного копирования на срок до 6 часов, щелкните стрелку вниз справа от этой кнопки и выберите в раскрывающемся списке период ожидания.

### <span id="page-60-0"></span>**5.2.1 Категории данных**

Программа позволяет выполнять резервное копирование файлов по категориям. При выборе категорий файлов в резервную копию автоматически включаются все файлы соответствующих типов, найденные на жестких дисках компьютера. По умолчанию доступны следующие категории: **Видео**, **Музыка**, **Изображения**, **Финансы**, **Электронные книги** и **Документы**. Затем можно добавить любое количество пользовательских категорий данных, содержащих файлы и папки. Новые категории будут отображаться наряду с перечисленными. Содержимое любой пользовательской категории или категории файлов по умолчанию можно изменить (редактирование категории) или удалить. Категории файлов по умолчанию удалить невозможно.

Чтобы создать пользовательскую категорию данных, нажмите кнопку **Добавить категорию**. Чтобы изменить имя пользовательской категории, заданное по умолчанию, дважды щелкните имя и введите новое. Чтобы выбрать источник данных (например, папку) для категории, нажмите кнопку **Обзор**. По умолчанию в новую категорию включаются **Только следующие типы файлов**, но можно применить фильтры для выбора конкретных типов файлов, которые необходимо включить или исключить.

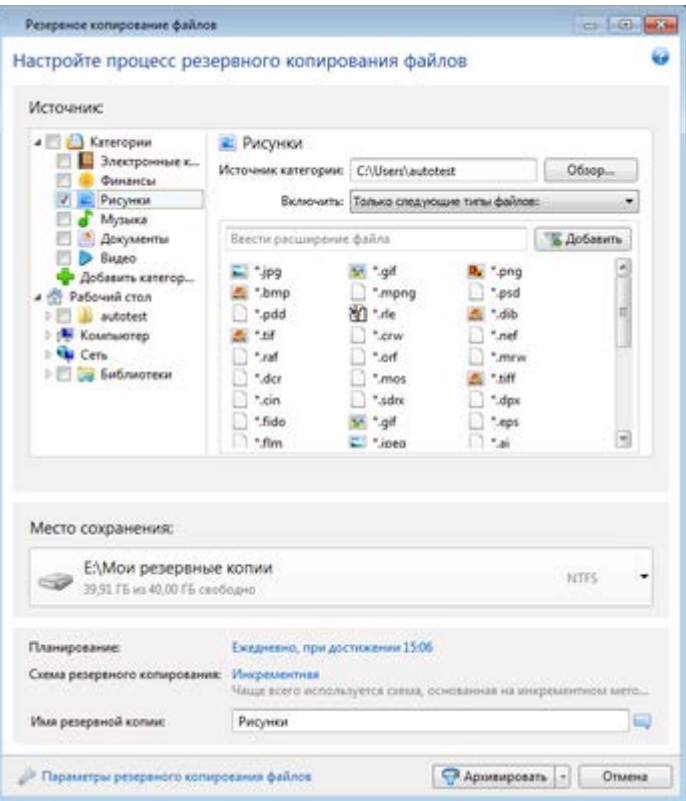

Чтобы настроить фильтр, выберите его тип: **Только следующие типы файлов** или **Все данные, кроме следующих типов файлов**.

Для добавления типов файлов в выбранный фильтр укажите в соответствующем поле расширение имени файла и нажмите кнопку **Добавить** (расширения добавляются по одному).

Добавленные типы файлов отобразятся в окне ниже.

### **5.2.2 Поддержка формата ZIP**

Если резервная копия сохранена в формате ZIP, а не TIB, то извлечение файлов из резервной копии возможно в любой среде без использования программы Acronis True Image 2014.

Например, резервная копия файлов, созданная в офисе на флэш-накопителе USB, может быть восстановлена дома на ноутбуке без установки Acronis True Image 2014. Это возможно благодаря тому, что в наиболее широко используемых ОС Microsoft Windows и Mac OS X есть встроенная поддержка формата ZIP.

*Встроенная поддержка ZIP-файлов в ОС Windows не распространяется на операции с многотомными ZIP-архивами, а также с ZIP-архивами, размер которых превышает 4 ГБ или которые содержат файлы размером более 4 ГБ каждый. Поэтому, если размер резервной копии ZIP превышает 4 ГБ, из нее невозможно восстановить файлы без помощи Acronis True Image 2014.*

Сохранение резервной копии в формате ZIP доступно при резервном копировании файлов, папок, а также при создании дубликатов резервных копий.

Acronis True Image 2014 обеспечивает формату ZIP полную функциональность формата TIB. Для резервных копий формата ZIP возможны следующие операции: резервное копирование по расписанию, проверка и восстановление файлов и папок, создание инкрементных и дифференциальных резервных копий и т. д.

Защита паролем и шифрование не поддерживаются.

*Acronis True Image 2014 поддерживает резервное копирование и проверку только тех ZIP-файлов, которые были созданы с его помощью. ZIP-архив, созданный программой архивирования файлов, невозможно восстановить и проверить с помощью Acronis True Image 2014.*

# <span id="page-62-1"></span>**5.3 Резервное копирование данных в Acronis Cloud**

### **5.3.1 Что такое Acronis Cloud?**

*Услуга Acronis Cloud может быть недоступна для вашего региона. Дополнительные сведения см. по ссылке: http://kb.acronis.[com/content](http://kb.acronis.com/content/4541)/4541*

С одной стороны, Acronis Cloud — это удаленное хранилище, которое можно использовать для хранения своих данных. Чтобы пользоваться этим хранилищем, достаточно иметь учетную запись Acronis.

Вы можете сохранить важные файлы в безопасном удаленном хранилище и восстановить их в случае необходимости. Данные будут защищены даже в случае кражи компьютера или пожара. Таким образом, потеря данных вследствие кражи, наводнения, пожара и других природных катастроф практически исключена. Если что-то случится с образом резервной копии, компьютером или внешним устройством хранения, можно получить обратно самые важные файлы. В случае отказа компьютера вы можете восстановить файлы на своем компьютере или в другой системе, в которой установлено приложение Acronis True Image 2014.

Начиная с версии 2014 True Image поддерживает резервное копирование дисков в Acronis Cloud. Таким образом, компьютер может быть надежно защищен с помощью Acronis Cloud. Создайте резервную копию системного диска в защищенном удаленном хранилище с гарантированной возможностью восстановления.

С другой стороны, Acronis Cloud — это веб-приложение, позволяющее восстановить данные, которые хранятся в Acronis Cloud, и управлять этими данными. Вы можете использовать любой компьютер с веб-браузером. При этом не нужно устанавливать Acronis True Image 2014 или другое приложение Acronis для работы с Acronis Cloud.

Просто зайдите на веб-сайт Acronis по ссылке [https://www](https://www.acronis.ru/my/online-backup/).acronis.ru/my/online-backup/ и войдите в свою учетную запись. Когда откроется страница с данными о подписке, щелкните ссылку **Восстановить мои данные сейчас**. Когда откроется страница Acronis Cloud, выберите резервную копию или синхронизацию с необходимыми файлами для восстановления и загрузите эти файлы на ваш компьютер.

В одной учетной записи можно сохранить документы, фотографии, музыку и другие файлы с нескольких компьютеров. В случае сбоя компьютера нет проблемы... Просто войдите в систему с другого компьютера и получите свои файлы.

### <span id="page-62-0"></span>**5.3.2 Сведения о подписке**

Для сохранения резервных копий в Acronis Cloud необходимо иметь подписку на услугу Acronis Cloud. Чтобы подписаться, запустите Acronis True Image 2014 и выполните вход в свою учетную запись Acronis.

При использовании пробной версии продукта учетная запись автоматически получает бесплатную пробную подписку «5 ГБ/30 дней». Дополнительные сведения см. в разделе «Сведения о пробной версии» (стр. [14\)](#page-13-0).

При использовании полной версии продукта учетная запись автоматически получает бесплатную пробную подписку «5 ГБ/1 год». Дополнительно можно активировать бесплатную пробную подписку «50 ГБ/30 дней», чтобы выполнить резервное копирование дисков и разделов в Acronis Cloud. Когда пробная подписка заканчивается, дисковое пространство снова уменьшается до 5 ГБ. Обратите внимание, что, если в момент окончания действия пробной подписки хранилище Acronis Cloud содержит более 5 ГБ данных, все ваши данные будут автоматически удалены.

Если вам понравилась услуга Acronis Cloud, перейдите по адресу [https://www](https://www.acronis.ru/my/online-backup/).acronis.ru/my/online-backup/ и выберите подходящий план подписки. Чтобы сменить тариф, продлить или отменить подписку, перейдите на ту же веб-страницу подписки.

### **Как создать учетную запись Acronis**

**Если у вас еще нет учетной записи Acronis, выполните следующие действия.**

- 1. В окне входе щелкните ссылку **Создать учетную запись**.
- 2. В открывшейся форме регистрации заполните соответствующие поля, после чего учетная запись будет создана. Укажите адрес электронной почты, пароль для новой учетной записи и введите его еще раз в поле для подтверждения.

*Для безопасности личных данных выберите надежный пароль для онлайн-хранилища, защитите его от попадания в руки злоумышленников и время от времени меняйте его.*

- 3. Щелкните **Создать учетную запись**.
- 4. На указанный адрес электронной почты будет отправлено сообщение. Откройте его и подтвердите создание учетной записи.

### <span id="page-63-0"></span>**5.3.3 Резервное копирование в Acronis Cloud**

Для использования Acronis Cloud требуется учетная запись Acronis и подписка на эту услугу. Дополнительные сведения см. в разделе «Сведения о подписке» (стр. [63](#page-62-0)).

### **Как выполнить резервное копирование файлов и папок в Acronis Cloud**

- 1. Запустите Acronis True Image 2014.
- 2. На вкладке **Резервное копирование и восстановление** щелкните **Резервное копирование файлов**. Откроется окно **Резервная копия файлов**.
- 3. В области **Источник** с помощью флажков укажите элементы, которые необходимо включить в резервную копию.

Вы можете указать как категории файлов, так и отдельные файлы и папки. Дополнительные сведения о категориях см. в разделе «Категории данных» (стр. [61](#page-60-0)). Если не требуется сохранять пользовательское содержимое текущей резервной копии путем создания категории данных, просто выберите файлы и папки.

Из резервных копий в онлайн-хранилище можно исключить скрытые и системные файлы и папки, а также файлы, удовлетворяющие заданным критериям. Дополнительные сведения см. в разделе «Исключение элементов из резервной копии» (стр. [99](#page-98-0)).

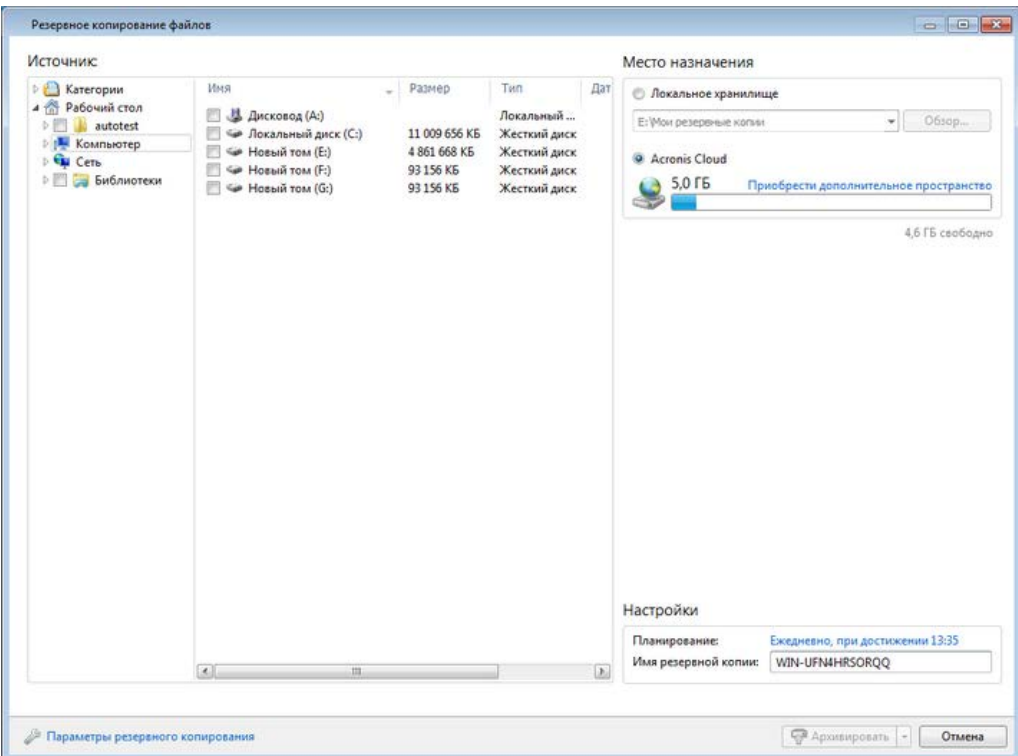

- 4. Выберите Acronis Cloud в качестве места назначения резервной копии.
- 5. Если не выполнен вход, введите адрес электронной почты и пароль своей учетной записи Acronis и щелкните **Вход**.
- 6. [Необязательно] При необходимости щелкните ссылку справа от пункта **Расписание** и задайте нужное расписание. Дополнительные сведения см. в разделе «Планирование» (стр. [77](#page-76-0)). Чтобы резервное копирование выполнялось по расписанию, щелкните направленную вниз стрелку справа от кнопки **Архивировать** и выберите в раскрывающемся списке пункт **Отложить**. Резервное копирование с заданными пользователем параметрами будет выполнено согласно установленному расписанию.

*Запланированное резервное копирование будет запущено даже после выхода из Acronis Cloud.* 

- 7. [Необязательно] Чтобы назначить резервной копии определенное имя, введите его в поле **Имя резервной копии** вместо имени по умолчанию.
- 8. [Необязательно] Выберите **Параметры резервного копирования**, чтобы задать параметры настраиваемого резервного копирования. Дополнительные сведения см. в разделе «Параметры резервного копирования» (стр. [80\)](#page-79-0).
- 9. Нажмите кнопку **Архивировать**, чтобы сразу начать резервное копирование. Чтобы отложить запуск резервного копирования на срок до шести часов, щелкните стрелку вниз справа от этой кнопки и выберите период ожидания.

*Первое резервное копирование в онлайн-хранилище может занять значительное время. Последующие операции резервного копирования должны происходить намного быстрее, так как через Интернет будут передаваться только изменения в файлах.*

### **5.3.4 Резервное копирование дисков в Acronis Cloud**

Для использования Acronis Cloud требуется учетная запись Acronis и подписка на эту услугу. Дополнительные сведения см. в разделе «Сведения о подписке» (стр. [63](#page-62-0)).

В отличие от резервных копий файлов резервные копии дисков и разделов содержат все данные, хранящиеся на них. Этот тип резервного копирования обычно используется для создания точной копии системного раздела или всего системного диска. Такая резервная копия позволяет восстановить систему, если Windows работает неправильно или не запускается.

#### **Как выполнить резервное копирование дисков и разделов в Acronis Cloud**

- 1. Запустите Acronis True Image 2014.
- 2. На вкладке **Резервное копирование и восстановление** щелкните **Резервное копирование дисков и разделов**.
- 3. В открывшемся окне выберите раздел, резервную копию которого необходимо создать, установив соответствующий флажок.

Если необходимо выполнить резервное копирование более одного раздела, установите все нужные флажки в списке. Если на диске имеется несколько разделов и необходимо создать резервную копию всего диска, щелкните **Переключиться в дисковый режим** в правом верхнем углу, а затем установите флажок диска. Чтобы вернуться к выбору раздела, выберите **Перейти к представлению раздела**.

*Для резервного копирования динамических дисков можно использовать только режим раздела.* 

На вкладке **Исключения** в окне параметров резервного копирования можно исключить скрытые или системные файлы и папки, а также файлы, соответствующие заданным критериям. Дополнительные сведения см. в разделе «Исключение элементов из резервной копии» (стр. [99](#page-98-0)).

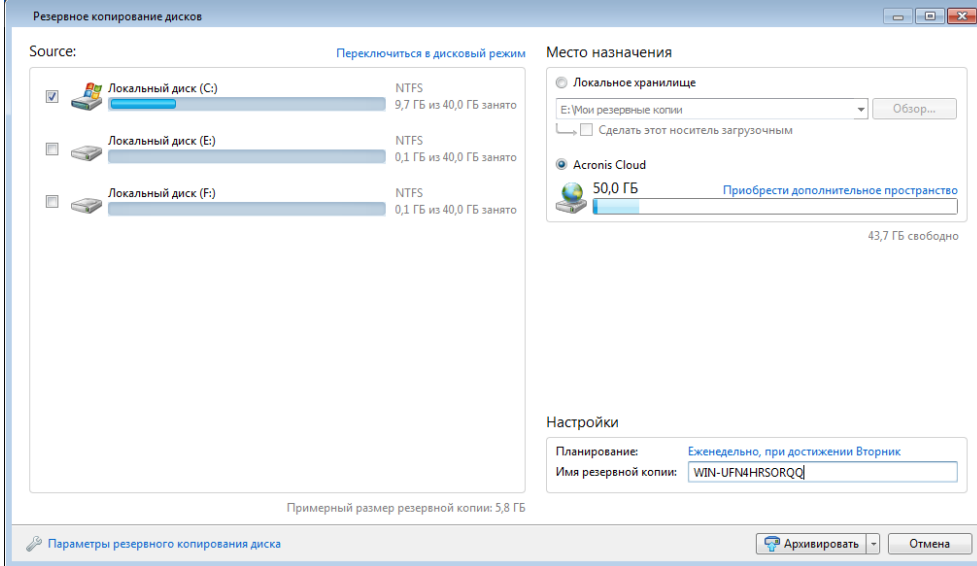

- 4. Выберите Acronis Cloud в качестве места назначения резервной копии.
- 5. Если не выполнен вход, введите адрес электронной почты и пароль своей учетной записи Acronis и щелкните **Вход**.
- 6. [Необязательно] Чтобы задать расписание для резервного копирования в онлайн-хранилище, щелкните ссылку **Включить** рядом с пунктом **Расписание**. Дополнительные сведения о настройке расписания см. в разделе «Планирование» (стр. [77](#page-76-0)).

Чтобы резервное копирование выполнялось по расписанию, щелкните направленную вниз стрелку справа от кнопки **Архивировать** и выберите в раскрывающемся списке пункт **Отложить**. Резервное копирование с заданными пользователем параметрами будет выполнено согласно установленному расписанию.

*Запланированное резервное копирование будет запущено даже после выхода из Acronis Cloud.* 

- 7. [Необязательно] Чтобы назначить резервной копии определенное имя, введите его в поле **Имя резервной копии** вместо имени по умолчанию.
- 8. [Необязательно] Выберите **Параметры резервного копирования диска**, чтобы указать параметры настраиваемого резервного копирования. Дополнительные сведения см. в разделе «Параметры резервного копирования» (стр[. 80\)](#page-79-0).
- 9. Нажмите кнопку **Архивировать**, чтобы сразу начать резервное копирование. Чтобы отложить запуск резервного копирования на срок до шести часов, щелкните стрелку вниз справа от этой кнопки и выберите период ожидания.

*Первое резервное копирование в онлайн-хранилище может занять значительное время. Последующие операции резервного копирования должны происходить намного быстрее, так как через Интернет будут передаваться только изменения в файлах.*

### **5.3.5 Изменение исходного компьютера для резервного копирования в онлайн-хранилище**

При входе в учетную запись Acronis программа Acronis True Image 2014 пытается определить наличие резервных копий в онлайн-хранилище.

Если имеются резервные копии, созданные на других компьютерах, они будут добавлены на вкладку **Резервное копирование и восстановление**. Чтобы активировать любую из этих резервных копий на текущем компьютере, нажмите кнопку **Запустить резервное копирование**. После этого можно будет добавлять данные с текущего компьютера в выбранную резервную копию, но эта копия будет остановлена на другом компьютере. Данные другого компьютера не удаляются из резервной копии и могут быть восстановлены в любой момент.

### **5.3.6 Удаление данных из Acronis Cloud**

Поскольку свободное пространство в Acronis Cloud ограниченно, необходимо следить за ним, удаляя устаревшие или ненужные данные. Онлайн-хранилище может быть очищено несколькими способами.

### **Удаление целой резервной копии**

Наиболее радикальный способ — удаление всей резервной копии из Acronis Cloud. Для удаления резервной копии в онлайн-хранилище щелкните значок шестерни на соответствующей панели и выберите **Удалить**.

### **Параметры очистки**

Настройте параметры автоматической очистки Acronis Cloud: удаление файлов, хранящихся дольше указанного периода (в месяцах или днях); максимальное количество версий файлов, хранящихся в Acronis Cloud. Примите параметры по умолчанию или задайте нужные значения. Дополнительные сведения см. в разделе «Очистка Acronis Cloud» (стр[. 95\)](#page-94-0).

### **Разовая очистка**

Если хранилище Acronis Cloud заполнено или место в нем заканчивается, рекомендуется использовать средство очистки в веб-приложении Acronis Cloud. Это средство позволяет быстро и легко освободить значительный объем пространства в облачном хранилище.

#### **Как очистить Acronis Cloud**

- 1. Запустите Acronis True Image 2014 и щелкните **Восстановить** на панели резервной копии в онлайн-хранилище. Будет выполнен переход к веб-приложению Acronis Cloud.
- 2. На вкладке **Storage status** (Состояние хранилища) щелкните ссылку **Clean up space** (Очистить пространство) в центре экрана.
- 3. В открывшемся окне настройте параметры очистки и щелкните **Clean up now** (Очистить сейчас).

### **Удаление отдельных файлов и папок**

Также вы можете удалить из Acronis Cloud отдельные файлы и папки.

- 1. Запустите Acronis True Image 2014 и щелкните **Восстановить** на панели резервной копии в онлайн-хранилище. Будет выполнен переход к веб-приложению Acronis Cloud.
- <span id="page-67-0"></span>2. Выберите файлы и папки для удаления и нажмите кнопку **Удалить**.

# **5.4 Использование Непрерывной защиты Acronis**

Функция Непрерывной защиты Acronis позволяет легко защитить диски и файлы. С ее помощью можно восстанавливать диски, файлы и их версии.

Основной целью функции Непрерывной защиты Acronis является постоянная защита данных (файлов, папок, контактов и др.), однако с ее помощью можно также защищать разделы. Если выбрать защиту целого раздела, можно будет восстановить этот раздел полностью, выполнив процедуру восстановления образа.

*Непрерывную защиту Acronis нельзя использовать для защиты данных, которые хранятся на внешних жестких дисках.*

### **Принцип работы**

После запуска функции Непрерывной защиты Acronis программа создаст первоначальную полную резервную копию данных, выбранных для защиты. Изменения защищенных файлов (в том числе открытых) будут сохраняться каждые пять минут. Таким образом, можно будет восстановить систему на любой момент времени.

Как правило, резервное копирование состояний защищаемых данных будет производиться в течение 24 часов с интервалом в 5 минут.

Более старые резервные копии будут объединены таким образом, что Acronis True Image 2014 будет хранить ежедневные резервные копии за последние 30 дней и еженедельные резервные копии до тех пор, пока не будет использовано все свободное пространство хранилища непрерывных резервных копий.

Если функция Непрерывной защиты Acronis применена не к системному разделу и в течение 5 минут после создания последней резервной копии не произошло никаких изменений, следующее запланированное резервное копирование будет пропущено. Непрерывная защита Acronis будет ждать значительного изменения данных и создаст новую инкрементную резервную копию только при обнаружении такого изменения. В этом случае реальный промежуток времени превысит 5 минут. Кроме того, например если при работе в редакторе Word операция сохранения не производится в течение часа, резервная копия изменений в документе Word не будет создаваться каждые пять минут, так как Acronis True Image 2014 отслеживает изменения в файлах на диске, а не в памяти.

Объединение выполняется каждый день между полуночью и 1 часом ночи. Первое объединение будет выполнено после того, как время работы Непрерывной защиты составит не менее 24 часов. Например, Непрерывная защита была включена в 10 утра 12 июля. В этом случае первое объединение будет выполнено между полуночью и 1 часом ночи 14 июля. Затем программа будет объединять данные каждый день в одно и то же время. Если компьютер был выключен между полночью и 1 часом ночи, объединение начнется, когда компьютер будет включен. Если Непрерывная защита была отключена на некоторое время, объединение начнется, когда она будет снова включена.

Можно подумать, что с такой скоростью резервного копирования хранилище будет заполнено сразу. Но причин для беспокойства нет, так как Acronis True Image 2014 производит резервное копирование путем создания так называемых «дельт». Это означает, что в резервной копии сохраняются только различия между старой и новой версиями, а не измененные файлы полностью. Например, при использовании Microsoft Outlook или Windows Mail, имеющийся PST-файл может быть очень большим. Более того, он изменяется с каждым полученным или отправленным сообщением электронной почты. Резервная копия полного PST-файла после каждого изменения занимала бы слишком много места в хранилище, поэтому программа Acronis True Image 2014 создает резервные копии только изменившихся частей файла в дополнение к начальному файлу резервной копии.

### <span id="page-68-0"></span>**5.4.1 Непрерывная защита данных**

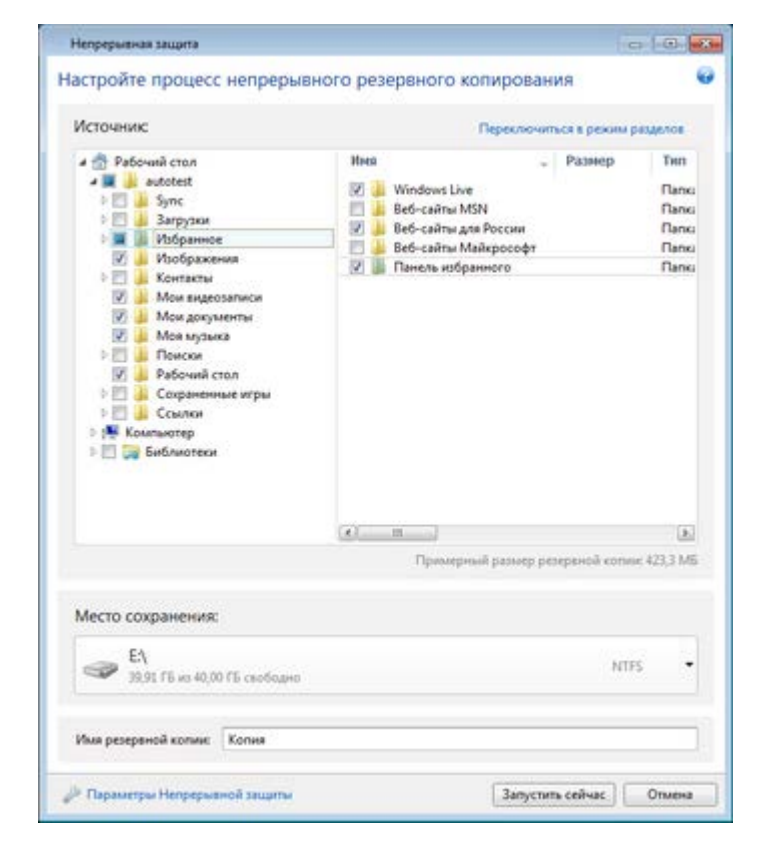

Рассмотрим способы использования Непрерывной защиты данных.

Как обеспечить непрерывную защиту данных

- 1. Щелкните **Другие резервные копии** на вкладке **Резервное копирование и восстановление** и выберите **Непрерывная защита**. Откроется окно **Непрерывная защита**.
- 2. Выберите в дереве папок в области **Выбор данных** элемент для Непрерывной защиты. Справа отобразится содержимое элемента со всеми выбранными файлами и вложенными папками. Отмените выбор файлов, которые не нужно защищать. Если необходимо защитить дополнительные элементы, продолжайте выбирать их в дереве папок таким же образом.
- 3. Выберите место сохранения Непрерывной защиты (оставьте место сохранения по умолчанию или укажите другое, щелкнув перед этим текущее место сохранения и выбрав новое из раскрывающегося списка). Дополнительные сведения о выборе хранилища непрерывных резервных копий и управлении им см. в разделе «Хранилище данных Непрерывной защиты Acronis» (стр. [71](#page-70-0)).
- 4. Непрерывной резервной копии будет присвоено имя по умолчанию, но если необходимо назначить другое имя, введите его в поле **Имя резервной копии**.
- 5. Нажмите кнопку **Запустить сейчас**, чтобы сразу запустить процесс защиты данных.

*Непрерывная защита и режим Try&Decide не могут работать одновременно. Если нажать кнопку Запустить сейчас при включенном пробном режиме, появится сообщение о том, что Непрерывную защиту нельзя включить во время работы в пробном режиме. Чтобы запустить Непрерывную защиту, необходимо завершить текущий сеанс Try&Decide.* 

Настройки непрерывной защиты можно изменить в любое время. Для этого щелкните значок шестерни на панели «Непрерывная защита» и в меню «Операции» выберите пункт **Изменить параметры**. Чтобы сохранить измененные настройки Непрерывной защиты, нажмите кнопку **Сохранить**, и функция сразу начнет работать с новыми настройками. Если хранилище Непрерывной защиты изменено, программа создаст новую полную резервную копию защищаемых данных в новом хранилище.

### **5.4.2 Непрерывная защита системы**

С помощью функции Непрерывной защиты Acronis можно защитить целый системный раздел. Если дискового пространства достаточно, функция Непрерывной защиты Acronis может одновременно защищать несколько разделов.

Как осуществить непрерывную защиту системного раздела

1. Щелкните **Другие резервные копии** на вкладке **Резервное копирование и восстановление** и выберите **Непрерывная защита**. Откроется окно **Непрерывная защита**.

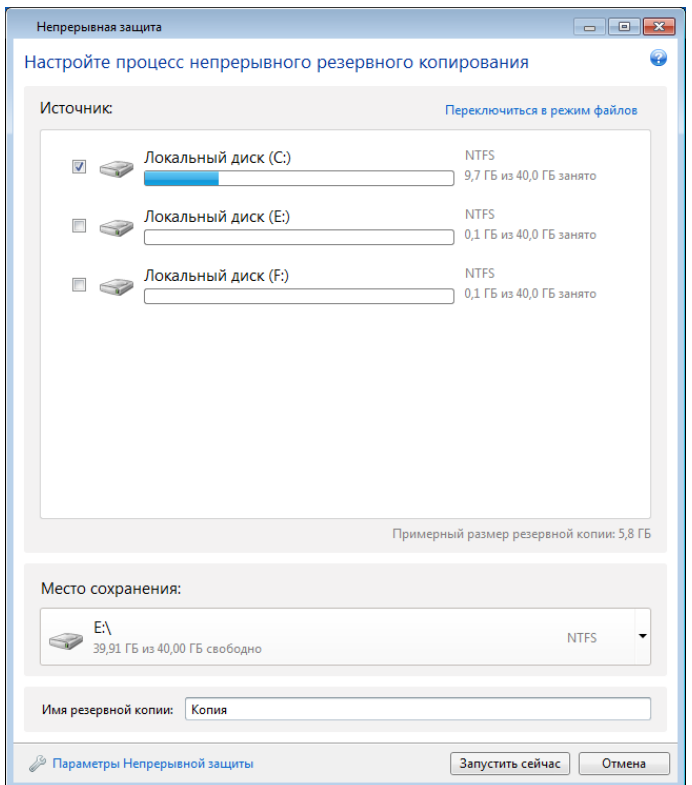

- 2. Нажмите **Переключиться в режим раздела** в верхнем правом углу окна «Непрерывная защита». Разделы локальных жестких дисков отобразятся в области **Выбор данных**. Выберите системный раздел, установив соответствующий флажок.
- 3. Выберите хранилище Непрерывной защиты (оставьте хранилище по умолчанию или укажите другое, щелкнув текущее хранилище и выбрав новое из раскрывающегося списка). Выбрать защищаемый раздел в качестве хранилища Непрерывной защиты невозможно.
- 4. Непрерывной резервной копии будет присвоено имя по умолчанию, но если необходимо назначить другое имя, введите его в поле **Имя резервной копии**.
- 5. Нажмите кнопку **Запустить сейчас**, чтобы сразу запустить процесс защиты раздела или разделов.

*Непрерывная защита и режим Try&Decide не могут работать одновременно. Если нажать кнопку Запустить сейчас при включенном пробном режиме, появится сообщение о том, что Непрерывную защиту нельзя включить во время работы в пробном режиме. Чтобы запустить Непрерывную защиту, необходимо завершить сеанс Try&Decide.* 

Из защиты можно исключить файлы, соответствующие указанным критериям. Чтобы добавить критерии исключения, щелкните ссылку **Параметры Непрерывной защиты**. При добавлении критериев можно использовать принятые в ОС Windows подстановочные знаки. Дополнительные сведения см. в разделе Исключение элементов из резервной копии (стр. [99](#page-98-0)).

### <span id="page-70-0"></span>**5.4.3 Хранилище данных Непрерывной защиты Acronis**

Хранилище данных Непрерывной защиты Acronis может быть создано на локальном жестком диске (внутреннем или внешнем).

Во многих случаях наилучшим решением будет использование внешнего жесткого диска для хранения данных Непрерывной защиты. Используйте внешние диски с любыми из следующих интерфейсов: USB (включая USB 3.0), eSATA, FireWire и SCSI.

В качестве хранилища можно использовать NAS, но с одним ограничением — оно должно быть доступно по протоколу SMB. Не имеет значения, подключено ли NAS, используемое в качестве хранилища, как локальный диск или нет. Если для доступа к общему ресурсу требуется авторизация, необходимо указать нужное имя пользователя и пароль. Дополнительные сведения см. в разделе «Настройки проверки подлинности» (стр. [29\)](#page-28-0). Acronis True Image 2014 запоминает учетные данные, и для последующих подключений к общему ресурсу вводить их не требуется.

Если внешний жесткий диск или NAS недоступны, данные Непрерывной защиты можно сохранить на внутренний диск, в том числе динамический. Защищаемый раздел не может быть использован в качестве хранилища Непрерывной защиты. Если на компьютере установлен только один жесткий диск с одним разделом, но необходимо использовать Непрерывную защиту Acronis, создайте Зону безопасности Acronis и используйте ее для хранения данных Непрерывной защиты.

Перед созданием хранилища данных Непрерывной защиты Acronis программа Acronis True Image 2014 проверяет, достаточно ли свободного пространства на целевом диске. Объем защищаемых данных умножается на 1,2, и полученное значение сравнивается с объемом свободного пространства. Если объем свободного пространства на целевом диске соответствует критерию минимального размера хранилища, то диск можно использовать для хранения непрерывных резервных копий.

### **5.4.4 Что делать при заполнении хранилища Непрерывной защиты?**

Рано или поздно свободное место в хранилище данных Непрерывной защиты Acronis закончится. Скорость заполнения хранилища зависит от места назначения, размера хранилища и структуры данных, защищаемых Непрерывной защитой Acronis.

### **Выбор другого хранилища**

При уменьшении свободного пространства в хранилище до 200 МБ и менее программа отобразит предупреждение. Вы сможете выбрать другое место назначения без потери ранее сохраненных данных. Вы также сможете восстановить данные, сохраненные в старом хранилище. После выбора нового места назначения Acronis True Image 2014 создаст новую полную резервную копию данных, выбранных для Непрерывной защиты.

### **Очистка существующего хранилища**

Еще один способ управления хранилищем Непрерывной защиты Acronis — удаление старых ненужных версий резервных копий.

*Очистить можно только активное хранилище Непрерывной защиты Acronis.* 

### **Как очистить хранилище**

- 1. На панели Непрерывной защиты щелкните значок шестерни и выберите **Очистить**.
- 2. В открывшемся окне выберите период времени, чтобы удалить созданные в нем версии резервных копий, и нажмите кнопку **ОК**.
Обратите внимание, что эта операция приведет к удалению первоначальной версии непрерывной резервной копии. Следовательно, если вы удалили файл во время выбранного периода, вы не сможете восстановить его.

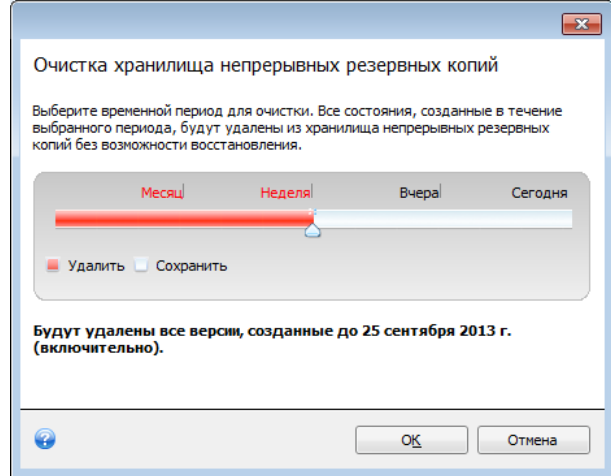

### **Удаление хранилища**

Чтобы полностью очистить хранилище Непрерывной защиты Acronis, выберите **Удалить** в меню «Операции» на панели Непрерывной защиты. Если выбрана активная панель Непрерывной защиты, удаление останавливает работу Непрерывной защиты Acronis.

### **5.4.5 Непрерывная защита: вопросы и ответы**

**Почему Непрерывная защита Acronis самопроизвольно приостанавливается?**Это ожидаемое поведение функции Непрерывной защиты Acronis. Когда нагрузка на систему повышается до критического уровня, Непрерывная защита Acronis получает сигнал о перегрузке от Windows и приостанавливает свою работу, чтобы помочь Windows ослабить нагрузку, вызванную другими приложениями. Перегрузка может быть вызвана запуском приложений, требовательных к ресурсам (например, выполнение глубокого сканирования системы антивирусным ПО).

В таком случае Непрерывная защита автоматически приостанавливает работу и перезапустить ее нельзя. После приостановки Непрерывная защита Acronis дает системе один час на ослабление нагрузки, а затем пытается перезапуститься.

Количество автоматических перезапусков Непрерывной защиты Acronis равно 6. Это значит, что после первого автоматического перезапуска Непрерывная защита Acronis будет пытаться перезапуститься еще пять раз с интервалами ровно в один час между попытками.

После шестой безуспешной попытки Непрерывная защита Acronis будет ожидать следующего календарного дня. На следующий день счетчик автоматических перезапусков сбросится. Если не вмешиваться в работу Непрерывной защиты Acronis, она выполняет в день шесть попыток перезапуска.

Счетчик попыток перезапуска можно сбросить, выполнив любое из следующих действий:

- перезапуск службы Непрерывной защиты Acronis;
- перезагрузка компьютера.

Перезапуск службы Непрерывной защиты Acronis только сбросит счетчик перезапусков на 0. Если система все еще перегружена, Непрерывная защита Acronis снова приостановит работу. Процедура перезапуска службы Непрерывной защиты Acronis описана в статье Базы знаний Acronis по адресу http://kb.acronis.com/[content/14708](http://kb.acronis.com/content/14708).

Перезагрузка компьютера приведет к сбросу нагрузки и счетчика перезапусков. Если система снова будет перегружена, Непрерывная защита Acronis приостановит работу.

**Почему Непрерывная защита Acronis иногда вызывает высокую загрузку ЦП?**Это ожидаемое поведение функции Непрерывной защиты Acronis. Такое может произойти при перезапуске приостановленной Непрерывной защиты Acronis, если во время паузы был изменен существенный объем защищенных данных.

Например, если вручную приостановить Непрерывную защиту Acronis, используемую для защиты системного раздела, а затем установить новое приложение. Перезапуск Непрерывной защиты Acronis создает нагрузку на ЦП в течение некоторого времени. Однако затем процесс (afcdpsrv.exe) возвращается к обычному режиму работы.

Это происходит потому, что Непрерывной защите Acronis требуется сравнить данные в резервных копиях с данными, измененными за время паузы, чтобы обеспечить непрерывность защиты. Если был изменен существенный объем данных, этот процесс может на некоторое время нагрузить ЦП. После выполнения проверки и завершения резервного копирования всех измененных данных Непрерывная защита Acronis вернется в обычный режим работы.

**Можно ли разместить хранилище Непрерывной защиты Acronis на разделе FAT32 локального жесткого диска?**Да, в качестве хранилища можно использовать разделы FAT32 и NTFS.

**Можно ли расположить хранилище Непрерывной защиты Acronis в сетевой папке или NAS?**Да, Непрерывная защита Acronis поддерживает сетевые папки, подключаемые диски, NAS и любые другие устройства, подключаемые по сети, с одним ограничением: они должны использовать протокол SMB.

**Как приостановить Непрерывную защиту Acronis?**Чтобы приостановить Непрерывную защиту, щелкните значок шестерни на панели «Непрерывная защита» и выберите в меню команду **Остановить**. Чтобы возобновить работу Непрерывной защиты, снова щелкните значок шестерни и выберите в меню команду **Пуск**. Если панель «Непрерывная защита» развернута, можно также приостанавливать и возобновлять работу Непрерывной защиты нажатием соответствующих кнопок на панели.

**Как отключить и удалить Непрерывную защиту Acronis?**Чтобы отключить и удалить Непрерывную защиту Acronis, щелкните значок шестерни на панели «Непрерывная защита» вкладки **Резервное копирование и восстановление** и выберите в меню команду **Удалить**. Все данные Непрерывной защиты будут удалены.

# **5.5 Резервное копирование электронной почты**

Acronis True Image 2014 осуществляет резервное копирование сообщений, учетных записей и настроек для Microsoft Outlook 2003, 2007, 2010, 2013, Microsoft Outlook Express, Почты Windows и Windows Live. Резервное копирование электронной почты — это вид резервного копирования файлов, обрабатывающий определенные папки и требующий минимального вмешательства пользователя. При необходимости выберите отдельные компоненты и папки Microsoft Outlook.

### **Элементы для резервного копирования**

Доступные элементы для резервного копирования:

- Сообщения, хранящиеся в PST- и DBX-файлах баз данных
- Учетные записи электронной почты

Для Microsoft Office Outlook 2003, 2007, 2010, 2013:

- Почтовые папки
- Календарь
- Контакты
- Задачи
- Заметки
- Подписи
- Новости
- Пользовательские параметры
- Адресная книга

Для Microsoft Outlook Express:

- Почтовые папки
- Адресная книга

В Acronis True Image 2014 имеется возможность резервного копирования папок IMAP (Internet Messages Access Protocol) для программы Microsoft Outlook. Это означает, что можно выполнить резервное копирование папок, хранящихся на почтовом сервере. Для Microsoft Outlook Express и Почты Windows возможно резервное копирование только почтовых папок, хранящихся на локальном компьютере.

Обратите внимание, что Acronis True Image 2014 не поддерживает символы Юникода в элементах, резервное копирование которых выполнено с использованием типа **Резервная копия электронной почты**.

### **Способ резервного копирования**

### **Как создать резервную копию электронной почты**

*Чтобы выполнить резервное копирование Почты Windows Live, закройте ее перед запуском операции.*

1. На вкладке **Резервное копирование и восстановление** щелкните **Другие резервные копии** и выберите **Резервная копия электронной почты**. Откроется окно **Резервное копирование электронной почты**.

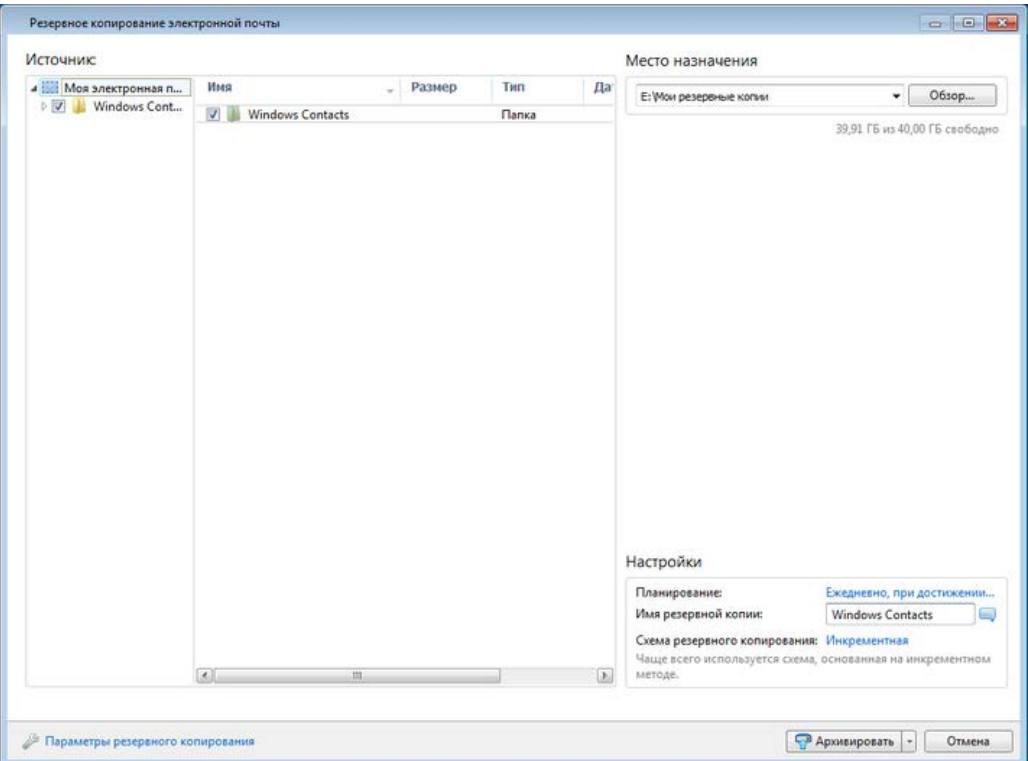

- 2. В области **Источник** с помощью флажков укажите элементы, которые необходимо включить в резервную копию.
- 3. [Необязательно] Чтобы изменить место назначения по умолчанию, нажмите кнопку **Обзор** и укажите новое место назначения резервной копии.
- 4. [Необязательно] При необходимости щелкните ссылку справа от пункта **Расписание** и задайте нужное расписание. Дополнительные сведения см. в разделе «Планирование» (стр. [77](#page-76-0)). Чтобы резервное копирование выполнялось по расписанию, щелкните направленную вниз стрелку справа от кнопки **Архивировать** и выберите в раскрывающемся списке пункт **Отложить**. Резервное копирование с заданными пользователем параметрами будет выполнено согласно установленному расписанию.
- 5. [Необязательно] Чтобы назначить резервной копии определенное имя, введите его в поле **Имя резервной копии** вместо имени по умолчанию.
- 6. [Необязательно] При необходимости измените схему резервного копирования. Дополнительные сведения см. в разделе «Схемы резервного копирования» (стр. [81](#page-80-0)).
- 7. [Необязательно] Выберите **Параметры резервного копирования**, чтобы задать параметры настраиваемого резервного копирования. Дополнительные сведения см. в разделе «Параметры резервного копирования» (стр. [80\)](#page-79-0).
- 8. Нажмите кнопку **Архивировать**, чтобы сразу начать резервное копирование. Чтобы отложить начало резервного копирования на срок до 6 часов, щелкните стрелку вниз справа от этой кнопки и выберите в раскрывающемся списке период ожидания.

Необходимо указать имя и пароль своей учетной записи Windows, чтобы сохранить конфиденциальность. Дополнительные сведения см. в разделе «Учетная запись Windows» (стр. [96](#page-95-0)).

# <span id="page-76-0"></span>**5.6 Планирование**

Чтобы открыть окно **Планировщик**, щелкните ссылку **Включить** справа от пункта **Планирование** при настройке резервного копирования.

Здесь можно указать настройки расписания резервного копирования и проверки.

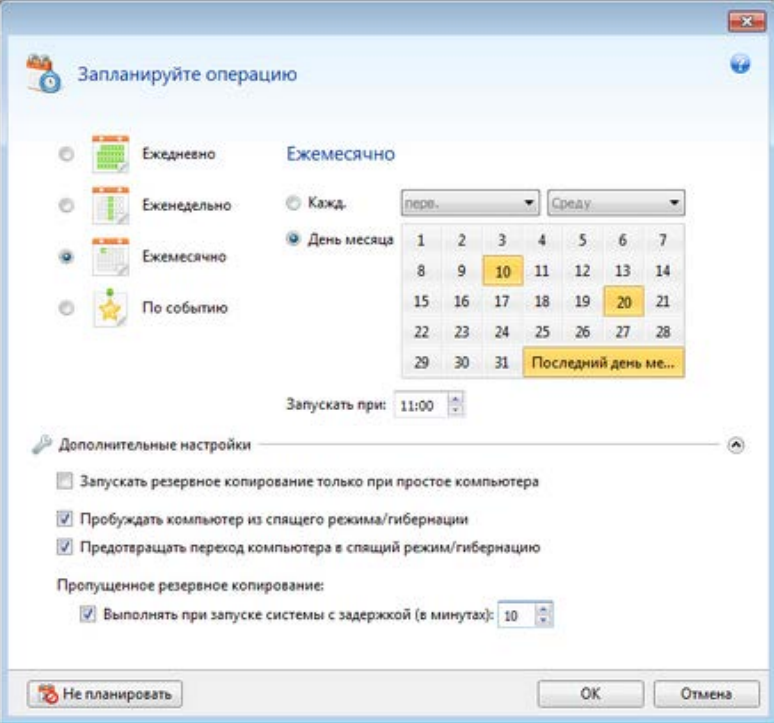

Выберите один из следующих вариантов частоты резервного копирования и проверки:

- **Ежедневно** (стр. [78](#page-77-0)) операция будет выполняться один раз в день или чаще.
- **Еженедельно** (стр. [79](#page-78-0)) операция будет выполняться один или несколько раз в неделю по выбранным дням.
- **Ежемесячно** (стр. [79](#page-78-1)) операция будет выполняться один или несколько раз в месяц по выбранным числам.
- **По событию** (стр. [79](#page-78-2)) операция будет выполнена при наступлении события.

Нажмите кнопку **Не планировать**, чтобы отключить планировщик для текущей операции. В этом случае резервное копирование или проверка будут запущены только при нажатии кнопки **Создать резервную копию** или **Проверить резервную копию** в главном окне.

#### **Дополнительные настройки**

Нажмите кнопку **Дополнительные настройки**, чтобы задать следующие дополнительные настройки резервного копирования и проверки:

 Чтобы отложить выполнение запланированной операции до того времени, когда компьютер не будет использоваться (будет отображаться заставка, или компьютер будет заблокирован), установите флажок **Запускать резервное копирование только при простое компьютера**. Если планируется проверка, флажок будет называться **Запускать проверку только при простое компьютера**.

 Если необходимо вывести компьютер из спящего режима или гибернации для выполнения запланированного действия, установите флажок **Пробуждать компьютер из спящего режима/гибернации**.

*В зависимости от настроек операционной системы этот параметр может быть недоступен.*

 Если в запланированное время компьютер будет отключен, операция не будет выполнена. Пропущенную операцию можно принудительно запустить при следующем запуске системы. Для этого установите флажок **Выполнять при запуске системы**.

Кроме того, можно задать время задержки, чтобы резервное копирование начиналось через определенное время после запуска системы. Например, чтобы начать резервное копирование через 20 минут после запуска системы, введите число *20* в соответствующее поле.

- Если планируется резервное копирование на флэш-накопитель USB или проверка резервной копии на флэш-накопителе USB, появится еще один флажок: **Запускать при подключении текущего целевого устройства**. Установка этого флажка позволит выполнить пропущенную операцию, когда флэш-накопитель USB будет вновь подключен, если он был отключен в запланированное время.
- Если нужно регулярно создавать резервные копии данных, находящихся на съемном носителе (например, флэш-накопителе USB) или в удаленном хранилище (например, в сетевой папке или NAS), рекомендуется установить флажок **Запускать при подключении текущего исходного устройства**. Это полезно, так как внешнее устройство хранения может часто быть недоступно в запланированный момент резервного копирования. В таком случае, если этот флажок установлен, пропущенная операция резервного копирования будет запущена при подключении устройства.
- **Запускать резервное копирование при сигнале тревоги от жесткого диска** (только если установлен Acronis Drive Monitor) — если этот параметр включен, резервное копирование начнется, как только Acronis Drive Monitor получит сигнал о возможной проблеме с одним из жестких дисков в источнике резервного копирования. Acronis Drive Monitor — это утилита наблюдения за исправностью жесткого диска, которая использует информацию отчетов жесткого диска S.M.A.R.T., журнала Windows и собственных сценариев.

Закончив настройку задания по расписанию, нажмите кнопку **ОК**.

### **В этом разделе**

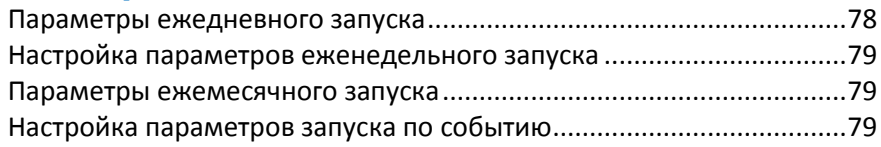

## <span id="page-77-0"></span>**5.6.1 Параметры ежедневного запуска**

Настройте следующие параметры для ежедневного выполнения:

- **Время запуска и периодичность**
	- Если выбран однократный запуск (параметр **В**), установите время начала операции. Введите часы и минуты вручную или установите время запуска с помощью кнопок «Вверх» и «Вниз». Чтобы добавить несколько значений времени запуска, нажмите кнопку **Добавить**.
	- При выборе периодического запуска операции (параметр **Каждые**) выберите в раскрывающемся списке периодичность в течение суток (например, каждые 2 часа).

Описание **Дополнительных настроек** см. в разделе Планирование (стр. [77](#page-76-0)).

# <span id="page-78-0"></span>**5.6.2 Настройка параметров еженедельного запуска**

Для еженедельного выполнения операции можно задать следующие параметры:

**Дни недели**

Выберите дни выполнения операции, щелкнув их названия.

**Время начала**

Задайте время запуска операции. Введите часы и минуты вручную или установите время запуска с помощью кнопок «Вверх» и «Вниз».

Описание **Дополнительных настроек** см. в разделе Планирование (стр. [77](#page-76-0)).

# <span id="page-78-1"></span>**5.6.3 Параметры ежемесячного запуска**

Укажите следующие параметры для ежемесячного выполнения операции:

- **Периодичность или даты**
	- При выборе **Каждый** в раскрывающемся списке выберите число и день недели (например, первый понедельник — операция будет выполняться в первый понедельник каждого месяца)
	- При выборе **Дни:** укажите дату или даты выполнения операции (например, можно запланировать запуск задания на 10-е, 20-е число и на последний день месяца).
- **Время начала**

Задайте время запуска операции. Введите часы и минуты вручную или установите время запуска с помощью кнопок «Вверх» и «Вниз».

Описание **Дополнительных настроек** см. в разделе Планирование (стр. [77](#page-76-0)).

# <span id="page-78-2"></span>**5.6.4 Настройка параметров запуска по событию**

Для выполнения операции по событию задайте следующие параметры:

- **Событие**
	- **Вход пользователя** операция будет выполняться каждый раз, когда текущий пользователь выполняет вход в ОС.
	- **Выход пользователя** операция будет выполняться каждый раз, когда текущий пользователь выходит из ОС.
	- **Загрузка системы** операция будет выполняться при каждой загрузке ОС.

Кроме того, можно задать время задержки, чтобы резервное копирование начиналось через определенное время после запуска системы. Например, чтобы начать резервное копирование через 20 минут после запуска системы, введите число *20* в соответствующее поле.

 **Завершение работы системы или перезагрузка** — операция будет выполняться перед каждым выключением или перезагрузкой компьютера.

*Два последних варианта недоступны для резервного копирования электронной почты.*

- **Дополнительное условие**
	- Если требуется запускать операцию только при первом наступлении указанного события в текущий день, установите флажок **Только один раз в день**.

Описание **Дополнительных настроек** см. в разделе «Планирование» (стр. [77](#page-76-0)).

# <span id="page-79-0"></span>**5.7 Параметры резервного копирования**

В окнах **Параметры резервного копирования диска**, **Параметры резервного копирования файлов**, **Параметры резервного копирования электронной почты, Параметры Непрерывной защиты** и **Параметры онлайн-хранилища** можно задать параметры процессов резервного копирования дисков и разделов, файлов, электронной почты, непрерывной защиты и копирования в онлайн-хранилище. Чтобы открыть окно параметров, перейдите по соответствующей ссылке.

После установки приложения все параметры будут установлены в начальные значения. Параметры можно изменить только на время выполнения текущей операции резервного копирования или для всех последующих операций. Установите флажок **Сохранить текущие настройки как настройки по умолчанию**, чтобы применить по умолчанию измененные настройки ко всем последующим операциям резервного копирования.

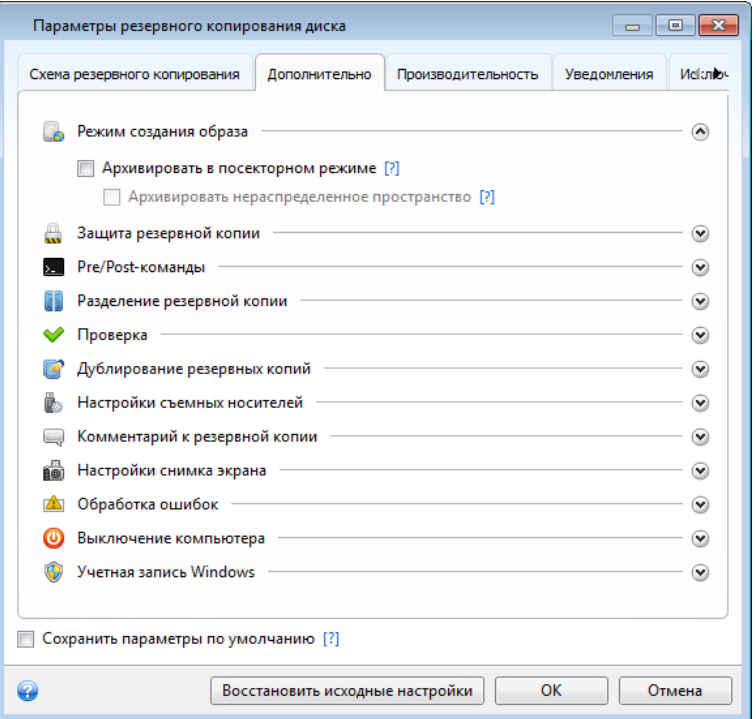

Обратите внимание, что параметры каждого типа резервного копирования полностью независимы друг от друга и их следует настраивать по отдельности.

Чтобы вернуть все измененные параметры в исходные значения, заданные после установки продукта, нажмите кнопку **Восстановить исходные настройки**.

### **В этом разделе**

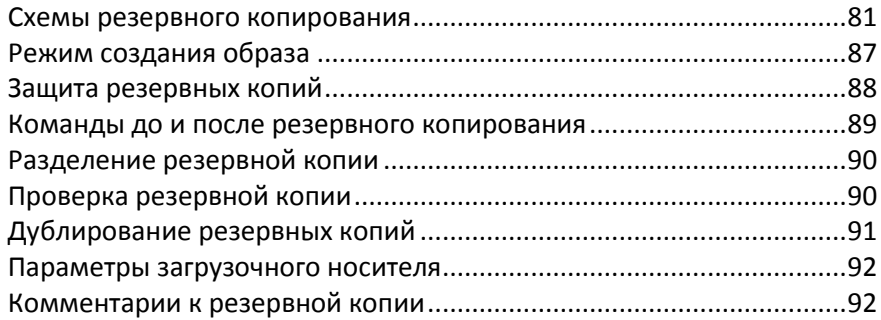

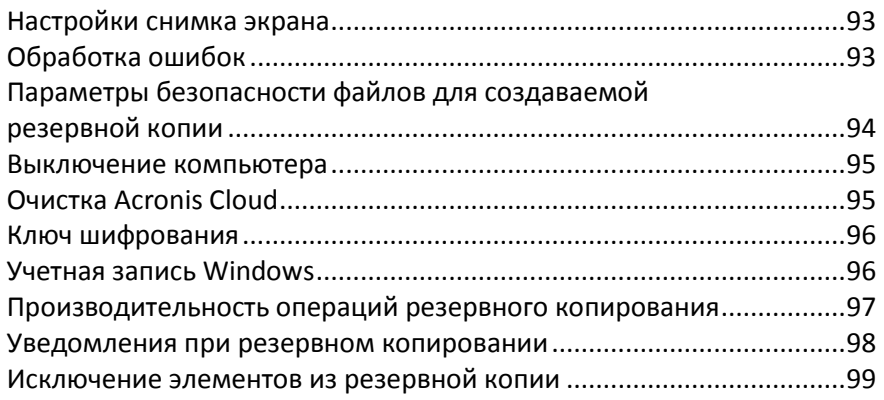

# <span id="page-80-0"></span>**5.7.1 Схемы резервного копирования**

Сочетание схем резервного копирования и планировщика создает собственную стратегию резервного копирования. Применение схем резервного копирования оптимизирует использование пространства хранилища резервных копий, повышает надежность хранения данных и автоматически удаляет устаревшие версии резервной копии.

Настройки схемы резервного копирования

- методы резервного копирования, используемые при создании версий резервной копии (полное, дифференциальное или инкрементное);
- последовательность версий резервной копии, созданных с использованием различных методов;
- правила удаления версий.

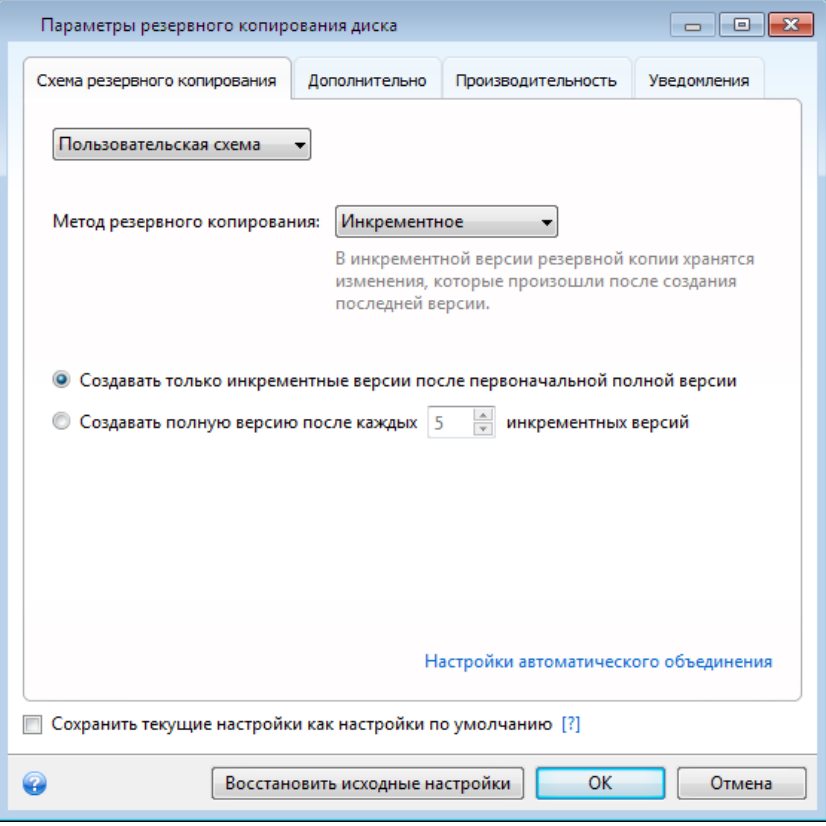

Схемы резервного копирования, доступные в Acronis True Image 2014

- **Одна версия** (стр. [82\)](#page-81-0) выберите эту схему, если необходимо использовать хранилище резервных копий минимального размера.
- **Цепочка версий** (стр[. 82\)](#page-81-1) оптимальная схема для многих случаев.
- **Инкрементная** выберите эту схему, если после первоначальной полной резервной копии необходимо создавать только инкрементные резервные копии (это схема по умолчанию).
- **Дифференциальная** выберите эту схему, если после первоначальной полной резервной копии необходимо создавать только дифференциальные резервные копии.
- **Пользовательская** (стр. [83](#page-82-0)) все параметры резервного копирования задаются вручную.

### <span id="page-81-0"></span>**Схема с одной версией**

Эта схема аналогична резервному копированию дисков и файлов (за исключением параметров планировщика).

Программа создает полную версию резервной копии и перезаписывает ее каждый раз по расписанию или при запуске задания резервного копирования вручную.

Параметры планировщика для резервного копирования дисков: ежемесячно

Параметры планировщика для резервного копирования файлов: ежедневно

Результат: единая актуальная полная версия резервной копии

Требуемое дисковое пространство: минимальное

### <span id="page-81-1"></span>**Схема с цепочкой версий**

У этой схемы есть различия при резервном копировании дисков и файлов.

#### **Цепочка версий резервных копий дисков**

Сначала программа создает первую полную версию резервной копии. Эта версия хранится до тех пор, пока не будет удалена вручную. После этого по заданному расписанию (или если резервное копирование производится вручную) программа создает 1 полную версию и 5 дифференциальных версий резервной копии, затем снова 1 полную версию и 5 дифференциальных версий резервной копии и так далее. Версии хранятся в течение 6 месяцев. По истечении этого срока программа проверяет, можно ли удалить старые версии резервной копии (за исключением первой полной версии). Все зависит от минимального количества версий (восемь) и согласованности цепочек версий. Программа удаляет самые старые версии по одной после создания новых версий тем же самым методом (например, самая старая дифференциальная версия будет удалена только после создания самой новой дифференциальной версии). При этом сначала удаляются самые старые дифференциальные версии, а затем самая старая полная версия.

Параметры планировщика резервного копирования: ежемесячно.

Результат: у вас будут ежемесячные версии резервных копий за последние 6 месяцев плюс исходная полная версия резервной копии, которая может храниться в течение более продолжительного периода.

Требуемое дисковое пространство: зависит от количества версий и их размеров.

#### **Цепочка версий резервных копий файлов**

Согласно заданному расписанию (или при выполнении резервного копирования вручную) программа создает 1 полную версию и 6 инкрементных версий резервной копии, затем снова 1

полную версию и 6 инкрементных версий резервной копии и так далее. Версии хранятся в течение 1 месяца. По истечении этого срока программа проверяет, можно ли удалить самые старые версии резервной копии. Все зависит от согласованности цепочки версий резервных копий. Для поддержания согласованности после создания очередной аналогичной цепочки версий программа удаляет самые старые версии по цепочкам «1 полная + 6 инкрементных версий».

Параметры планировщика резервного копирования: ежедневно.

Результат: в наличии версии резервной копии за каждый день прошедшего месяца.

Требуемое дисковое пространство: зависит от количества версий и их размеров.

### <span id="page-82-0"></span>**Пользовательские схемы**

Acronis True Image 2014 позволяет создавать собственные схемы резервного копирования. За основу можно взять готовые схемы резервного копирования. Внесите необходимые изменения в выбранную готовую схему резервного копирования и сохраните измененную схему как новую.

*Существующие предустановленные схемы резервного копирования перезаписать нельзя.*

Также можно создавать пользовательские схемы резервного копирования с нуля, на основе версий полных, дифференциальных или инкрементных резервных копий.

Для начала в соответствующем поле необходимо выбрать метод резервного копирования.

Полное (стр. [22\)](#page-21-0)

При выборе этого метода создаются только полные резервные копии.

Дифференциальное (стр. [22\)](#page-21-0)

Будут созданы цепочки версий резервной копии с одной полной версией и несколькими дифференциальными.

Настройте параметры схемы резервного копирования.

- **Создавать только дифференциальные версии после первоначальной полной версии** — будет создана только одна цепочка версий резервной копии. В этом случае автоматическое удаление будет недоступно.
- **Создавать полную версию после каждых [n] дифференциальных** будут созданы несколько цепочек версий резервной копии. Этот вариант более надежный, но для его реализации требуется больше дискового пространства.
- Инкрементное (стр. [22\)](#page-21-0)

Будут созданы цепочки версий резервной копии с одной полной версией и несколькими инкрементными.

Настройте параметры схемы резервного копирования:

- **Создавать только инкрементные версии после первоначальной полной версии** будет создана только одна цепочка версий резервной копии. В этом случае автоматическое удаление будет недоступно.
- **Создавать полную версию после каждых [n] инкрементных** будут созданы несколько цепочек версий резервной копии. Этот вариант более надежный, но для его реализации требуется больше дискового пространства.

### **Правила автоматического удаления**

Чтобы устаревшие версии удалялись автоматически, настройте одно из следующих правил.

- **Удалять версии старше [определенный период]** (только при использовании метода полного резервного копирования) — этот параметр ограничивает срок хранения версий резервной копии. Все версии старше указанного срока автоматически удаляются.
- **Удалять цепочки версий старше [определенный период]** (только при инкрементном и дифференциальном резервном копировании) — этот параметр ограничивает срок хранения цепочек версий резервной копии. Самая старая цепочка версий будет удалена только в том случае, если после удаления возраст самой старой версии превышает выбранный срок хранения.
- **Хранить не более [n] последних версий** (только при использовании метода полного резервного копирования) — этот параметр ограничивает максимальное количество хранимых версий резервной копии. Когда количество версий резервной копии превышает заданное значение, программа автоматически удаляет самые старые.
- **Хранить не более [n] последних цепочек версий** (при инкрементном и дифференциальном резервном копировании) — этот параметр ограничивает максимальное количество хранимых цепочек версий резервной копии. Когда количество цепочек версий резервной копии превышает заданное значение, программа автоматически удаляет самые старые.
- **Хранить размер резервной копии не более [определенный размер]** этот параметр ограничивает максимальный размер резервной копии. После создания новой версии резервной копии программа проверяет, не превышает ли суммарный размер резервной копии указанное значение. Если это так, то самая старая версия резервной копии удаляется.

#### **Первая версия резервной копии**

Как правило, первая версия любой резервной копии является наиболее ценной. В ней хранятся исходные состояния данных (например, системный раздел с недавно установленной ОС Windows) или другие данные в стабильном состоянии (например, после успешной проверки на наличие вирусов).

**Не удалять первую версию резервной копии** — установите этот флажок, чтобы сохранить первоначальное состояние данных. Программа создаст две первоначальные полные версии резервной копии. Первая версия не будет подлежать автоматическому удалению и будет храниться до ее удаления вручную.

При выборе инкрементного или дифференциального метода первая цепочка резервной копии будет начинаться со второй полной версии резервной копии. Соответственно, только третья версия резервной копии будет инкрементной или дифференциальной.

При установке этого флажка название параметра **Хранить не более [n] последних версий** меняется на **Хранить не более 1+[n] последних версий**.

### Управление пользовательскими схемами резервного копирования

Если что-либо изменить в существующей схеме резервного копирования, измененную схему можно сохранить как новую. В этом случае нужно будет указать новое имя для этой схемы резервного копирования.

- Существующие пользовательские схемы можно перезаписывать.
- Существующие предустановленные схемы резервного копирования перезаписать нельзя.
- В имени схемы допустимы любые символы, разрешенные ОС в именах файлов. Максимальная длина имени схемы резервного копирования — 255 символов.

Создать можно не более 16 пользовательских схем резервного копирования.

После создания пользовательской схемы резервного копирования ее можно использовать при настройке резервного копирования, как любую другую существующую схему.

Также пользовательскую схему резервного копирования можно использовать, не сохраняя. В этом случае она будет доступна только для резервной копии, в которой она была создана, а для других резервных копий воспользоваться ею не удастся.

Если пользовательская схема резервного копирования больше не требуется, ее можно удалить. Чтобы удалить схему, выберите ее в списке схем резервного копирования, нажмите кнопку **Удалить**, а затем нажмите кнопку **Удалить схему** в окне подтверждения.

*Предустановленные системные схемы резервного копирования не удаляются.*

## Автоматическое объединение версий

Автоматическое объединение резервной копии активируется посредством задания ограничений для резервной копии. Эти ограничения содержат:

- максимальное число версий резервной копии;
- максимальное время хранения файлов резервной копии;
- максимальный размер резервной копии.

*Автоматическое объединение версий резервной копии доступно только для инкрементных и дифференциальных методов пользовательских схем резервного копирования.*

По умолчанию никакие ограничения не установлены и автоматическое объединение не выполняется. Чтобы включить автоматическое объединение, выберите по крайней мере одно ограничение и либо оставьте его значение по умолчанию, либо укажите требуемое значение.

Если ограничения установлены, то после создания версии резервной копии программа проверяет резервную копию на нарушение квот (например, превышение установленного максимального количества гигабайт, отведенного для версий резервной копии) и в случае превышения какого-либо ограничения объединяет самые старые версии резервной копии. Например, если установлено хранение файлов резервной копии объемом до 50 ГБ, а размер созданных версий резервной копии достигает 55 ГБ, то квота превышена, и система автоматически отреагирует на превышение исходя из установленных правил. Эта операция создает временный файл и поэтому требует свободного пространства на диске. Квота должна быть превышена, чтобы программа могла обнаружить факт превышения, поэтому для объединения файлов программе необходимо свободное дисковое пространство сверх квоты для резервной копии. Размер дополнительного пространства примерно равен размеру самой большой версии в резервной копии.

Если установлено ограничение на число версий резервной копии, действительное их количество может на одну превышать установленное максимальное количество, что позволяет программе определить превышение квоты и начать объединение. Аналогично, если срок хранения версий резервных копий установлен, к примеру, на 30 дней, программа начнет объединение, когда самая старая версия резервной копии будет храниться 31 день.

# Примеры пользовательских схем

### **1. Резервное копирование файлов «Ежедневная инкрементная версия + недельная полная версия»**

Ситуация. У вас имеются файлы или папки, с которыми вы работаете каждый день. Вам требуется сохранять результаты ежедневной работы и иметь возможность восстановить состояние данных на любой день в течение последних трех недель. Посмотрим, как сделать это с помощью пользовательской схемы резервного копирования.

- 1. На вкладке **Резервное копирование и восстановление** щелкните **Другие резервные копии** и выберите **Резервное копирование файлов**.
- 2. В окне **Резервное копирование файлов** выберите файлы или папки для резервного копирования и укажите место сохранения резервной копии. Дополнительные сведения см. в разделе Резервное копирование файлов и папок.
- 3. Щелкните **Включить** в пункте **Планирование**. В окне **Планировщик** щелкните **Ежедневно** и укажите время начала операции резервного копирования. Например, если вы заканчиваете ежедневную работу в 20:00, укажите это время или чуть более позднее (20:05) в качестве времени запуска.
- 4. Щелкните **Инкрементная** возле элемента **Схема резервного копирования** (**Инкрементная** — это схема по умолчанию).
- 5. В окне **Параметры резервного копирования файлов** убедитесь, что выбрана вкладка **Схема резервного копирования**.
- 6. Укажите пункт **Пользовательская схема** вместо пункта **Инкрементная схема**.
- 7. В поле **Метод резервного копирования** выберите из раскрывающегося списка пункт **Инкрементный**.
- 8. Щелкните **Создавать полную версию после каждых [n] инкрементных версий** и введите или выберите значение «6».

В этом случае программа сначала создаст первоначальную полную версию резервной копии (вне зависимости от настройки процесса резервного копирования первая версия резервной копии всегда будет полной), а затем 6 инкрементных версий день за днем. После этого снова будут созданы 1 полная версия и 6 инкрементных и т. д. Таким образом, каждая новая полная версия будет создаваться ровно через неделю.

- 9. Чтобы ограничить время хранения версий, щелкните **Включить автоматическую очистку**.
- 10. Щелкните **Удалить цепочки версий, с момента создания которых прошло более [n] дней**, введите или выберите «21» и нажмите кнопку **ОК**.
- 11. В окне **Резервное копирование файлов** убедитесь в правильности всех настроек и нажмите кнопку **Архивировать**. Если нужно, чтобы первое резервное копирование было запущено только в момент, указанный в расписании, щелкните стрелку вниз справа от кнопки **Архивировать** и выберите из раскрывающегося списка пункт **Отложить**.

### **2. Резервное копирование дисков «Полная версия каждые 2 месяца + дифференциальная версия дважды в месяц»**

Ситуация. Требуется выполнять резервное копирование системного раздела дважды в месяц и создавать новую полную версию резервной копии каждые 2 месяца. Кроме того, для хранения версий резервной копии необходимо задействовать не более 100 ГБ дискового пространства. Посмотрим, как сделать это с помощью пользовательской схемы резервного копирования.

1. На вкладке **Резервное копирование и восстановление** щелкните **Резервное копирование дисков и разделов**.

- 2. В окне **Резервное копирование дисков** выберите системный раздел (обычно C:) и укажите место сохранения резервной копии. Дополнительные сведения см. в разделе Резервное копирование разделов и дисков.
- 3. Щелкните **Включить** в пункте **Планирование**. В окне **Планировщик** щелкните **Ежемесячно** и укажите, например, 1-й и 15-й дни месяца. В результате версия резервной копии будет создаваться примерно каждые 2 недели. Затем укажите время запуска операции резервного копирования.
- 4. Щелкните **Инкрементная** возле элемента **Схема резервного копирования** (**Инкрементная** — это схема по умолчанию).
- 5. В окне **Параметры резервного копирования дисков** убедитесь, что выбрана вкладка **Схема резервного копирования**.
- 6. Укажите пункт **Пользовательская схема** вместо пункта **Инкрементная схема**.
- 7. В поле **Метод резервного копирования** выберите из раскрывающегося списка пункт **Дифференциальный**.
- 8. Щелкните **Создавать полную версию после каждых [n] дифференциальных версий** и введите или выберите значение «3».

В этом случае программа сначала создаст первоначальную полную версию резервной копии (вне зависимости от настройки процесса резервного копирования первая версия резервной копии всегда будет полной), а затем 3 дифференциальные версии примерно через каждые две недели. После этого снова будут созданы 1 полная версия и 3 дифференциальные и т. д. Таким образом, новая полная версия будет создаваться каждые два месяца.

- 9. Чтобы ограничить пространство для хранения версий, щелкните **Включить автоматическую очистку**.
- 10. Щелкните **Сохранять размер резервной копии в пределах [заданного размера]**, введите или выберите «100», «ГБ» и нажмите кнопку **ОК**.

*Когда общий размер резервной копии превысит 100 ГБ, Acronis True Image 2014 удалит некоторые существующие версии резервной копии, чтобы оставшиеся версии не превышали лимит размера. Программа удалит наиболее старую цепочку резервных копий, состоящую из одной полной версии резервной копии и трех дифференциальных.*

11. В окне **Резервное копирование дисков** убедитесь в правильности всех настроек и нажмите кнопку **Архивировать**. Если нужно, чтобы первое резервное копирование было запущено только в момент, указанный в расписании, щелкните стрелку вниз справа от кнопки **Архивировать** и выберите из раскрывающегося списка пункт **Отложить**.

# <span id="page-86-0"></span>**5.7.2 Режим создания образа**

Эти параметры можно использовать для создания точных копий целых разделов или жестких дисков, а не только секторов, содержащих данные. Параметр **Архивировать нераспределенное пространство** доступен только тогда, когда установлен флажок **Архивировать в посекторном режиме**.

 Чтобы выполнить резервное копирование всех секторов, установите флажок **Архивировать в посекторном режиме**. По умолчанию копируются только те сектора жесткого диска, на которых имеются данные. Однако иногда полезно выполнить резервное копирование всех секторов жесткого диска. Например, вы ошибочно удалили некоторые файлы и хотите создать образ диска перед тем, как попытаться восстановить их при помощи подходящей утилиты, потому что иногда восстановление может нарушить файловую систему. Из-за копирования как используемых, так и неиспользуемых секторов жесткого диска в этом

режиме увеличивается время обработки, и обычно в результате получается образ большего размера.

 Параметр **Архивировать нераспределенное пространство** становится доступен при выборе предыдущего параметра **Архивировать в посекторном режиме**. По умолчанию при создании образа в посекторном режиме нераспределенное пространство диска не добавляется в резервную копию. При выборе этого параметра в резервную копию будет включено содержание всего нераспределенного пространства жесткого диска.

# <span id="page-87-0"></span>**5.7.3 Защита резервных копий**

Файл резервной копии может быть защищен паролем. По умолчанию защиты паролем для резервных копий нет.

#### **Как защитить резервную копию**

1. Введите пароль для резервной копии в поле **Пароль**. Рекомендуется создать сложный пароль длиной более семи символов, содержащий как буквы (прописные и строчные), так и цифры.

*Извлечь пароль невозможно. Необходимо запомнить пароль, заданный для защиты резервной копии.*

- 2. Введите пароль еще раз в поле **Подтверждение**.
- 3. [Дополнительный шаг] Чтобы усилить защиту конфиденциальных данных, можно шифровать резервные копии с помощью надежного алгоритма шифрования AES, который является отраслевым стандартом. Для выбора оптимального соотношения производительности и степени защиты в алгоритме AES возможны три длины ключа: 128, 192 и 256 бит.

В большинстве случаев достаточно использовать шифрование с 128-битным ключом. Чем длиннее ключ шифрования, тем лучше защищены данные. Однако использование 192- и 256-битных ключей значительно замедляет процесс резервного копирования.

Если необходимо использовать шифрование AES, выберите один из трех вариантов:

- **AES 128** для использования 128-битного ключа шифрования.
- **AES 192** для использования 192-битного ключа шифрования.
- **AES 256** для использования 256-битного ключа шифрования.

Если шифровать резервную копию не нужно и достаточно защитить ее паролем, выберите **Нет**.

4. Указав все параметры резервного копирования, нажмите кнопку **OK**.

*Обратите внимание, что после создания резервной копии, защищенной паролем, изменить ее пароль невозможно.*

### **Как получить доступ к резервной копии, защищенной паролем**

True Image запрашивает пароль при каждой попытке изменения резервной копии:

- Восстановить данные из резервной копии
- Изменить настройки
- Удалить
- Подключить
- Переместить

### Объединить версии

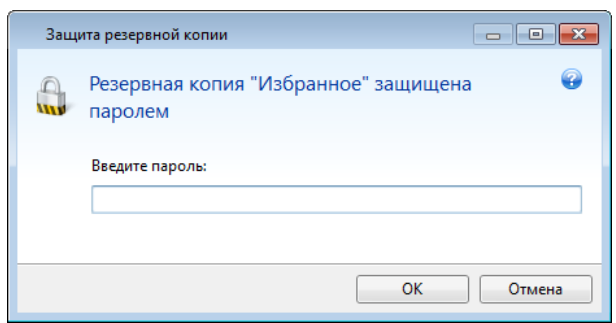

Для доступа к резервной копии необходимо ввести правильный пароль.

## <span id="page-88-0"></span>**5.7.4 Команды до и после резервного копирования**

Вы можете указать команды или пакетные файлы, которые будут автоматически выполняться до и после процесса резервного копирования.

Например, может потребоваться запустить или остановить определенные процессы Windows или проверить данные перед запуском резервного копирования.

#### **Как указать команды (пакетные файлы)**

- В поле **Pre-команда** выберите команду, которая будет выполняться перед запуском резервного копирования. Чтобы создать новую команду или выбрать пакетный файл, нажмите кнопку **Правка**.
- В поле **Post-команда** выберите команду, которая будет выполняться после завершения резервного копирования. Чтобы создать новую команду или выбрать пакетный файл, нажмите кнопку **Правка**.

Не пытайтесь выполнить интерактивные команды, т. е. команды, требующие вмешательства пользователя (например, «pause»). Они не поддерживаются.

### **Редактирование пользовательских команд, выполняемых при резервном копировании**

Чтобы указать пользовательские команды, которые будут выполняться перед операцией резервного копирования или после,

- в поле **Команда** введите команду или выберите ее из списка. Чтобы выбрать пакетный файл, нажмите кнопку **...**.
- В поле **Рабочая папка** введите путь для выполнения команды или выберите его из списка использованных путей.
- В поле **Аргументы** введите или выберите из списка аргументы исполняемой команды.

Отключение параметра **Не выполнять операции до завершения выполнения команды**, включенного по умолчанию для команд, выполняемых перед резервным копированием, позволит процессу резервного копирования выполняться одновременно с пользовательскими командами.

Параметр **При возникновении ошибки отменить выполнение операции** (включен по умолчанию) прервет процедуру при возникновении каких-либо ошибок, произошедших во время выполнения команды.

Чтобы проверить созданную команду, нажмите кнопку **Тест команды**.

# <span id="page-89-0"></span>**5.7.5 Разделение резервной копии**

*Acronis True Image 2014 не может разделить уже существующие резервные копии. Резервные копии могут быть разделены только во время создания.*

Резервные копии большого размера можно разделить на несколько файлов, вместе составляющих исходную резервную копию. Резервную копию также можно разделить для записи на съемные носители.

Параметр по умолчанию — **Автоматически**. С этим параметром Acronis True Image 2014 действует следующим образом.

#### **При создании резервной копии на жестком диске**

- Если на выбранном диске достаточно места и его файловая система поддерживает файлы с размером, соответствующим прогнозируемому размеру файла резервной копии, то будет создан один файл резервной копии.
- Если на диске достаточно места, но его файловая система не поддерживает прогнозируемый размер файла, образ будет автоматически разделен на несколько файлов.
- Если свободного пространства на жестком диске недостаточно, программа выдаст сообщение и будет ждать вашего решения. Попробуйте освободить дополнительное пространство на диске и продолжить или выберите другой диск.

#### **Создание резервных копий на дисках CD-R/RW, DVD-R/RW, DVD+R/RW, BD-R/RE**

 Если на диске не осталось свободного места, то Acronis True Image 2014 попросит вставить следующий диск.

Требуемый размер файла можно выбрать из раскрывающегося списка. Тогда резервная копия будет разделена на несколько файлов указанного размера. Это полезно, когда резервная копия сохраняется на жестком диске для последующей записи на оптические диски CD-R/RW, DVD-R/RW, DVD+R/RW или BD-R/RE.

*Создание образов непосредственно на дисках CD-R/RW, DVD-R/RW, DVD+R/RW, BD-R/RE может занять намного больше времени, чем при сохранении на жесткий диск.*

# <span id="page-89-1"></span>**5.7.6 Проверка резервной копии**

Укажите дополнительные параметры проверки. **Проверять резервную копию после ее создания**.

Если эта функция включена, для только что созданной или дополненной версии резервной копии будет выполнена проверка целостности. При резервном копировании критически важных данных или при создании образа диска или раздела настоятельно рекомендуется включить эту функцию, чтобы гарантировать пригодность резервной копии для восстановления поврежденных данных.

#### **Регулярная проверка**

Чтобы быть уверенным в надежности резервных копий, настройте регулярную проверку.

Для регулярной проверки установите флажок **Регулярно проверять резервную копию**. По умолчанию используются следующие параметры:

- Периодичность: ежемесячно
- День: дата создания резервной копии
- Время: время начала резервного копирования плюс 15 минут
- Дополнительные настройки: установлен флажок **Выполнять проверку только при простое компьютера**

Пример: операция резервного копирования начата 15 июля в 12:00. Версия резервной копии была создана в 12:05. Проверка этой версии будет начата в 12:15, если компьютер находится в режиме отображения «заставки». В противном случае проверка не будет выполнена. Очередная проверка будет запущена через месяц, 15 августа в 12:15. Как и раньше, компьютер должен находиться в режиме отображения «заставки». Та же операция повторится 15 сентября и так далее.

Вы можете изменить параметры, заданные по умолчанию, и установить собственное расписание. Это может быть полезно, если одновременно настроена пользовательская схема резервного копирования с инкрементными версиями. Например, можно запланировать проверку всех версий резервной копии (первоначальной полной версии и всех последующих инкрементных) один раз в неделю.

Дополнительные сведения см. в разделе «Планирование» (стр. [77](#page-76-0)).

# <span id="page-90-0"></span>**5.7.7 Дублирование резервных копий**

Дубликат резервной копии — это независимая версия полной резервной копии, создаваемая сразу после обычной резервной копии и содержащая те же данные. Дубликаты резервных копий можно сохранять в файловой системе, на сетевом диске или флэш-накопителе USB.

### **Чтобы создать дубликат резервной копии**

- 1. Установите флажок **Дублировать резервные копии**.
- 2. Укажите место хранения дубликатов резервных копий.

Все параметры дубликатов (например, уровень сжатия резервных копий, разделение на части и т. д.) наследуются от исходной резервной копии.

*Дубликат всегда содержит все файлы резервной копии, т. е. при создании дубликата программа всегда создает полную резервную копию исходных данных. Дубликат невозможно создать в виде инкрементной или дифференциальной резервной копии.* 

Повышенные безопасность данных и удобство при дублировании резервных копий потребуют гораздо больше времени, чем для создания резервной копии без дублирования, так как обычное резервное копирование и создание дубликатов выполняются последовательно, а не одновременно.

*Помните, что CD- и DVD-диски не могут быть местом хранения дубликатов резервных копий.*

## <span id="page-91-0"></span>**5.7.8 Параметры загрузочного носителя**

При резервном копировании на съемный носитель можно превратить этот носитель в загрузочный, добавив некоторые компоненты. Это позволит не создавать отдельный загрузочный диск.

Параметры, доступные для выбора:

### **Поместить на носитель True Image**

**True Image** поддерживает интерфейсы USB, PC-карты (ранее PCMCIA) и SCSI вместе с подключенными через них устройствами хранения данных. Рекомендуется использовать этот вариант.

### **Поместить на носитель Acronis System Report**

Компонент **Acronis System Report** позволяет создавать отчет о состоянии системы в случае проблем с программным обеспечением. Создание отчета будет доступно до запуска Acronis True Image 2014 с загрузочного носителя. Созданный системный отчет можно сохранить на флэш-накопитель USB.

### **Поместить на носитель Acronis One-Click Restore**

Модуль **Acronis One-Click Restore** позволяет выполнить загрузку с загрузочного носителя и восстановить данные из имеющейся на нем резервной копии образа «одним щелчком мыши». После загрузки и нажатия **Восстановить** данные будут немедленно восстановлены на прежнее место. Выбор каких-либо параметров восстановления, например изменения размера восстанавливаемых разделов, невозможен.

*Быстрое восстановление Acronis можно добавить на носитель только в случае создания полной резервной копии всего жесткого диска. Его нельзя добавить во время создания инкрементной или дифференциальной резервной копии, а также резервной копии раздела диска. В этом случае параметр «Поместить на носитель Acronis One-Click Restore» будет недоступен на вкладке «Общие» параметров текущего резервного копирования, даже если в настройках съемного носителя по умолчанию установлен соответствующий флажок.*

#### **Запрашивать первый носитель при создании резервных копий на съемных носителях**

Выберите, будет ли программа выводить запрос «Вставьте съемный носитель» при резервном копировании на съемный носитель. По умолчанию создание резервной копии на съемном носителе в отсутствие пользователя невозможно, так как программа будет ждать нажатия кнопки «ОК» в окне запроса. Поэтому, планируя резервное копирование на съемные носители по расписанию, выключите эту функцию. Тогда, если съемный носитель доступен (например, диск CD-R/RW вставлен в дисковод), операция может выполняться без участия пользователя.

Если на компьютере установлены другие продукты Acronis, загрузочные версии компонентов этих программ также можно выбрать в данном окне.

*Acronis True Image 2014 не может создать загрузочный носитель, если флэш-накопитель отформатирован в файловой системе NTFS или exFAT.* 

# <span id="page-91-1"></span>**5.7.9 Комментарии к резервной копии**

Этот параметр позволяет добавлять комментарии к резервной копии. Комментарии к резервной копии помогут найти необходимую копию в будущем.

Если к резервной копии нет комментариев, введите комментарий в соответствующую область. Если комментарий уже существует, его можно изменить, нажав кнопку **Правка**.

По умолчанию комментарий будет присвоен всем версиям резервной копии. Комментарий к определенной версии резервной копии может быть изменен при помощи обозревателя резервных копий.

## <span id="page-92-0"></span>**5.7.10 Настройки снимка экрана**

Наряду с комментариями к архивам, снимки экрана помогают распознать предыдущее состояние данных, которое необходимо восстановить. Acronis True Image 2014 позволяет создавать снимки экрана в момент запуска резервного копирования диска или раздела. Чтобы включить этот параметр, установите флажок **Сделать снимок экрана при запуске резервного копирования диска**. Снимки экрана будут отображены в обозревателе резервных копий на вкладке **Диски и разделы**. Каждый снимок экрана соответствует отдельной версии резервной копии диска. Таким образом, переключаясь между версиями резервных копий на шкале времени, можно увидеть различные снимки экрана и быстрее определить нужную версию резервной копии.

# <span id="page-92-1"></span>**5.7.11 Обработка ошибок**

Если программа допускает ошибку при выполнении резервного копирования, процесс резервного копирования останавливается и появляется сообщение, ожидающее ответа пользователя о том, как поступить с этой ошибкой. Если установлена политика обработки ошибок, программа не прервет процесс резервного копирования и не предупредит об ошибке с помощью сообщения, а просто обработает ошибку в соответствии с имеющимся набором правил и продолжит работу.

Политика обработки ошибок

- **Не показывать сообщения и диалоговые окна во время выполнения операции** (по умолчанию отключена) — включите данную функцию, чтобы игнорировать ошибки при выполнении операций резервного копирования. Эта возможность используется в основном для резервного копирования в отсутствие пользователя, когда процесс копирования невозможно контролировать. В таком режиме сообщения об ошибках при резервном копировании выводиться не будут. Вместо этого можно просмотреть подробный отчет обо всех операциях после завершения резервного копирования.
- **Пропускать поврежденные сектора** (по умолчанию отключена) эта возможность имеется только для резервного копирования дисков и разделов. Она позволяет выполнить резервное копирование, даже если на жестком диске имеются поврежденные сектора. Хотя на большинстве дисков сбойные сектора отсутствуют, вероятность их появления увеличивается в течение срока службы жесткого диска. Если жесткий диск начинает издавать странные звуки (например, громкие щелчки или скрежет при работе), это может означать его неисправность. Если жесткий диск полностью выйдет из строя, можно потерять важные данные, поэтому самое время создать его резервную копию как можно быстрее. Однако возможна проблема — отказывающий диск уже мог содержать поврежденные сектора. Если не установлен флажок **Пропускать поврежденные сектора**, то в случае ошибок чтения или записи, возникающих на поврежденных секторах, резервное копирование прерывается. Данная функция позволяет производить резервное копирование даже при наличии сбойных секторов на жестком диске и сохранить максимально возможный в данном случае объем данных с жесткого диска.
- **При недостатке места в Зоне безопасности удалять самую старую резервную копию** (по умолчанию включена) — когда эта функция отключена, а в Зоне безопасности Acronis не хватает места для создаваемого файла резервной копии, программа выведет диалоговое окно, предупреждающее, что Зона безопасности заполнена, и потребуется действие пользователя. Резервное копирование будет приостановлено до тех пор, пока пользователь не выберет желаемое действие, что делает невозможным резервное копирование в отсутствие пользователя. Это диалоговое окно появляется даже при включенной функции **Не показывать сообщения и диалоговые окна во время выполнения операции**. Поэтому при планировании резервного копирования по расписанию без участия пользователя в Зону безопасности Acronis рекомендуется установить флажок **При недостатке места в Зоне безопасности удалять самую старую резервную копию**.
- **Повторить попытку в случае неудачного резервного копирования** этот параметр позволяет автоматически повторить попытку резервного копирования, если по какой-либо причине его выполнить не удастся. Настройка данного параметра предусматривает два значения — количество попыток и интервал времени между попытками. Согласно этим настройкам, Acronis True Image 2014 будет пытаться создать резервную копию до тех пор, пока она не будет успешно создана. Но если ошибка, препятствующая резервному копированию, не исчезнет, резервная копия не будет создана.

*Этот параметр недоступен при резервном копировании данных на флэш-накопитель USB или жесткий диск USB.* 

# <span id="page-93-0"></span>**5.7.12 Параметры безопасности файлов для создаваемой резервной копии**

Для файлов, предназначенных для резервного копирования, можно установить параметры безопасности (эти параметры относятся только к резервным копиям файлов и папок):

 **Сохранять параметры безопасности файлов в резервных копиях** — выберите этот пункт, чтобы сохранить все настройки безопасности файлов (разрешения, присвоенные группам или пользователям) для последующего восстановления.

По умолчанию файлы и папки сохраняются в резервной копии со всеми исходными параметрами безопасности Windows (разрешениями чтения, записи и выполнения для каждого пользователя или группы пользователей, установленными в настройках файла **Свойства** -> **Безопасность**). При восстановлении файла/папки на компьютер, где нет пользователя, указанного в разрешениях, такой файл может оказаться недоступным для чтения или редактирования.

Чтобы этого не произошло, можно запретить сохранение параметров безопасности файлов в резервных копиях. Тогда восстановленные файлы/папки будут наследовать разрешения той папки, в которую они восстановлены (родительской папки или диска, если они восстановлены в корневой каталог).

Параметры безопасности также можно отключить во время восстановления, даже если они сохраняются в резервной копии. Результат будет тот же.

 **Хранить файлы в резервных копиях в расшифрованном виде** (по умолчанию отключено) — выберите этот параметр, если в создаваемой резервной копии имеются зашифрованные файлы и нужно, чтобы они были доступны любому пользователю после восстановления. В противном случае восстановленные файлы/папки будут доступны только пользователю, который их зашифровал. Снятие шифрования полезно также, если предполагается восстановление зашифрованных файлов на другом компьютере.

Если функция шифрования, имеющаяся в Windows XP и более поздних операционных системах, не используется, просто игнорируйте этот параметр. (Шифрование файлов/папок

### устанавливается в разделе **Свойства** -> **Общие** -> **Дополнительные атрибуты** -> **Шифровать содержимое для защиты данных**).

Эти параметры действуют только при резервном копировании файлов и папок. Кроме того, они недоступны для резервных копий в формате ZIP.

## <span id="page-94-0"></span>**5.7.13 Выключение компьютера**

Если известно, что планируемое резервное копирование займет много времени, установите флажок **Выключить компьютер после завершения резервного копирования**. В этом случае не нужно ждать завершения операции. Программа выполнит запланированное резервное копирование и автоматически выключит компьютер.

Этот параметр полезен и для планирования резервного копирования. Например, необходимо создавать резервные копии каждый рабочий день по вечерам для сохранения всей работы. Запланируйте резервное копирование и установите флажок. В этом случае можно закончить работу и уйти, зная, что будет создана резервная копия критических данных, а компьютер будет выключен.

# <span id="page-94-1"></span>**5.7.14 Очистка Acronis Cloud**

*Этот параметр доступен только для резервного копирования в онлайн-хранилище.*

Настройте параметры очистки Acronis Cloud, чтобы оптимизировать использование его пространства.

#### **Как задать предельное количество версий, которое может находиться в Acronis Cloud**

 Установите флажок **Удалять версии, если время хранения более** и введите значение, ограничивающее максимальный возраст старых версий. Все остальные версии будут удалены автоматически, за исключением самых последних версий.

 Установите флажок **Хранить не более … последних версий** и введите значение, ограничивающее максимальное число всех версий в хранилище.

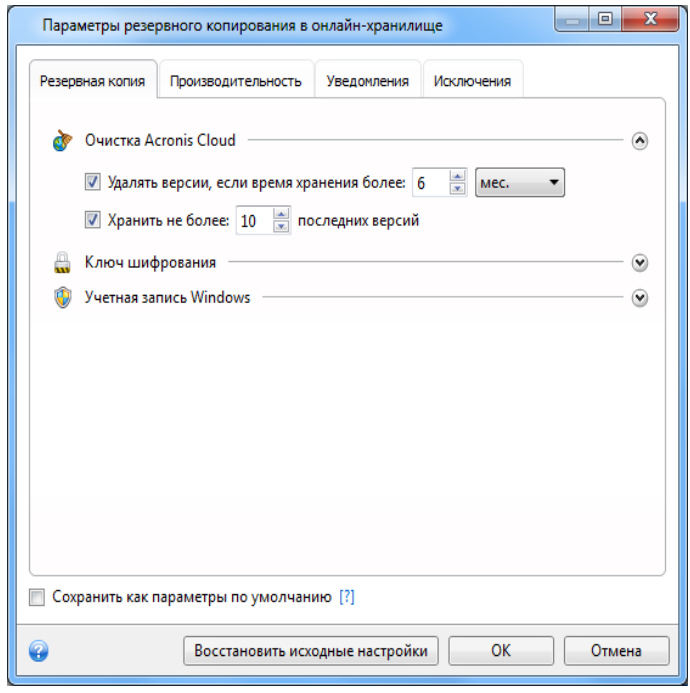

# <span id="page-95-1"></span>**5.7.15 Ключ шифрования**

*Этот параметр доступен только для резервного копирования в онлайн-хранилище.*

Чтобы защитить данные в хранилище Acronis Cloud от несанкционированного доступа, используйте шифрование. В этом случае данные будут храниться в Acronis Cloud в зашифрованной форме. Для шифрования и дешифрования данных программе требуется ключ шифрования, который необходимо указать при регистрации компьютера. Ключ шифрования это уникальный буквенно-цифровой код, похожий на пароль. Вы можете задать любой желаемый набор символов. Помните, что ключ вводится с учетом регистра.

**Внимание!** Ключ шифрования восстановить невозможно. Необходимо запомнить ключ, который был введен при регистрации компьютера.

При попытке доступа к зашифрованным данным программа потребует ввести ключ шифрования.

*Обратите внимание, что нельзя задать или изменить ключ шифрования для уже существующего онлайн-хранилища.*

## <span id="page-95-0"></span>**5.7.16 Учетная запись Windows**

Создавая резервную копию, можно задать учетную запись Windows, от имени которой будет выполняться операция резервного копирования. Это может быть полезно, если компьютером пользуетесь не только вы. В таком случае у каждого пользователя часто имеются личные документы, учетные записи электронной почты, настройки и другие личные данные. По умолчанию Acronis True Image 2014 выполняет резервное копирование данных текущего пользователя. Рекомендуется изменить эту настройку, если в данный момент пользователь вошел под чужой учетной записью Windows. Программа выполнит резервное копирование только тех данных, которые относятся к заданной учетной записи. Данные других учетных записей копироваться не будут.

Чтобы изменить текущую учетную запись Windows, выполните следующие действия.

- 1. Установите флажок **Выполнить резервное копирование от имени другого пользователя Windows**.
- <span id="page-96-0"></span>2. Введите имя и пароль учетной записи в соответствующих полях.

# **5.7.17 Производительность операций резервного копирования**

На вкладке **Производительность** можно установить следующие параметры:

### **Уровень сжатия**

Выберите уровень сжатия создаваемой резервной копии.

- **Нет** данные будут скопированы без сжатия, что существенно увеличит размер файла резервной копии.
- **Обычный** рекомендуемый уровень сжатия данных (установлен по умолчанию).
- **Высокий** более высокий уровень сжатия, но более длительное время создания резервной копии.
- **Максимальный** максимальный уровень сжатия, но наиболее длительное время создания резервной копии.

*Оптимальный уровень сжатия данных зависит от типа файлов, сохраняемых в резервной копии. Например, даже максимальный уровень сжатия незначительно снизит размер резервной копии, если она содержит изначально сжатые фалы, такие как JPG, PDF или MP3.*

### **Приоритет операции**

Изменение приоритета операции резервного копирования или восстановления может ускорить или замедлить процесс (в зависимости от того, был ли приоритет повышен или понижен), но также существенно влияет на производительность других выполняющихся программ. Приоритет каждого протекающего в системе процесса определяет долю выделяемых этому процессу системных ресурсов и процессорного времени. Понижение приоритета операции освободит часть ресурсов для других выполняемых компьютером задач. Повышение приоритета резервного копирования или восстановления, напротив, может ускорить процесс за счет отбора ресурсов у параллельных задач. Насколько будет выражен этот эффект, зависит от общей загрузки процессора и других факторов.

Приоритеты операции

- **Низкий** (выбран по умолчанию) процесс резервного копирования или восстановления будет выполняться медленнее, но скорость выполнения других процессов будет выше.
- **Обычный** процесс резервного копирования или восстановления будет выполняться с приоритетом, соответствующим приоритету других процессов системы.
- **Высокий** процесс резервного копирования или восстановления будет происходить быстрее за счет уменьшения производительности других процессов. Помните, что при выборе этого варианта Acronis True Image 2014 может использовать 100 % ресурсов компьютера.

#### **Ограничение скорости сетевого подключения**

При резервном копировании данных в Acronis Cloud, на сетевые диски или FTP можно уменьшить влияние подключения, используемого программой True Image, на другие сетевые подключения компьютера. Установите скорость подключения, которая позволит использовать Интернет без раздражающего замедления.

Как уменьшить скорость подключения

 Установите флажок **Ограничить скорость подключения до** и укажите оптимальное значение в соответствующих единицах (килобитах или мегабитах в секунду).

### <span id="page-97-0"></span>**5.7.18 Уведомления при резервном копировании**

Иногда резервное копирование или восстановление может длиться час или более. Acronis True Image 2014 может уведомлять о завершении операции по электронной почте. Также возможна отправка дубликатов сообщений, выдаваемых в процессе работы программы, и полного журнала операции после ее завершения.

По умолчанию отправка любых уведомлений отключена.

### **Порог свободного объема дискового пространства**

Настройте получение уведомлений, когда свободное пространство в хранилище резервных копий станет меньше, чем указанное пороговое значение. Если после начала выполнения резервного копирования Acronis True Image 2014 обнаружит, что свободного пространства в выбранном хранилище резервных копий меньше, чем было указано, то программа не начнет процесс резервного копирования, но немедленно уведомит об этом, выведя соответствующее сообщение. Такое сообщение предлагает три варианта действий: игнорировать и продолжать резервное копирование, выбрать другое хранилище для резервной копии или отменить резервное копирование.

Если свободное пространство станет меньше указанного значения в процессе выполнения резервного копирования, программа отобразит такое же сообщение и потребует принять одно из этих решений.

#### **Чтобы установить порог свободного пространства**

- Установите флажок **Показывать уведомление при недостатке свободного места на диске.**
- В поле **Размер** введите или выберите пороговое значение и выберите единицы измерения.

Acronis True Image 2014 может отслеживать свободное пространство на следующих устройствах хранения:

- локальные жесткие диски;
- дисководы и накопители с интерфейсом USB;
- общие сетевые ресурсы (SMB/NFS).

*Сообщение о достижении порога свободного пространства не будет показано, если в настройках Обработка ошибок установлен флажок Не показывать сообщения и диалоговые окна во время выполнения операции.* 

*Оповещение о достижении порога свободного пространства не работает для FTP-серверов и CD/DVD-дисков.*

### **Уведомление по электронной почте**

Вы можете указать учетную запись электронной почты, которая будет использоваться для получения уведомлений.

#### **Как настроить уведомления по электронной почте**

- 1. Выберите флажок **Отправлять по электронной почте уведомления о состоянии операции**.
- 2. Настройте параметры электронной почты:
	- Введите адрес электронной почты в поле **Кому**. Можно ввести несколько адресов, разделенных точкой с запятой.
	- Укажите сервер исходящей почты (SMTP) в поле **Почтовый сервер для исходящей почты (SMTP)**.
	- Укажите порт почтового сервера для исходящей почты. По умолчанию используется порт 25.
	- При необходимости установите флажок **Проверка подлинности SMTP** и введите имя пользователя и пароль в соответствующие поля.
- 3. Чтобы проверить правильность настроек, нажмите кнопку **Отправить тестовое сообщение**.

### **Если не удается отправить тестовое сообщение, выполните следующее:**

- 1. Щелкните **Показать расширенные настройки**.
- 2. Настройте дополнительные параметры электронной почты:
	- Введите адрес электронной почты отправителя в поле **От**. Если вы не знаете, какой адрес указывать, наберите любой адрес в стандартном формате, например *aaa@bbb.com*.
	- При необходимости измените тему сообщения в поле **Тема**.
	- Установите флажок **Выполнять вход на сервер входящей почты**.
	- Укажите сервер входящей почты (POP3) в поле **Сервер POP3**.
	- Укажите порт сервера входящей почты. По умолчанию используется порт 110.
- 3. Снова нажмите кнопку **Отправить тестовое сообщение**.

#### **Дополнительные настройки уведомлений:**

- Чтобы отправлять уведомления о завершении процесса, установите флажок **Отправлять уведомления об успешном завершении операции**.
- Чтобы отправлять уведомления в случае сбоя процесса, установите флажок **Отправлять уведомления при возникновении ошибки операции**.
- Чтобы отправлять уведомления с сообщениями об операции, установите флажок **Оповещать о необходимости вмешательства пользователя**.
- Чтобы отправлять уведомления с полным журналом операций, установите флажок **Присоединять к уведомлению полный журнал**.

# <span id="page-98-0"></span>**5.7.19 Исключение элементов из резервной копии**

Если необходимо исключить ненужные файлы из резервной копии, укажите соответствующие типы файлов на вкладке **Исключения** окна параметров резервного копирования. Исключения можно указать в разделах **Резервное копирование дисков и разделов**, **Резервное копирование файлов** или **Резервное копирование в онлайн-хранилище**.

Если вы выбираете конкретный файл для резервного копирования, он не может быть исключен параметрами исключения. Эти параметры применяются только к файлам, расположенным в разделе, на диске или внутри папки, которые выбраны для резервного копирования.

### **Использование параметров исключений по умолчанию**

После установки приложения для всех параметров исключений установлены первоначальные значения. Параметры можно изменить только на время выполнения текущей операции резервного копирования или для всех последующих операций. Установите флажок **Сохранить как параметры по умолчанию**, чтобы применить измененные настройки ко всем последующим операциям резервного копирования. Чтобы вернуть все измененные параметры к значениям, которые были изначально заданы при установке продукта, нажмите кнопку **Восстановить исходные настройки**.

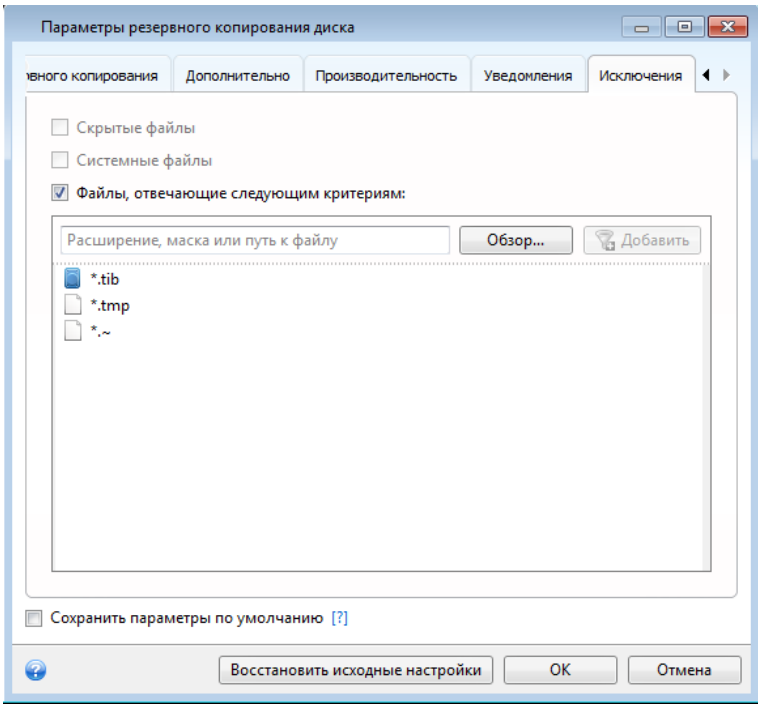

#### **Что и как можно исключить**

1. Из резервной копии можно исключить скрытые и системные файлы, установив соответствующие флажки.

*Не рекомендуется исключать скрытые и системные файлы из резервных копий системного раздела.*

2. Можно исключить файлы, соответствующие определенным критериям. Для этого установите флажок **Файлы, отвечающие следующим критериям**, введите критерий исключения, после чего нажмите кнопку **Добавить**.

По умолчанию программа исключает из резервных копий файлы со следующими расширениями: **.~**,**TMP** и **TIB**.

#### **Добавление критерия исключения**

- Имя файла можно ввести полностью:
	- *file.ext* все файлы с данным именем и расширением будут исключены из резервной копии.
- *C*:\file.ext файл file.ext на диске С: будет исключена.
- Можно ввести подстановочные знаки (\* и ?):
	- *\*.ext* все файлы с расширением EXT будут исключены.
	- *??name.ext* все файлы с расширением EXT, имеющие шесть букв в имени (которое начинается с любых двух символов (??) и заканчивается на *name*), будут исключены.
- Чтобы исключить папку, нажмите кнопку **Обзор**, выберите исключаемую папку в дереве каталогов, нажмите **ОК**, а затем нажмите **Добавить**.

Чтобы удалить критерий, например добавленный по ошибке, щелкните значок «Удалить» справа от критерия.

# **5.8 Операции с резервными копиями**

### **В этом разделе**

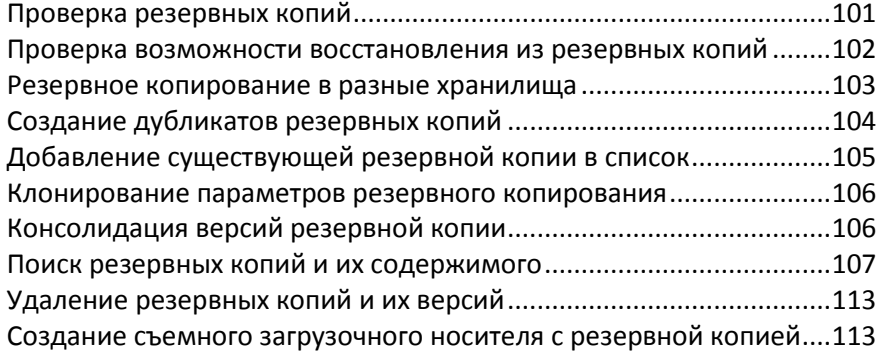

# <span id="page-100-0"></span>**5.8.1 Проверка резервных копий**

В процессе проверки оценивается возможность восстановления данных из выбранной версии резервной копии, поэтому при выборе для проверки на шкале времени...

- полной версии резервной копии программа проверит только выбранную полную версию;
- дифференциальной версии резервной копии программа проверит первоначальную полную версию резервной копии и выбранную версию дифференциальной резервной копии;
- инкрементной версии резервной копии программа проверит первоначальную полную резервную копию, выбранную версию инкрементной резервной копии и полную цепочку версий от полной до выбранной инкрементной (если такие версии существуют). Если цепочка содержит одну или несколько версий дифференциальных резервных копий, программа также проверит (помимо первоначальной полной версии резервной копии и выбранной инкрементной резервной копии) только самую последнюю версию дифференциальной резервной копии и все следующие за ней инкрементные версии между дифференциальной и выбранной инкрементной (если такие версии существуют).

Таким образом легко обнаружить, например, поврежденную резервную копию в цепочке, состоящей из полной версии резервной копии и нескольких инкрементных. Чтобы исправить поврежденную резервную копию, прежде всего проверьте полную версию резервной копии, выбрав ее на шкале времени, щелкнув правой кнопкой мыши и выбрав **Проверить** в контекстном меню. Если полная резервная копия повреждена, то ни одна резервная копия из цепочки не может быть восстановлена. Если она не повреждена, приступайте к проверке инкрементных версий резервных копий, начиная с самой старой, пока повреждение не будет найдено. Все инкрементные версии резервной копии, созданные после поврежденной,

использовать невозможно, но удается восстановить данные по крайней мере из предыдущих версий резервной копии.

Чтобы проверить всю резервную копию

- 1. Выберите резервную копию для проверки, нажмите значок с шестеренками, чтобы открыть меню «Операции», и выберите **Проверить**. Если выбранная резервная копия защищена паролем, Acronis True Image 2014 запросит ввод пароля в диалоговом окне.
- 2. После ввода правильного пароля программа запустит процедуру проверки.
- 3. По завершении проверки результат отображается в строке под полем резервной копии. Чтобы отменить проверку, нажмите кнопку **Отмена**.

## <span id="page-101-0"></span>**5.8.2 Проверка возможности восстановления из резервных копий**

Далее приведены несколько рекомендаций.

1) Даже если начать восстановление активного раздела в ОС Windows, программа перезагрузит систему в Linux после начала процесса восстановления. Это происходит потому, что ОС Windows не может продолжать работать во время восстановления ее собственного раздела. В любом случае активный раздел будет восстановлен из среды восстановления.

При наличии свободного жесткого диска настоятельно рекомендуется произвести пробное восстановление на этом жестком диске. Это нужно делать после загрузки с загрузочного носителя с ОС Linux.

Если свободного жесткого диска нет, настоятельно рекомендуется его проверить в среде восстановления. Резервная копия, которая может быть прочитана в ОС Windows, **не всегда может быть читаема в среде Linux**.

*При использовании загрузочного носителя Acronis True Image 2014 присвоенные программой буквы дисков могут отличаться от букв тех же дисков в Windows. Например, диск D:, идентифицированный в программе Acronis True Image 2014, может соответствовать диску E: в Windows. Рекомендуется присваивать оригинальные имена (метки) всем разделам жестких дисков. Это облегчит поиск диска, содержащего резервные копии.*

2) Пользователи ОС Windows 7 Корпоративная и Максимальная могут проверить, удастся ли загрузиться с восстановленного системного раздела. Acronis True Image 2014 позволяет осуществить загрузку с TIB-файла, содержащего образ системного раздела. Успешная загрузка операционной системы из резервной копии почти с полной уверенностью означает, что после завершения восстановления данной копии восстановленная система будет работоспособной.

После выбора TIB-файла, с которого требуется загрузиться, Acronis True Image 2014 временно преобразует его в файл VHD. На жестком диске должно быть достаточно свободного пространства для сохранения этого файла. Программа добавляет новый элемент в список загрузки Windows. При выборе TIB-файла в списке загрузки компьютер будет на самом деле загружаться из этого временного VHD-файла. После проверки загружаемости резервной копии из TIB-файла можно удалить его из списка загрузки и удалить временный VHD-файл. Дополнительные сведения см. в разделе Загрузка из TIB-образа системного раздела Windows 7 (стр. [257\)](#page-256-0).

### <span id="page-102-0"></span>**5.8.3 Резервное копирование в разные хранилища**

Acronis True Image 2014 обеспечивает гибкость выбора места сохранения резервных копий. Полные, инкрементные или дифференциальные версии резервной копии можно сохранять в различные хранилища, включая общие сетевые ресурсы, CD/DVD, флэш-накопители USB, а также любые локальные внутренние или внешние жесткие диски.

Версии резервной копии можно сохранять в разные местоположения, изменяя их в параметрах выбранной резервной копии. Например, после сохранения первоначальной полной резервной копии на внешний жесткий диск USB можно выбрать в параметрах резервного копирования флэш-накопитель USB в качестве места сохранения резервной копии. Последующие инкрементные или дифференциальные резервные копии будут записываться на флэш-накопитель USB.

*Зону безопасности Acronis нельзя использовать как место хранения для части версий резервных копий, относящихся к одной цепочке, поскольку возможно автоматическое удаление таких версий резервных копий при автоматическом объединении резервных копий в Зоне безопасности Acronis. В результате «цепочка» резервных копий в архиве будет повреждена. Кроме того, эта функция не работает с FTP-серверами.*

Еще одним полезным аспектом этой функции является разделение резервных копий «на лету». Например, в процессе резервного копирования на жесткий диск Acronis True Image 2014 обнаруживает, что на диске недостаточно свободного пространства для завершения резервного копирования. Появляется предупреждение о том, что диск заполнен.

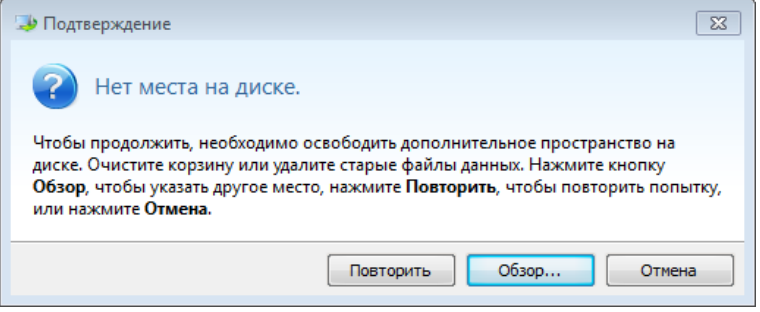

Чтобы завершить резервное копирование, можно освободить пространство на диске и нажать кнопку **Повторить** или выбрать другое устройство хранения. Для выбора другого устройства нажмите кнопку **Обзор...** в окне подтверждения. Появится окно **Выбор места сохранения**.

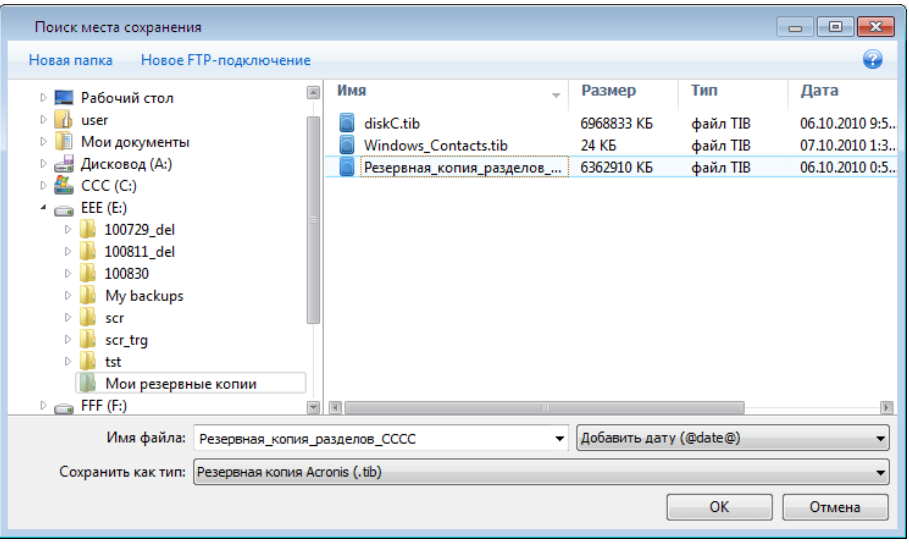

Левая панель этого окна содержит перечень доступных хранилищ на компьютере. После выбора подходящего хранилища укажите имя для файла, который будет содержать резервную копию остальных данных. Введите имя вручную (например, tail\_end.tib) или используйте генератор имен файлов (нажав кнопку справа от поля ввода). Затем нажмите **ОК**, и Acronis True Image 2014 завершит резервное копирование.

Если версии резервных копий, принадлежащие одной цепочке резервных копий, сохранены в разные местоположения, Acronis True Image 2014 при восстановлении данных может потребовать указать хранилище предыдущих резервных копий. Это может произойти, если выбранная версия резервной копии не содержит файлы, которые необходимо восстановить (или содержит только их часть). Также это может случиться при восстановлении резервной копии, разделенной «на лету».

# <span id="page-103-0"></span>**5.8.4 Создание дубликатов резервных копий**

Дубликаты резервных копий можно создавать и сохранять в файловой системе компьютера, на сетевом диске или флэш-накопителе USB. Дубликат резервной копии может помочь, если основная резервная копия окажется поврежденной или произойдет отказ хранилища, в котором оно расположена.

Данная функция не только повышает уровень безопасности резервных копий (за счет дублирования данных), но и позволяет создать копию набора документов, например на флэш-накопителе USB для последующей работы с ними в другом месте. Таким образом, теперь можно выполнять обычное резервное копирование, а затем копировать те же файлы на флэш-накопитель USB или любой локальный жесткий диск.

*Дубликат всегда содержит все файлы резервной копии, т. е. при создании дубликата программа всегда создает полную резервную копию исходных данных. Дубликат невозможно создать в виде инкрементной или дифференциальной резервной копии.*

Кроме того, операция займет больше времени, поскольку создание обычных резервных копий и их дубликатов выполняется последовательно, а не одновременно. Более того, понадобится больше дискового пространства или дополнительное устройство хранения данных.

Например, для создания дубликатов резервных копий некоторых файлов на флэш-накопителе USB необходимо сделать следующее.

- 1. Во время настройки резервного копирования щелкните ссылку **Параметры резервного копирования файлов**, разверните пункт **Дублирование резервных копий** и установите флажок **Дублировать резервные копии**. Откроется окно **Обзор папок**.
- 2. Выберите место назначения и создайте папку для дубликата резервной копии, нажав кнопку **Создать папку**.

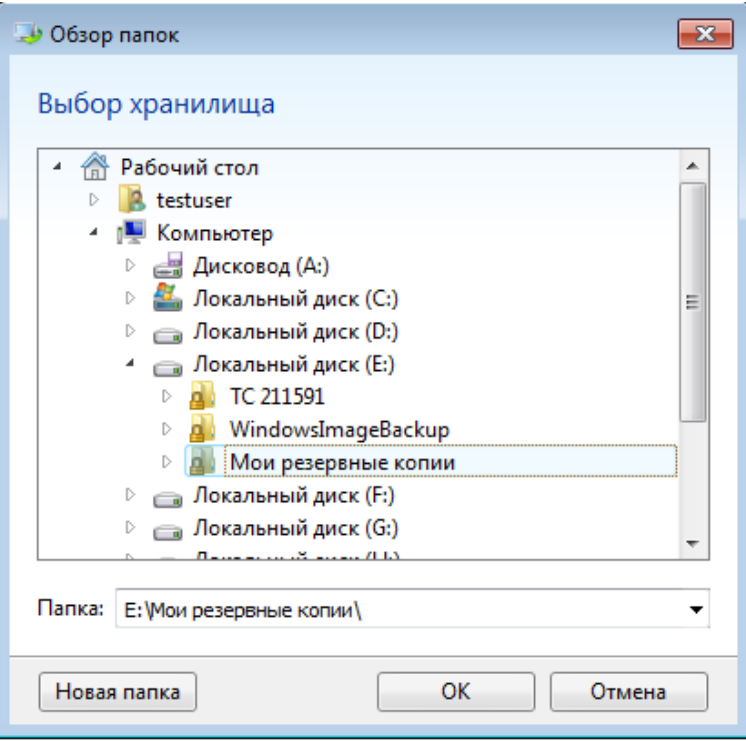

- 3. Завершите настройку резервного копирования обычным образом.
- 4. Нажмите кнопку **Создать резервную копию**.

Помните, что CD- и DVD-диски не могут быть местом хранения дубликатов резервных копий.

# <span id="page-104-0"></span>**5.8.5 Добавление существующей резервной копии в список**

Если существуют резервные копии, неотображаемые в списке на вкладке **Резервное копирование и восстановление** (например, резервные копии, созданные предыдущей версией True Image), их можно добавить в список.

#### **Добавление резервных копий вручную**

- 1. На вкладке **Резервное копирование и восстановление** выберите **Добавить резервную копию** и затем **Обзор**. Откроется окно, в котором можно просмотреть резервные копии на компьютере.
- 2. Выберите резервную копию и щелкните **Добавить в список резервных копий**.

#### **Автоматическое добавление резервных копий**

- На вкладке **Резервное копирование и восстановление** выберите **Добавить резервную копию** и выполните одно из следующих действий:
	- Чтобы начать поиск, нажмите кнопку **Немедленный поиск**. Acronis True Image 2014 ищет резервные копии на компьютере и добавляет их в список.
	- Чтобы поиск резервных копий выполнялся при каждом запуске программы, выберите **Автоматический поиск при запуске**.

### <span id="page-105-0"></span>**5.8.6 Клонирование параметров резервного копирования**

Если необходимо создать резервную копию, но уже имеется резервная копия того же типа (резервная копия дисков, файлов или электронной почты), настраивать процесс резервного копирования с нуля не требуется. Программа позволяет скопировать все параметры из существующей резервной копии. После этого внесите лишь необходимые изменения в параметры новой резервной копии и нажмите кнопку **Архивировать**.

#### **Как создать новую резервную копию, основанную на существующей резервной копии**

1. На вкладке **Резервное копирование и восстановление** найдите соответствующую панель резервной копии, щелкните значок шестерни, чтобы открыть меню «Операции», выберите **Дополнительно**, затем — **Клонировать параметры**.

Будет создана новая панель резервной копии под именем **(1) [исходное имя резервной копии]**, которое будет содержать те же параметры, что и «оригинал» резервной копии.

- 2. На панели клонированной резервной копии щелкните значок шестерни, чтобы открыть меню «Операции», и выберите **Изменить параметры**.
- 3. Измените выбор объектов резервного копирования. При необходимости измените имя, место сохранения и другие параметры резервной копии.
- 4. Нажмите кнопку **Сохранить**.
- 5. Чтобы создать первую версию резервной копии, нажмите на панели резервной копии кнопку **Архивировать**.

# <span id="page-105-1"></span>**5.8.7 Консолидация версий резервной копии**

Консолидация версий резервной копии позволяет создать согласованную резервную копию, удалив при этом выбранные версии резервной копии. Таким образом, возможно удаление ненужных резервных копий из любого архива без повреждения самого архива.

При консолидации создается согласованная резервная копия, не содержащая удаленных версий резервной копии. При выборе нового хранилища для консолидированной резервной копии исходная резервная копия остается неизменной (если вы не удалите ее). Данная операция требует большего объема дискового пространства, но обеспечивает сохранность данных в случае отключения электроэнергии или обнаружения недостатка дискового пространства во время консолидации.

#### **Как консолидировать версии резервной копии**

- 1. Выберите резервную копию для консолидации на вкладке **Резервное копирование и восстановление**.
- 2. Щелкните значок шестерни на панели выбранной резервной копии, выберите **Дополнительно**, а затем **Консолидировать версии**.
- 3. Следуйте инструкциям мастера.

4. На шаге мастера **Сводка** проверьте список операций, которые требуется выполнить, и нажмите кнопку **Приступить**.

#### **Особые замечания и ограничения**

- При консолидации резервной копии, защищенной паролем, необходимо указать введенный ранее пароль для доступа к резервной копии.
- Текущая версия Acronis True Image 2014 не поддерживает консолидацию архивов резервных копий в формате ZIP.
- Невозможно консолидировать инкрементные резервные копии, созданные в результате «редактирования» образов раздела, подключенных в режиме чтения и записи.
- При консолидации версий резервной копии в Зоне безопасности Acronis выбрать другое хранилище для полученного консолидированного архива нельзя.

### **Выбор резервной копии**

Окно **Выбор резервной копии** отображает список резервных копий, принадлежащих выбранному архиву, а также даты и время их создания (так же как в мастере восстановления). Верхняя резервная копия является полной, остальные — инкрементные.

#### **Чтобы выбрать резервные копии, которые необходимо оставить:**

- Выберите те копии, которые необходимо оставить. Остальные резервные копии не будут включены в объединенный архив. Информация о выбранной копии (имя, дата создания, тип и описание) отображается в правой панели окна.
- Для продолжения работы нажмите кнопку **Далее**.

### **Целевое хранилище**

Укажите место и имя файла для копии архива. По умолчанию копия архива будет сохранена в том же хранилище и с тем же именем, что и у исходного архива. При этом исходный архив будет перезаписан.

#### **Как указать новое хранилище для архива**

 Выберите пункт **Новое хранилище** и нажмите кнопку **Обзор**. Укажите новое хранилище для создаваемого архива.

Если необходимо, создайте новую папку в выбранном хранилище (нажав кнопку **Создать новую папку**) или удалите ненужную папку (нажав кнопку **Удалить**).

- Введите имя консолидированного архива в поле **Имя файла** или нажмите кнопку **Создать имя** для автоматического создания имени.
- Если не нужно хранить исходный архив, удалите его, установив флажок **Удалить исходный архив**.
- Нажмите кнопку **Приступить**, чтобы начать консолидацию.

*При консолидации резервных копий в архиве, находящемся в Зоне безопасности Acronis, выбрать другое хранилище для полученного консолидированного архива нельзя.*

# <span id="page-106-0"></span>**5.8.8 Поиск резервных копий и их содержимого**

### **В этом разделе**

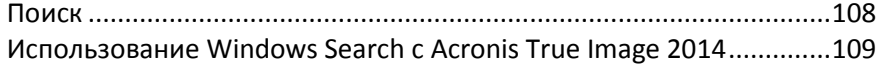

### <span id="page-107-0"></span>**Поиск**

Acronis True Image 2014 позволяет не только просматривать резервные копии, но и выполнять поиск файлов в резервных копиях.

Введите строку поиска в поле «Поиск» в правой верхней части окна Acronis True Image 2014. Откроется экран обозревателя резервных копий Acronis. Программа отображает результаты поиска.

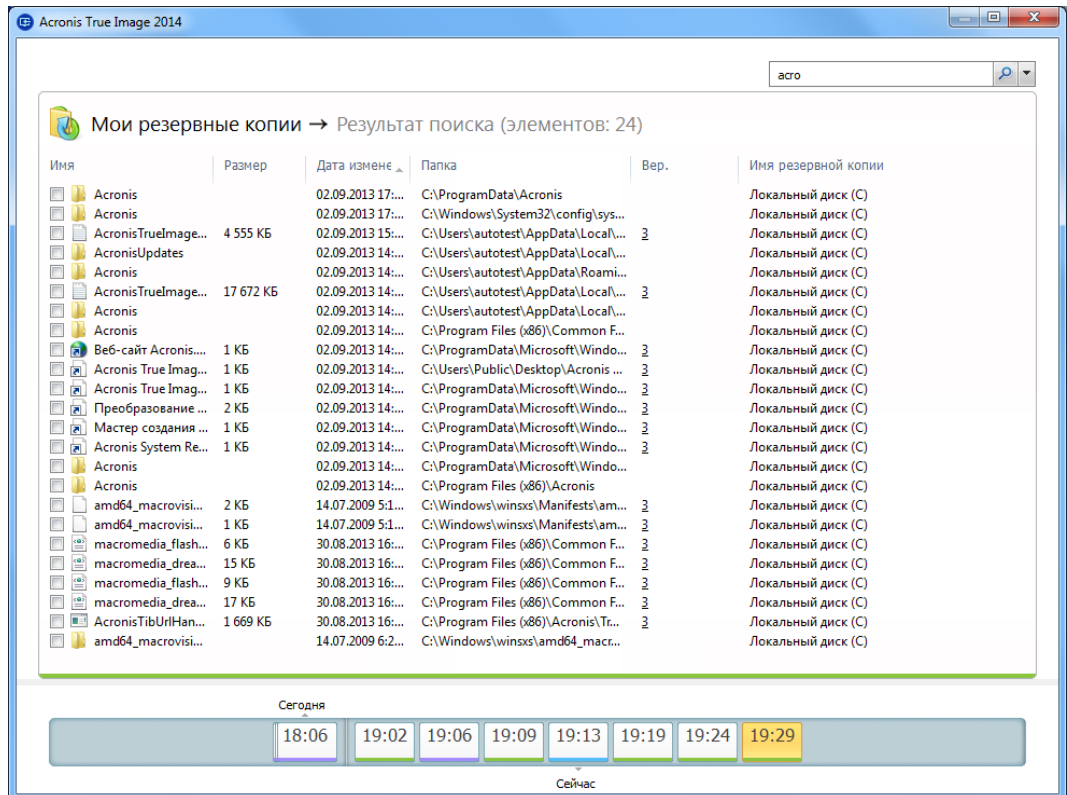

По умолчанию поиск производится во всех источниках, где Acronis True Image 2014 может выполнять поиск информации. Таким образом, программа ищет файлы во всех резервных копиях и в версиях резервных копий на всех локальных устройствах хранения данных.

*Acronis True Image 2014 не выполняет поиск в сетевых папках, Acronis Cloud и на устройствах, которые ОС Windows распознает как устройства со съемными носителями.* 

На экране отображаются результаты поиска файлов и папок в TIB-архивах. Дважды щелкните имя файла, чтобы открыть его. Чтобы восстановить файл, щелкните его имя правой кнопкой мыши и выберите команду **Восстановить** в контекстном меню. Контекстное меню также позволяет открыть файл или просмотреть его версии.

При поиске файлов в резервных копиях можно ввести в строку поиска полное имя файла или его часть и использовать обычные подстановочные знаки Windows. Например, чтобы найти все пакетные файлы в резервных копиях, введите «\*.bat». Ввод my???.exe позволит найти все EXE-файлы, имена которых состоят из пяти символов и начинаются с букв «my». Поиск не зависит от регистра, то есть «Backup» и «backup» — это одно и то же слово с точки зрения поиска.

Если файл включен в несколько резервных копий и изменялся, в результатах поиска в соответствующем столбце будет показано количество версий файла.
*Acronis True Image 2014 не ищет файлы в зашифрованных резервных копиях или копиях, защищенных паролем, а также в Зоне безопасности Acronis, защищенной паролем. Кроме того, программа не ищет файлы в ZIP-архивах резервных копий, созданных программой Acronis True Image 2014.*

#### **Использование Windows Search с Acronis True Image 2014**

При использовании любого выпуска Windows Vista или Windows 7, содержащего встроенную функцию поиска Desktop Search или Windows Desktop Search 3.0 или более поздней версии, можно включить индексирование TIB-файлов.

Если система поиска Windows Search не установлена, но необходимо ее использовать, можно бесплатно загрузить Windows Search 4.0 с веб-сайта корпорации Майкрософт. Для загрузки щелкните ссылку [http://www](http://www.microsoft.com/ru-ru/download/details.aspx?id=23).microsoft.com/ru-ru/download/details.aspx?id=23. Дважды щелкните загруженный файл и следуйте инструкциям по установке.

Acronis True Image 2014 имеет подключаемый модуль для Windows Search. Чтобы ускорить поиск в резервных копиях, можно установить подключаемый модуль для индексирования резервных копий. После индексирования для поиска в содержимом резервных копий достаточно ввести имя файла в поле запроса Windows Search, не открывая Acronis True Image 2014. Используя результаты поиска, можно сделать следующее:

- выбрать любой файл и открыть его для просмотра или сохранения в любом месте файловой системы (не в резервной копии) или в исходном расположении;
- посмотреть, в какой резервной копии хранится этот файл, и восстановить эту резервную копию.

Кроме индексирования файлов в резервных копиях по именам, Windows Search позволяет программе Acronis True Image 2014 выполнять полнотекстовое индексирование большого количества файлов в резервных копиях. Вы сможете использовать эту функцию и выполнять поиск в содержимом файлов.

*Полнотекстовое индексирование файлов в резервных копиях производится только для типов файлов, распознаваемых системой поиска Windows Search. Система поиска распознает текстовые файлы, файлы Microsoft Office, все файлы приложений Microsoft Office Outlook и Microsoft Outlook Express и другие файлы.*

*Содержимое резервных копий, защищенных паролем или паролем и шифрованием, не индексируется, хотя Windows Search выполняет поиск в TIB-файлах таких резервных копий. Кроме того, Windows Search не имеет доступа к Зоне безопасности Acronis и поэтому не может выполнять поиск резервных копий в ней и индексировать эти резервные копии.*

*Windows Search не поддерживает индексирование содержимого ZIP-файлов.*

- 1. Чтобы зарегистрировать подключаемый модуль, щелкните стрелку вниз справа от поля поиска в верхнем правом углу главного окна программы и нажмите кнопку **Использовать Windows Search**.
- 2. Убедитесь, что включена поддержка индексирования TIB-файлов. Щелкните правой кнопкой мыши значок Windows Search в области уведомлений и выберите в контекстном меню пункт **Параметры службы Windows Search…**. Откроется следующее окно. Убедитесь, что строка «tib://» присутствует в списке «Включаемые места».

*Чтобы открыть окно «Параметры индексирования» в ОС Windows Vista или Windows 7, откройте панель управления и дважды щелкните значок Параметры индексирования. Параметры индексирования в ОС Windows Vista и Windows 7 немного отличаются по содержанию и внешнему виду, хотя большая часть следующего описания относится и к этим операционным системам.*

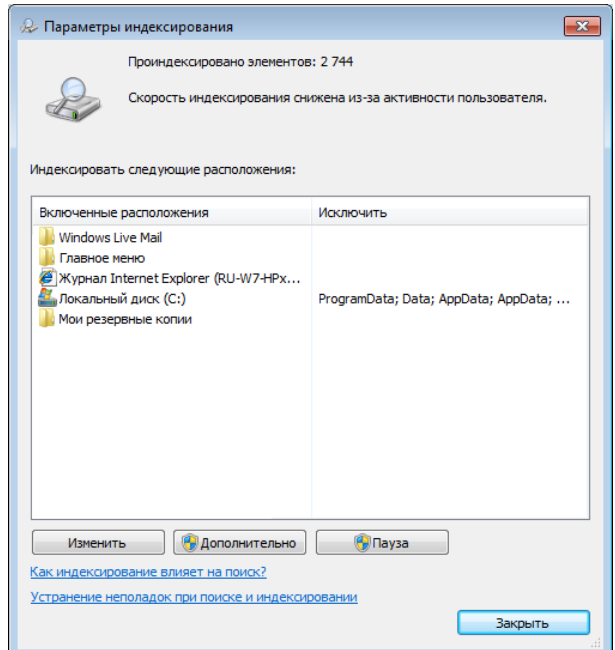

3. Нажмите кнопку **Дополнительно**, выберите вкладку **Типы файлов** и убедитесь, что выбрано расширение **TIB** и запись «.tib IFilter» отображается в поле «Описание фильтра». Выберите **Индексировать свойства и содержимое файлов**.

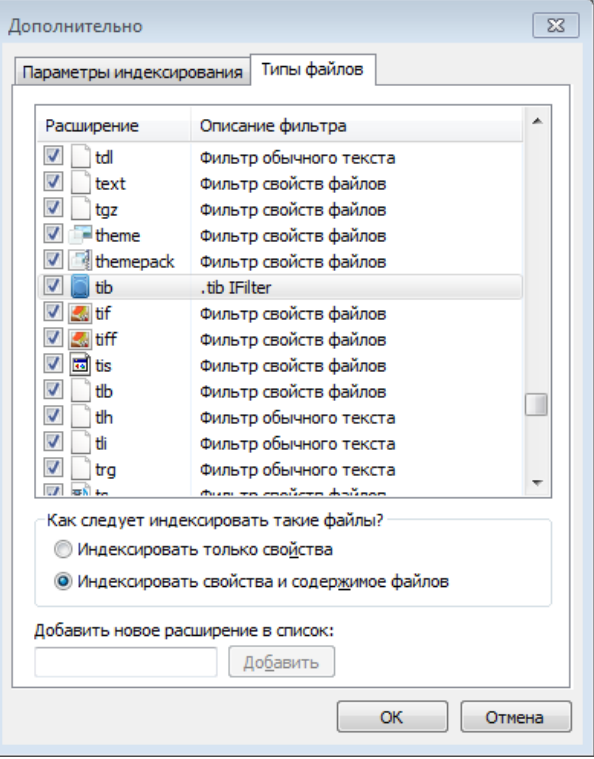

4. Нажмите кнопку **ОК** и, пока окно **Параметры индексирования** открыто, убедитесь, что диски, на которых хранятся резервные копии, показаны в списке «Включаемые места». Если этих дисков нет в списке, резервные копии не будут индексироваться. Чтобы внести диски в список, нажмите кнопку **Изменить** и выберите их в открывшемся окне.

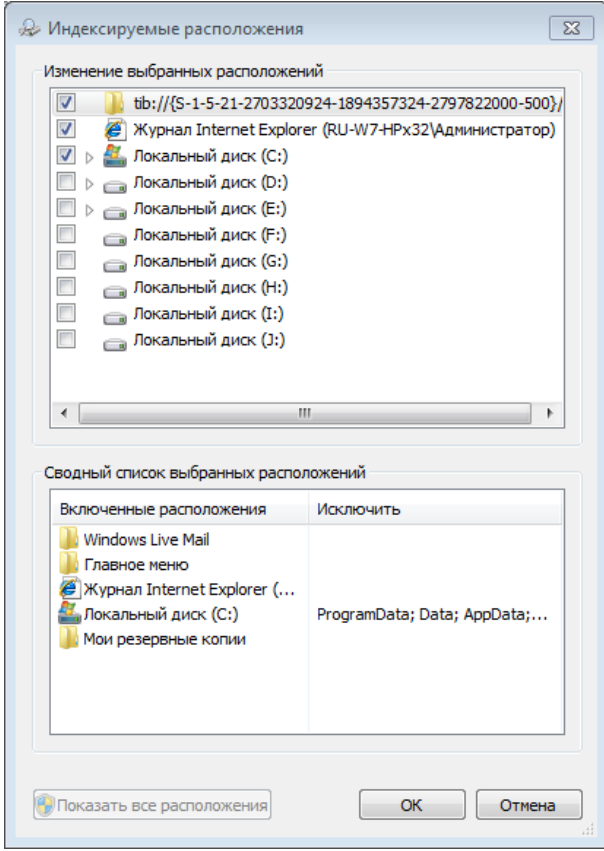

*Если резервные копии хранятся в общем сетевом ресурсе, система поиска Windows Search также может их индексировать. Достаточно добавить сетевой ресурс в список «Индексируемые места». Для этого выберите вкладку Добавление UNC-размещения в окне Дополнительно и укажите полный сетевой путь.*

Подождите, пока система поиска Windows Search проиндексирует все резервные копии Acronis на жестких дисках компьютера и добавит сведения об индексировании в свою индексную базу данных. Необходимое время зависит от количества резервных копий и файлов в них. После завершения индексирования служба Windows Search сможет искать файлы в TIB-архивах резервных копий.

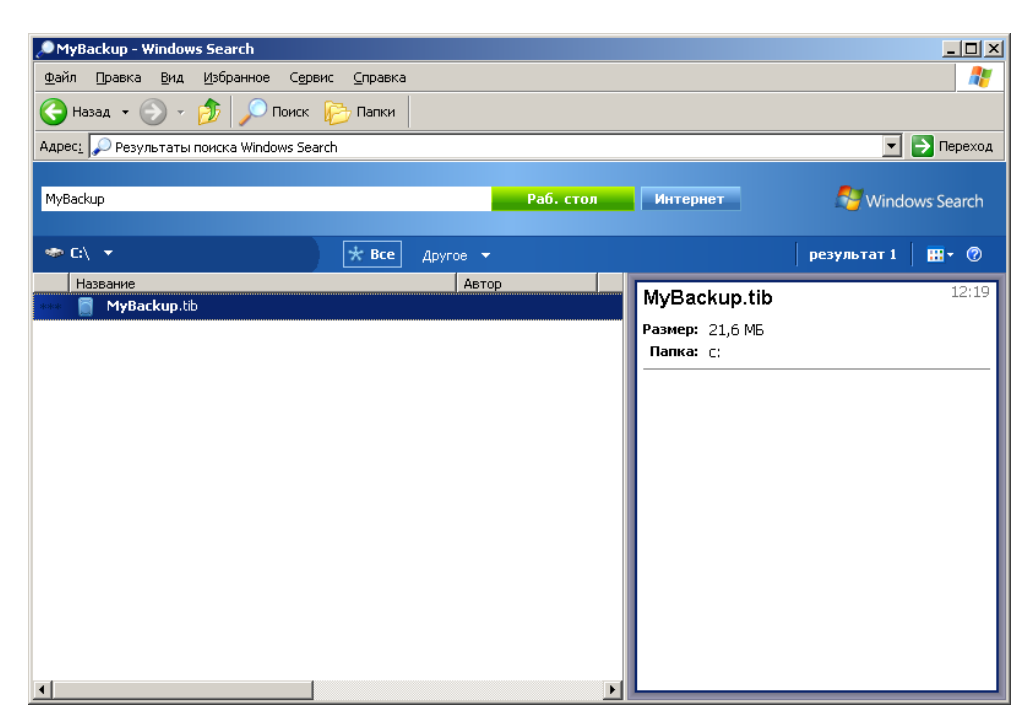

Системы поиска Windows Search и Windows Vista или Windows 7 имеют сходную функциональность, хотя результаты поиска отображаются немного по-разному.

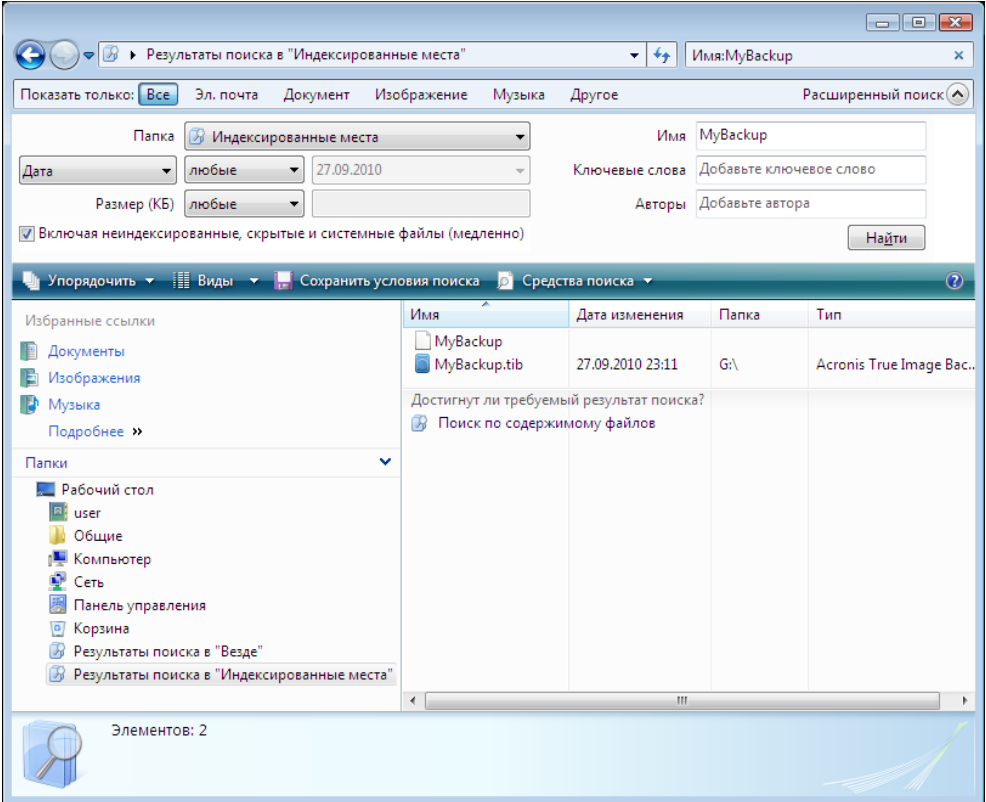

### **5.8.9 Удаление резервных копий и их версий**

При необходимости можно удалить ненужные резервные копии и их отдельные версии. Acronis True Image 2014 хранит сведения о резервных копиях в базе метаданных.

Поэтому при удалении ненужных файлов резервных копий в проводнике Windows сведения о них не удаляются из базы данных, и Acronis True Image 2014 будет считать, что резервные копии все еще существуют.

Это приведет к ошибкам, когда программа попытается выполнить операции с резервными копиями, которые больше не существуют. Таким образом, удаление ненужных резервных копий и их версий необходимо выполнять только с помощью Acronis True Image 2014.

#### **Как удалить резервную копию целиком**

На вкладке **Резервное копирование и восстановление** найдите соответствующую панель резервной копии, щелкните значок шестерни, чтобы открыть меню «Операции», и выберите **Удалить**.

В зависимости от типа резервной копии эта команда либо полностью удаляет ее из хранилища, либо позволяет выбрать: удалить саму резервную копию полностью или удалить только панель резервной копии. Если удаляется только панель, файлы резервной копии остаются на месте, и в дальнейшем эту копию можно будет добавить в список. Обратите внимание, что, если удалить резервную копию полностью, отменить удаление будет невозможно.

#### **Как удалить определенную версию резервной копии**

- 1. На вкладке **Резервное копирование и восстановление** найдите соответствующую панель резервной копии и нажмите кнопку **Восстановить** или щелкните значок шестерни, а затем выберите команду **Восстановить файлы** (в случае резервной копии диска).
- 2. В обозревателе резервных копий щелкните правой кнопкой мыши шкалу времени удаляемой версии и выберите **Удалить версию**.

При удалении версии резервной копии необходимо учитывать, что у нее могут быть зависимые версии. В этом случае зависимые версии будут также удалены, поскольку восстановление данных из таких версий стало бы невозможным.

- **Если удалить полную версию резервной копии**, программа также удалит все последующие инкрементные и дифференциальные версии вплоть до следующей полной версии.
- **Если удалить инкрементную версию резервной копии или дифференциальную версию резервной копии**, программа также удалит все последующие инкрементные версии до следующей полной или дифференциальной версии.

### **5.8.10 Создание съемного загрузочного носителя с резервной копией**

При настройке резервного копирования диска или раздела на съемный носитель можно сделать этот носитель загрузочным. Acronis True Image 2014 может сделать загрузочными следующие носители:

- **DVD/BD:**
- флэш-накопитель USB в формате FAT32.

Такой вариант удобен, если резервная копия не слишком большая. Настоятельно не рекомендуется сохранять резервную копию на DVD, если количество дисков будет больше трех. Когда резервная копия занимает несколько дисков, при восстановлении придется потратить много времени на их замену.

Шаги по созданию носителя:

- 1. Запустите Acronis True Image 2014, перейдите на вкладку **Резервное копирование и восстановление** и выберите **Резервное копирование дисков и разделов**.
- 2. Выберите раздел или целый диск для восстановления.
- 3. В качестве места назначения резервной копии выберите съемный носитель (DVD/BD/флэш-накопитель).
- 4. Установите флажок **Сделать этот носитель загрузочным**.

*Если в качестве места назначения выбран внутренний или внешний жесткий диск, этот параметр будет отключен.*

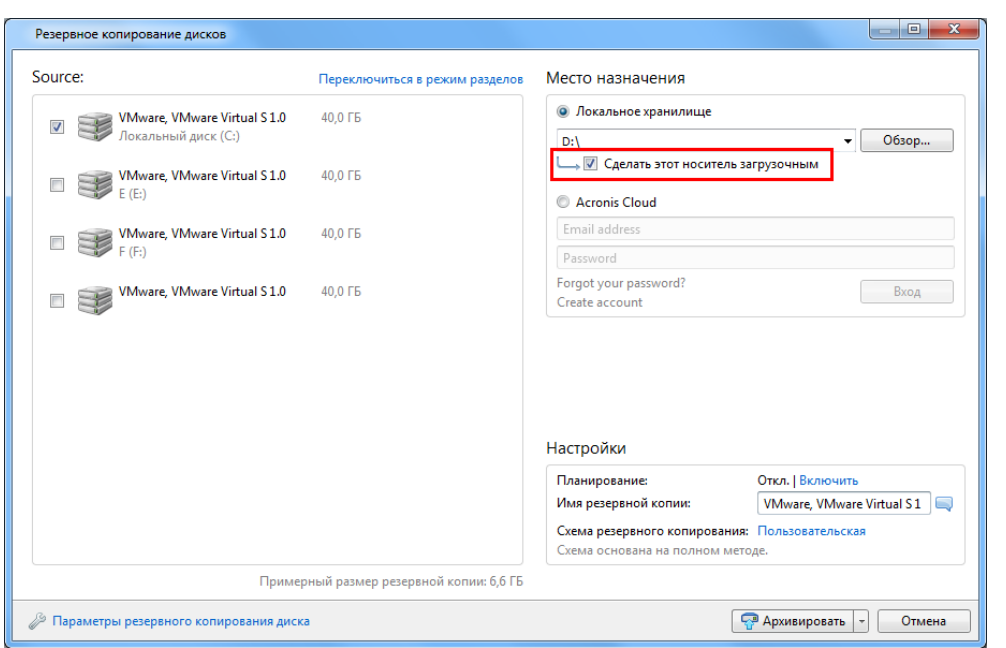

#### 5. Нажмите кнопку **Архивировать**.

Если резервная копия не помещается на один диск (например, DVD), файл разбивается на несколько томов. Первый диск будет загрузочным.

Если вы планируете выполнять резервное копирование регулярно, сделайте соответствующие настройки в разделе **«Параметры резервного копирования диска»**. См. раздел «Настройки съемных носителей» (стр. [92\)](#page-91-0).

*Загрузочный носитель с резервной копией может быть создан только при использовании Acronis True Image 2014 в ОС Windows. Такой носитель нельзя создать в среде загрузки.* 

#### **Дополнительная информация**

Иногда Acronis True Image 2014 может не распознавать флэш-накопитель USB как пригодный для создания загрузочного носителя. В этом случае можно попытаться подготовить накопитель. См. раздел «Подготовка флэш-накопителя USB для мастера создания загрузочных носителей Acronis» (стр[. 195\)](#page-194-0).

Хотя Acronis True Image 2014 не может создать загрузочный жесткий диск с подключением по USB, можно попробовать сделать это с помощью инструментов сторонних производителей. Например, можно использовать процедуру, предложенную пользователем MudCrab, MVP-специалистом с форума True Image, на странице http://www.[themudcrab](http://www.themudcrab.com/acronis_grub4dos.php).com/acronis\_grub4dos.php.

# **6 Восстановление данных**

### **В этом разделе**

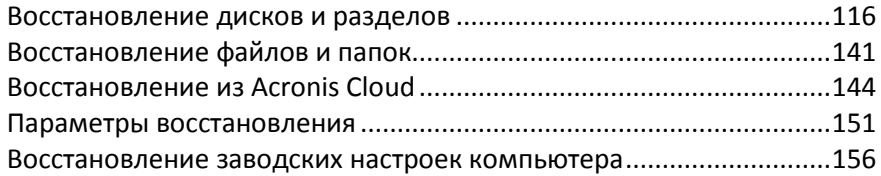

### <span id="page-115-0"></span>**6.1 Восстановление дисков и разделов**

### **6.1.1 Восстановление системы после аварии**

Если компьютер не загружается, сначала следует попытаться найти причину с помощью советов из раздела Попытка определения причины сбоя (стр. [116](#page-115-1)). Если отказ вызван повреждением операционной системы, используйте резервную копию для восстановления системы. Подготовьтесь к восстановлению, как описано в разделе Подготовка к восстановлению (стр. [117](#page-116-0)) и приступите к восстановлению системы.

#### <span id="page-115-1"></span>**Попытка определения причины сбоя**

Аварийный сбой системы может быть вызван двумя основными причинами. Первая возможная причина — компьютер не загружается из-за отказа оборудования. Вторая возможная причина — операционная система повреждена, Windows не загружается.

В первом сценарии будет лучше, если восстановительные работы проведет сервисный центр. Однако можно выполнить некоторые стандартные тесты. Проверьте кабели, разъемы, питание внешних устройств и т. д. Затем перезагрузите компьютер. Процедура самотестирования при включении питания POST (Power-On Self Test), которая запускается сразу после включения компьютера, обеспечивает проверку оборудования системы. Если во время процедуры POST обнаружен отказ оборудования, придется отправить компьютер на ремонт в сервисный центр.

Если POST не обнаружит отказов оборудования, войдите в систему BIOS и проверьте, распознает ли она системный жесткий диск. Чтобы войти в систему BIOS, нажмите нужное сочетание клавиш (**Del**, **F1**, **Ctrl+Alt+Esc**, **Ctrl+Esc** или другое в зависимости от типа BIOS) во время выполнения процедуры POST. Как правило, требуемое сочетание клавиш отображается сразу после включения компьютера. Нажав эти клавиши, вы оказываетесь в меню настройки. Перейдите в утилиту автоматического определения жестких дисков, которая обычно находится в разделе «Стандартная настройка CMOS» или «Расширенная настройка CMOS». Если утилита не обнаруживает системный диск, это означает отказ системного диска; диск необходимо заменить.

Если утилита правильно обнаружила системный жесткий диск, причиной аварийного сбоя может быть вирус, вредоносная программа или повреждение системного файла, необходимого для загрузки.

Если системный диск работоспособен, попробуйте восстановить систему с резервной копии системного диска или системного раздела. Так как Windows не загружается, придется использовать загрузочный носитель Acronis.

Потребуется также резервная копия системного диска для восстановления системы после замены поврежденного жесткого диска.

#### <span id="page-116-0"></span>**Подготовка к восстановлению**

Рекомендуется выполнить следующие действия перед восстановлением:

- Просканируйте компьютер на вирусы, если есть подозрение, что сбой системы произошел из-за вирусной атаки или вредоносной программы.
- Выполните загрузку с загрузочного носителя и проверьте на целостность резервную копию, которую необходимо восстановить. Это необходимо, так как при проверке резервной копии в среде восстановления программа иногда обнаруживает в ней повреждения, хотя резервная копия успешно прошла проверку в Windows. Возможно, причина в том, что в Acronis Acronis True Image 2014 используются разные драйверы устройств в ОС Windows и среде восстановления. Если Acronis Acronis True Image 2014 находит повреждение резервной копии, восстановление не будет продолжено.

**При работе с загрузочного носителя существует два способа проверить резервную копию:**

- Чтобы проверить резервную копию вручную, на вкладке **Восстановление** щелкните правой кнопкой резервную копию и выберите **Проверить архив**.
- Чтобы автоматически проверить резервную копию перед восстановлением, на шаге **Параметры мастера восстановления** установите флажок **Проверять архив резервных копий перед восстановлением**.

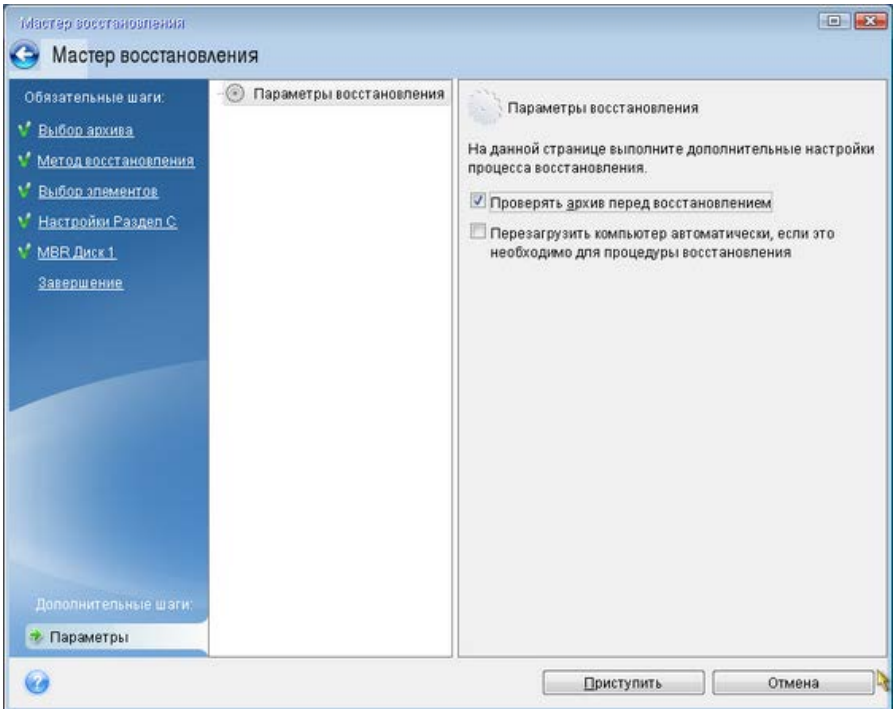

#### <span id="page-116-1"></span>**Восстановление системы**

Выполнив шаги, описанные в разделе «Подготовка к восстановлению» (стр. [117](#page-116-0)), начните процедуру восстановления системы. Здесь показано, как восстановить поврежденную систему на этом же самом жестком диске. Процедура восстановления системы на новый жесткий диск аналогична, но с несколькими незначительными отличиями. Форматировать новый диск не нужно, так как это будет сделано в процессе восстановления.

*Подключите внешний диск, на котором находится восстанавливаемая резервная копия, и убедитесь, что диск включен. Это необходимо сделать перед загрузкой с загрузочного носителя Acronis.* 

#### **Как восстановить системный диск**

- 1. Измените порядок загрузки в BIOS так, чтобы сделать устройство с загрузочным носителем (CD, DVD или флэш-накопитель USB) первым устройством загрузки. Дополнительные сведения см. в разделе «Настройка порядка загрузки в BIOS» (стр. [140\)](#page-139-0).
- 2. Выполните загрузку с загрузочного носителя и выберите **True Image**.
- 3. Выберите пункт **Мои диски** под кнопкой **Восстановить** на **главном экране**.

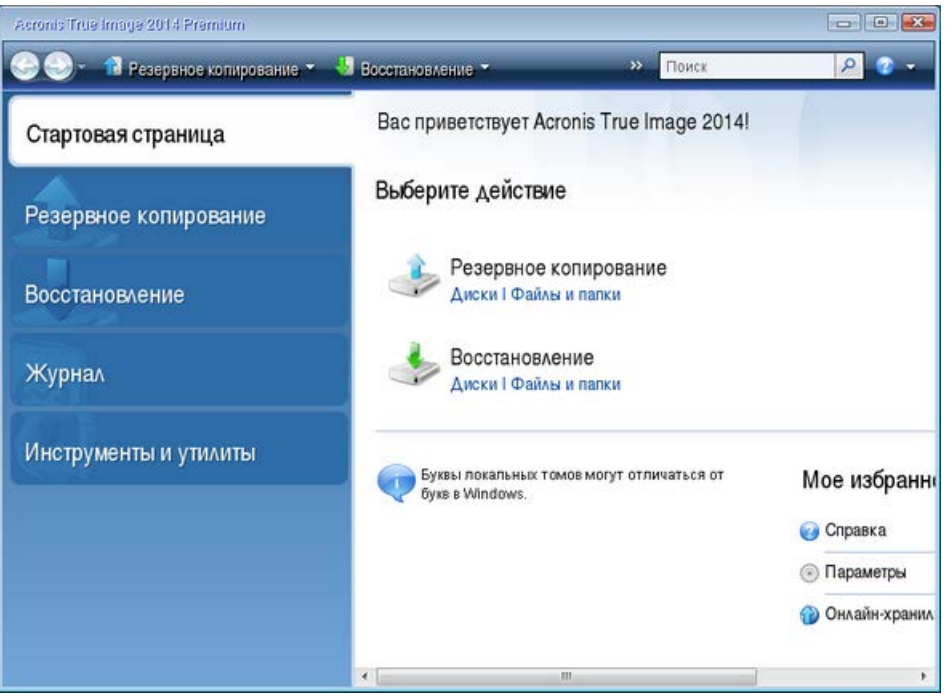

4. Выберите резервную копию системного диска или раздела, которая будет использоваться для восстановления.

Если резервная копия не отображается, нажмите кнопку **Обзор** и укажите путь к резервной копии вручную.

5. В шаге **Метод восстановления** выберите **Восстановить диски или разделы**.

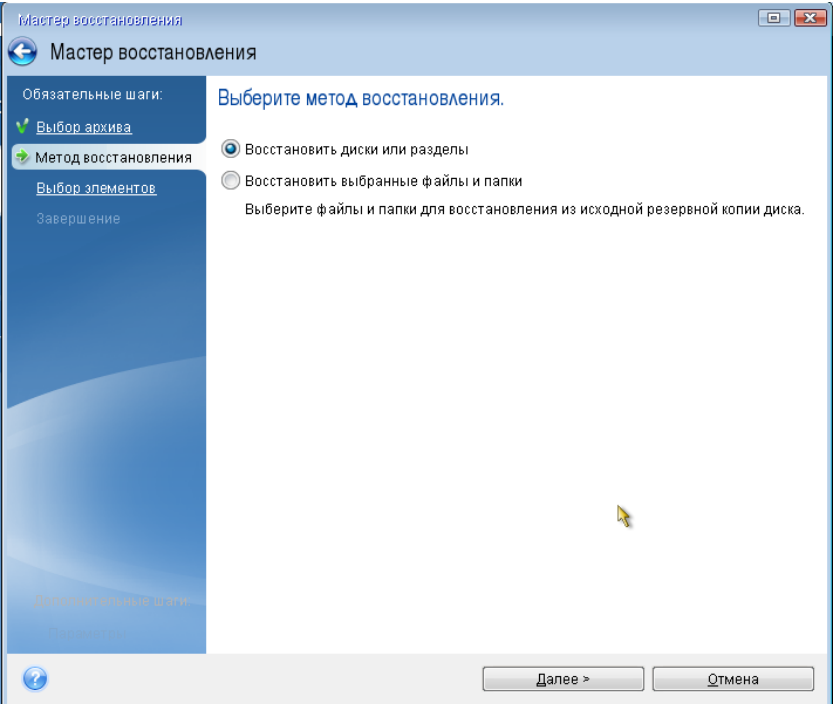

6. На шаге **Объект восстановления** выберите системный раздел (обычно диск С). Если буква диска, назначенная системному разделу, иная, отметьте галочкой необходимый раздел в столбце **Флаги**. Системный раздел должен иметь флаги **Осн.**, **Акт.**.

*В случае ОС Windows 7 раздел «Зарезервировано системой» будет отмечен флагами Осн. и Акт.. Для восстановления необходимо будет выбрать как раздел «Зарезервировано системой», так и системный раздел.*

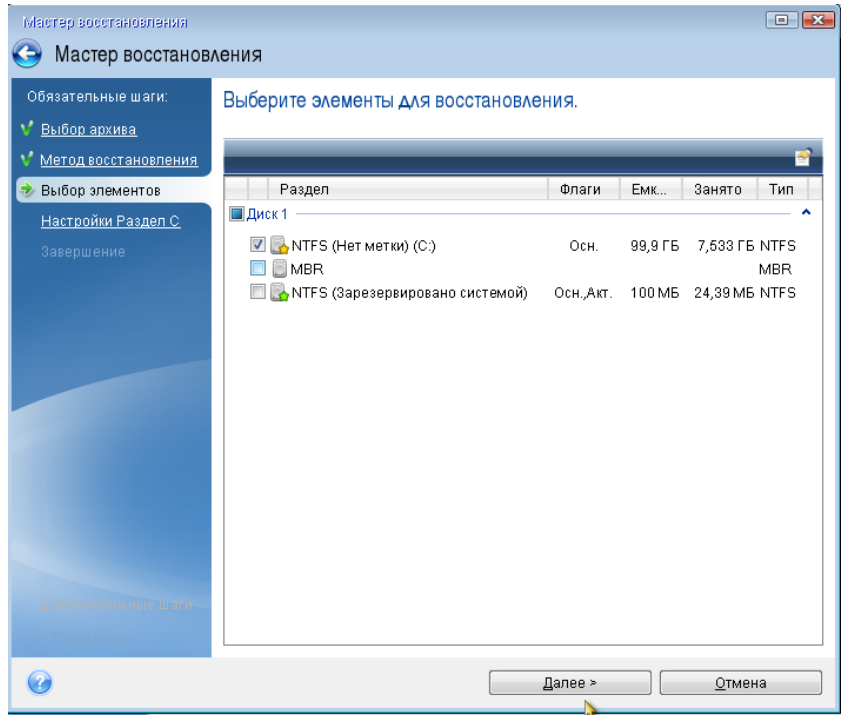

- 7. На шаге «Настройки раздела C» (или другая буква системного раздела) проверьте правильность параметров по умолчанию и нажмите **Далее**. Или измените настройки, прежде чем нажимать кнопку **Далее**. Изменение настроек потребуется для восстановления на новый жесткий диск другой емкости.
- 8. Внимательно прочитайте перечень операций на последнем шаге **Завершить**. Если размер восстанавливаемого раздела не был изменен, то обратите внимание, что размеры разделов в значениях **Удаление раздела** и **Восстановление раздела** должны совпадать. Ознакомившись с перечнем операций, нажмите кнопку **Приступить**.

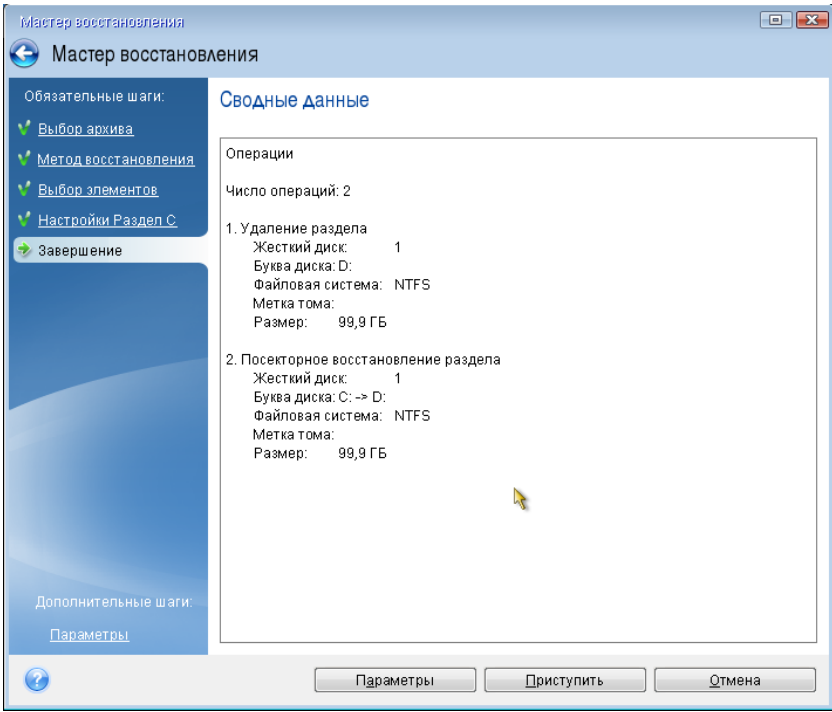

9. После завершения операции выйдите из загрузочной версии Acronis True Image 2014, извлеките загрузочный носитель и загрузитесь с восстановленного системного раздела. Когда вы убедитесь, что ОС Windows восстановлена до нужного состояния, восстановите исходный порядок загрузки.

### **6.1.2 Восстановление дисков и разделов**

Восстановление диска или раздела из образа может быть запущено как на вкладке **Резервное копирование и восстановление**, так и в обозревателе резервных копий Acronis.

#### **Как восстановить разделы или диски**

- 1. Запустите Acronis True Image 2014.
- 2. На вкладке **Резервное копирование и восстановление** найдите резервную копию, содержащую разделы или диски, которые нужно восстановить. На соответствующей панели нажмите кнопку **Восстановить**. Откроется окно «Восстановление дисков».

Восстановление раздела или диска можно также запустить в обозревателе резервных копий Acronis. Для этого на панели резервной копии щелкните значок шестерни и выберите **Восстановить файлы**. На вкладке «Диски и разделы» обозревателя резервных копий Acronis выберите элементы, которые нужно восстановить, и нажмите кнопку **Восстановить**. Подробнее см. в разделе «Вкладка "Диски и разделы"» (стр. [43\)](#page-42-0).

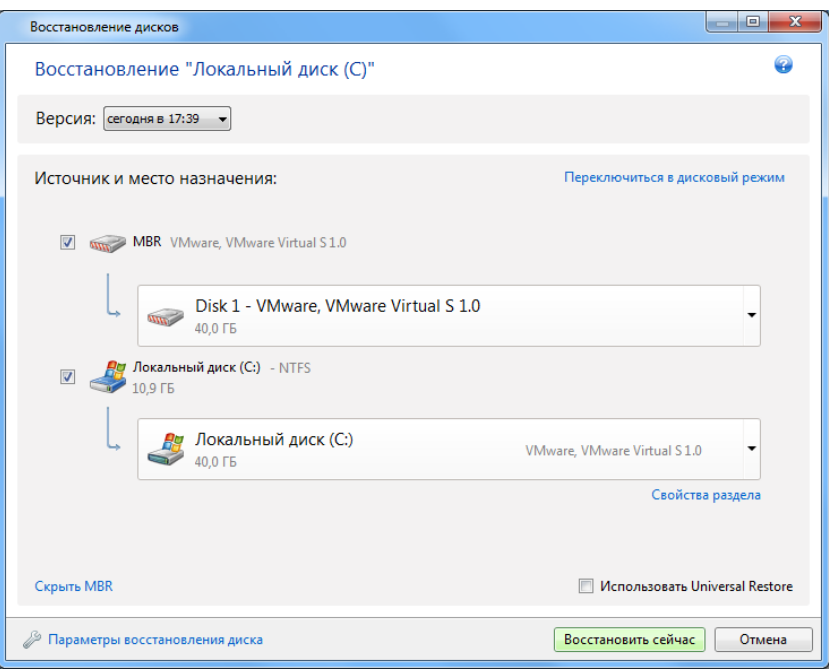

#### 3. Установите флажок напротив раздела, который нужно восстановить.

*Если создана резервная копия всего диска, можно выбрать восстановление сразу всего диска, щелкнув Переключиться в режим диска. Чтобы вновь получить возможность выбора разделов, щелкните Переключиться в режим раздела.* 

4. В поле пути восстановления под именем раздела выберите целевой раздел. Разделы, на которых предстоит поместить восстанавливаемый раздел, помечаются черными буквами. Неподходящие разделы помечаются красными буквами. Все данные на целевом разделе будут потеряны, так как будут заменены восстановленными данными и файловой системой.

*Чтобы восстановить образ на исходный раздел без изменения размера, необходимо иметь на этом разделе не менее 5 % свободного пространства. Иначе кнопка Восстановить сейчас будет недоступна.*

- 5. [Необязательно] Чтобы задать дополнительные параметры для процесса восстановления диска, щелкните **Параметры восстановления диска**.
- 6. Закончив выбор, нажмите кнопку **Восстановить сейчас**, чтобы начать восстановление.

#### **Нужно ли восстанавливать основную загрузочную запись (MBR) и подпись диска?**

Иногда приходится восстанавливать основную загрузочную запись (MBR). Например, это может потребоваться, если ОС Windows не загружается после восстановления. Чтобы восстановить MBR (вместе с разделом или отдельно), щелкните **Показать MBR** и установите флажок «MBR».

В случае восстановления всего диска появится флажок **Восстановить подпись диска**. Подпись диска — это часть главной загрузочной записи жесткого диска. Она используется для уникальной идентификации дискового носителя.

Рекомендуется установить флажок **Восстановить подпись диска** по следующим причинам.

- При создании резервных копий по расписанию Acronis True Image 2014 использует подпись исходного диска. Если восстанавливается прежняя подпись диска, не нужно вновь создавать резервные копии или редактировать уже созданные.
- Некоторые установленные приложения используют подпись диска для лицензирования и других целей.

Рекомендуется снять флажок **Восстановить подпись диска**, если:

 Образ используется не для аварийного восстановления, а для клонирования жесткого диска Windows на другой диск.

В этом случае Acronis True Image 2014 создает новую подпись диска для восстановленного жесткого диска, даже если восстановление происходит на тот же самый диск.

#### **Когда использовать Acronis Universal Restore**

**Использовать Acronis Universal Restore** — выберите, чтобы использовать при восстановлении технологию Acronis Universal Restore.

Acronis Universal Restore (эта функция доступна в версии Acronis True Image 2014 Premium) позволяет восстановить загружаемую копию системы на отличающееся оборудование (подробнее см. в разделе «Acronis Universal Restore» (стр. [135\)](#page-134-0)).

Выберите этот параметр, если восстановление системного диска происходит на компьютере с другим процессором, материнской платой или запоминающим устройством, чем в системе, с которой была сделана резервная копия.

### **6.1.3 Восстановление разделов, защищенных с помощью Непрерывной защиты Acronis**

Разделы, защищенные функцией Непрерывной защиты Acronis, восстанавливаются следующим образом. Сначала восстановим раздел с данными в OC Windows.

- 1. Запустите Acronis True Image 2014.
- 2. Выберите **Восстановить** на панели «Непрерывная защита» вкладки **Резервное копирование и восстановление**.
- 3. Выберите версию резервной копии, которую требуется восстановить, на шкале времени на вкладке **Диски и разделы**.
- 4. Выберите восстанавливаемый раздел и нажмите **Восстановить**.
- 5. Дальнейшие операции подобны выполняемым при восстановлении разделов или дисков с данными из «классической» резервной копии образа. Дополнительные сведения см. в разделе «Восстановление дисков и разделов».

В зависимости от обстоятельств, восстановление системного раздела может происходить как в ОС Windows, так и при помощи загрузочного носителя (например, если Windows не загружается). Восстановление в ОС Windows подобно восстановлению раздела с данными. Однако необходимо выполнить перезагрузку. Как правило, безопаснее восстанавливать системный раздел при помощи загрузочного носителя.

При использовании загрузочного носителя процедура восстановления очень похожа на процедуру, используемую при восстановлении системного раздела из «классической» резервной копии диска или раздела. Единственным различием является этап «Точка восстановления», который позволяет выбрать момент времени, на который восстанавливается

состояние системного раздела. Точки восстановления соответствуют версиям резервных копий, отображаемым на шкале времени в обозревателе резервных копий.

### **6.1.4 Одновременное восстановление нескольких разделов**

Здесь описано восстановление двух разделов. Если число разделов в образе жесткого диска больше двух, процедура будет аналогичной.

*Следующая процедура применима только для восстановления на базовый диск. Восстановление на динамический диск с изменением размеров разделов невозможно.*

1. Нажмите кнопку **Восстановить** на панели резервной копии диска, содержащего несколько разделов. Откроется окно **Восстановление диска**.

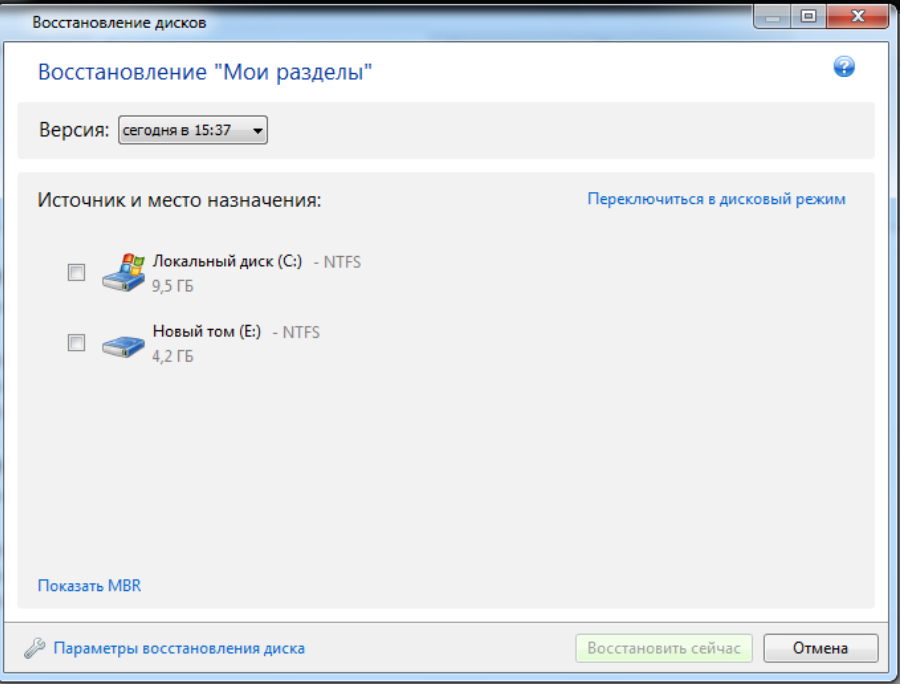

2. Щелкните стрелку вниз рядом с элементом **Версия:** и выберите версию резервной копии, которую требуется восстановить, по дате и времени резервной копии.

3. Выберите раздел, который необходимо восстановить. Под именем (меткой) раздела откроется поле пути восстановления.

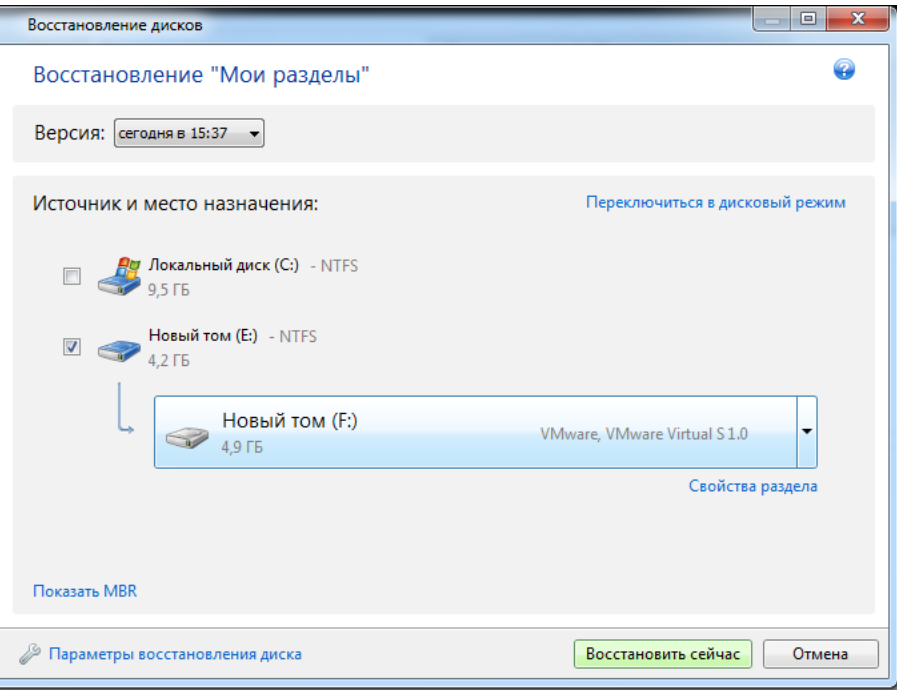

4. Щелкните стрелку «Вниз» справа от поля и выберите целевой жесткий диск. Нужный раздел записывается на выбранный жесткий диск. Он занимает все доступное дисковое пространство. Чтобы уменьшить размер раздела и оставить достаточно дискового пространства для оставшегося раздела, щелкните ссылку **Свойства раздела** под полем пути восстановления. Откроется окно **Свойства раздела**.

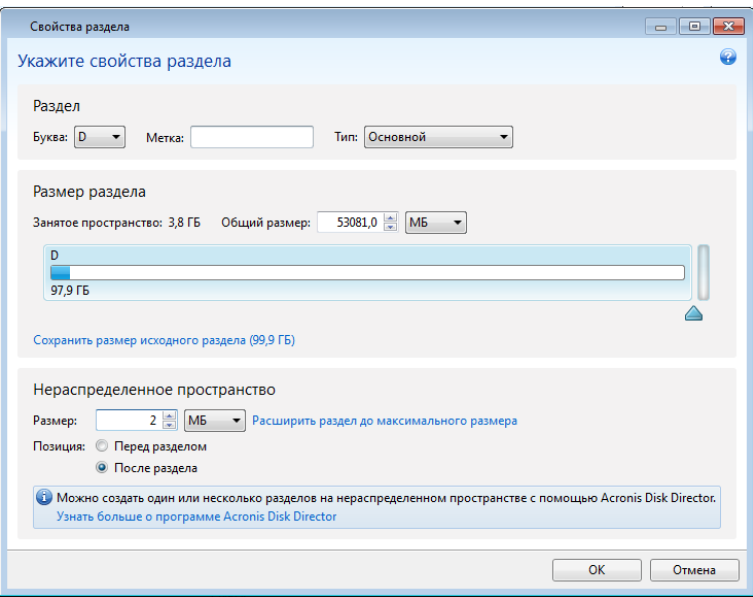

5. Чтобы изменить размер раздела, перетащите его правую границу мышью на горизонтальной полосе в окне.

*Чтобы задать определенный размер раздела, введите нужное число в поле Полный размер.* 

После изменения размера раздела необходимо оставить столько нераспределенного (свободного) пространства, сколько потребуется для оставшегося раздела. Выберите букву диска и тип раздела. Когда настройки будут заданы, нажмите кнопку **ОК**, чтобы подтвердить их и вернуться в главное окно «Восстановление диска».

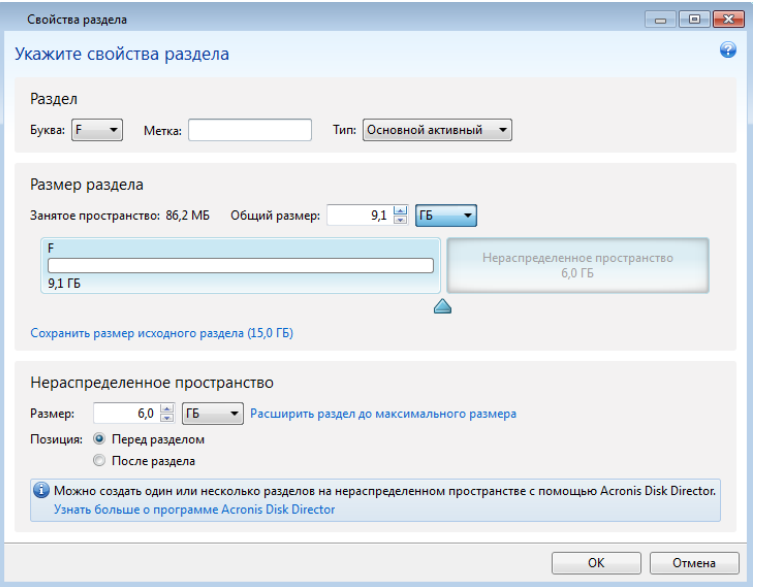

- 6. Установите флажок следующего раздела.
- 7. Выберите нераспределенное пространство на целевом жестком диске. Программа создаст раздел, занимающий все нераспределенное пространство.

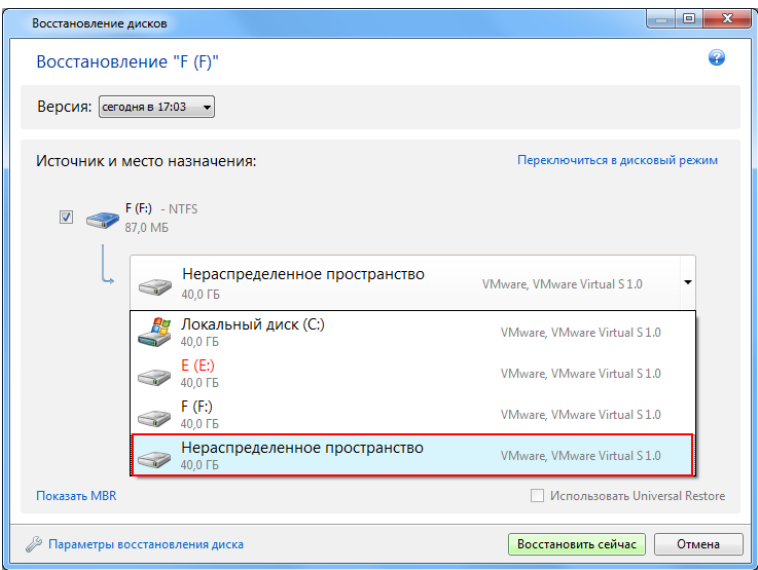

8. Щелкните ссылку **Свойства раздела** и задайте настройки для раздела. Выберите букву диска и тип раздела. Когда настройки будут заданы, нажмите кнопку **ОК**, чтобы подтвердить их и вернуться в главное окно «Восстановление диска».

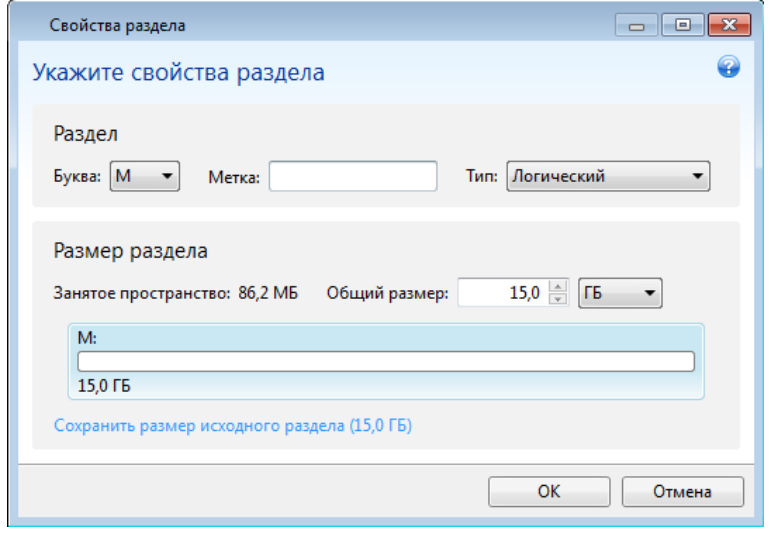

*Если образ содержит больше двух разделов, оставьте достаточно нераспределенного пространства для других разделов, которые необходимо восстановить, и повторяйте шаги 5–7, пока не будут заданы настройки для всех разделов.*

9. Нажмите кнопку **Восстановить сейчас**, чтобы восстановить разделы на целевом жестком диске.

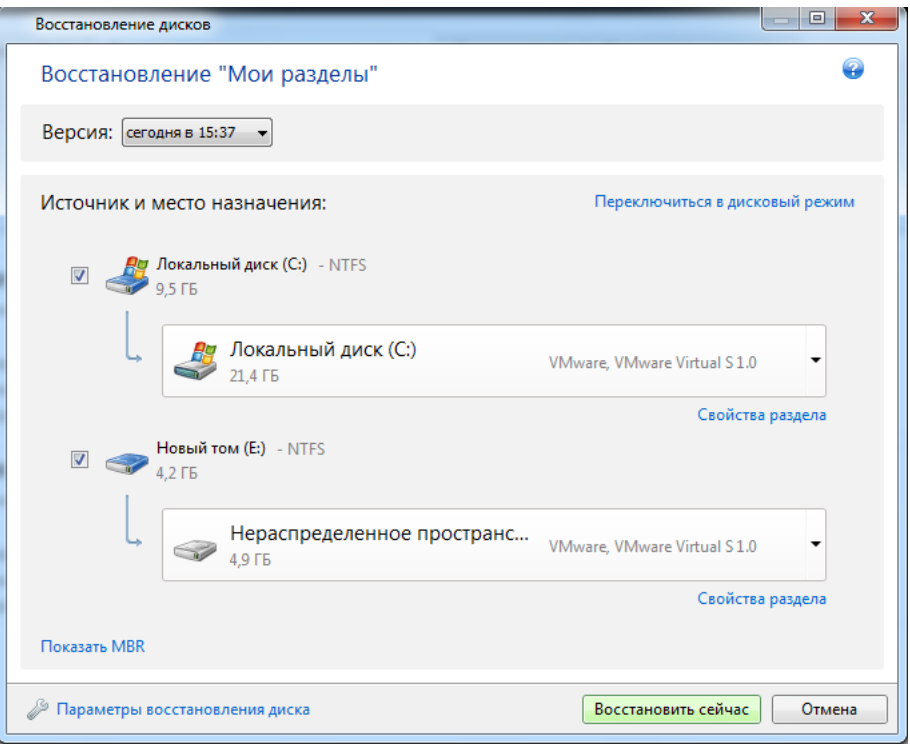

### **6.1.5 Восстановление резервной копии диска на другом диске с помощью загрузочного носителя**

Восстановление резервной копии диска, содержащего несколько разделов, на жесткий диск другой емкости является одной из самых сложных операций, особенно если это резервная копия жесткого диска, содержащего скрытый раздел диагностики или восстановления.

Выполните подготовительные действия, описанные в разделе Подготовка к восстановлению (стр. [117](#page-116-0)).

Если это еще не сделано, присвойте уникальные имена (метки) разделам дисков на компьютере. Это позволит идентифицировать разделы по именам, а не по буквам дисков. Буквы дисков могут отличаться при загрузке с загрузочного носителя. Присвоенные имена облегчат поиск разделов, содержащих резервные копии, а также целевого (нового) диска.

Сведения о размерах разделов, емкости дисков, производителях и серийных номерах также помогут правильно идентифицировать диски.

Настоятельно рекомендуется установить новый жесткий диск на то же место в компьютере и использовать тот же кабель и разъем, который использовался для исходного диска. Это не всегда возможно (например, старый диск был IDE, а новый — SATA). В любом случае установите новый диск в то место, где он будет использован.

#### **Восстановление диска, содержащего скрытый раздел**

Скрытый раздел может быть создан производителем компьютера для диагностики или восстановления системы. У пользователей Windows 7 и Windows 8 обычно имеется скрытый раздел «Зарезервировано системой». Восстанавливая резервную копию системного диска со скрытым разделом, необходимо учесть некоторые дополнительные факторы. Прежде всего физический порядок разделов на новом диске должен быть таким же, как на старом. Кроме того, следует разместить скрытый раздел в то же расположение — обычно в начале или конце дискового пространства. Чтобы по возможности избежать проблем, лучше восстанавливать скрытый раздел без изменения размера. Здесь описывается восстановление системного диска с ОС Windows 7 и скрытого раздела «Зарезервировано системой».

*Подключите внешний диск, на котором находится восстанавливаемая резервная копия, и убедитесь, что диск включен. Это необходимо сделать перед загрузкой с загрузочного носителя Acronis.* 

- 1. Измените порядок загрузки в BIOS так, чтобы сделать устройство с загрузочным носителем (CD, DVD или флэш-накопитель USB) первым устройством загрузки. Дополнительные сведения см. в разделе «Настройка порядка загрузки в BIOS» (стр. [140\)](#page-139-0).
- 2. Выполните загрузку с загрузочного носителя и выберите **True Image**.
- 3. Выберите пункты **Восстановление** −> **Восстановление дисков и разделов** в главном меню. Выберите образ резервной копии системного диска, который будет использоваться для восстановления.

Прежде чем продолжить процедуру восстановления, необходимо узнать размеры и физический порядок всех существующих разделов. Для просмотра этих сведений нажмите кнопку **Сведения** на панели инструментов мастера. Acronis True Image 2014 отображает сведения о резервной копии. Это включает графическое представление всех разделов диска, а также их физический порядок на диске.

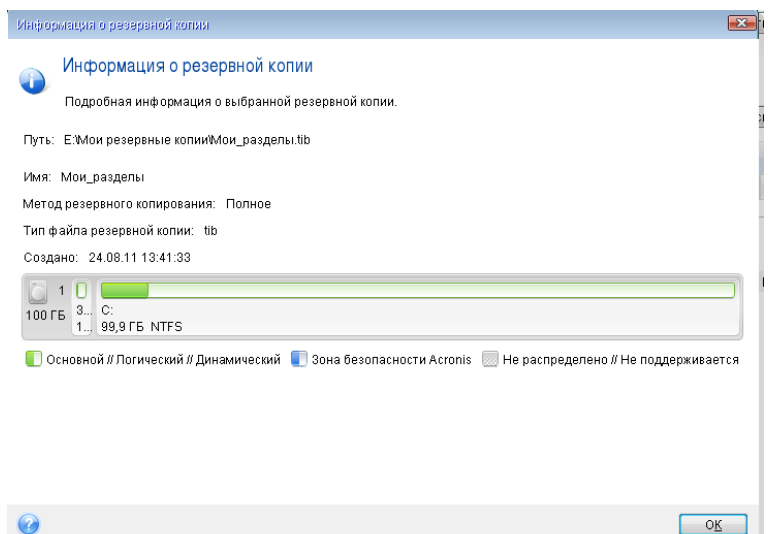

- 4. На шаге «Метод восстановления» выберите **Восстановить диски или разделы**.
- 5. В шаге **Объект восстановления** установите флажки напротив разделов, которые требуется восстановить. Не устанавливайте флажок **MBR и дорожка 0**, так как в этом случае для восстановления будет выбран полный диск. При восстановлении целого диска будет невозможно вручную изменить размер разделов. Восстановить основную загрузочную запись (MBR) можно позже. Выберите разделы и нажмите **Далее**.

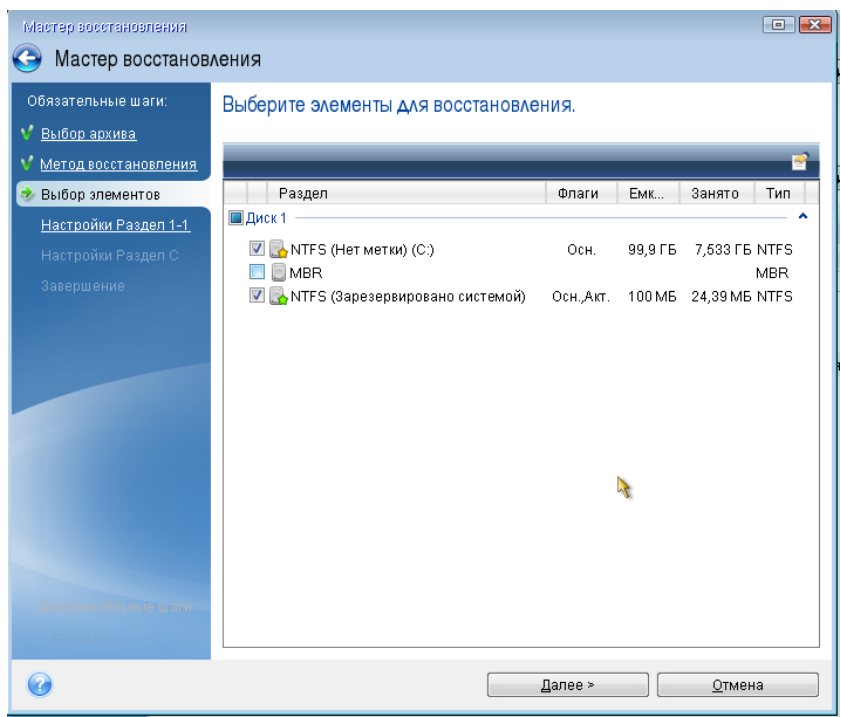

После выбора разделов появятся соответствующие шаги «Настройки раздела...». Данные шаги начинаются с разделов, которым не присвоены буквы дисков (обычно скрытые

разделы относятся к этой категории). Затем разделы указываются в восходящем порядке букв дисков, присвоенных разделам. Этот порядок нельзя изменить. Порядок отображения разделов в программе не обязательно совпадает с физическим порядком расположения разделов на жестком диске.

6. Укажите следующие настройки раздела: хранилище, тип, размер. Сначала необходимо указать настройки скрытого раздела (в данном случае — раздела «Зарезервировано системой»), так как обычно этот раздел не имеет буквы диска. Так как восстановление происходит на новый диск, нажмите кнопку **Новое хранилище**. Выберите целевой диск по имени или размеру.

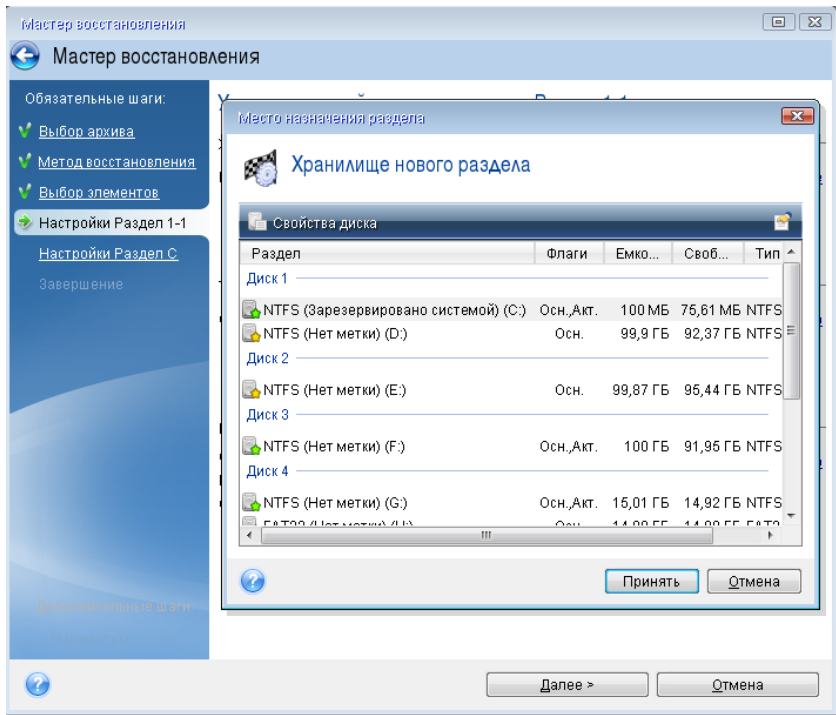

7. Нажмите кнопку **Принять**, чтобы вернуться в окно «Настройки раздела 1-1». Убедитесь, что выбран правильный тип раздела, и, если необходимо, измените значение на нужное. Следует помнить, что раздел «Зарезервировано системой» должен быть основным и отмеченным как активный.

8. В области «Размер раздела» укажите размер раздела, нажав **Изменить настройки по умолчанию**. По умолчанию раздел будет занимать весь новый диск. Не меняйте размер скрытого раздела и поместите раздел в то же самое расположение на диске (в начало или конец дискового пространства). Для этого измените размер и местоположение раздела, перетащив сам раздел или его границы мышью на горизонтальной полосе в окне, или введите нужные значения в соответствующие поля («Размер раздела», «Свободное пространство до», «Свободное пространство после»). Выберите **Принять**, чтобы сохранить значения размера и хранилища раздела, и нажмите кнопку **Далее**.

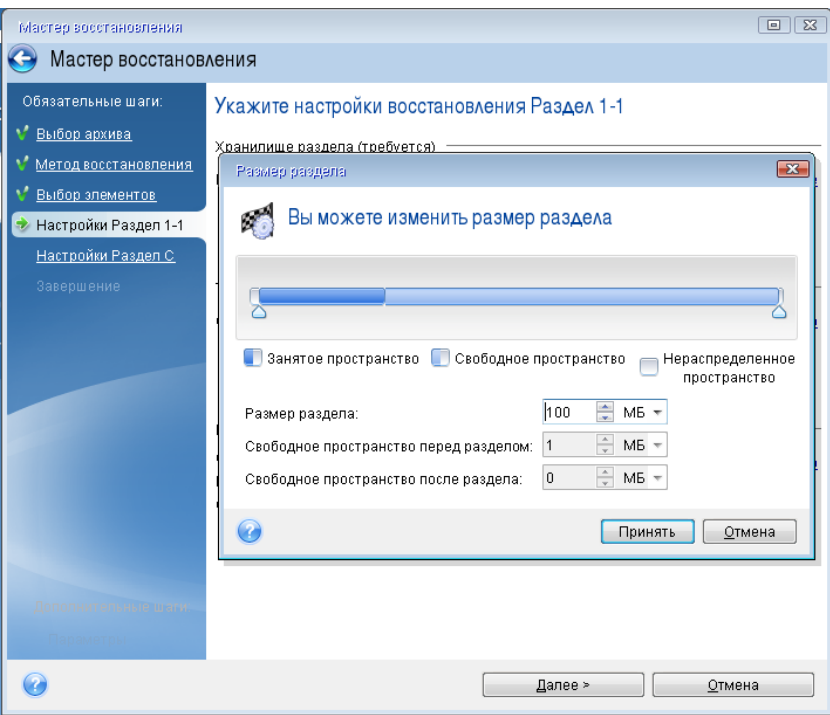

Укажите настройки второго раздела. В нашем случае данный раздел является системным. Нажмите кнопку **Новое хранилище** и выберите нераспределенное пространство на целевом диске, где будет восстановлен раздел.

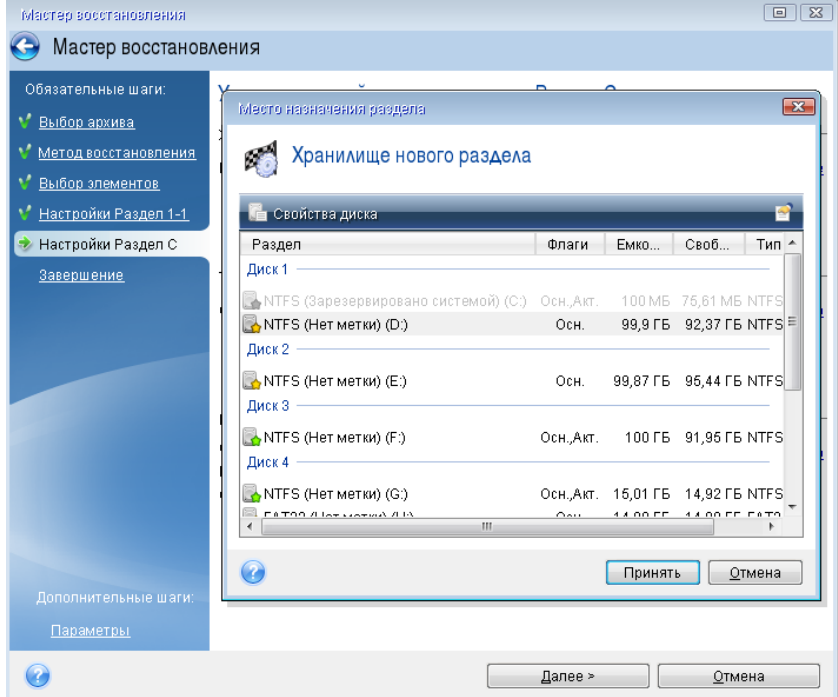

Нажмите кнопку **Принять**, проверьте тип раздела (измените, если необходимо). Системный раздел должен быть основным.

Укажите размер раздела, который по умолчанию равен его исходному размеру. Обычно после раздела не бывает свободного пространства, поэтому все нераспределенное пространство следует выделить второму разделу. Нажмите кнопку **Принять** и затем **Далее**.

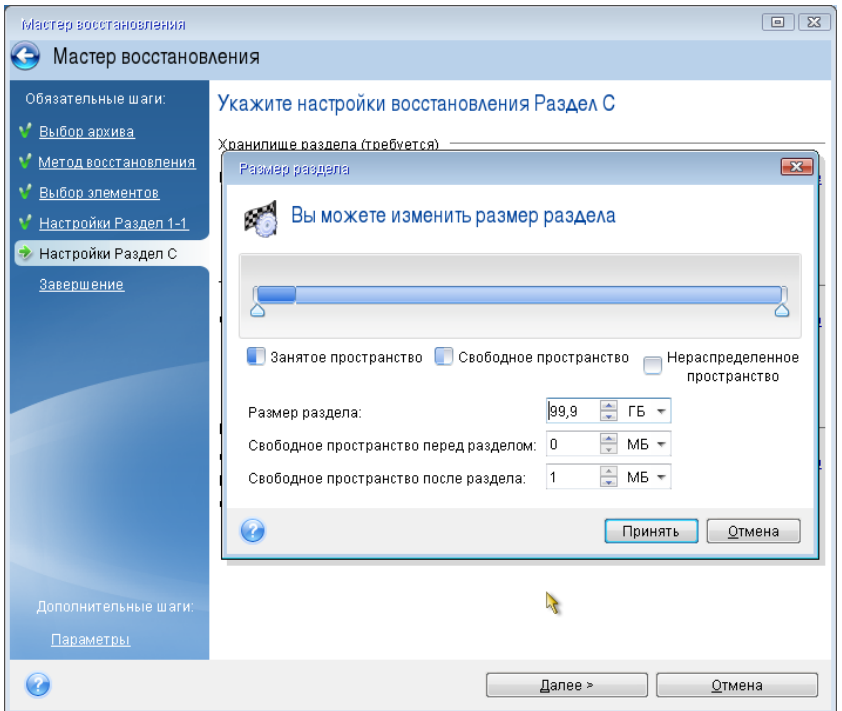

9. Внимательно прочтите перечень операций, подлежащих выполнению, а затем нажмите кнопку **Приступить**.

*В описываемом случае (восстановление раздела «Зарезервировано системой») шаги 10–12 необязательны. Их необходимо выполнять при восстановлении скрытого раздела, созданного производителем ПК.*

- 10. После завершения операции перейдите к восстановлению основной загрузочной записи (MBR). Необходимо восстановить запись MBR, так как производитель компьютера мог изменить стандартную запись Windows MBR или сектор на нулевой дорожке, чтобы обеспечить доступ к скрытому разделу.
- 11. Выберите еще раз ту же самую резервную копию. Щелкните правой кнопкой мыши и выберите пункт **Восстановить** в контекстном меню. Выберите пункт **Восстановить диски или разделы** в шаге метода восстановления, а затем установите флажок **MBR и дорожка 0**.
- 12. В следующем шаге выберите целевой диск, на который будет восстановлена основная загрузочная запись (MBR), нажмите кнопку **Далее** и затем кнопку **Приступить**. После завершения восстановления MBR выйдите из автономной версии Acronis True Image 2014.

*После восстановления во время первой загрузки OC Windows не должна «видеть» старый и новый диски одновременно, так как это может создать проблемы с загрузкой ОС Windows. Если система переносится со старого диска на новый большей емкости, до первой загрузки системы старый диск должен быть отключен.*

Выключите компьютер, если нужно отключить старый диск. Или просто перезагрузите компьютер после удаления загрузочного носителя.

Загрузите OC Windows на компьютере. Возможно, система отобразит сообщение об обнаружении нового устройства (жесткого диска) и о перезагрузке Windows. Убедитесь, что система работает нормально, и восстановите первоначальный порядок загрузки.

### **6.1.6 Восстановление динамических и GPT-дисков и томов**

#### **Восстановление динамических томов**

Динамические тома можно восстановить в следующие расположения на локальных жестких дисках:

#### **Динамический том**

*Изменение размера динамических томов вручную в процессе восстановления на динамические диски не поддерживается. Если во время восстановления необходимо изменить размер динамического тома, то его следует восстанавливать на базовый диск.*

**Исходное расположение (на тот же самый динамический том)**

Тип целевого тома не меняется.

**Другой динамический диск или том**

Тип целевого тома не меняется. Например, при восстановлении динамического чередующегося тома на динамический составной целевой том остается составным.

**Нераспределенное пространство динамической группы**

Тип восстановленного тома будет соответствовать типу в резервной копии.

#### **Основной том или диск**

Целевой том остается базовым.

**Восстановление на «голое железо»**

При восстановлении динамических томов на «голое железо» — на новый неотформатированный диск — восстановленные тома становятся базовыми. Если необходимо, чтобы восстановленные тома остались динамическими, целевые диски должны быть подготовлены как динамические (отформатированы и иметь созданные разделы). Это можно сделать при помощи сторонних утилит, например при помощи оснастки управления дисками Windows.

#### **Восстановление основных томов и дисков**

- При восстановлении базового тома на нераспределенное пространство динамической группы восстановленный том становится динамическим.
- При восстановлении базового диска на динамический диск динамической группы, состоящей из двух дисков, восстановленный диск остается базовым. динамический диск, на который производится восстановление, становится «отсутствующим», а составной/чередующийся динамический том на втором диске становится «ошибочным».

#### **Стиль разделов после восстановления**

Стиль разделов целевого диска зависит от того, поддерживает ли компьютер интерфейс UEFI, и от того, как загружена система — через BIOS или UEFI. См. следующую таблицу.

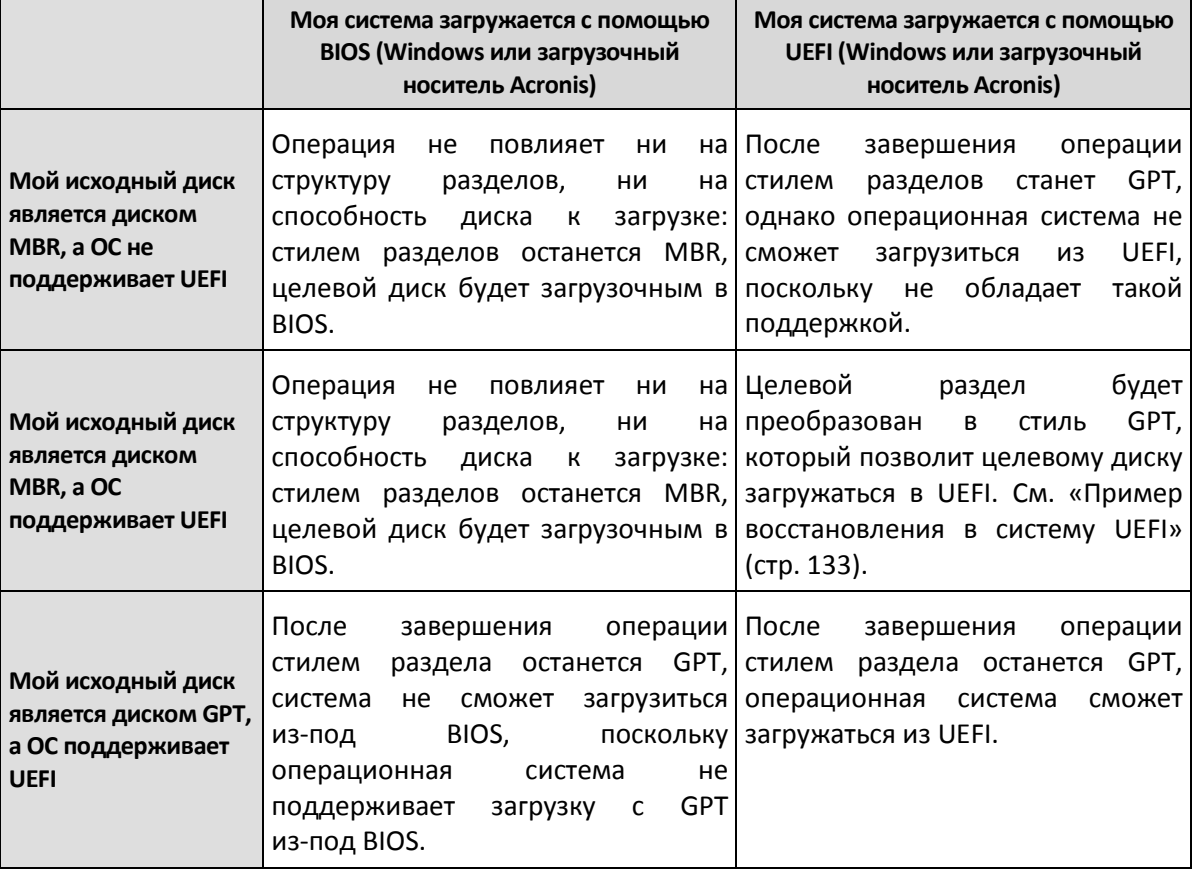

#### **Пример процедуры восстановления**

См. «Пример восстановления в систему UEFI» (стр. [133](#page-132-0)).

#### <span id="page-132-0"></span>**Пример восстановления в систему UEFI**

Ниже приведен пример переноса системы со следующими условиями:

- Исходный диск является диском MBR, а ОС поддерживает UEFI.
- Целевая система загружается с помощью UEFI.

Перед началом процедуры убедитесь, что у вас имеется следующее:

#### **Загрузочный носитель.**

Дополнительные сведения см. в разделе «Создание загрузочных носителей» (стр. [56\)](#page-55-0).

Учтите, что при восстановлении системного диска из резервной копии на отличающееся оборудование загрузочный носитель должен содержать утилиту Acronis Universal Restore. Дополнительные сведения см. в разделе «Acronis Universal Restore» (стр[. 135\)](#page-134-0).

#### **Резервная копия системного диска, созданная в режиме диска.**

Для создания такой резервной копии переключитесь в режим диска и выберите жесткий диск, на котором находится системный раздел. Дополнительные сведения см. в разделе «Резервное копирование дисков и разделов» (стр. [58\)](#page-57-0).

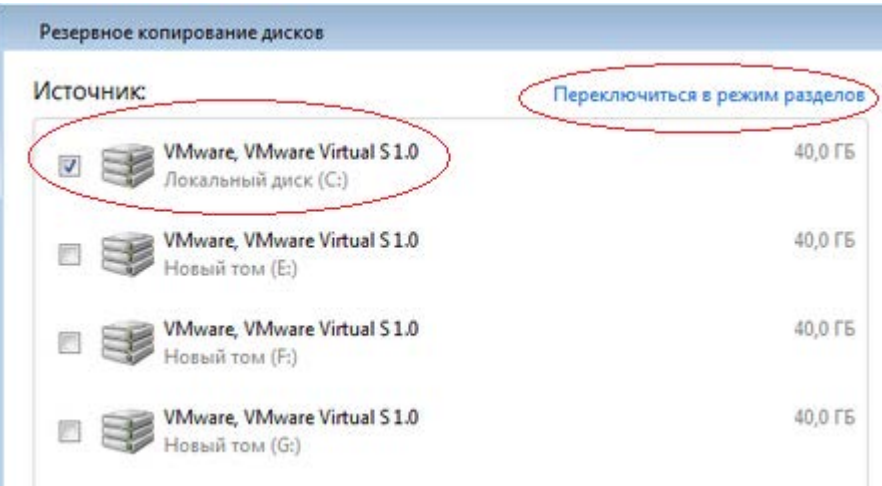

#### **Как перенести систему с MBR-диска на компьютер, загружаемый с помощью UEFI**

- 1. Загрузите компьютер с загрузочного носителя в режиме UEFI и выберите True Image.
- 2. Запустите **мастер восстановления** и следуйте инструкциям в разделе «Восстановление системы» (стр. [117](#page-116-1)).
- 3. На шаге **Объект восстановления** установите флажок напротив имени диска, чтобы выбрать весь системный диск.

В примере ниже необходимо установить флажок **Диск 1**.

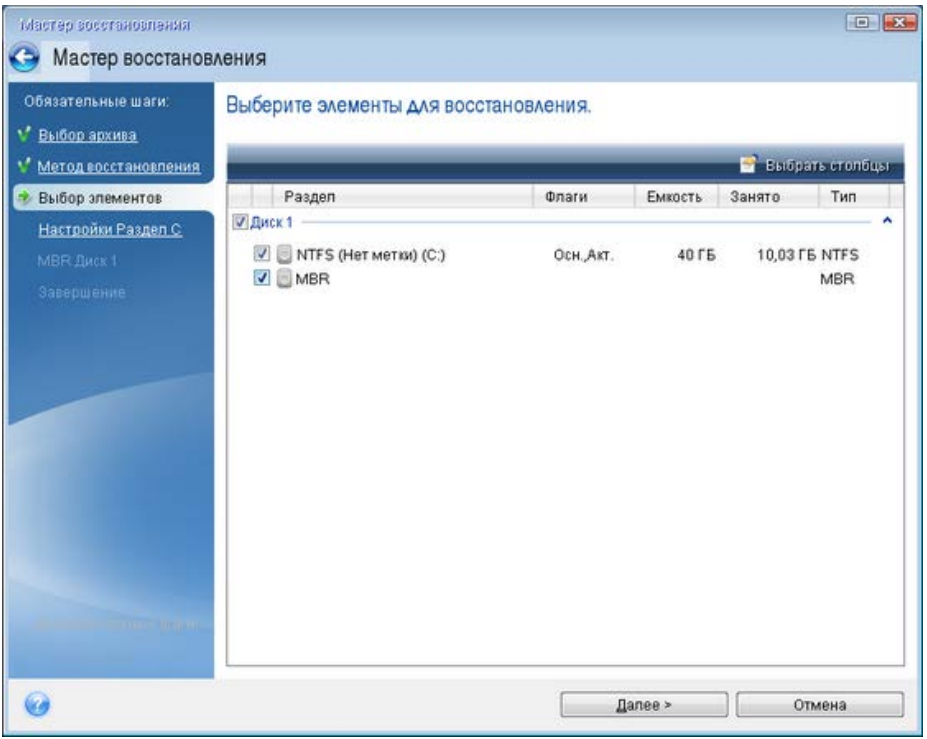

#### 4. На шаге **Завершить** нажмите кнопку **Приступить**.

По завершении операции целевой диск будет преобразован в стиль GPT, что позволит ему загружаться в UEFI.

После восстановления убедитесь, что загружаете компьютер в режиме UEFI. Может потребоваться изменить режим загрузки системного диска в пользовательском интерфейсе диспетчера загрузки UEFI.

### <span id="page-134-0"></span>**6.1.7 Acronis Universal Restore**

*Эта утилита доступна только пользователям Acronis True Image 2014 Premium.* 

Acronis Universal Restore позволяет восстановить систему на отличающееся оборудование, сохранив возможность ее загрузки. Выберите данный параметр при восстановлении системного диска на компьютер с другим процессором, другой материнской платой или другим запоминающим устройством по сравнению с компьютером, для которого была создана резервная копия. Это может быть полезно, например в случае замены отказавшей материнской платы или переноса системы с настольного компьютера на ноутбук. Acronis Universal Restore используется для восстановления системного диска как из TIB-файлов, так и из VHD-файлов.

#### **Какую проблему решает этот компонент?**

Операционную систему и данные можно легко восстановить из ранее созданного образа на тот же компьютер, где создавался образ, или на идентичную конфигурацию. Однако, если попытаться сделать это на отличающееся оборудование, восстановленная система не будет загружаться. Это происходит по причине несовместимости критически важных драйверов из образа с новым оборудованием.

Использование инструмента Microsoft System Preparation Tool (Sysprep) не решит эту проблему. Инструмент Sysprep позволяет заменять только драйверы устройств Plug-and-Play (звуковые карты, сетевые адаптеры, видеокарты и др.).

Однако слой абстрагирования оборудования (Hardware Abstraction Layer, HAL) и драйвер запоминающего устройства должны быть идентичны на исходном и целевом компьютерах (см. базу знаний Майкрософт, статьи 302577 и 216915).

#### **Как это работает?**

 Автоматический выбор аппаратно-зависимого уровня (HAL) и драйвера запоминающего устройства.

Acronis Universal Restore производит поиск HAL и драйвера запоминающего устройства в стандартных папках хранения драйверов Windows (в образе системы, подлежащей восстановлению) и устанавливает драйверы, наиболее подходящие для целевого оборудования.

Можно указать путь к другим хранилищам драйверов (папкам на сетевом диске или съемном носителе), в которых также будет производиться поиск драйверов.

*Папка Windows по умолчанию, содержащая драйверы, определена в значении реестра «DevicePath», которое можно найти в разделе реестра*

*HKEY\_LOCAL\_MACHINE\SOFTWARE\Microsoft\Windows\CurrentVersion\DevicePath. Как правило, это папка WINDOWS/inf.*

 При установке драйверов для устройств Plug-and-Play в Acronis Universal Restore используется встроенный механизм обнаружения и настройки Plug-and-Play для обработки различий в конфигурации оборудования устройств, не критичных для запуска системы. К таким устройствам относятся видео-, аудио- и USB-устройства. В момент отображения приглашения для входа в систему управление передается восстановленной операционной системе Windows. Если часть нового оборудования не будет обнаружена или настроена, драйверы для него можно будет установить вручную позднее.

#### **Ограничения в использовании Acronis Universal Restore**

1. Система, восстановленная с помощью Acronis Universal Restore, может не загрузиться, если структура разделов в образе или на целевом диске не совпадает со структурой разделов исходного диска. Загрузчик, восстановленный из образа, будет указывать на неправильный раздел, и система не загрузится или будет функционировать неправильно.

Такое может быть, если:

- образ содержит только некоторые разделы, а не исходный диск целиком;
- были восстановлены только некоторые разделы, а не диск целиком. В некоторых случаях, особенно если система располагается не на исходном разделе, это может нарушить работу загрузчика и восстановленная система не сможет загружаться.

Во избежание подобных проблем рекомендуется создавать образ всего системного диска и восстанавливать диск целиком.

- 2. Функция Acronis Universal Restore не действует, если целевой компьютер загружен с помощью Восстановления при загрузке (клавиша F11) или если образ резервной копии расположен в Зоне безопасности Acronis. Это происходит потому, что Восстановление при загрузке и Зона безопасности Acronis предназначены главным образом для восстановления данных на одном и том же компьютере.
- 3. Функция Acronis Universal Restore недоступна при восстановлении системного раздела из резервной копии Непрерывной защиты Acronis.

#### <span id="page-136-0"></span>**Подготовка к восстановлению на отличающееся оборудование**

Перед началом восстановления на отличающееся оборудование убедитесь, что у вас имеется следующее:

#### **Загрузочный носитель, созданный в версии Acronis True Image 2014 Premium.**

Функция Universal Restore доступна в Acronis True Image 2014 Premium. Стандартная версия Acronis True Image 2014 не содержит этой утилиты. При обновлении Acronis True Image 2014 до версии Premium необходимо заново создать загрузочный носитель, чтобы в загрузочной среде восстановления можно было использовать дополнительный компонент Universal Restore.

#### **Все необходимые драйверы для нового оборудования.**

Перед выполнением восстановления убедитесь, что у вас имеются драйверы для контроллера жесткого диска или чипсета (набора микросхем) новой материнской платы. Эти драйверы абсолютно необходимы для загрузки операционной системы. Драйверы для материнской платы можно загрузить на веб-сайте ее производителя. Если загружены драйверы в форматах EXE, CAB, ZIP, то предварительно их необходимо распаковать. Файлы драйверов должны иметь расширения INF, SYS или OEM.

#### **Восстановление системы с помощью Acronis Universal Restore**

#### **Как восстановить систему**

- 1. Запустите Acronis True Image 2014.
- 2. На вкладке **Резервное копирование и восстановление** найдите резервную копию, содержащую системный раздел. На соответствующей панели нажмите кнопку **Recover (Восстановить)**. Откроется окно «Восстановление дисков».
- 3. Установите флажок напротив системного раздела и выберите путь восстановления.
- 4. Установите флажок **Использовать Universal Restore**. Затем нажмите кнопку **Настройки**, чтобы открыть окно диспетчера драйверов.
- 5. Если на целевом компьютере установлен особый контроллер запоминающего устройства (например, контроллер SCSI, RAID или Fibre Channel) для жестких дисков, укажите расположение драйверов для данного оборудования. Если драйвер хранится на дискете или компакт-диске, установите флажок **Искать драйверы устройств на съемных носителях**. Если отдельные драйверы хранятся на локальном жестком диске или в сетевой папке, нажмите кнопку **Добавить хранилища драйверов...** Затем перейдите к хранилищу драйверов. После указания хранилищ всех драйверов нажмите кнопку **ОК**.

*Acronis Universal Restore не поддерживает поиск драйверов на FTP-серверах.*

В большинстве случаев в Acronis Universal Restore используются три источника драйверов:

- Съемный носитель.
- Хранилища драйверов, указанные на этом шаге.
- Папки хранения драйверов Windows по умолчанию (в восстанавливаемом образе).

Программа обнаружит наиболее подходящие из доступных драйверов и предложит установить их в восстанавливаемую систему.

- 6. Чтобы начать процесс восстановления, нажмите кнопку **Восстановить сейчас**.
- 7. После того как появится предупреждение о необходимости перезагрузки для продолжения операции, нажмите кнопку **Перезагрузить**.

Во время восстановления программе, возможно, не удастся найти некоторые драйверы в указанных источниках. В таком случае отобразится сообщение об ошибке. Нажмите кнопку **Пропустить**, чтобы продолжить процесс восстановления, или кнопку **Отмена**, чтобы отменить

процесс и попытаться найти необходимый драйвер. После этого продолжите процесс восстановления.

*После восстановления системы Acronis Universal Restore вносит исправления в реестр и выполняет установку новых драйверов. Поэтому необходимо, чтобы хранилище драйверов оставалось доступным. Например, не указывайте в пути поиска драйверов тот же диск, на который производится восстановление резервной копии. Драйверы рекомендуется разместить на отдельном жестком диске, подключаемом по USB, на флэш-накопителе USB или в сетевой папке.*

После успешного восстановления системного раздела выполните загрузку восстановленной ОС Windows.

При первой загрузке Windows отобразит многочисленные сообщения «Найдено новое оборудование», а затем предложит перезагрузить компьютер.

Если Acronis Universal Restore используется для восстановления резервной копии, содержащей две и более OC Windows с возможностью загрузки любой из систем, то важнейшие драйверы будут заменены для всех OC Windows из образа.

#### **Восстановление системы с помощью Acronis Universal Restore и загрузочного носителя**

*Эта утилита доступна только пользователям Acronis True Image 2014 Premium.* 

Перед началом восстановления убедитесь, что имеются все необходимые драйверы оборудования и загрузочный носитель, содержащий дополнительный компонент Acronis Universal Restore. Подробные сведения см. в разделе «Подготовка к восстановлению на отличающееся оборудование» (стр. [137](#page-136-0)).

#### **Как восстановить систему**

- 1. В BIOS компьютера назначьте загрузочный носитель в качестве первого устройства загрузки. Дополнительные сведения см. в разделе «Настройка порядка загрузки в BIOS» (стр[. 140\)](#page-139-0).
- 2. Выполните загрузку с загрузочного носителя и выберите **True Image**.
- 3. Для запуска мастера восстановления перейдите по ссылке **Диски**, которая расположена ниже ссылки **Восстановить** в окне приветствия. Затем выберите резервную копию системного диска для восстановления. Так как буквы дисков в автономной версии Acronis True Image 2014 могут отличаться от назначаемых в ОС Windows, может понадобиться указать путь к файлу резервной копии. В этом случае нажмите кнопку **Обзор** и укажите диск и папку, в которой хранится резервная копия.

4. Выберите **Восстановить диски или разделы** и установите флажок **Использовать Acronis Universal Restore**.

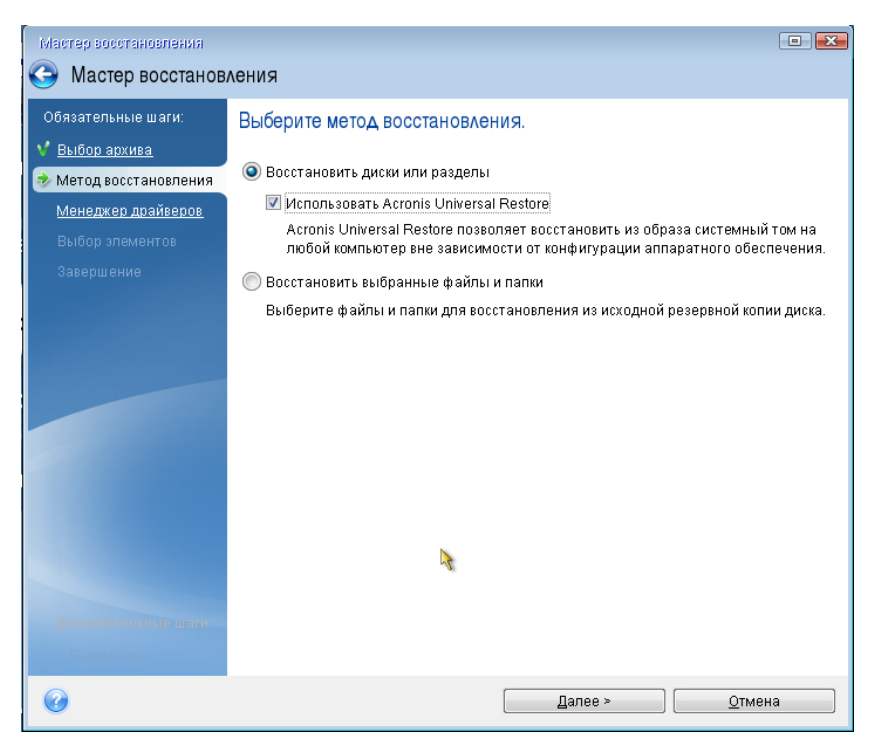

5. Если на целевом компьютере установлен контроллер запоминающего устройства (например, SCSI, RAID или Fibre Channel) для жестких дисков, укажите расположение драйверов для данного контроллера на шаге **Диспетчер драйверов**. Если драйвер хранится на дискете или компакт-диске, установите флажок **Искать драйверы устройств на съемных носителях**. Если отдельные драйверы находятся на локальном жестком диске или в сетевой папке, установите флажок **Искать драйверы в следующих хранилищах** (если он не установлен по умолчанию). Нажмите кнопку **Добавить путь поиска** и укажите путь к драйверу (драйверам).

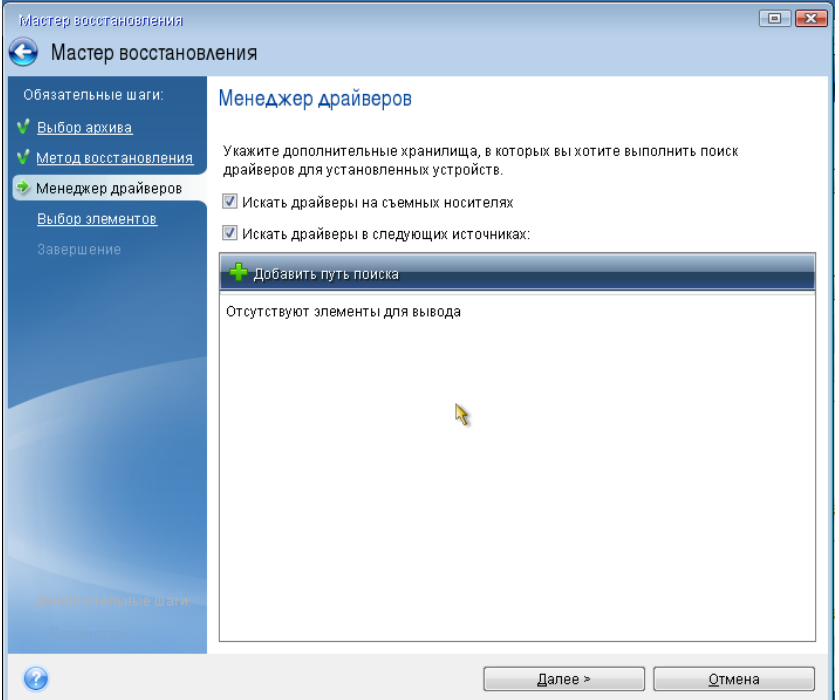

Если оба флажка установлены на данном шаге, Acronis Universal Restore будет использовать три источника для поиска драйверов:

- съемный носитель;
- папки драйверов, указанные на этом шаге;
- папку хранения драйверов Windows по умолчанию (из восстанавливаемого образа).

Программа обнаружит наиболее подходящие из доступных драйверов и предложит установить их в восстанавливаемую систему.

- 6. Выберите системный диск на шаге **Объект восстановления**. Затем укажите место сохранения восстанавливаемого диска (новый системный диск). На этой стадии программа проверит, достаточно ли свободного пространства на целевом диске. Если его недостаточно, появляется окно «Подтверждение», информирующее о том, что выбранный целевой диск содержит разделы с потенциально полезными данными. Для подтверждения удаления разделов нажмите кнопку **ОК**.
- 7. Внимательно прочитайте перечень операций на шаге **Завершить** и нажмите кнопку **Приступить**.

*Если размеры разделов исходного диска (резервная копия которого была создана) и целевого диска отличаются, место на новом диске будет пропорционально распределено между восстанавливаемыми разделами.*

После успешного восстановления системного раздела выйдите из программы Acronis True Image 2014. Войдите в BIOS, установите системный жесткий диск первым в списке устройств загрузки и выполните загрузку восстановленной ОС Windows.

### <span id="page-139-0"></span>**6.1.8 Настройка порядка загрузки в BIOS**

Для осуществления первоначальной настройки компьютера в его BIOS имеется встроенная утилита Setup. Вход в утилиту Setup выполняется сразу после включения компьютера во время выполнения процедуры POST путем нажатия определенной клавиши или комбинации клавиш — это может быть **Del, F1, Ctrl+Alt+Esc, Ctrl+Esc** (возможны и другие комбинации клавиш, в зависимости от установленного BIOS). Как правило, требуемая комбинация клавиш отображается сразу после включения компьютера. В результате нажатия этой комбинации клавиш откроется меню утилиты Setup, входящей в BIOS.

Меню может иметь совершенно разный вид, отличающиеся наборы элементов и их названий в зависимости от производителя BIOS. Наиболее известными производителями BIOS для системных плат персональных компьютеров являются компании Award/Phoenix и AMI. Кроме того, если функции стандартного меню Setup в основном совпадают, то функции расширенного Setup существенно зависят от компьютера и версии BIOS.

В меню BIOS также возможна настройка **порядка загрузки**.

BIOS позволяет загрузить операционную систему не только с жесткого диска, но и с CD, DVD-дисков и других устройств. Изменение порядка загрузки может понадобиться, например чтобы указать загрузочный носитель (CD, DVD или флэш-накопитель USB) в качестве первого устройства загрузки.

Если в компьютере установлено несколько жестких дисков, можно указать конкретный диск, с которого должна производиться загрузка ОС. В этом случае порядок загрузки может выглядеть следующим образом: E:, CD-ROM:, A:, C:, D:.

*Это не означает, что загрузка действительно будет осуществлена с первого устройства в этом списке: с этого устройства будет предпринята первая попытка загрузить ОС. Но на диске E может не оказаться операционной системы или он может быть неактивным. Тогда BIOS обратится к следующему устройству в этом списке.* 

BIOS нумерует жесткие диски в порядке, определяемом подключением жестких дисков к контроллерам IDE (Primary Master, Primary Slave, Secondary Master, Secondary Slave), затем идут жесткие диски контроллеров SCSI.

Данный порядок будет нарушен, если изменить порядок загрузки в настройках BIOS. Так, если указать, что нужно загружаться с жесткого диска E:, то нумерация начнется с жесткого диска, который в нормальной ситуации оказался бы третьим (обычно это Secondary Master для жестких дисков IDE).

*На некоторых системных платах есть так называемое меню загрузки, которое можно открыть, нажав определенную клавишу или сочетание клавиш, например F12. Меню загрузки позволяет выбрать устройство для загрузки из списка загрузочных устройств, не изменяя настройки BIOS.* 

## <span id="page-140-0"></span>**6.2 Восстановление файлов и папок**

Обычно восстановление файлов и папок начинается из обозревателя резервных копий Acronis. Если восстанавливается конкретная версия файла, восстановление начинается из окна **Просмотр версий**. В обоих случаях при запуске восстановления открывается окно **Восстановление файлов**.

#### **Как восстановить файлы и папки**

- 1. Запустите Acronis True Image 2014.
- 2. На вкладке **Резервное копирование и восстановление** найдите резервную копию, содержащую файлы и папки, которые необходимо восстановить. Затем выполните одно из следующих действий:
	- Чтобы восстановить данные из резервной копии файлов, щелкните **Восстановить** на соответствующей панели.
	- Чтобы восстановить данные из резервной копии диска, щелкните значок шестерни и выберите **Восстановить файлы** на соответствующей панели.

3. В обозревателе резервных копий выберите файлы и папки, которые необходимо восстановить. Дополнительные сведения о выборе в обозревателе резервных копий см. в разделе «Вкладка "Файлы и папки"» (стр. [45\)](#page-44-0). Нажмите кнопку **Восстановить**, чтобы начать восстановление. Откроется окно **Восстановление файлов**.

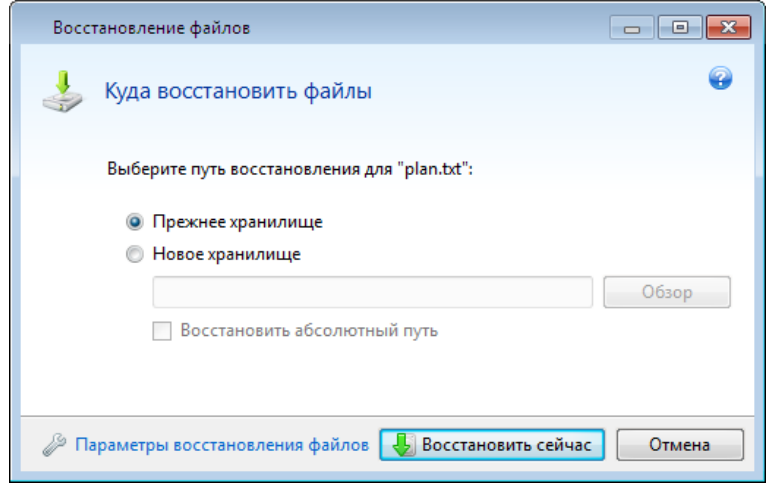

- 4. На компьютере укажите расположение, в которое нужно восстановить выбранные файлы или папки. Восстановите данные в прежнее хранилище или выберите другую папку. Для выбора нового хранилища нажмите кнопку **Обзор**.
- 5. Если выбрано новое хранилище, выбранные объекты будут восстановлены по умолчанию без воссоздания их начального абсолютного пути. Также можно восстановить эти элементы на новое место со всей иерархией папок. В этом случае установите флажок **Восстановить абсолютный путь**.
- 6. При необходимости задайте параметры восстановления (приоритет процесса восстановления, параметры безопасности файлов и т. д.). Чтобы задать параметры, щелкните ссылку **Параметры восстановления файлов**. Параметры, заданные здесь, относятся только к текущей операции восстановления.
- 7. Чтобы начать восстановление, нажмите кнопку **Восстановить сейчас**.
- 8. Ход восстановления будет показан в отдельном окне. Чтобы остановить восстановление, нажмите кнопку **Отмена**. Помните, что даже прерванное восстановление может вызвать изменения в целевой папке.

#### **Восстановление электронной почты, настроек приложения и состояния системы**

Это относится к восстановлению данных из резервных копий электронной почты. Настройки приложений и состояние системы можно восстановить только из старых резервных копий, созданных в более ранней версии True Image, например в Acronis True Image Home 2010.

Рассмотрим процедуру восстановления данных из резервных копий электронной почты, настроек приложений и состояния системы.

1. Выберите нужную версию резервной копии в обозревателе резервных копий Acronis и нажмите кнопку **Восстановить**, чтобы начать восстановление. Откроется окно **Восстановление файлов**.

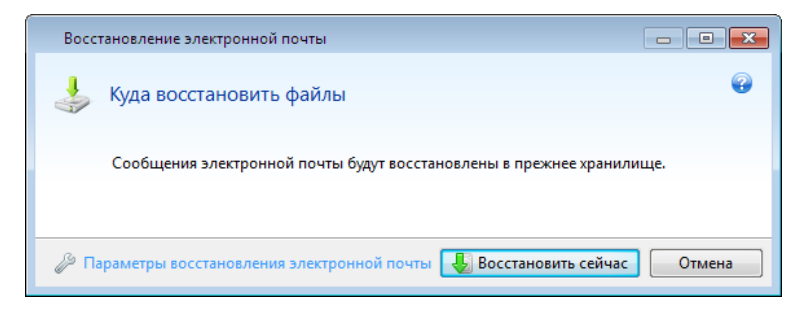

- 2. Такие данные можно восстановить только в прежнее хранилище. Поэтому изменить можно только параметры восстановления. Чтобы изменить параметры восстановления, щелкните ссылку **Параметры восстановления**. Параметры, заданные здесь, относятся только к текущей операции восстановления.
- 3. Чтобы начать восстановление, нажмите кнопку **Восстановить сейчас**.
- 4. Ход восстановления будет показан в отдельном окне. Чтобы остановить восстановление, нажмите кнопку **Отмена**. Помните, что даже прерванное восстановление может вызвать изменения в прежнем хранилище.

### **6.2.1 Восстановление версий файлов**

Если необходимо восстановить определенную версию файла, выберите файл в обозревателе резервных копий. После выбора файла под сведениями о размере файла появляется ссылка **Показать версии**. Если щелкнуть ссылку, откроется окно **Просмотр версий**, в котором представлен список всех версий файла в резервной копии.

Пока версия файла не выбрана, кнопки **Открыть** и **Восстановить** остаются неактивными. При выборе версии файла кнопки станут активными.

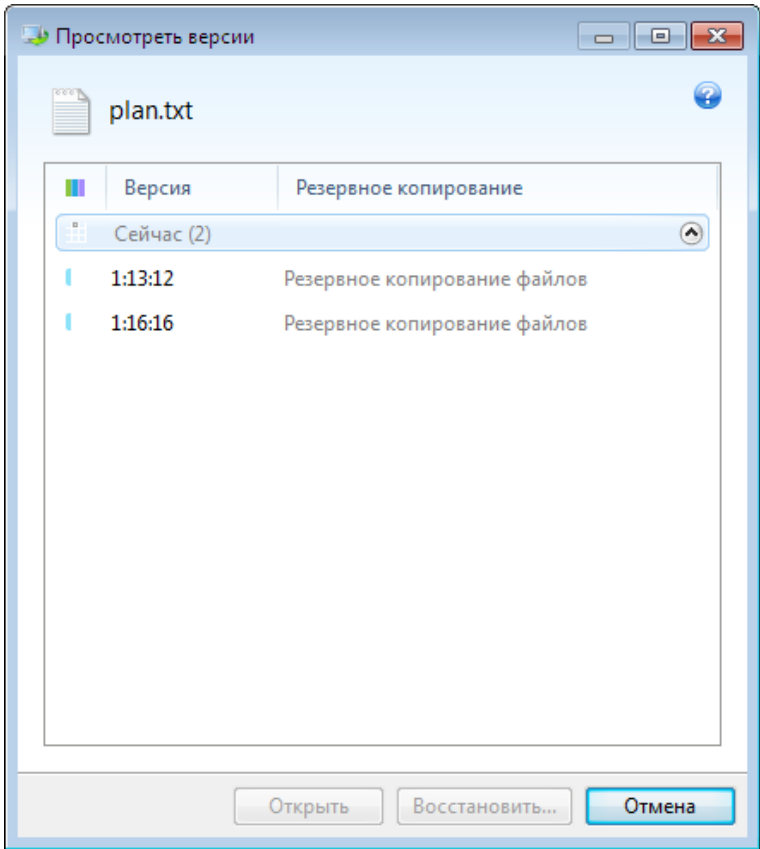

Выберите необходимую версию по времени ее создания и нажмите кнопку **Восстановить**. Откроется окно **Восстановление файлов**. Выберите место назначения и восстановите версию файла в папку по вашему выбору. Дополнительные сведения см. в разделе «Восстановление файлов и папок».

Версию также можно восстановить, перетащив ее в выбранную папку проводника Windows.

Убедитесь, что выбрана правильная версия. Для этого откройте версию соответствующей программой и просмотрите содержимое файла. Выберите необходимую версию по времени ее создания и нажмите кнопку **Открыть**. Acronis True Image 2014 восстановит версию файла во временную папку. Затем файл будет открыт в соответствующем ему приложении.

# <span id="page-143-0"></span>**6.3 Восстановление из Acronis Cloud**

#### **В этом разделе**

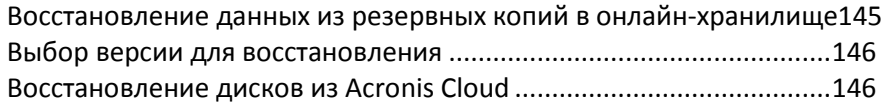
### **6.3.1 Восстановление данных из резервных копий в онлайн-хранилище**

Acronis True Image 2014 позволяет просматривать и восстанавливать данные из резервных копий в Acronis Cloud. Если резервное копирование данных выполнялось с нескольких компьютеров, выберите панель резервной копии в онлайн-хранилище для компьютера, данные которого необходимо восстановить.

#### **Как восстановить файлы и папки из Acronis Cloud**

- 1. Запустите Acronis True Image 2014.
- 2. Убедитесь, что выполнен вход в учетную запись Acronis. Если нет, щелкните **Sign in (Вход)** и введите адрес электронной почты и пароль своей учетной записи Acronis.

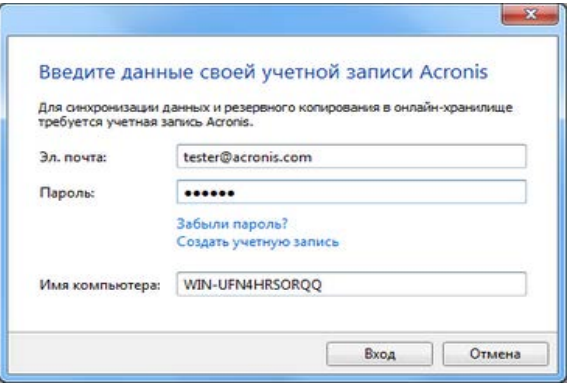

- 3. На вкладке **Backup and recovery (Резервное копирование и восстановление)** найдите резервную копию, содержащую файлы и папки, которые необходимо восстановить. Затем выполните одно из следующих действий:
	- Если данные восстанавливаются из резервной копии файлов, на соответствующей панели щелкните **Recover (Восстановить)**.
	- Если данные восстанавливаются из резервной копии диска, на соответствующей панели щелкните значок шестерни и выберите **Recover files (Восстановить файлы)**.

Будет выполнен переход на веб-сайт Acronis Cloud.

*Если данные с выбранного компьютера хранятся в Acronis Cloud в зашифрованном виде, введите ключ, который использовался для шифрования. Без правильного ключа шифрования вы не сможете получить доступ к данным.*

- 4. После загрузки вкладки **Files (Файлы)** на веб-сайте Acronis Cloud выберите нужную резервную копию в области **Backups (Резервные копии)**.
- 5. Выберите файлы и папки для восстановления. Нажмите кнопку **Download** (Загрузить), чтобы начать восстановление.

|                                                              | Backups > TESTER-test > C: |             |                   |   |
|--------------------------------------------------------------|----------------------------|-------------|-------------------|---|
| Show deleted items<br>Download<br>Copy link<br><b>Delete</b> |                            |             |                   |   |
| $\overline{\mathbf{v}}$                                      | Name                       | <b>Size</b> | Date              |   |
|                                                              | $t_{\rm max}$              |             |                   |   |
| $\overline{\mathbf{v}}$                                      | Documents and Settings     |             | 03/05/08 08:49 AM | 券 |
| E                                                            | Users                      |             | 07/05/11 12:18 PM | ø |

*Если выбрано несколько файлов и папок, они будут помещены в ZIP-архив.*

6. В открывшемся окне **Загрузка файла** нажмите кнопку **Сохранить**, чтобы начать загрузку.

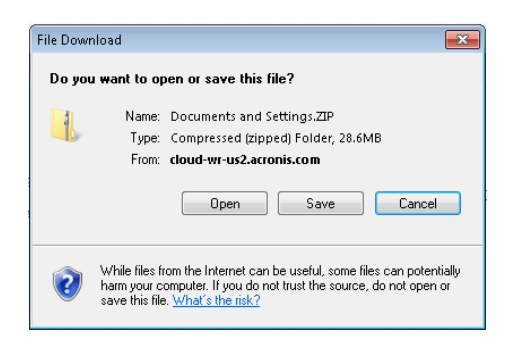

По умолчанию данные сохраняются в папку **Загрузки**. Путь загрузки можно изменить.

После завершения загрузки можно нажать кнопку **Открыть папку**, чтобы открыть папку **Загрузки**.

### **6.3.2 Выбор версии для восстановления**

По умолчанию Acronis True Image 2014 выбирает последние версии относительно указанной даты. При необходимости для восстановления можно выбрать определенную версию файла.

*Учтите, что этот параметр неприменим к папкам.*

#### **Как выбрать отдельную версию файла**

- 1. В списке содержимого резервной копии выберите файл, версию которого необходимо восстановить, и щелкните значок шестерни справа. Выберите **View versions (Просмотреть версии)** в открывшемся меню.
- 2. В открывшемся окне выберите нужную версию и щелкните **Восстановить**.

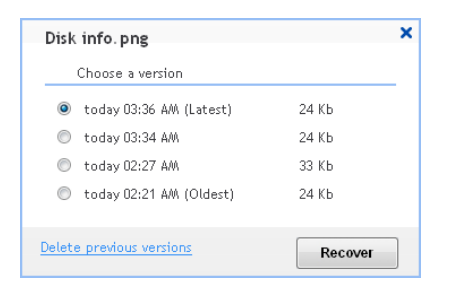

- 3. Выберите версию, к которой необходимо выполнить возврат. Будут показаны точная дата и время создания версии. Текущая версия будет возвращена к состоянию на выбранный момент времени.
- 4. Чтобы продолжить, нажмите кнопку **Recover** (Восстановить). Выбранная версия станет последней версией в Acronis Cloud.
- 5. После завершения процесса обновите страницу **Files (Файлы)** в веб-браузере.
- 6. Выберите нужный файл снова и щелкните **Загрузить** для загрузки выбранной версии в папку «Загрузки».

### **6.3.3 Восстановление дисков из Acronis Cloud**

Восстановление диска из Acronis Cloud очень похоже на восстановление с обычного жесткого диска.

- **Если Windows и Acronis True Image 2014 запускаются, см. раздел «Восстановление дисков и** разделов из Acronis Cloud» (стр[. 147\)](#page-146-0).
- **Если Windows не запускается, см. раздел «Восстановление системы из Acronis Cloud» (стр.** [148\)](#page-147-0).

#### **Принцип работы**

Компьютер должен быть подключен к Интернету посредством Ethernet-кабеля. Восстановление из Acronis Cloud нельзя выполнить через Wi-Fi.

#### **Восстановление в исходное расположение**

При восстановлении диска в исходное расположение программа Acronis True Image 2014 не загружает все дисковое пространство на компьютер. Программа выполняет сканирование диска на предмет изменений данных и восстанавливает только те файлы, которые отличаются от файлов в образе. Эта технология значительно сокращает объем данных, загружаемых для восстановления диска.

#### **Восстановление в новое расположение**

Восстановление диска в другое расположение или на нераспределенное пространство аналогично восстановлению из локального хранилища. Единственным различием является метод записи данных. True Image загружает и записывает данные не непрерывно, а отдельными блоками. Эта технология повышает скорость восстановления и надежность всего процесса.

#### **Если восстановление было прервано**

Поскольку восстановление дисков из Acronis Cloud использует подключение к Интернету и обычно занимает длительное время, вероятность прерывания процесса выше, чем при восстановлении с обычного жесткого диска.

Возможные причины прерывания восстановления:

- Потеряно подключение к Интернету.
- Потеряно подключение к Acronis Cloud.
- Восстановление отменено пользователем намеренно или случайно.
- Перебой подачи электроэнергии.

Если восстановление не было завершено из-за проблемы с подключением, Acronis True Image 2014 автоматически пытается заново подключиться к Acronis Cloud и возобновить процесс восстановления. В этом случае рекомендуется проверить параметры подключения к Интернету. Если все автоматические попытки закончились неудачей, запустите восстановление заново вручную, когда подключение восстановится.

В остальных случаях запустите восстановление вручную и убедитесь, что процесс завершен.

Независимо от причины прерывания Acronis True Image 2014 не запускает восстановление с самого начала. Процесс возобновляется, и загружаются только те данные, которые не были восстановлены.

#### <span id="page-146-0"></span>**Восстановление дисков и разделов из Acronis Cloud**

*В зависимости от скорости подключения к Интернету восстановление диска из Acronis Cloud может занять длительное время.*

Перед запуском процедуры убедитесь, что компьютер подключен к Интернету посредством Ethernet-кабеля. Обратите внимание, что восстановление из Acronis Cloud нельзя выполнить через Wi-Fi.

#### **Как восстановить разделы и диски из Acronis Cloud**

- 1. Запустите Acronis True Image 2014.
- 2. Убедитесь, что выполнен вход в учетную запись Acronis. Если нет, щелкните **Sign in (Вход)** и введите адрес электронной почты и пароль своей учетной записи Acronis.

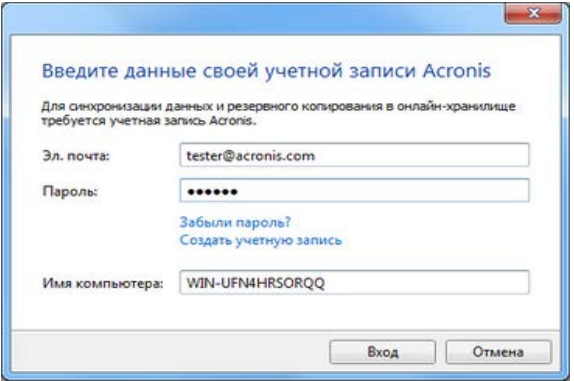

- 3. На вкладке **Backup and recovery (Резервное копирование и восстановление)** найдите резервную копию, содержащую разделы или диски, которые необходимо восстановить. На соответствующей панели нажмите кнопку **Recover (Восстановить)**.
- 4. В окне **Disk Recovery (Восстановление диска)** настройте параметры процесса восстановления и нажмите кнопку **Recover now (Восстановить сейчас)**. Подробное описание процедуры см. в разделе «Восстановление дисков и разделов» (стр. [120\)](#page-119-0).

#### <span id="page-147-0"></span>**Восстановление системы из Acronis Cloud**

*В зависимости от скорости подключения к Интернету восстановление диска из Acronis Cloud может занять длительное время.*

Выполнив шаги, описанные в разделе «Подготовка к восстановлению» (стр. [117](#page-116-0)), начните процедуру восстановления системы. В этом разделе описано, как восстановить поврежденную систему из образа, хранящегося в Acronis Cloud. Здесь приведен пример восстановления системы на тот же жесткий диск. Процедура восстановления системы на новый жесткий диск аналогична, но с несколькими незначительными отличиями. Форматировать новый диск не нужно, так как это будет сделано в процессе восстановления.

Пользователи Acronis True Image 2014 Premium могут восстанавливать системный диск на отличающееся оборудование с помощью функции Acronis Universal Restore. Обратите внимание, что для этой операции требуется загрузочный носитель, созданный мастером создания загрузочных носителей Acronis.

Перед запуском процедуры убедитесь, что компьютер подключен к Интернету посредством Ethernet-кабеля. Обратите внимание, что восстановление из Acronis Cloud нельзя выполнить через Wi-Fi.

#### **Как восстановить системный диск из Acronis Cloud**

1. Измените порядок загрузки в BIOS так, чтобы сделать устройство с загрузочным носителем (CD, DVD или флэш-накопитель USB) первым устройством загрузки. Дополнительные сведения см. в разделе «Настройка порядка загрузки в BIOS» (стр. [140\)](#page-139-0).

- 2. Загрузите компьютер с загрузочного носителя и выберите **True Image**.
- 3. На **главном экране** выберите **Мои диски** под заголовком **Восстановить**.

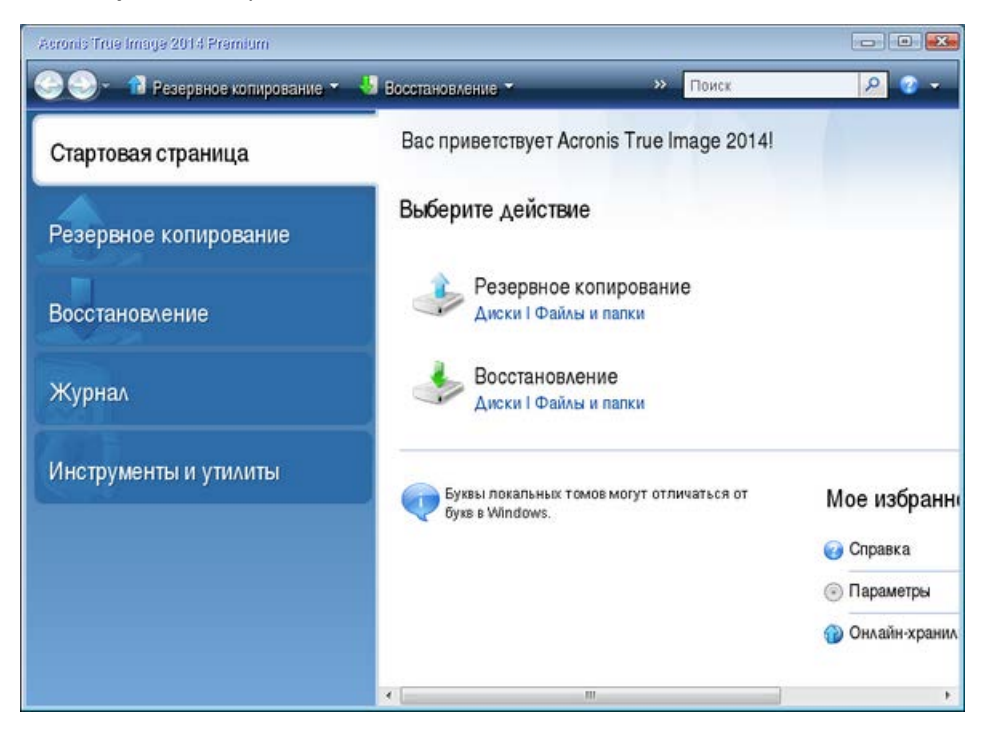

- 4. Чтобы добавить резервную копию системного диска или раздела из онлайн-хранилища в список доступных резервных копий, нажмите кнопку **Обзор**.
- 5. В открывшемся дереве каталогов выберите Acronis Cloud и введите данные своей учетной записи Acronis.

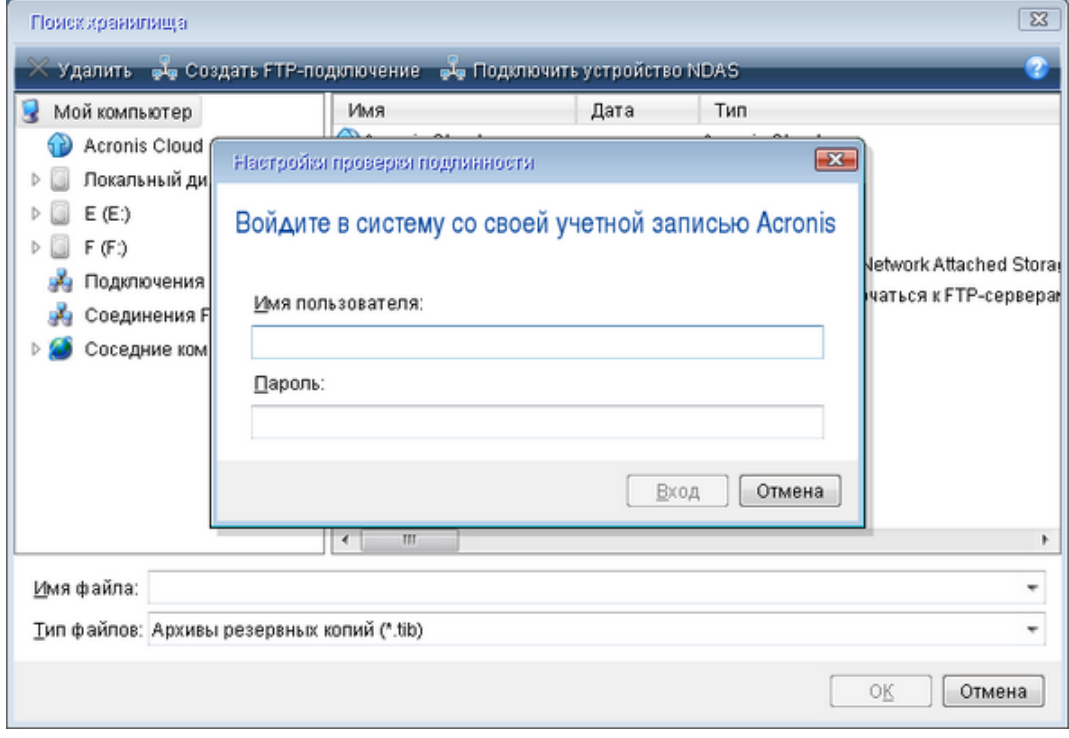

6. Выберите резервную копию для восстановления и нажмите кнопку **ОК**.

7. На шаге **Выбор архива** выберите резервную копию в онлайн-хранилище и нажмите кнопку **Далее**.

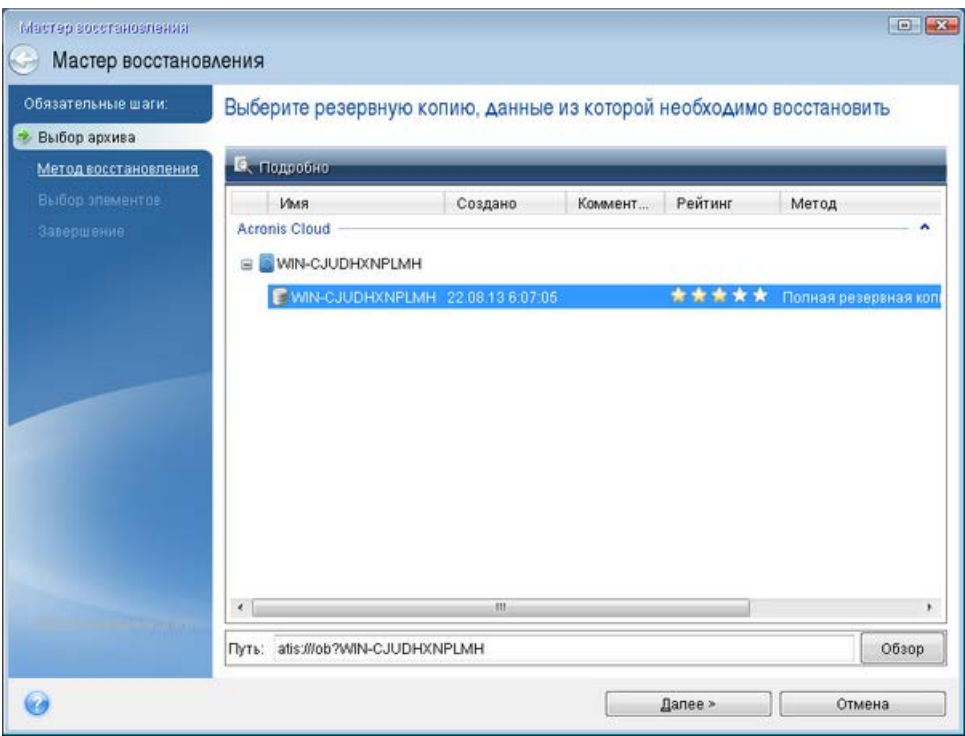

- 8. На шаге **Метод восстановления** выберите **Восстановить диски или разделы**.
- 9. На шаге **Объект восстановления** выберите системный раздел (обычно диск С). Если буква диска, назначенная системному разделу, иная, отметьте галочкой необходимый раздел в столбце **Флаги**. Системный раздел должен иметь флаги **Осн.**, **Акт.**.

*В случае ОС Windows 7 раздел «Зарезервировано системой» будет отмечен флагами Осн. и Акт.. Для восстановления необходимо будет выбрать как раздел «Зарезервировано системой», так и системный раздел.*

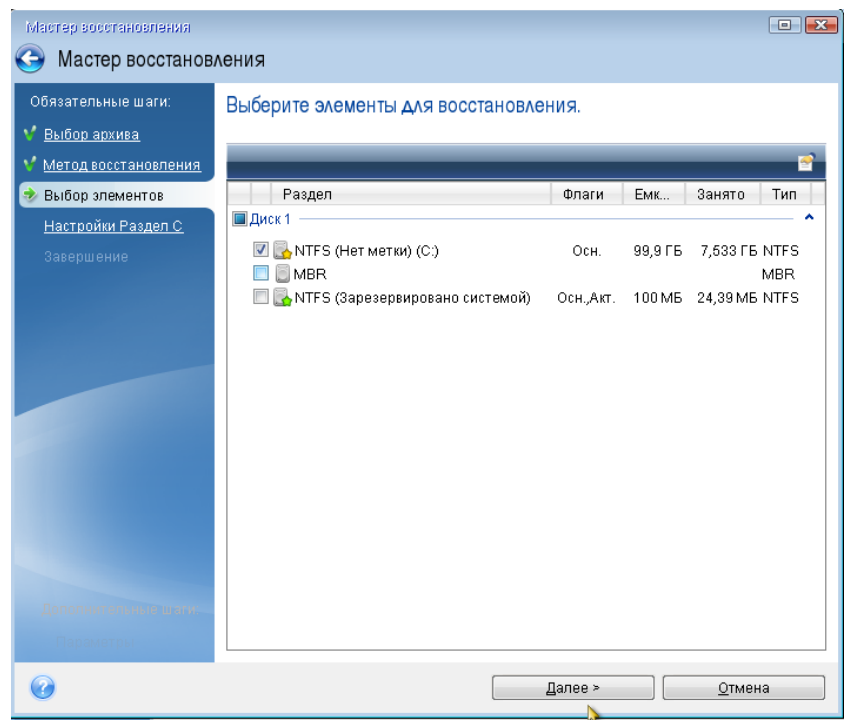

- 10. На шаге «Настройки раздела C» (или другая буква системного раздела) проверьте настройки по умолчанию и нажмите кнопку **Далее**, если они правильные. Или измените настройки, прежде чем нажимать кнопку **Далее**. Изменение настроек требуется при восстановлении на новый жесткий диск другой емкости.
- 11. Внимательно прочитайте перечень операций на последнем шаге **Завершить**. Если размер восстанавливаемого раздела не был изменен, то обратите внимание, что размеры разделов в значениях **Удаление раздела** и **Восстановление раздела** должны совпадать. Нажмите кнопку **Приступить**.
- 12. После завершения восстановления выйдите из автономной версии Acronis True Image 2014 и извлеките загрузочный носитель. Загрузите компьютер с восстановленного системного раздела. Убедившись, что ОС Windows восстановлена до нужного состояния, восстановите исходный порядок загрузки.

## **6.4 Параметры восстановления**

В окнах **Параметры восстановления диска**, **Параметры восстановления файла** и **Параметры восстановления электронной почты** можно настроить параметры для процессов восстановления диска или раздела, файла и электронной почты соответственно. После установки приложения всем параметрам присваиваются значения по умолчанию. Параметры можно изменить как для текущей операции восстановления, так и для всех последующих. Установите флажок **Сохранить текущие настройки как настройки по умолчанию**, чтобы применить измененные параметры ко всем последующим операциям восстановления.

Параметры восстановления дисков, файлов и электронной почты независимы друг от друга и требуют независимой друг от друга настройки.

Чтобы вернуть все измененные параметры в исходные значения, которые были заданы после установки продукта, нажмите кнопку **Восстановить исходные настройки**.

### **В этом разделе**

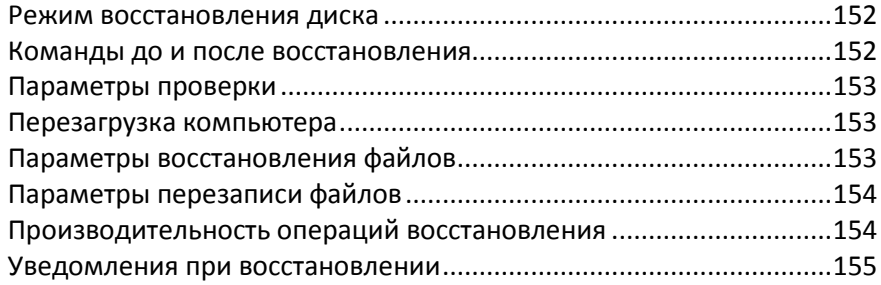

### <span id="page-151-0"></span>**6.4.1 Режим восстановления диска**

Этот параметр позволяет выбрать режим восстановления диска для резервных копий образов.

 **Восстановить посекторно** — установите этот флажок, если требуется восстановить используемые и неиспользуемые сектора дисков и разделов. Посекторное восстановление возможно только для резервных копий, созданных в посекторном режиме.

### <span id="page-151-1"></span>**6.4.2 Команды до и после восстановления**

Укажите команды или пакетные файлы, которые будут автоматически выполняться до и после процесса восстановления.

Например, может потребоваться запустить или остановить определенные процессы Windows или проверить данные на вирус перед запуском восстановления.

Как указать команды (пакетные файлы)

- В поле **Pre-команда** выберите команду, которая будет выполняться перед запуском восстановления. Чтобы создать новую команду или выбрать новый пакетный файл, нажмите кнопку **Правка**.
- В поле **Post-команда** выберите команду, которая будет выполняться после завершения восстановления. Чтобы создать новую команду или выбрать новый пакетный файл, нажмите кнопку **Правка**.

Не пытайтесь выполнить интерактивные команды, т. е. команды, требующие вмешательства пользователя (например, «pause»). Они не поддерживаются.

#### **Редактирование пользовательских команд, выполняемых при восстановлении**

Укажите пользовательские команды, которые будут выполнены перед процедурой восстановления или после нее:

- В поле **Команда** введите команду или выберите ее из списка. Чтобы выбрать пакетный файл, нажмите кнопку **...**.
- В поле **Рабочая папка** введите путь для выполнения команды или выберите его из списка использованных путей.
- В поле **Аргументы** введите или выберите из списка аргументы исполняемой команды.

Снятие флажка у параметра **Не выполнять операции до завершения исполнения команды**, установленного по умолчанию для команд, выполняемых перед резервным копированием, позволит процессу восстановления протекать одновременно с выполнением пользовательских команд.

Параметр **При возникновении ошибки отменить выполнение операции** (включен по умолчанию) прервет процедуру при возникновении каких-либо ошибок, произошедших во время выполнения команды.

Чтобы проверить созданную команду, нажмите кнопку **Тест команды**.

### <span id="page-152-0"></span>**6.4.3 Параметры проверки**

#### **Проверять резервную копию перед восстановлением**

Установка по умолчанию — **отключена**.

Перед восстановлением данных из резервной копии Acronis True Image 2014 может выполнить проверку целостности. Если есть подозрение, что резервная копия повреждена, включите этот параметр.

#### **Проверять файловую систему после восстановления**

#### Установка по умолчанию — **отключена**.

После восстановления раздела из образа Acronis True Image 2014 может выполнить проверку целостности файловой системы. Для этого включите этот параметр.

#### **Ограничения при использовании параметра**

- Проверка файловой системы возможна только при восстановлении разделов с файловыми системами FAT16/32 и NTFS.
- Файловая система не будет проверена, если при восстановлении требуется перезагрузка, например при восстановлении системного раздела в исходное место.

### <span id="page-152-1"></span>**6.4.4 Перезагрузка компьютера**

Значение по умолчанию — **отключено**.

Если необходимо, чтобы компьютер перезагружался автоматически, когда это требуется для восстановления, установите флажок **При необходимости автоматически перезагружать компьютер во время восстановления**. Это может потребоваться, если восстанавливаемый раздел заблокирован операционной системой. При установке параметра во время восстановления компьютер сможет перезагрузиться без ожидания подтверждения от пользователя.

### <span id="page-152-2"></span>**6.4.5 Параметры восстановления файлов**

Задайте следующие параметры восстановления файлов:

- **Восстанавливать файлы, сохраняя настройки безопасности** если настройки безопасности файлов были сохранены при резервном копировании (см. раздел Параметры безопасности файлов при резервном копировании (стр. [94\)](#page-93-0)), выберите, восстанавливать эти настройки или присваивать восстановленным файлам настройки тех папок, куда они будут восстанавливаться. Данный параметр действует только при восстановлении файлов из резервных копий файлов и папок.
- **Устанавливать текущую дату для восстановленных файлов** выберите, восстанавливать дату и время файла из резервной копии или присваивать текущее значение даты и времени.

По умолчанию восстановленным файлам будут присвоены дата и время из резервной копии.

### <span id="page-153-0"></span>**6.4.6 Параметры перезаписи файлов**

Укажите, что должна делать программа при обнаружении в целевой папке файлов с именами, совпадающими с именами файлов из резервной копии.

*Этот параметр доступен только при восстановлении данных из резервных копий на уровне файлов.*

Если установлен флажок **Заменять существующие файлы**, то у файлов из резервной копии будет безусловный приоритет над файлами на жестком диске, хотя по умолчанию более новые файлы и папки защищаются от перезаписи. Если необходимо перезаписывать также эти файлы и папки, снимите соответствующий флажок.

Если не требуется перезаписывать некоторые файлы:

- Установите или снимите флажок **Скрытые файлы и папки**, чтобы разрешить или запретить перезапись всех скрытых файлов и папок.
- Установите или снимите флажок **Системные файлы и папки**, чтобы разрешить или запретить перезапись всех системных файлов и папок.
- Установите или снимите флажок **Более новые файлы и папки**, чтобы разрешить или запретить перезапись новых файлов и папок.
- Нажмите кнопку **Добавить файлы и папки** для управления списком файлов и папок, которые не следует перезаписывать.
	- Чтобы запретить перезапись определенных файлов, нажмите кнопку **Добавить...** для создания критерия исключения.
	- При задании критериев можно использовать принятые в Windows подстановочные знаки. Например, для исключения всех файлов с расширением **EXE** добавьте шаблон **\*.exe**. Маска **My???.exe** позволит сохранить при перезаписи все EXE-файлы, имя которых состоит из пяти символов и начинается с «my».

Чтобы удалить критерий, например добавленный по ошибке, щелкните значок «Удалить» справа от критерия.

### <span id="page-153-1"></span>**6.4.7 Производительность операций восстановления**

На вкладке **Производительность** можно установить следующие параметры:

#### **Приоритет операции**

Изменение приоритета операции резервного копирования или восстановления может ускорить или замедлить процесс (в зависимости от того, был ли приоритет повышен или понижен), но также существенно влияет на производительность других выполняющихся программ. Приоритет каждого протекающего в системе процесса определяет долю выделяемых этому процессу системных ресурсов и процессорного времени. Понижение приоритета операции освободит часть ресурсов для других выполняемых компьютером задач. Повышение приоритета резервного копирования или восстановления, напротив, может ускорить процесс за счет отбора ресурсов у параллельных задач. Насколько будет выражен этот эффект, зависит от общей загрузки процессора и других факторов.

Приоритеты операции

- **Низкий** (выбран по умолчанию) процесс резервного копирования или восстановления будет выполняться медленнее, но скорость выполнения других процессов будет выше.
- **Обычный** процесс резервного копирования или восстановления будет выполняться с приоритетом, соответствующим приоритету других процессов системы.
- **Высокий** процесс резервного копирования или восстановления будет происходить быстрее за счет уменьшения производительности других процессов. Помните, что при выборе этого варианта Acronis True Image 2014 может использовать 100 % ресурсов компьютера.

### <span id="page-154-0"></span>**6.4.8 Уведомления при восстановлении**

Иногда резервное копирование или восстановление может длиться час или более. Acronis True Image 2014 может уведомлять о завершении операции по электронной почте. Также возможна отправка дубликатов сообщений, выдаваемых в процессе работы программы, и полного журнала операции после ее завершения.

По умолчанию отправка любых уведомлений отключена.

#### **Порог свободного объема дискового пространства**

Настройте получение уведомлений, когда свободное пространство в хранилище резервных копий станет меньше, чем указанное пороговое значение. Если после начала выполнения резервного копирования Acronis True Image 2014 обнаружит, что свободного пространства в выбранном хранилище резервных копий меньше, чем было указано, то программа не начнет процесс резервного копирования, но немедленно уведомит об этом, выведя соответствующее сообщение. Такое сообщение предлагает три варианта действий: игнорировать и продолжать резервное копирование, выбрать другое хранилище для резервной копии или отменить резервное копирование.

Если свободное пространство станет меньше указанного значения в процессе выполнения резервного копирования, программа отобразит такое же сообщение и потребует принять одно из этих решений.

#### **Чтобы установить порог свободного пространства**

- Установите флажок **Показывать уведомление при недостатке свободного места на диске.**
- В поле **Размер** введите или выберите пороговое значение и выберите единицы измерения.

Acronis True Image 2014 может отслеживать свободное пространство на следующих устройствах хранения:

- локальные жесткие диски;
- дисководы и накопители с интерфейсом USB;
- общие сетевые ресурсы (SMB/NFS).

*Сообщение о достижении порога свободного пространства не будет показано, если в настройках Обработка ошибок установлен флажок Не показывать сообщения и диалоговые окна во время выполнения операции.* 

*Оповещение о достижении порога свободного пространства не работает для FTP-серверов и CD/DVD-дисков.*

#### **Уведомления по электронной почте**

Вы можете указать учетную запись электронной почты, которая будет использоваться для получения уведомлений.

#### **Как настроить уведомления по электронной почте**

- 1. Выберите флажок **Отправлять по электронной почте уведомления о состоянии операции**.
- 2. Настройте параметры электронной почты:
	- Введите адрес электронной почты в поле **Кому**. Можно ввести несколько адресов, разделенных точкой с запятой.
	- Укажите сервер исходящей почты (SMTP) в поле **Почтовый сервер для исходящей почты (SMTP)**.
	- Укажите порт почтового сервера для исходящей почты. По умолчанию используется порт 25.
	- При необходимости установите флажок **Проверка подлинности SMTP** и введите имя пользователя и пароль в соответствующие поля.
- 3. Чтобы проверить правильность настроек, нажмите кнопку **Отправить тестовое сообщение**.

#### **Если не удается отправить тестовое сообщение, выполните следующее:**

- 1. Щелкните **Показать расширенные настройки**.
- 2. Настройте дополнительные параметры электронной почты:
	- Введите адрес электронной почты отправителя в поле **От**. Если вы не знаете, какой адрес указывать, наберите любой адрес в стандартном формате, например *aaa@bbb.com*.
	- При необходимости измените тему сообщения в поле **Тема**.
	- Установите флажок **Выполнять вход на сервер входящей почты**.
	- Укажите сервер входящей почты (POP3) в поле **Сервер POP3**.
	- Укажите порт сервера входящей почты. По умолчанию используется порт 110.
- 3. Снова нажмите кнопку **Отправить тестовое сообщение**.

#### **Дополнительные настройки уведомлений:**

- Чтобы отправлять уведомления о завершении процесса, установите флажок **Отправлять уведомления об успешном завершении операции**.
- Чтобы отправлять уведомления в случае сбоя процесса, установите флажок **Отправлять уведомления при возникновении ошибки операции**.
- Чтобы отправлять уведомления с сообщениями об операции, установите флажок **Оповещать о необходимости вмешательства пользователя**.
- Чтобы отправлять уведомления с полным журналом операций, установите флажок **Присоединять к уведомлению полный журнал**.

### **6.5 Восстановление заводских настроек компьютера**

Если ваш новый компьютер поставлялся вместе с резервной копией его заводской конфигурации, Acronis True Image 2014 может выполнить восстановление этой резервной копии и восстановить на компьютере заводские настройки. Система будет возвращена к состоянию, в котором она находилась на момент получения компьютера из магазина.

*Внимание! При восстановлении будут уничтожены все личные данные и программы на компьютере, включая все ваши резервные копии в Зоне безопасности Acronis.* 

#### **Как проверить, можно ли восстановить на компьютере заводскую конфигурацию**

Acronis True Image 2014 предоставляет три способа восстановления на компьютере заводских настроек:

- Непосредственно в Windows с помощью стандартной функции восстановления Acronis True Image 2014.
- При загрузке с помощью Восстановления при загрузке.
- При загрузке с заводского загрузочного носителя.

Восстановление исходной конфигурации под управлением Windows или с помощью Восстановления при загрузке возможно, если на компьютере имеется Зона безопасности Acronis с резервной копией заводской конфигурации компьютера. Такая резервная копия обычно создается и помещается в Зону безопасности Acronis поставщиком оборудования, который поставляет компьютеры конечным пользователям.

При восстановлении с заводского загрузочного носителя на этом носителе содержится резервная копия с конфигурацией заводского образа.

#### **Восстановление заводских настроек под управлением Windows**

В Windows заводская конфигурация восстанавливается с помощью стандартной функции восстановления Acronis True Image 2014.

Как восстановить на компьютере заводские настройки

- 1. Запустите Acronis True Image 2014.
- 2. Щелкните вкладку **Резервное копирование и восстановление**.
- 3. В списке резервных копий выберите резервную копию с именем *Исходная конфигурация*.
- 4. Нажмите кнопку **Восстановить**.
- 5. При появлении запроса нажмите кнопку **Перезагрузить**.

Операция продолжится после перезагрузки компьютера. По завершении операции на компьютере загрузится исходная установленная ОС Windows.

#### **Восстановление заводских настроек с помощью Восстановления при загрузке**

Как восстановить на компьютере заводские настройки

- 1. Включите питание компьютера.
- 2. При появлении запроса нажмите клавишу **F11**, чтобы запустить Восстановление при загрузке.
- 3. Выберите **Восстановить**.

Если резервная копия состоит из нескольких версий, выберите версию, которую следует восстановить.

4. Подтвердите операцию, нажав кнопку **Да**.

После завершения операции компьютер будет перезагружен или выключен. При следующей загрузке компьютера на нем загрузится исходная установленная ОС Windows.

#### **Восстановление заводских настроек с заводского загрузочного носителя**

Следующие инструкции применяются к заводскому загрузочному носителю, который вы либо создали самостоятельно, либо получили у поставщика оборудования вместе с новым компьютером.

Инструкции по созданию заводского загрузочного носителя см. в разделе Создание заводского загрузочного носителя.

Как восстановить на компьютере заводские настройки

- 1. Загрузите компьютер с помощью заводского загрузочного носителя.
- 2. Выберите **Восстановить**.
- 3. Подтвердите операцию, нажав кнопку **Да**.

После завершения операции компьютер будет перезагружен или выключен. При следующей загрузке компьютера на нем загрузится исходная установленная ОС Windows.

# **7 Синхронизация данных**

### **В этом разделе**

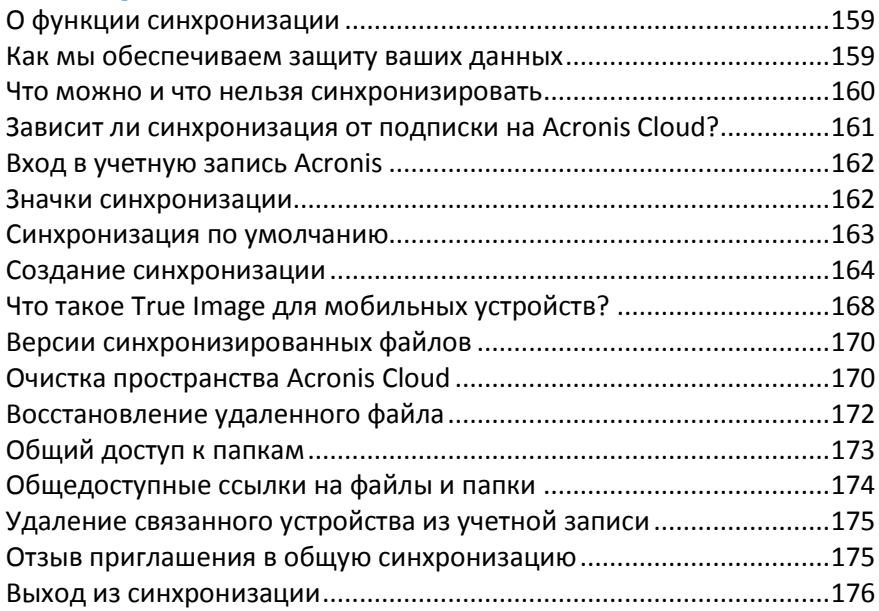

# <span id="page-158-0"></span>**7.1 О функции синхронизации**

Основные преимущества функции синхронизации:

Одинаковые данные (документы, фото, видео и т. д.) на всех ваших компьютерах и мобильных устройствах под управлением iOS и Android. Данные доступны в любом месте и в любое время. Больше нет необходимости отправлять файлы на свой адрес электронной почты или носить с собой USB-накопитель.

- Функция синхронизации Acronis позволяет синхронизировать данные с другими людьми, например с коллегами при работе над совместным проектом. Благодаря синхронизации все участники имеют одинаковые версии файлов проекта.
- Можно создать столько синхронизаций, сколько нужно. Например, у вас могут быть отдельные синхронизации для важных данных на ваших компьютерах и для обмена фотографиями с друзьями и родственниками.
- Acronis Cloud содержит синхронизированные файлы и версии этих файлов, что позволяет выполнить возврат к предыдущей версии файла при необходимости.
- Файлы в Acronis Cloud доступны со всех ваших компьютеров и мобильных устройств.
- <span id="page-158-1"></span>Acronis Cloud также можно открыть посредством веб-браузера без установки приложения.

# **7.2 Как мы обеспечиваем защиту ваших данных**

Многие пользователи хотят быть уверены в том, что их личные файлы не попадут в руки злоумышленников. Многих также особенно беспокоит безопасность использования мобильного устройства, поскольку все синхронизированные данные будут передаваться через Интернет.

Компания Acronis гарантирует сохранность ваших данных. Прежде всего мы используем протоколы с шифрованием (SSL, TLS) для передачи всех данных как через Интернет, так и по локальной сети. Для доступа к синхронизированным данным выполните вход в свою учетную запись, указав адрес электронной почты и пароль.

Более того, данные хранятся на наших серверах в зашифрованной форме. Только у вас есть доступ к зашифрованным данным.

## <span id="page-159-0"></span>**7.3 Что можно и что нельзя синхронизировать**

Можно синхронизировать данные, которые хранятся в двух и более папках. Посмотрим, где могут находиться эти папки и какие данные они могут содержать.

#### **Типы хранилищ**

Какие папки могут синхронизироваться в процессе синхронизации:

- Две локальные папки, расположенные на одном компьютере (за исключением родительской папки и вложенной в нее папки).
- Локальная папка на компьютере и папка на устройстве хранения (флэш-накопителе USB, жестком диске USB, NAS и т. д.).
- Две папки на двух разных устройствах хранения.
- Несколько папок на двух или более компьютерах.
- Один или несколько компьютеров и Acronis Cloud.
- Acronis Cloud всегда содержит последние версии синхронизированных файлов. В то же время нельзя выбрать папку в Acronis Cloud для участия в синхронизации — такая папка создается автоматически.
- Мобильное устройство и Acronis Cloud. Подробнее см. в разделе «Что такое True Image для мобильных устройств» (стр. [168](#page-167-0)).

В рамках одного процесса синхронизации можно назначить только одну папку синхронизации на каждом компьютере и устройстве хранения (кроме случая синхронизации двух локальных папок).

*Выбрать для синхронизации отдельный файл невозможно. Чтобы синхронизировать файл, необходимо выбрать для синхронизации папку, содержащую этот файл.*

#### **Типы данных**

#### **Можно синхронизировать следующие данные:**

файлы (фотографии, музыка, видео, документы и т. д.), кроме указанных ниже;

*Синхронизируются только собственные атрибуты файлов FAT32 и NTFS. Если папки принадлежат разным файловым системам, программа синхронизирует только атрибуты, поддерживаемые обеими файловыми системами.*

 другие папки, вложенные в папку синхронизации (т. е. подпапки синхронизации), и их содержимое.

#### **Невозможно синхронизировать следующие данные:**

- диски и разделы;
- системные файлы и папки;
- скрытые файлы и папки;
- временные файлы и папки;
- системный реестр;
- базы данных;
- данные почтовых программ (Microsoft Outlook и др.);
- другие данные, которые не могут быть представлены в виде отдельных файлов или папок (например, контакты из адресной книги);
- <span id="page-160-0"></span>библиотеки Windows 7 и Windows 8 (документы, музыка и т. д.).

# **7.4 Зависит ли синхронизация от подписки на Acronis Cloud?**

В большинстве случаев для синхронизации данных подписка на услугу Acronis Cloud не требуется. Подписка нужна только в том случае, если вы собираетесь хранить версии синхронизированных файлов в Acronis Cloud. Просмотрите полный список требований перед использованием функции Создание синхронизации (стр. [164\)](#page-163-0).

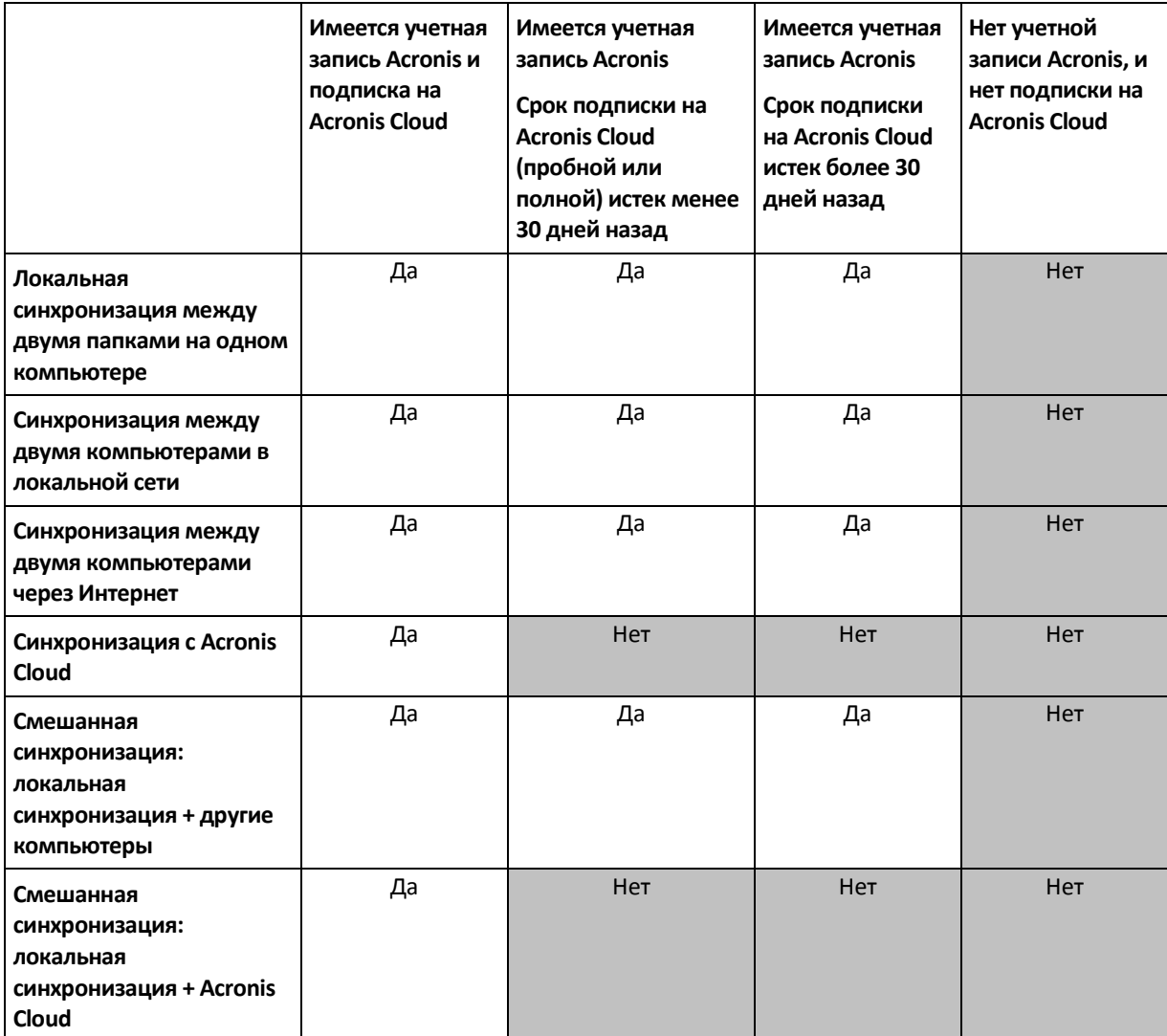

В следующей таблице показано, когда синхронизация будет работать, а когда — нет.

# <span id="page-161-0"></span>**7.5 Вход в учетную запись Acronis**

Чтобы начать использовать функцию синхронизации данных или резервное копирование в онлайн-хранилище, введите адрес электронной почты и пароль своей учетной записи Acronis. Также рекомендуется присвоить компьютеру имя. Можно ввести любое имя, необязательно то, которое было назначено для операционной системы.

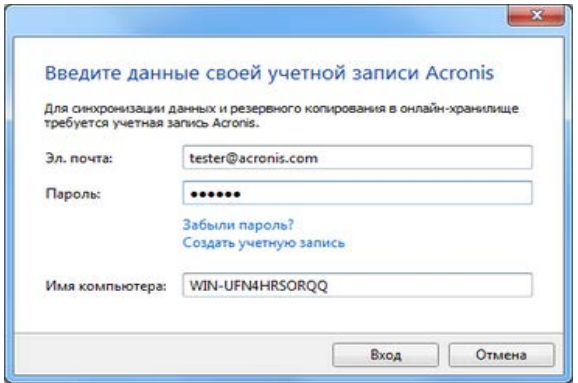

Если у вас нет учетной записи Acronis, щелкните **Создать учетную запись** и заполните форму регистрации.

Если вы не можете вспомнить пароль, нажмите **Забыли пароль?** и следуйте инструкциям на открывшейся веб-странице. Новый пароль будет выслан по электронной почте.

После ввода требуемых данных нажмите кнопку **Вход**.

# <span id="page-161-1"></span>**7.6 Значки синхронизации**

При работе с синхронизациями используются специальные значки, передающие следующую информацию:

- тип и текущее состояние синхронизации (значки отображаются на панелях синхронизации и в области уведомлений);
- текущее состояние синхронизированных файлов и папок (значки отображаются в Acronis Time Explorer и проводнике Windows).

#### **Панели синхронизации**

Значки типов синхронизации:

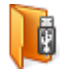

Синхронизация в пределах одного компьютера (стр. [164\)](#page-163-1) (включая синхронизацию со съемными и удаленными устройствами хранения).

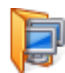

Синхронизация между компьютерами с одинаковой учетной записью (например, между вашими домашними компьютерами). Дополнительные сведения см. в разделе «Синхронизация данных между компьютерами» (стр. [164\)](#page-163-2).

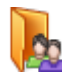

Синхронизация между компьютерами, принадлежащими к разным учетным записям (например, между вашим компьютером и компьютером вашего друга). Дополнительные сведения см. в разделе «Синхронизация данных с другим пользователем» (стр[. 165\)](#page-164-0).

Значки состояния синхронизации:

- ĆΩ, Последняя синхронизация успешно завершена.
- 露 В настоящий момент выполняется синхронизация.
- Синхронизация приостановлена.  $\mathbf{u}$
- Ошибка при выполнении последней синхронизации. С.

#### **Проводник Windows**

Значки состояния синхронизации для файлов и папок:

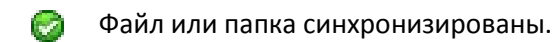

- 躛 В настоящий момент выполняется синхронизация файла или папки.
- Файл или папка не были синхронизированы вследствие ошибки. Гу.

#### **Область уведомлений**

Ø

Значки состояния синхронизации:

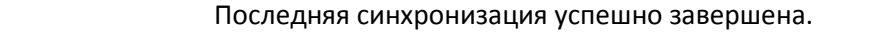

**Ф)**<br>(вращающийся) В настоящий момент выполняется синхронизация.

Все синхронизации приостановлены, или в каждой синхронизации ග (неподвижный) только один участник.

Q Ошибка при выполнении последней синхронизации.

# <span id="page-162-0"></span>**7.7 Синхронизация по умолчанию**

При установке Acronis True Image 2014 установщик создает синхронизацию по умолчанию. Имя синхронизации по умолчанию — Sync.

Эта синхронизация имеет следующие характеристики:

- Ее можно использовать сразу после завершения установки. Если выполнен вход в учетную запись Acronis, просто перетащите файлы, которые необходимо синхронизировать, в синхронизируемую по умолчанию папку.
- По умолчанию всегда выполняется синхронизация с Acronis Cloud. Рассинхронизировать хранилище нельзя.
- Синхронизация также всегда сохраняет версии файлов в Acronis Cloud.
- Пока на компьютере установлена программа Acronis True Image 2014, удалить синхронизируемую по умолчанию папку нельзя. Если удалить папку, например, с помощью проводника Windows, она будет создана заново при следующем запуске программы.
- Содержимое синхронизируемой по умолчанию папки автоматически синхронизируется с такими же папками на других компьютерах, зарегистрированных под одной учетной записью Acronis.
- Папка также автоматически синхронизируется с мобильными устройствами, на которых установлено приложение True Image.

Синхронизация по умолчанию — самый простой способ синхронизировать данные. При необходимости можно создать другие синхронизации.

# <span id="page-163-0"></span>**7.8 Создание синхронизации**

Прежде чем начать создание новой синхронизации, выберите, какие компьютеры и/или устройства хранения примут в ней участие. Затем убедитесь, что выполняются следующие условия:

- ПО True Image Home 2012 или более поздней версии установлено на каждом компьютере.
- В случае подключения компьютеров по локальной сети убедитесь, что локальное подключение установлено.
- Все владельцы соответствующих компьютеров имеют учетные записи Acronis.
- Каждый компьютер подключен к Интернету.
- Для сохранения версий синхронизированных файлов в Acronis Cloud требуется подписка на услугу Acronis Cloud.

В зависимости от того, какие компьютеры и/или устройства хранения будут задействованы в новой синхронизации, выберите один из следующих типов синхронизации.

- Синхронизация в пределах одного компьютера (включая синхронизацию со съемными и удаленными устройствами хранения).
- Синхронизация между двумя или более компьютерами (стр[. 164\)](#page-163-2).

*Если потребуется, можно сочетать оба эти типа синхронизации в одной синхронизации.*

### <span id="page-163-2"></span>**7.8.1 Синхронизация данных между компьютерами**

Рассмотрим порядок синхронизации данных между двумя или несколькими компьютерами, принадлежащими одной учетной записи Acronis. Например, требуется синхронизировать данные между домашними компьютерами или между домашним компьютером и рабочим.

Если на обоих компьютерах используются синхронизируемые по умолчанию папки, процедура очень проста.

- 1. Установите Acronis True Image 2014 на оба компьютера.
- 2. Войдите в систему на компьютерах под своей учетной записью.
- 3. Перетащите нужные файлы в папку Sync, и они будут автоматически синхронизированы на всех компьютерах.

*В папку Sync можно помещать как файлы, так и папки.*

### <span id="page-163-1"></span>**7.8.2 Синхронизация с локальной папкой**

На одном компьютере можно синхронизировать любые две папки. Сюда входят папки:

- на жестких дисках компьютера;
- съемных или удаленных устройствах хранения;
- флэш-накопителях USB;
- внешних жестких дисках USB;
- устройствах NAS.

Если выполняется синхронизация с папкой, расположенной на устройстве NAS или USB-накопителе, перед созданием новой синхронизации нужно убедиться, что соединение с NAS установлено или накопитель USB подсоединен к компьютеру.

#### **Синхронизация двух локальных папок**

- 1. Запустите Acronis True Image 2014 и щелкните вкладку **Синхронизация**.
- 2. Щелкните **Синхронизировать локальные папки**.
- 3. В открывшемся окне нажмите кнопку **Обзор...** и укажите первую папку для синхронизации.

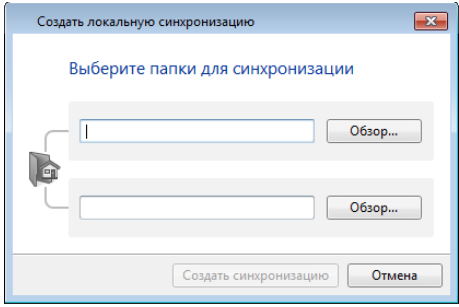

4. Укажите вторую папку таким же образом.

#### 5. Нажмите кнопку **Создать синхронизацию**.

*Также новую синхронизацию можно создать с помощью проводника Windows. Щелкните правой кнопкой мыши папку, которую необходимо синхронизировать, и выберите True Image -> Синхронизировать с -> локальной папкой... В открывшемся окне Выбор папки укажите папку для синхронизации.*

Несколько замечаний по этому типу синхронизации:

 Одна из синхронизируемых папок может быть расположена на удаленном общем ресурсе SMB. Не имеет значения, выполнено ли сопоставление ресурса.

*Подсказка. Используя общую папку, можно синхронизировать два компьютера без установки Acronis True Image 2014 на компьютер, где расположена общая папка.*

- Если съемное устройство или NAS отключены, синхронизация приостанавливается. Она возобновляется при подключении устройства.
- После создания синхронизации можно добавить ее на другой компьютер или в Acronis Cloud.

*Подсказка. Если нужно разместить на накопителе USB регулярно обновляемую копию локальной папки, создайте заблаговременно пустую папку на накопителе USB, а впоследствии выберите ее в качестве папки синхронизации.*

*Подсказка. Во время работы с папкой синхронизации на компьютере оставляйте накопитель USB подсоединенным. Во-первых, вы не забудете синхронизировать файлы по окончании работы. Во-вторых, Acronis True Image 2014 будет обрабатывать изменения данных постепенно и быстро.*

### <span id="page-164-0"></span>**7.8.3 Синхронизация данных с другими пользователями**

Можно синхронизировать данные между компьютерами, принадлежащими разным учетным записям Acronis. Например, для синхронизации данных с коллегой, который работает над тем же проектом.

#### **Шаги, выполняемые на компьютере, который будет владеть синхронизацией:**

*Изменить настройки синхронизации, пригласить в нее других пользователей, удалить синхронизацию и т. д. может только владелец этой синхронизации.*

- 1. Запустите Acronis True Image 2014 и щелкните **Создать синхронизацию**.
- 2. В открывшемся окне перейдите к папке для синхронизации и щелкните **Выбрать папку**.

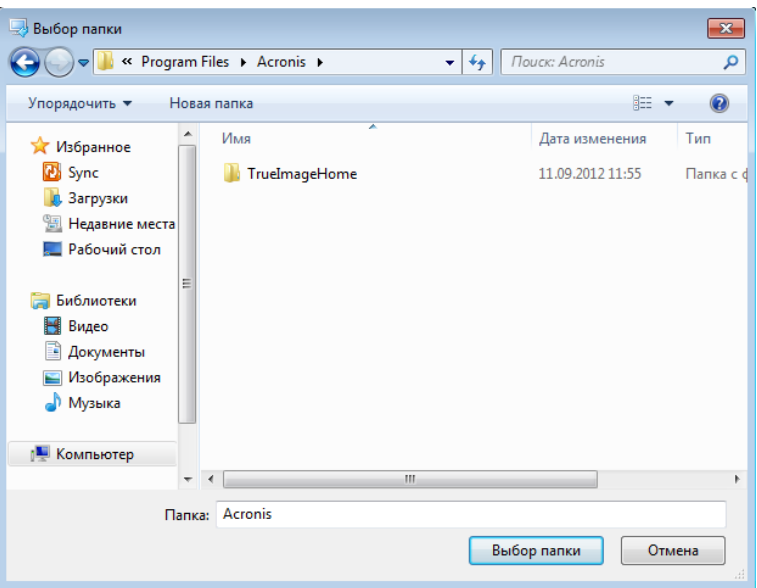

3. Если вы хотите хранить версии данных в Acronis Cloud, нажмите кнопку **Да** в окне **Подтверждение**, в противном случае нажмите кнопку **Нет**.

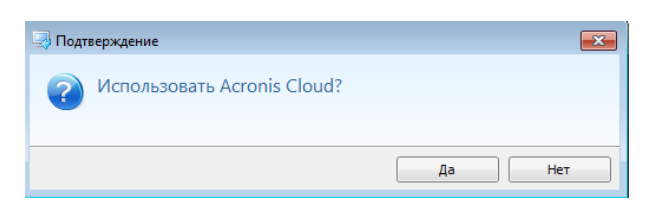

4. На созданной панели синхронизации щелкните значок «Настройки» ( ) и выберите **Разрешить общий доступ...**

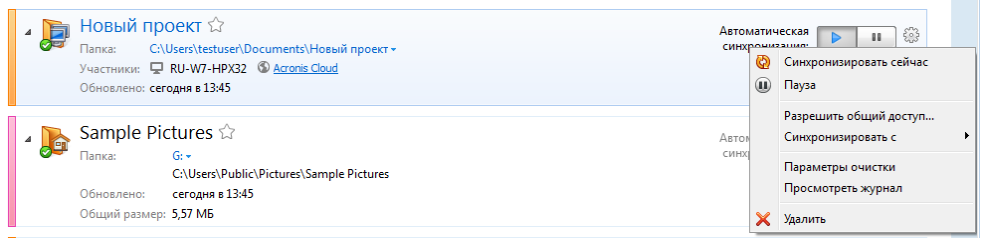

5. Введите адреса электронной почты пользователей, которых вы хотите пригласить. Используйте запятые в качестве разделителей. Вы можете ввести сообщение для приглашаемого пользователя.

6. Установите флажок **Я согласен с условиями использования** и нажмите кнопку **Отправить**.

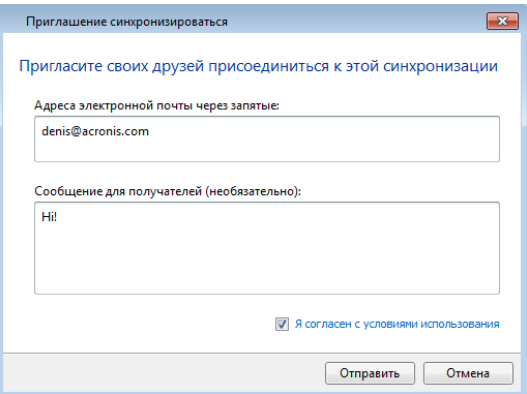

#### **Шаги для приглашаемого участника:**

- 1. Найдите и откройте сообщение электронной почты с приглашением в синхронизацию.
- 2. Чтобы присоединиться к синхронизации, нажмите кнопку **Принять приглашение**. Вы будете перенаправлены на веб-сайт для завершения процедуры принятия.
- 3. Запустите Acronis True Image 2014.
- 4. Найдите нужную панель синхронизации и нажмите кнопку **Присоединиться к этой синхронизации**.

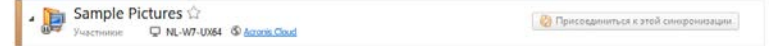

5. В окне **Выбор папки** выберите синхронизируемую папку и нажмите кнопку **ОК**.

#### **Синхронизация между тремя или более компьютерами**

Если вы хотите пригласить дополнительных пользователей присоединиться к синхронизации, повторите шаги 4–6 на компьютере владельца синхронизации. В меню **Настройки** выберите **Открыть общий доступ**, введите адреса электронной почты пользователей, которых вы хотите пригласить, и нажмите кнопку **Отправить**. Не забывайте разделять адреса электронной почты запятыми. Владельцы компьютеров должны выполнить шаги для приглашаемого участника.

*Подсказка. При синхронизации файлов с друзьями рекомендуется, чтобы каждый выбрал для синхронизации пустую папку, а затем переместил в нее папки с файлами. В результате ваши файлы и файлы ваших друзей будут храниться в отдельных вложенных папках. Это позволит избежать путаницы в синхронизированной папке.*

#### **Разрешение конфликтов синхронизации**

Конфликт синхронизации может возникнуть только между двумя или более компьютерами. Это может произойти в случае синхронизации данных с другим пользователем (родственником, другом или коллегой).

Например, вы и ваш друг работаете с одним и тем же файлом, который находится в ваших синхронизируемых папках. Вы оба изменили файл и одновременно сохранили изменения. Это конфликт синхронизации, так как программа Acronis True Image 2014 должна обработать два изменения файла (ваше и вашего друга) в одной операции синхронизации. Обычно изменение файла бывает одно. Конфликт будет разрешен путем переименования файла, который был сохранен первым. В результате вы и ваш друг получите два файла в своих синхронизируемых папках. У одного из них будет исходное имя. Имя другого файла будет состоять из исходного имени файла, имени компьютера, на котором он был изменен, и времени сохранения файла.

#### **Пример переименования файла**

Вы и ваш друг работаете с файлом **имя\_файла.doc** 15 апреля 2011 г. Вы сохранили свои изменения в 10:04, а ваш друг сохранил свои в 10:06. После синхронизации ваши папки будут содержать следующие файлы:

- **имя\_файла.doc** файл с изменениями вашего друга
- **имя\_файла имя\_вашего\_компьютера 15.04.2011 10.04.doc** файл с вашими изменениями

Конфликт синхронизации происходит каждый раз, когда вы и ваш друг одновременно создаете, сохраняете, переименовываете или удаляете файлы или вложенные папки внутри папок синхронизации. Существует много разных вариантов конфликтов, но только один из них ведет к удалению файла или вложенной папки. Это происходит, когда оба пользователя одновременно удаляют один и тот же файл или одну и ту же вложенную папку. Во всех остальных случаях Acronis True Image 2014 сохранит либо один файл, либо два файла, один из которых будет переименован.

# <span id="page-167-0"></span>**7.9 Что такое True Image для мобильных устройств?**

*Услуга Acronis Cloud может быть недоступна для вашего региона. Дополнительные сведения см. по ссылке: http://kb.acronis.[com/content](http://kb.acronis.com/content/4541)/4541*

В этом разделе содержатся краткие сведения о мобильном приложении True Image. Дополнительную информацию см. в руководстве пользователя мобильного приложения. Его можно загрузить с веб-сайта Acronis по ссылке [http://download](http://download.acronis.com/pdf/ATIM_userguide_en-US.pdf).acronis.com/pdf/ATIM\_userguide\_en-US.pdf.

True Image для мобильных устройств позволяет работать с данными, хранящимися в Acronis Cloud, и синхронизировать эти данные с другими вашими мобильными устройствами и компьютерами. Обратите внимание, что True Image для мобильных устройств работает только с Acronis Cloud, поэтому необходимо сначала подписаться на эту службу.

#### **Какие устройства поддерживают мобильное приложение?**

True Image можно установить на любые мобильные устройства с операционной системой iOS (iPhone, iPad, iPod) или Android (смартфоны и планшетные ПК).

#### **Основные функции**

#### **True Image для мобильных устройств позволяет:**

- получить доступ к вашему хранилищу Acronis Cloud;
- синхронизировать папки «Галерея» (в ОС Android) и «Фотопоток» (в iOS) на различных устройствах;
- добавлять файлы в «Избранное» (в ОС Android) или «закреплять» их (в iOS) для своевременного обновления и автономного доступа;
- обмениваться файлами с друзьями с помощью общедоступных ссылок;
- загружать в Acronis Cloud только что снятые фото, видео и т. п., а также существующие файлы с карты памяти SD.

#### **Где найти эти приложения?**

Вы можете просмотреть дополнительные сведения и загрузить True Image для мобильных устройств в App Store или Google Play:

- True Image для устройств iOS: https://itunes.apple.com/ru/app/true-image/[id486764267?mt](https://itunes.apple.com/ru/app/true-image/id486764267?mt=8)=8
- True Image для устройств Android: https://play.google.com/store/apps/details?id=com.acronis.[acronis&feature](https://play.google.com/store/apps/details?id=com.acronis.acronis&feature=search_result#?t=W251bGwsMSwyLDEsImNvbS5hY3JvbmlzLmFjcm9uaXMiXQ)=search\_result#?t= [W251bGwsMSwyLDEsImNvbS5hY](https://play.google.com/store/apps/details?id=com.acronis.acronis&feature=search_result#?t=W251bGwsMSwyLDEsImNvbS5hY3JvbmlzLmFjcm9uaXMiXQ)3JvbmlzLmFjcm9uaXMiXQ.

#### **Сколько стоит мобильное приложение?**

True Image для мобильных устройств предоставляется бесплатно.

### <span id="page-168-0"></span>**7.9.1 Установка приложения True Image на мобильное устройство**

Для синхронизации с мобильным устройством необходимо установить соответствующее приложение True Image.

В зависимости от устройства зайдите в App Store или Google Play и выполните поиск приложения Acronis True Image.

Например, чтобы найти и установить приложение True Image для iOS, выполните следующее.

- 1. На телефоне iPhone откройте **App Store**.
- 2. Нажмите значок поиска.
- 3. Введите **acronis** в строку поиска.
- 4. Выберите **acronis true image** в результатах поиска, чтобы перейти на страницу приложения.
- 5. Следуйте стандартной процедуре установки.

Поиск и установка приложения для Android выполняется похожим образом.

### **7.9.2 Синхронизация мобильного устройства**

Ваше мобильное устройство автоматически синхронизирует данные в синхронизации по умолчанию с Acronis Cloud и всеми компьютерами, на которых вы установили Acronis True Image 2014. Дополнительные сведения см. в разделе «Синхронизация по умолчанию» (стр. [163](#page-162-0)).

#### **Как запустить синхронизацию**

- 1. Установите приложение True Image. См. раздел «Установка приложения True Image на мобильное устройство» (стр. [169](#page-168-0)).
- 2. Откройте приложение.
- 3. Введите адрес электронной почты и пароль для своей учетной записи.
- 4. Нажмите кнопку **Вход**.

После того как вы выполните вход, устройство автоматически начнет синхронизацию.

*Если не менять настройки по умолчанию, последующие операции входа и синхронизации будут выполняться автоматически.*

# <span id="page-169-0"></span>**7.10 Версии синхронизированных файлов**

Acronis True Image 2014 дает возможность отменить изменения, внесенные в файлы в результате синхронизации. Если в каком-то файле обнаружено нежелательное изменение, можно просмотреть предыдущие версии этого файла и вернуть нужную версию. Дополнительные сведения см. в разделе «Возврат к предыдущей версии файла» (стр[. 170\)](#page-169-2).

Все версии хранятся в Acronis Cloud, доступном через Интернет. Чтобы использовать Acronis Cloud, необходимо иметь подписку на услугу Acronis Cloud. Если такой подписки нет, автоматически предоставляется пробная версия онлайн-хранилища емкостью 5 ГБ. Дополнительные сведения см. в разделе «Сведения о подписке» (стр. [63](#page-62-0)).

Для удаления устаревших версий настройте правила автоматической очистки. Дополнительные сведения см. в разделе «Очистка пространства Acronis Cloud» (стр. [170\)](#page-169-1).

*Если отключить параметр хранения версий, все версии, кроме последней, удаляются из облачного хранилища.*

*Если используется пробная версия Acronis True Image 2014, все сохраненные версии, включая последнюю, удаляются из облачного хранилища после окончания пробного периода.*

Каждый пользователь включает эту функцию и работает с версиями файлов независимо от других пользователей. При синхронизации данных с компьютером другого пользователя, у которого есть своя учетная запись Acronis, вы можете решить, включать эту возможность или нет. Для разных пользователей в Acronis используются разные хранилища версий.

### <span id="page-169-2"></span>**7.10.1 Возврат к предыдущей версии файла**

Если журнал синхронизации хранится в Acronis Cloud, можно вернуть текущий синхронизированный файл к его предыдущей версии. Это полезно, если нужно отменить какую-либо нежелательную операцию синхронизации.

#### **Возврат к предыдущей версии файла**

- 1. На вкладке **Синхронизация** главного окна найдите панель синхронизации с нужным файлом. Затем щелкните ссылку **Acronis Cloud**.
- 2. Когда в веб-браузере откроется список элементов синхронизации, выберите файл, который необходимо вернуть к предыдущей версии. Затем щелкните значок шестерни справа. Выберите **View versions (Просмотреть версии)** в открывшемся меню.
- 3. Выберите версию, к которой необходимо выполнить возврат. Будут показаны точная дата и время создания версии. Текущая версия будет возвращена к состоянию на выбранный момент времени.
- 4. Чтобы продолжить, нажмите кнопку **Восстановить**. Выбранная версия станет последней версией в Acronis Cloud. Затем она будет загружена на компьютер, которому принадлежит синхронизация.

# <span id="page-169-1"></span>**7.11 Очистка пространства Acronis Cloud**

Можно выполнить очистку хранилища Acronis Cloud, чтобы освободить место для более актуальных данных. Это можно сделать несколькими способами.

Самый простой способ — дать программе очищать пространство автоматически. По умолчанию программа хранит не более 10 версий измененных файлов и удаляет версии старше 30 дней. При необходимости эти значения можно изменить.

Как просмотреть или изменить параметры очистки для синхронизации

- 1. Запустите Acronis True Image 2014 и щелкните вкладку **Синхронизация**.
- 2. Щелкните значок настроек ( ) справа от нужной синхронизации и выберите **Параметры очистки**.

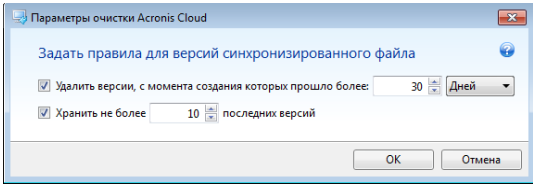

3. Измените параметры и нажмите кнопку **ОК** или кнопку **Отмена**.

#### **Очистка пространства Acronis Cloud вручную**

- 1. Щелкните ссылку **Acronis Cloud** на панели синхронизации по умолчанию, а затем выберите вкладку **Storage status (Состояние хранилища)**.
- 2. Щелкните ссылку **Clean up space (Очистить пространство)** в центре экрана.
- 3. В появившемся диалоговом окне выберите версии, которые необходимо удалить:
	- Все версии.
	- Версии старше 1 месяца.
	- Версии старше 1 недели.

Программа показывает объем освобождаемого пространства.

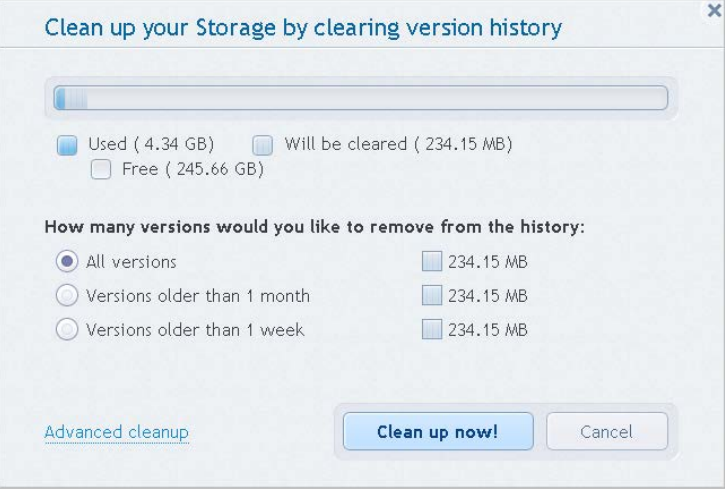

*Внимание! Восстановить удаленные версии невозможно.*

4. Пункт **Advanced cleanup (Расширенная очистка)** позволяет выбрать больше правил очистки.

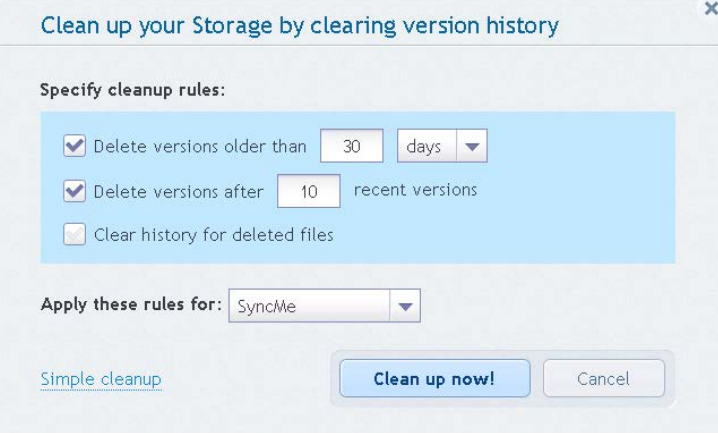

Эти правила могут применяться:

- к отдельным синхронизациям и резервным копиям в онлайн-хранилище;
- всем синхронизациям и резервным копиям в Acronis Cloud.
- 5. Выберите нужные правила и щелкните **Clean up now! (Очистить сейчас)**.

Другой способ очистить пространство — удаление ненужной синхронизации или резервной копии в онлайн-хранилище. В этом случае вся история версий для синхронизации или резервной копии в онлайн-хранилище удаляется из Acronis Cloud.

### <span id="page-171-0"></span>**7.12 Восстановление удаленного файла**

Иногда пользователь может по ошибке удалить файл из синхронизации. В этом случае удаленный файл нужно восстановить. Это может быть возможно для синхронизаций, хранящих версии файлов в Acronis Cloud.

Однако для этого удаленный файл не должен быть удален при очистке облачного хранилища..

Как восстановить удаленный файл

- 1. Запустите Acronis True Image 2014.
- 2. Щелкните ссылку **Acronis Cloud** на панели синхронизации по умолчанию.

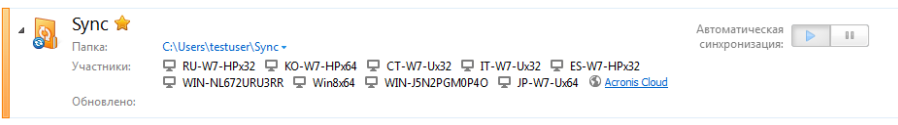

- 3. Перейдите на вкладку **Files (Файлы)** и выберите синхронизацию, из которой был удален файл.
- 4. После выбора синхронизации появится список файлов и папок.

5. Установите флажок **Show deleted (Показать удаленные)** и выберите удаленный файл, который необходимо восстановить.

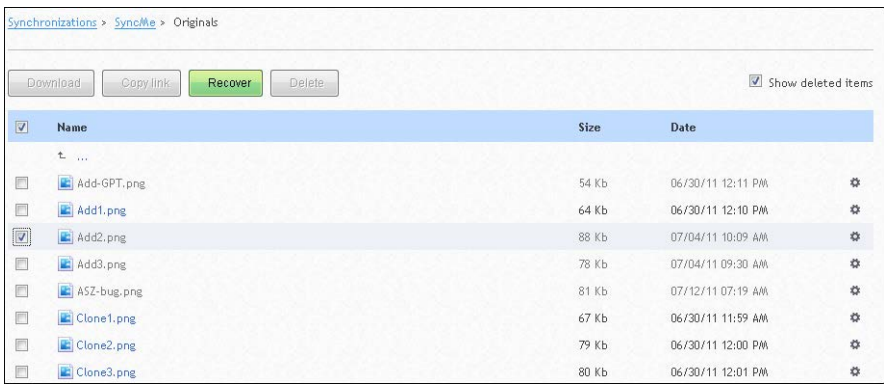

<span id="page-172-0"></span>6. Нажмите кнопку **Recover (Восстановить)**, чтобы восстановить удаленный файл в его папку.

# **7.13 Общий доступ к папкам**

Вы можете открыть доступ к папке любому человеку, чей адрес электронной почты вам известен. Чтобы получить доступ к общей папке, не требуется учетная запись Acronis.

Общий доступ к папке открывается через Acronis Cloud.

- 1. Запустите Acronis True Image 2014.
- 2. Щелкните ссылку **Acronis Cloud** на панели синхронизации по умолчанию.

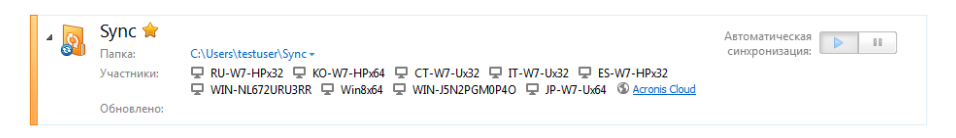

- 3. Перейдите на вкладку **Files (Файлы)** и выберите синхронизацию или резервную копию в онлайн-хранилище, содержащую нужную папку.
- 4. Выберите папку в списке и щелкните значок шестерни справа. Выберите **Share folder (Разрешить общий доступ к папке)** в открывшемся меню.
- 5. Введите адрес электронной почты пользователя, которому вы открываете доступ к папке, и при необходимости сообщение для него.

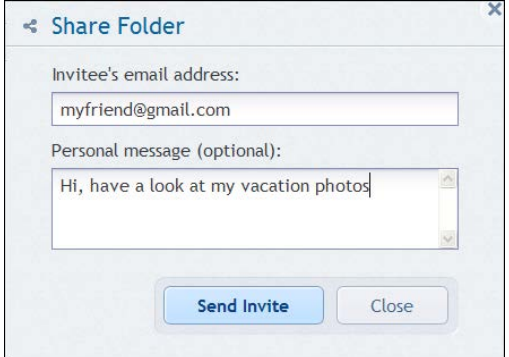

6. Щелкните **Send invite (Отправить приглашение)**, чтобы отправить сообщение с приглашением по электронной почте.

Чтобы открыть доступ к файлам и папкам для неограниченного количества людей, используйте общедоступные ссылки. Например, можно создать общедоступную ссылку на файл и опубликовать на форуме. Любой участник форума сможет загрузить или просмотреть файл.

С помощью ссылок можно открыть общий доступ к любому файлу в системе независимо от того, участвует ли он в синхронизации. Учтите, что все файлы и папки, доступ к которым вы открываете, занимают место в хранилище Acronis Cloud. Дополнительные сведения см. в разделе Общедоступные ссылки на файлы и папки (стр. [174\)](#page-173-0).

# <span id="page-173-0"></span>**7.14 Общедоступные ссылки на файлы и папки**

Вы можете создавать общедоступные ссылки на файлы и папки на вашем компьютере, а также в веб-приложении Acronis. Рассмотрим, как это делается на компьютере с установленной программой Acronis True Image 2014.

Запускать саму программу при этом не обязательно. Общедоступные ссылки можно создать через контекстное меню Acronis в проводнике Windows. Их можно создавать для любых файлов и папок, а не только для тех, которые были включены в синхронизации.

Если создать общедоступную ссылку на файл, версии которого не содержатся в хранилище Acronis Cloud, этот файл передается в хранилище в синхронизацию по умолчанию.

Чтобы создать общедоступную ссылку на папку:

1. В проводнике Windows найдите папку, для которой нужно создать общедоступную ссылку.

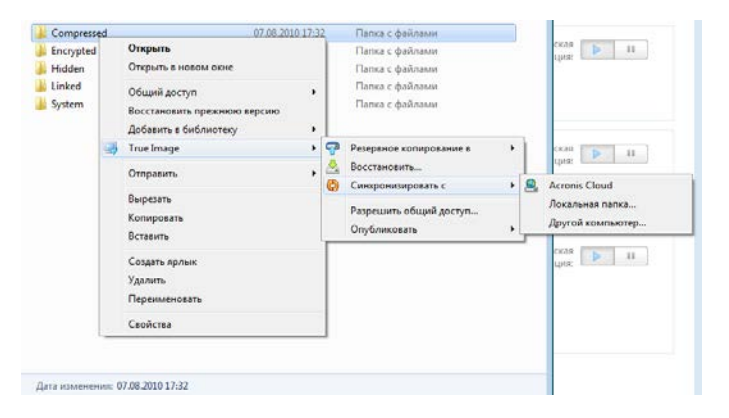

- 2. Щелкните папку правой кнопкой мыши, выберите **True Image** -> **Опубликовать**, а затем один из следующих вариантов.
	- **Отправить ссылку по электронной почте** выберите этот пункт, чтобы отправить созданную ссылку в сообщении электронной почты.
	- **Копировать ссылку** выберите этот пункт, чтобы скопировать ссылку в буфер обмена, например, для вставки в сообщение на форуме. Этот пункт доступен для всех файлов и папок.

Общедоступные ссылки на файлы в хранилище Acronis Cloud всегда указывают на последние версии.

# <span id="page-174-0"></span>**7.15 Удаление связанного устройства из учетной записи**

Иногда требуется удалить один из компьютеров или мобильное устройство из учетной записи. Например, если компьютер сломан или украден.

Как удалить связанное устройство

Перейдите на страницу своей учетной записи Acronis по адресу [http://www](http://www.acronis.ru/my/index.html/).acronis.ru/my/index.html/.

- 1. Выполните вход в учетную запись.
- 2. Щелкните **Synchronization (Синхронизация)** в левой части экрана. Вкладка **Computers (Компьютеры)** в области управления синхронизациями открыта по умолчанию.

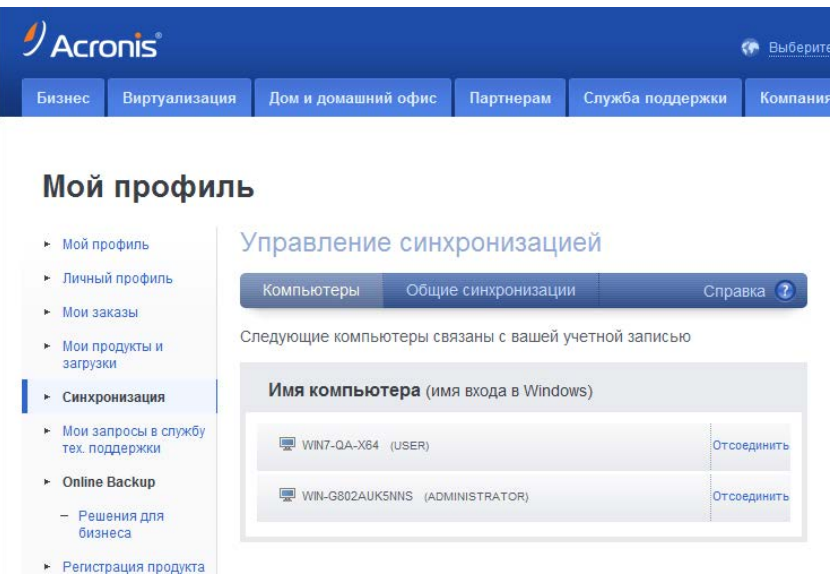

- 3. Щелкните **Unlink (Удалить связь)** справа от имени удаляемого компьютера.
- 4. Нажмите кнопку **ОК** в окне подтверждения.

Удаление связанного компьютера:

- удаляет его из списка компьютеров;
- удаляет его из всех синхронизаций, в которых он участвует;
- <span id="page-174-1"></span>блокирует сертификат участника синхронизации.

# **7.16 Отзыв приглашения в общую синхронизацию**

Вы можете отозвать приглашение в общую синхронизацию, отправленное другому пользователю. Это можно сделать в любое время. Отзыв производится независимо от того, успел ли пользователь принять приглашение.

Эта операция выполняется на веб-сайте Acronis.

- 1. Перейдите на страницу своей учетной записи Acronis по адресу [http://www](http://www.acronis.ru/my/index.html/).acronis.ru/my/index.html/.
- 2. Выполните вход в учетную запись.
- 3. Щелкните **Synchronization (Синхронизация)** в левой части экрана.
- 4. Перейдите на вкладку **Shared synchronizations (Общие синхронизации)** в области управления синхронизациями.
- 5. Под заголовком **Мои** щелкните значок «+» рядом с синхронизацией, из которой нужно удалить участника. Откроется список пользователей, приглашенных вами в синхронизацию.

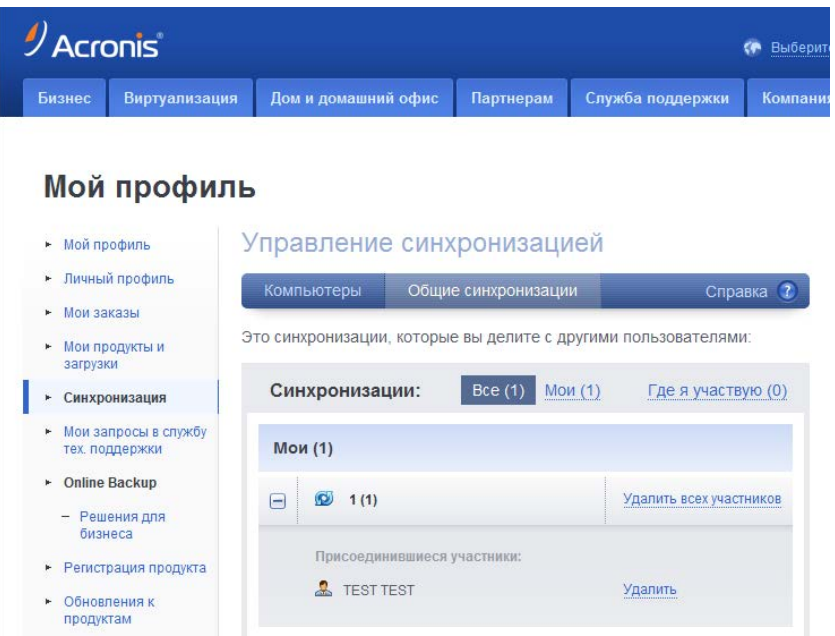

6. Щелкните **Remove (Удалить)** справа от имени удаляемого участника.

*Если приглашено несколько пользователей, можно отозвать все приглашения сразу, щелкнув Remove all participants (Удалить всех участников).* 

<span id="page-175-0"></span>7. Нажмите кнопку **ОК** в окне подтверждения.

## **7.17 Выход из синхронизации**

Из синхронизации можно выйти по собственному решению или в том случае, когда владелец синхронизации отзовет приглашение. Если владелец отзывает приглашение, синхронизация останавливается и панель синхронизации удаляется из списков синхронизаций в сети и главном окне Acronis True Image 2014.

Если вы больше не хотите участвовать в синхронизации, просто рассинхронизируйте соответствующую папку. В этом случае вы сможете возобновить синхронизацию позже.

Как выйти из синхронизации навсегда

- 1. Перейдите на страницу своей учетной записи Acronis по адресу [http://www](http://www.acronis.ru/my/index.html/).acronis.ru/my/index.html/.
- 2. Выполните вход в учетную запись.
- 3. Щелкните **Synchronization (Синхронизация)** в левой части экрана.

4. Перейдите на вкладку **Shared synchronizations (Общие синхронизации)** в области управления синхронизациями.

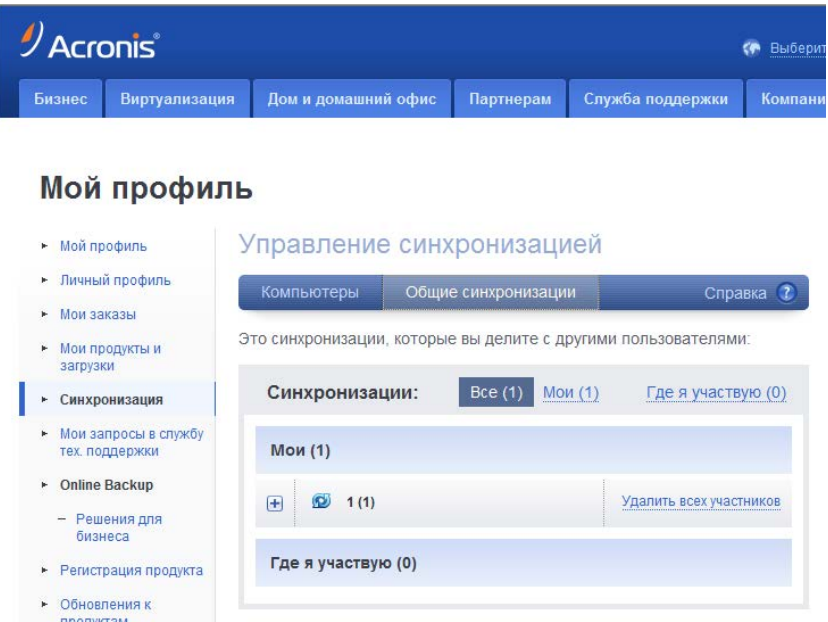

- 5. Под заголовком **Joined (Присоединения)** выберите синхронизацию, из которой нужно выйти, и щелкните **Leave (Выйти)** справа от имени синхронизации.
- 6. Нажмите кнопку **ОК** в окне подтверждения.

# **8 Инструменты и утилиты**

Инструменты и утилиты Acronis включают функцию Try&Decide, инструменты защиты, инструменты подключения, инструменты преобразования резервных копий, утилиту клонирования диска, утилиты безопасности и конфиденциальности, утилиты управления дисками и инструменты переноса параметров резервного копирования.

#### **Try&Decide**

Позволяет выполнить любую потенциально небезопасную операцию в пробном режиме, а затем решить, что сделать с изменениями: принять или отменить.

#### **Инструменты защиты**

#### **Восстановление при загрузке**

Позволяет запустить Acronis True Image 2014 без загрузки операционной системы нажатием клавиши F11 перед запуском операционной системы.

#### **Мастер создания загрузочных носителей**

Позволяет создать загрузочный носитель с программами Acronis, установленными на компьютере (или их компонентами).

#### **Зона безопасности Acronis**

Позволяет хранить резервные копии на специальном безопасном разделе жесткого диска.

#### **Менеджер последовательности загрузки**

Позволяет добавить в список загрузки образы системного раздела Windows 7 и затем управлять этим списком. Этот инструмент доступен только для выпусков Windows 7 Ultimate и Enterprise.

#### **Перенос параметров резервного копирования**

**Импорт параметров резервного копирования**

Позволяет получить параметры резервного копирования с другого компьютера.

**Экспорт параметров резервного копирования**

Позволяет скопировать параметры резервного копирования и перенести их на другой компьютер.

#### **Преобразование резервной копии**

#### **Преобразование резервной копии Acronis**

Используется для преобразования формата файла резервной копии из TIB в VHD. Например, VHD-файлы можно использовать в операционных системах Windows Vista и Windows 7 для подключения образов диска без использования Acronis True Image 2014.

#### **Преобразование резервной копии Windows**

Используется для преобразования формата файла резервной копии из VHD в TIB. Формат TIB является собственным форматом файлов резервных копий Acronis.

#### **Клонирование диска**

Используйте мастер клонирования дисков для создания клона операционной системы на другом жестком диске путем копирования разделов.

#### **Безопасность и конфиденциальность**

#### **Acronis DriveCleanser**

С помощью утилиты Acronis DriveCleanser можно надежно уничтожить данные на жестком диске.

#### **Шредер файлов**

Шредер файлов позволяет быстро выбрать ненужные файлы и папки и уничтожить их без возможности восстановления.

#### **Очистка системы**

Утилита очистки системы позволяет очистить компоненты (папки, файлы, разделы реестра и т. д.), относящиеся к общим задачам системы. Эти компоненты Windows сохраняют свидетельства действий пользователя на ПК, поэтому их тоже необходимо тщательно удалить для сохранения конфиденциальности.

#### **Управление дисками**

#### **Добавление нового диска**

Мастер добавления новых дисков позволяет добавить новый жесткий диск на компьютер. Подготовьте новый жесткий диск, создав и отформатировав на нем новые разделы.

#### **Диспетчер дисков расширенной емкости Acronis**

Этот инструмент позволяет снять ограничение операционной системы на использование дискового пространства для дисков емкостью больше 2 ТБ. Пользователь сможет использовать все пространство диска емкостью 3 ТБ, а не только 2 ТБ, разрешенные операционной системой.

#### **Просмотреть текущее состояние дисков**

Эта ссылка открывает интегрированное приложение Acronis Disk Editor (в режиме только для чтения) для вывода состояния очищаемых дисков или разделов. Дополнительные сведения см. в разделе Disk Editor (режим только чтения) (стр. [238\)](#page-237-0).

#### **Подключение образов**

#### **Подключение образа**

При помощи этого инструмента можно подключить созданный образ. Подключенному образу назначается буква диска, что позволяет иметь доступ к образу как к обычному логическому диску.

#### **Отключение образа**

Данный инструмент позволяет отключить временные логические диски, созданные для просмотра образа.

### **8.1 Восстановление при загрузке**

#### **Принцип работы**

Восстановление при загрузке позволяет запускать Acronis True Image 2014 без загрузки операционной системы. Эта функция позволяет использовать Acronis True Image 2014 для восстановления поврежденных разделов даже в том случае, если операционная система не загружается. В отличие от загрузки со съемного носителя Acronis для запуска Acronis True Image 2014 не требуется отдельный носитель или подключение к сети.

#### **Как выполнить активацию**

#### **Как активировать Восстановление при загрузке**

- 1. Запустите Acronis True Image 2014.
- 2. На вкладке **Инструменты и утилиты** щелкните **Восстановление при загрузке**.
- 3. В открывшемся окне щелкните **Активировать**.

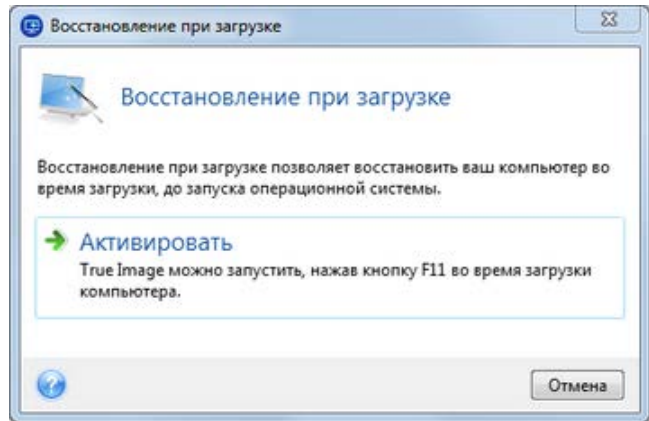

#### **Инструкции**

В случае сбоя включите компьютер и при появлении сообщения «Press F11 for Acronis Startup Recovery Manager» нажмите клавишу F11. Запустится автономная версия Acronis True Image 2014, незначительно отличающаяся от полной версии программы.

#### **Дополнительная информация**

Буквы дисков в автономной версии Acronis True Image 2014 иногда могут отличаться от идентификации дисков в Windows. Например, диск D:, идентифицированный в автономной версии Acronis True Image 2014, может соответствовать диску E: в Windows. Информация о метках дисков, размерах разделов, файловых системах, объемах дисков, их производителях и номерах моделей также поможет правильно определить диски и разделы.

При работе в пробном режиме использовать уже активированное Восстановление при загрузке невозможно. Перезагрузка компьютера в пробном режиме позволит снова использовать Восстановление при загрузке.

#### **Влияет ли Восстановление при загрузке на другие загрузчики?**

При активации Восстановление при загрузке перезаписывает основную загрузочную запись (MBR), внося в нее собственный загрузочный код. Если на компьютере установлены менеджеры загрузки сторонних производителей, после активации Восстановления при загрузке их потребуется активировать повторно. Для загрузчиков Linux (например, LiLo и GRUB) можно выбрать вариант их установки в корневой (или загрузочный) раздел Linux вместо MBR до того, как будет активировано Восстановление при загрузке.

Механизм загрузки UEFI отличается от BIOS. Любой загрузчик ОС или другая загрузочная программа имеет собственную переменную загрузки, которая определяет путь к соответствующему загрузчику. Все загрузчики хранятся на специальном системном разделе EFI. При активации Восстановления при загрузке в системе, загружаемой с помощью UEFI, функция изменяет последовательность загрузки, прописывая собственную переменную. Эта переменная добавляется в список переменных, не изменяя их. Поскольку все загрузчики независимы и не влияют друг на друга, нет необходимости что-либо изменять до или после активации Восстановления при загрузке.
# **8.2 Создание загрузочных носителей**

### **В этом разделе**

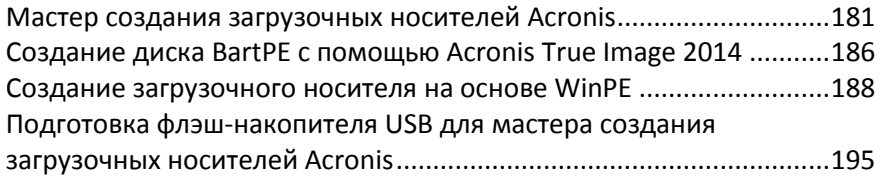

## <span id="page-180-0"></span>**8.2.1 Мастер создания загрузочных носителей Acronis**

Acronis True Image 2014 можно запустить с аварийного загрузочного носителя, например, на «голом железе» или в случае, если поврежденный компьютер не может загрузиться. Резервные копии дисков можно создавать даже на компьютерах с ОС, отличными от Windows, копируя все данные в резервную копию путем создания образа диска в посекторном режиме. Для этого потребуется загрузочный носитель с установленной копией автономной версии Acronis True Image 2014.

Если приобретен коробочный комплект поставки продукта, такой носитель уже имеется, поскольку установочный компакт-диск одновременно является загрузочным.

Если Acronis True Image 2014 приобретен через Интернет или загружен с веб-сайта розничного продавца, загрузочный носитель можно создать с помощью мастера создания загрузочных носителей. Для этого потребуется чистый диск CD-R/RW, DVD+R/RW или другой носитель, с которого может загрузиться компьютер, например флэш-накопитель USB.

Acronis True Image 2014 также позволяет создать ISO-образ, который можно сохранить на жестком диске и позже записать на CD или DVD.

Если на компьютере установлены другие продукты Acronis, например Acronis Disk Director Home, то автономные версии этих программ также можно включить в создаваемый загрузочный носитель.

#### **Заметки**

- При загрузке с загрузочного носителя невозможно выполнять резервное копирование на диски или разделы с файловыми системами Ext2/Ext3/Ext4, ReiserFS и Linux SWAP.
- Резервные копии, созданные в более поздней версии программы, могут быть несовместимы с предыдущими ее версиями, поэтому настоятельно рекомендуется создавать новый загрузочный носитель после каждого обновления Acronis True Image 2014.
- При загрузке с загрузочного носителя с автономной версией Acronis True Image 2014 невозможно восстановить файлы и папки, зашифрованные с помощью функции шифрования, имеющейся в Windows XP и более поздних операционных системах. Дополнительные сведения см. в разделе «Параметры безопасности файлов при резервном копировании» (стр. [94\)](#page-93-0). С другой стороны, можно восстанавливать резервные копии, зашифрованные с помощью функции шифрования Acronis True Image 2014.

### **Выбор содержимого загрузочного носителя**

Вы можете выбрать компоненты Acronis, которые требуется поместить на загрузочный носитель. Если на компьютере установлены другие продукты Acronis, например Acronis Disk Director Home, загрузочные версии компонентов этих программ также можно выбрать в данном окне.

Acronis True Image 2014 предлагает следующие компоненты:

- **True Image** поддерживает интерфейсы USB, PC-карты (ранее PCMCIA) и SCSI вместе с подключенными через них устройствами хранения данных. Рекомендуется использовать этот вариант.
- Компонент **Acronis System Report** позволяет создавать отчет о состоянии системы в случае проблем с программным обеспечением. Создание отчета будет доступно до запуска Acronis True Image 2014 с загрузочного носителя. Созданный системный отчет можно сохранить на флэш-накопитель USB.

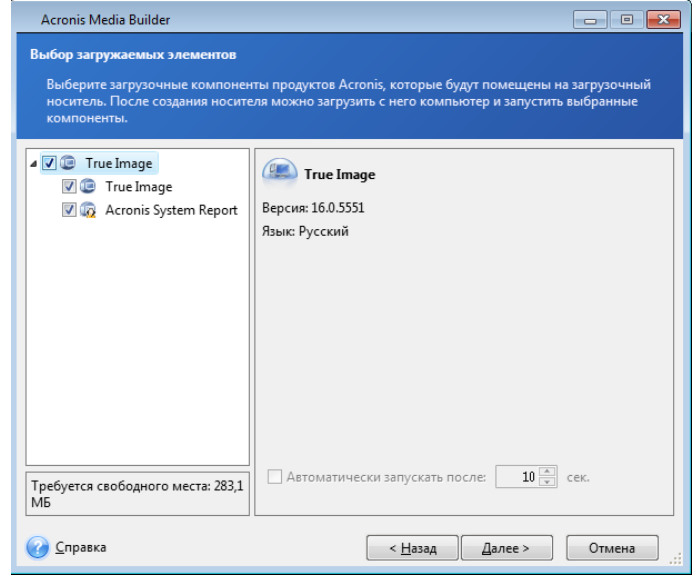

#### **Как выбрать компонент**

- Установите флажок напротив программы, которую необходимо добавить на загрузочный носитель. Строка, расположенная под списком доступных компонентов, отображает количество свободного места на носителе, которое требуется для выбранного компонента. Если на компьютере установлены другие продукты Acronis, вы также можете включить загрузочные версии этих программ в создаваемый загрузочный носитель.
- Если необходимо автоматически запускать программу, установите флажок **Автоматически запускать после**. Параметр **Автоматически запускать после** определяет время ожидания для отображения меню загрузки. Если этот параметр не указан, при загрузке компьютера программа отобразит меню загрузки и будет ожидать выбора пользователя — загружать операционную систему или компонент Acronis. Например, если установлено значение **10 сек.** для загрузочного носителя Acronis, загрузочная версия Acronis True Image 2014 запустится через 10 секунд после появления меню загрузки.
- Чтобы продолжить, нажмите кнопку **Далее**.

### **Параметры запуска загрузочного носителя**

В данном окне можно установить параметры запуска загрузочного носителя, чтобы настроить параметры аварийного загрузочного носителя для лучшей совместимости с отличающимся оборудованием. Доступны несколько параметров (nousb, nomouse, noapic и т. д.). Данные параметры предназначены для опытных пользователей. При возникновении проблем совместимости оборудования во время проверки загрузочного носителя рекомендуется связаться со службой технической поддержки Acronis.

#### **Как добавить параметр запуска**

- Введите команду в поле Параметры.
- Задав параметры запуска, нажмите кнопку Далее.

Дополнительные параметры, которые можно применять перед загрузкой ядра Linux.

#### Описание

Для загрузки ядра Linux в специальных режимах можно использовать следующие параметры:

#### acpi=off

Отключает АСРІ, что используется в некоторых конфигурациях аппаратных средств.

noapic

Отключает АРІС (усовершенствованный программируемый контроллер прерываний), что используется в некоторых конфигурациях аппаратных средств.

#### noush

Отключает загрузку модулей USB.

#### $\blacksquare$  nousb2

Отключает поддержку USB 2.0. При использовании этого параметра устройства с интерфейсом USB 1.1 будут работать. Параметр позволяет использовать некоторые приводы с интерфейсом USB в режиме USB 1.1, если они не работают в режиме USB 2.0.

#### " quiet

Этот параметр включен по умолчанию и при загрузке ядра сообщения не выводятся на экран. Удаление параметра приведет к тому, что при загрузке будут отображаться сообщения ядра Linux и будет предложено войти в командный процессор (shell) перед запуском самой программы Acronis.

#### nodma  $\blacksquare$

Отключает режим DMA (прямого доступа к памяти) для всех IDE-дисков. Предотвращает «зависание» ядра на некоторых машинах.

#### nofw

Отключает поддержку интерфейса FireWire (IEEE1394).

#### nopcmcia

Отключает обнаружение устройств стандарта РСМСІА.

nomouse

Отключает поддержку мыши.

### [имя модуля]=off

Отключает загрузку модуля (например, sata\_sis=off).

pci=bios

Принудительно заставляет использовать PCI BIOS для доступа к устройству вместо использования прямого доступа к устройству. Например, этот параметр может использоваться, если в машине применен нестандартный мост «PCI-хост».

pci=nobios

Запрещает использовать PCI BIOS; разрешаются только методы непосредственного доступа к устройствам на шине. Например, этот параметр может использоваться, если при загрузке происходит сбой системы, вероятно вызванный BIOS.

### pci=biosirg

Использует вызовы PCI BIOS для получения таблицы маршрутизации прерываний. Известно, что эти вызовы содержат ошибки на некоторых машинах и их использование приводит к зависанию машины, но на других компьютерах это является единственной возможностью получения таблицы маршрутизации прерываний. Попробуйте использовать этот параметр, если ядро не может назначить IRQ или обнаружить вторичные шины PCI на системной плате.

### $\blacksquare$  vga=ask

Получает список видеорежимов, поддерживаемых вашей видеокартой, позволяет выбрать видеорежим, наиболее подходящий для вашей видеокарты и монитора. Выберите данный параметр, если видеорежим, выбранный по умолчанию, не совместим с установленным оборудованием.

### Выбор типа загрузочного носителя

Выберите тип создаваемого загрузочного носителя:

- CD-R/RW при создании CD или DVD вставьте пустой диск, чтобы программа могла определить его объем.
- ISO-образ созданный ISO-образ диска можно записать на CD или DVD с помощью программы записи CD/DVD.

В Windows 7 и более поздних версиях это можно сделать с помощью встроенного средства записи дисков. В проводнике Windows дважды щелкните созданный файл ISO-образа и в открывшемся окне выберите Записать.

В Windows Vista и более ранних версиях используйте для записи дисков программы других поставшиков.

Любой другой тип носителя, с которого можно загрузить компьютер, например флэш-накопитель USB и т. д.

Если используется не оптический диск, то на носителе должна применяться файловая система FAT. Это ограничение не относится к ISO-образам.

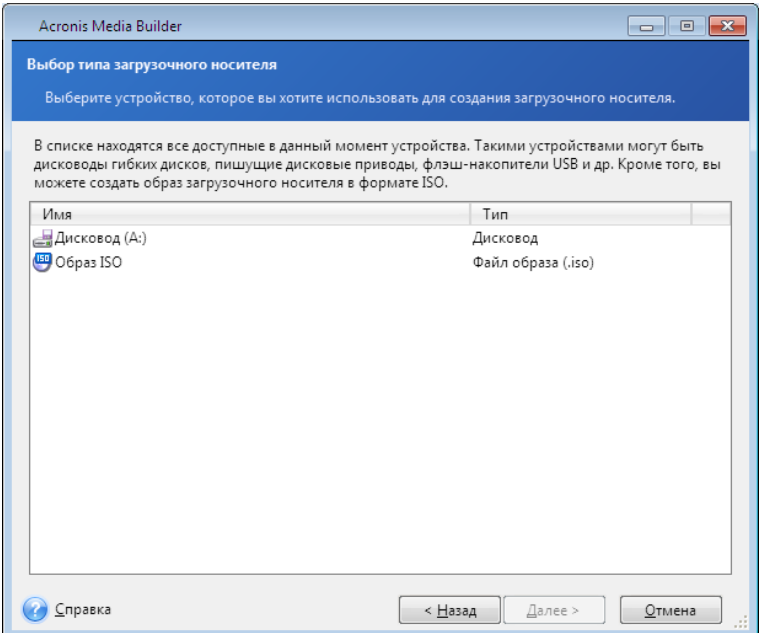

### **Выбор конечного файла**

Если выбран вариант создания ISO-образа диска, укажите имя создаваемого ISO-файла и папку для хранения:

- В дереве папок выберите целевую папку.
- Введите имя ISO-файла в поле **Имя файла**.
- Чтобы продолжить, нажмите кнопку **Далее**.

#### **Сценарий создания загрузочного носителя**

На этой странице отображаются операции, подлежащие выполнению.

Нажмите кнопку **Приступить**, чтобы создать загрузочный носитель.

Используйте левую боковую панель для перемещения по страницам мастера и внесения необходимых изменений.

Чтобы отменить операцию и выйти из мастера создания загрузочных носителей Acronis, нажмите кнопку **Отмена**.

После создания загрузочного диска надпишите его и храните в надежном месте.

Резервные копии, созданные в более поздней версии программы, могут быть несовместимы с предыдущими ее версиями, поэтому настоятельно рекомендуется создавать новый загрузочный носитель после каждого обновления Acronis True Image 2014. Кроме того, при загрузке с загрузочного носителя с использованием автономной версии программы Acronis True Image 2014 невозможно восстановить файлы и папки, зашифрованные с помощью функции шифрования, имеющейся в ОС Windows XP и более поздних ОС. Дополнительные сведения см. в разделе Параметры безопасности файлов при резервном копировании (стр. [94\)](#page-93-0). С другой стороны, можно восстанавливать резервные копии, зашифрованные с помощью функции шифрования Acronis True Image 2014.

### **Создание загрузочного флэш-накопителя USB**

Можно создать загрузочный флэш-накопитель USB, содержащий автономную версию Acronis True Image 2014. Это удобно, например, если ноутбук не оснащен встроенным приводом CD/DVD.

Понадобится флэш-накопитель USB объемом не меньше 256 МБ. Накопитель должен быть отформатирован в файловой системе FAT16 или FAT32.

Чтобы создать загрузочный флэш-накопитель USB, подсоедините накопитель к порту USB. Запустите мастер создания загрузочных носителей Acronis, а затем выберите этот накопитель в качестве целевого диска для создания загрузочного носителя. Затем следуйте шагам мастера создания загрузочных носителей. Дополнительные сведения о создании носителя см. в разделе Создание загрузочного носителя.

Если флэш-накопитель USB не распознается мастером создания загрузочных носителей Acronis, можно попробовать выполнить процедуру, описанную в статье Базы знаний Acronis по адресу http://kb.acronis.com/[content/1526](http://kb.acronis.com/content/1526).

## <span id="page-185-0"></span>**8.2.2 Создание диска BartPE с помощью Acronis True Image 2014**

BartPE (Bart Preinstalled Environment) — это загрузочный CD/DVD Windows, созданный с использованием оригинального установочного диска ОС Windows XP или Windows Server 2003.

Главное преимущество BartPE — использование драйверов Windows и графического интерфейса пользователя, подобного Windows. Добавление драйверов запоминающих устройств во время загрузки происходит тем же способом, что при установке OC Windows на жесткий диск (нажатие F6 и последующая загрузка драйверов с дискеты).

Приложения устанавливаются в BartPE в виде подключаемых модулей, и подключаемый модуль Acronis True Image 2014 может быть включен во вкладку подключаемых модулей BartPE.

#### **Установка подключаемого модуля BartPE**

При отсутствии коробочной версии Acronis True Image 2014 загрузите отдельный файл установки из своей учетной записи Acronis.

#### **Как загрузить подключаемый модуль BartPE**

- 1. Выполните вход в учетную запись на странице [https://www](https://www.acronis.ru/my).acronis.ru/my.
- 2. Зарегистрируйте серийный номер вашей копии Acronis True Image 2014 (если она еще не зарегистрирована).
- 3. Щелкните **Мои продукты и загрузки**.
- 4. Разверните пункт **Acronis True Image 2014**.
- 5. На вкладке **Бесплатные подключаемые модули** выберите **Дополнительный компонент к загрузочному носителю**. Начнется загрузка дополнительного компонента.

#### **Как установить дополнительный компонент**

- 1. Дважды щелкните загруженный файл, чтобы начать установку.
- 2. После установки можно приступить к созданию CD или DVD BartPE с подключаемым модулем Acronis True Image 2014.

### **Создание CD- или DVD-диска BartPE**

Описание, приведенное ниже, основывается на PE Builder версии 3.1.10a.

#### **Как создать CD или DVD BartPE с подключаемым модулем Acronis True Image 2014**

- 1. Загрузите PE Builder по ссылке [http://nu2.nu](http://nu2.nu/pebuilder/download/)/pebuilder/download/ и установите его.
- 2. Перейдите в папку установки Acronis True Image 2014. (По умолчанию используется папка C:\Program Files\Acronis\TrueImageHome.)
- 3. Переименуйте папку BartPE в Acronis.
- 4. В этой папке найдите файл WinPE.zip и извлеките файлы из архива в эту же папку.
- 5. Скопируйте данную папку в папку Plugin в каталоге установки BartPE Builder (папка по умолчанию — C:\pebuilder3110a или подобная).
- 6. В меню **Пуск** щелкните правой кнопкой мыши **PE Builder** и выберите **Запустить от имени администратора**.
- 7. Введите необходимые пути (дополнительные сведения см. в онлайн-справке по адресу [http://nu2.nu](http://nu2.nu/pebuilder/help/)/pebuilder/help/) и нажмите кнопку **Подключаемые модули**.

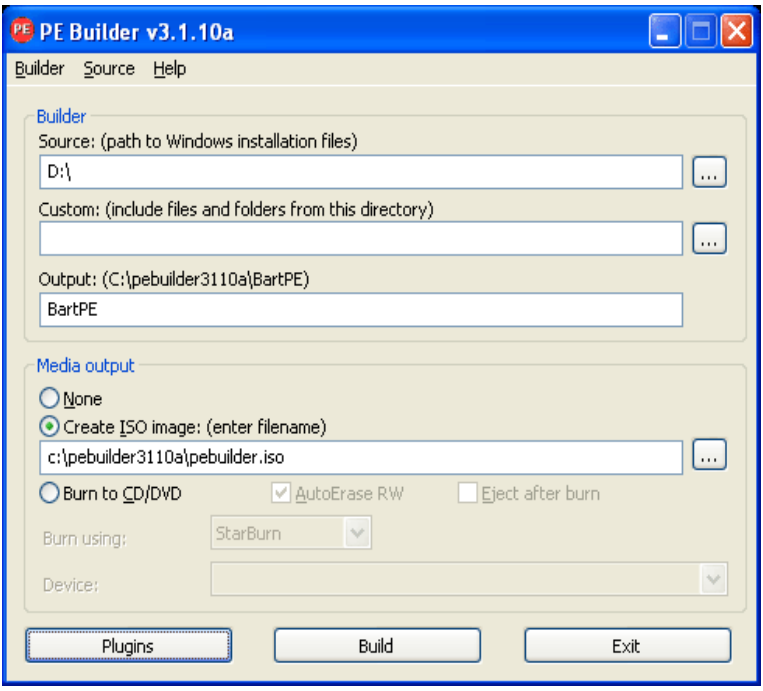

8. Убедитесь, что модуль Acronis True Image 2014 подключен на странице **Подключаемые модули**.

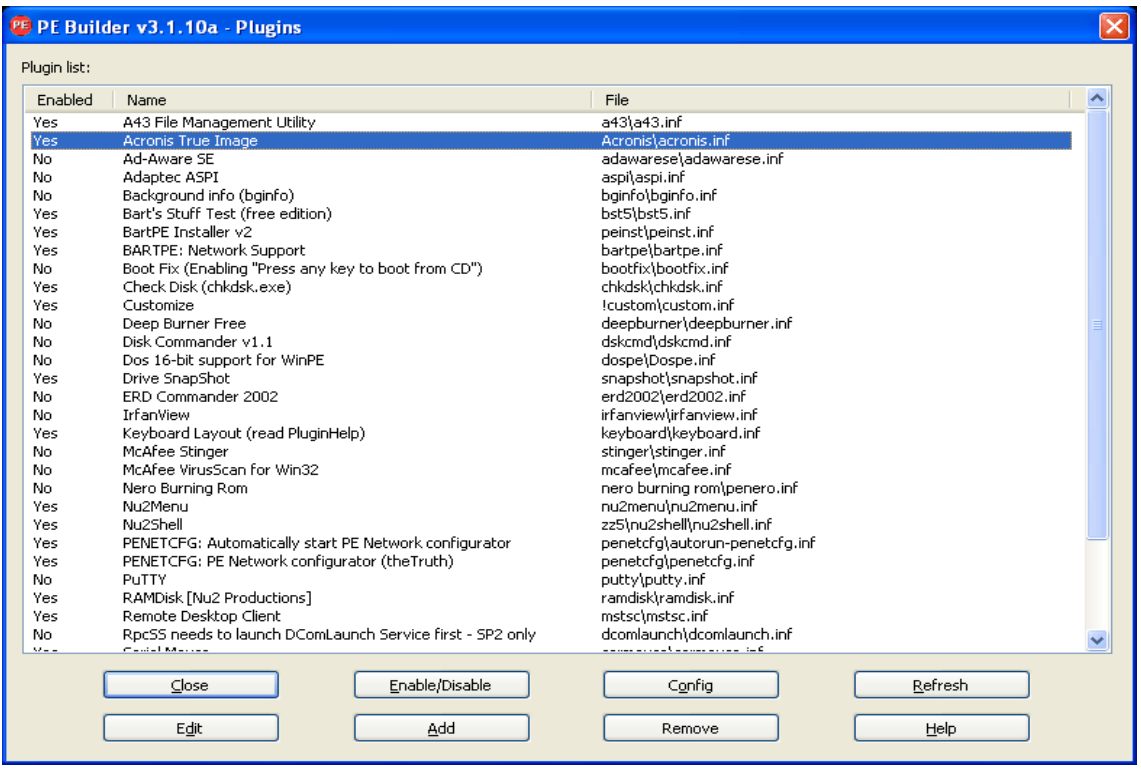

- 9. Закройте окно **Подключаемые модули** и нажмите кнопку **Создание сборки** для запуска процесса сборки. Чтобы записать образ на CD- или DVD-диск, выберите **Записать на CD/DVD** и в меню **Устройство** выберите нужное устройство записи.
- 10. После создания образа запишите его на CD- или DVD-диск (если до этого не был отмечен пункт **Записать на CD/DVD**).

После загрузки с CD или DVD подключаемый модуль Acronis True Image 2014 находится в папке «Перейти -> Система -> Хранилище».

### **Добавление драйверов**

BartPE поддерживает добавление двух типов драйверов: драйверы запоминающих устройств и драйверы сетевых устройств. Инструкции по добавлению драйверов см. в справке PE Builder.

Также драйверы (для устройств RAID и SCSI) можно добавлять во время загрузки BartPE (нажмите F6 и укажите дискету с драйверами). Драйверы для обычных устройств хранения доступны по ссылк[е http://nu2.nu](http://nu2.nu/pebuilder/drivers/)/pebuilder/drivers/.

Acronis True Image 2014 находится в созданном загрузочном носителе BartPE в следующей папке:

Перейти −> Система −> Хранилище −> Acronis True Image 2014.

## <span id="page-187-0"></span>**8.2.3 Создание загрузочного носителя на основе WinPE**

*Для использования этой функции на компьютере должны быть установлены Acronis True Image 2014 Premium и дополнительный компонент к загрузочному носителю Acronis.* 

Подключаемый модуль Acronis для WinPE может быть добавлен в дистрибутивы WinPE на основе следующих версий ядра:

- Windows Vista (PE 2.0) (также подходит для Windows XP SP2 с обновлением KB926044 или более поздним)
- Windows Vista SP1 (PE 2.1) (подходит также для Windows XP SP2 с обновлением KB926044 или более поздним)
- $\blacksquare$  Windows 7 (PE 3,0)
- Windows 8 (PE 4.0)

### **Установка пакетов Windows AIK и ADK**

Чтобы создавать или изменять образы PE 2.x и 3.0, необходимо установить пакет автоматической установки Windows (AIK). Чтобы создавать образы PE 4.0, необходимо установить набор средств для развертывания и оценки Windows (ADK).

#### **Как установить Windows AIK**

1. В зависимости от операционной системы загрузите и установите один из пакетов.

Пакет автоматической установки для Windows Vista и Windows XP с пакетом обновления 2 (SP2) или более поздним (PE 2.0):

http://www.microsoft.com/Downloads/details.[aspx?familyid](http://www.microsoft.com/Downloads/details.aspx?familyid=C7D4BC6D-15F3-4284-9123-679830D629F2&displaylang=ru)=C7D4BC6D-15F3-4284-9123-67983 0D629F[2&displaylang](http://www.microsoft.com/Downloads/details.aspx?familyid=C7D4BC6D-15F3-4284-9123-679830D629F2&displaylang=ru)=ru

Пакет автоматической установки для Windows Vista SP1 (PE 2.1):

http://www.microsoft.com/downloads/details.[aspx?FamilyID=94bb](http://www.microsoft.com/downloads/details.aspx?FamilyID=94bb6e34-d890-4932-81a5-5b50c657de08&DisplayLang=ru)6e34-d890-4932-81a5-5b50c [657de08&DisplayLang](http://www.microsoft.com/downloads/details.aspx?FamilyID=94bb6e34-d890-4932-81a5-5b50c657de08&DisplayLang=ru)=ru

Пакет автоматической установки Windows для Windows 7 (PE 3.0):

http://www.microsoft.com/[DOWNLOADS](http://www.microsoft.com/DOWNLOADS/details.aspx?familyid=696DD665-9F76-4177-A811-39C26D3B3B34&displaylang=ru)/details.aspx?familyid=696DD665-9F76-4177-A811-39C 26D3B3[B34&displaylang](http://www.microsoft.com/DOWNLOADS/details.aspx?familyid=696DD665-9F76-4177-A811-39C26D3B3B34&displaylang=ru)=ru

- 2. [Дополнительно] Запишите пакет Windows AIK на DVD или скопируйте его на флэш-накопитель USB.
- 3. Установите Microsoft .NET Framework 2.0 из этого пакета (NETFXx86 или NETFXx64 в зависимости от имеющегося оборудования).
- 4. Установите средство синтаксического разбора Microsoft Core XML (MSXML) 6.0 Parser из этого пакета.
- 5. Установите пакет Windows AIK из этого набора.

Рекомендуется ознакомиться со справкой, идущей в комплекте с пакетом Windows AIK или Windows ADK. Рекомендуется начать ознакомление с раздела «Create an image section» (Создание раздела образа) в техническом документе «Getting Started for IT Professionals» (Приступая к работе — для ИТ-специалистов). Чтобы открыть документ, выберите **Microsoft Windows AIK** -> **Документация** -> **Приступая к работе — для ИТ-специалистов** в меню **Пуск**.

Дополнительные сведения о пользовательской настройке Windows PE см. в руководстве пользователя среды предустановки Windows (Winpe.chm).

#### **Как установить Windows ADK**

- 1. Загрузите файл установки ADK для Windows 8 (PE 4.0): http://www.microsoft.com/ru-ru/download/details.[aspx?id=30652](http://www.microsoft.com/ru-ru/download/details.aspx?id=30652)
- 2. Запустите файл установки и следуйте инструкциям мастера.

3. На последнем шаге выберите установку **Windows PE** и **средств развертывания** и нажмите кнопку **Установить**.

### **Интеграция подключаемого модуля Acronis True Image 2014 с ISO-образом WinPE 2.x, 3.0 или 4.0**

Мастер создания ISO-образа WinPE Acronis предоставляет три способа интеграции Acronis True Image 2014 с WinPE 2.x, WinPE 3.0 и WinPE 4.0.

- Создание ISO-образа PE 2, PE 3 или PE 4 с помощью подключаемого модуля с нуля.
- Добавление подключаемого модуля Acronis к ISO-образу PE 2, PE 3 или PE 4. Это удобно, если необходимо добавить подключаемый модуль в предварительно настроенный ISO-образ PE 2, PE 3 или PE 4, который уже используется.
- Добавление подключаемого модуля Acronis к WIM-файлу для использования в будущем (ручное создание ISO-образа, добавление других средств к образу и т. д.).

Для выполнения любой из перечисленных операций на компьютере должны быть установлены Acronis True Image 2014 Premium и пакет Windows AIK или Windows ADK (подробные сведения см. выше).

*Мастер создания ISO-образа WinPE Acronis поддерживает только x86 WinPE 2.x, WinPE 3.0 и WinPE 4.0. Этот дистрибутив WinPE может работать и на оборудовании x64.*

*PE-образ на основе Win PE 2.x или 3.0 требует для работы минимум 256 МБ оперативной памяти, для Win PE 4.0 требуется 512 МБ.*

### **Создание нового ISO-образа WinPE с помощью подключаемого модуля Acronis**

Создание нового ISO-образа Win PE 2.x, PE 3.0 или PE 4.0 с помощью подключаемого модуля Acronis начинается с создания каталога Windows PE.

1. Выберите **Microsoft Windows AIK** -> **Утилиты командной строки Windows PE** в меню **Пуск**. Пользователям Windows Server 2008 R2 следует выбрать **Microsoft Windows AIK** -> **Командная строка средств развертывания** в меню **Пуск**.

Если установлена среда WinPE 4.0, выберите **Windows Kits** → **Windows ADK** → **Среда средств развертывания и создания образов** в меню **Пуск**.

2. Запустите сценарий **copype.cmd**, чтобы создать папку с файлами Windows PE. Например, введите в командной строке:

copype x86 c:\winpe\_x86

После завершения операции создайте ISO-образ.

- 3. Выберите **Acronis** -> **Acronis True Image 2014 Premium** -> **Мастер создания ISO-образа WinPE Acronis** в меню **Пуск**.
- 4. Укажите путь к папке WinPE\ISO (например, c:\winpe\_x86\ISO).

Если вы создаете ISO-образ Win PE 4.0, укажите путь к папке WinPE\media (например, c:\winpe\_x86\media).

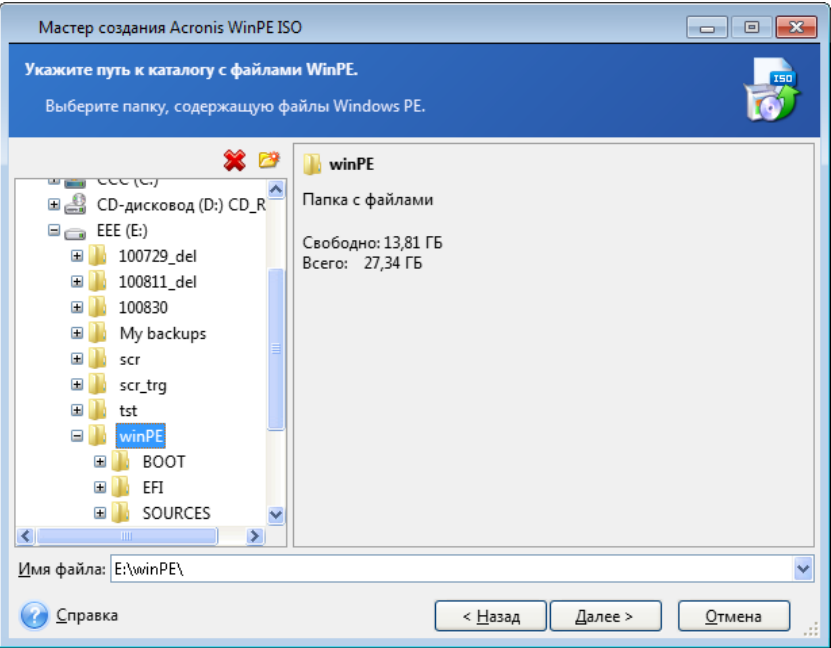

5. На следующем экране выберите параметр **Добавить компоненты и создать ISO-образ** и нажмите кнопку **Далее**.

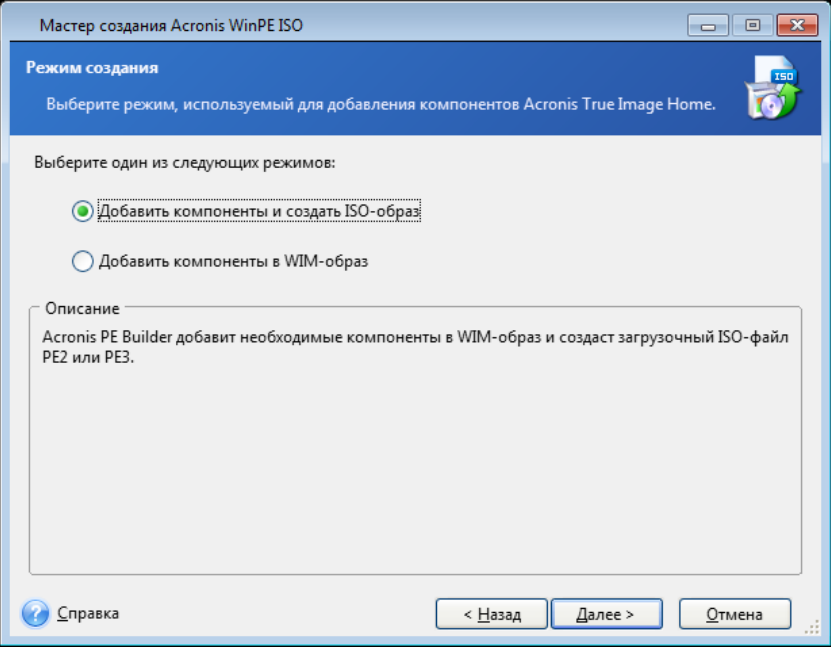

6. Укажите полный путь к итоговому файлу образа, включая имя файла, или оставьте путь и имя файла по умолчанию (AcronisMedia.iso).

7. Проверьте произведенные настройки в итоговом окне и нажмите кнопку **Приступить**.

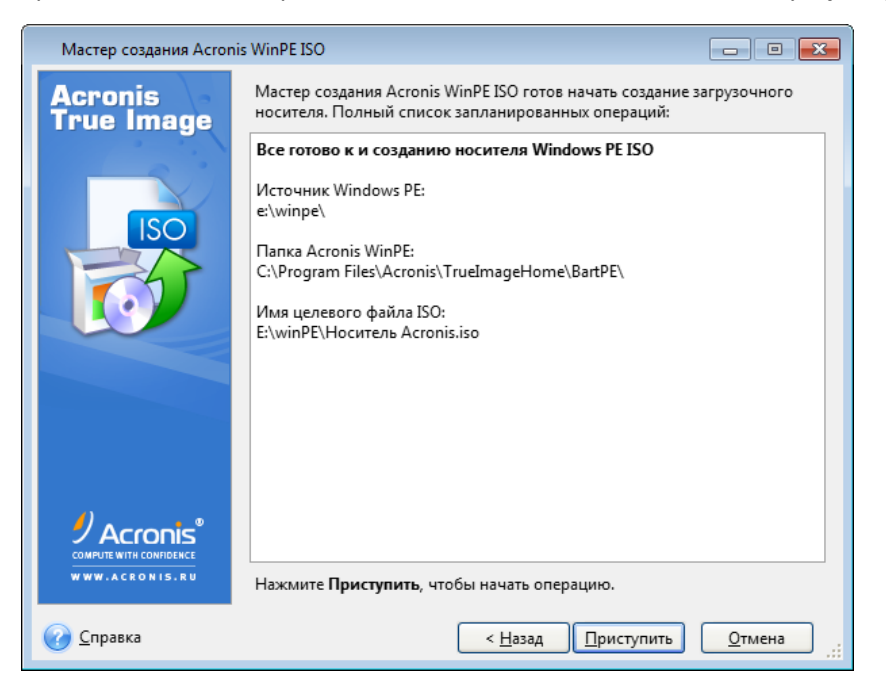

8. Записав ISO-образ на компакт-диск с помощью программы стороннего производителя (например, Nero), вы получите загрузочный диск Windows PE с программой Acronis True Image 2014.

После загрузки WinPE на машину программа Acronis True Image 2014 запускается автоматически. Имейте в виду, что запуск может занять длительное время.

### **Добавление подключаемого модуля Acronis к существующему ISO-образу WinPE 2.x или 3.0**

**Как добавить подключаемый модуль Acronis к существующему ISO-образу WinPE 2.x, WinPE 3.0 или WinPE 4.0** 

- 1. Распакуйте все файлы ISO-образа Win PE 2, WinPE 3 или WinPE 4 в отдельную папку на жестком диске.
- 2. Выберите **Acronis** -> **Acronis True Image 2014 Premium** -> **Мастер создания ISO-образа WinPE Acronis** в меню **Пуск**.
- 3. Укажите путь к папке с файлами WinPE.
- 4. Укажите полный путь к конечному файлу ISO, включая имя файла, или оставьте путь и имя файла по умолчанию (AcronisMedia.iso).
- 5. Проверьте произведенные настройки в итоговом окне и нажмите кнопку **Приступить**.
- 6. Записав ISO-образ на компакт-диск с помощью программы стороннего производителя (например, Nero), вы получите загрузочный диск Windows PE с программой Acronis True Image 2014.

После загрузки WinPE на машину программа Acronis True Image 2014 запускается автоматически. Имейте в виду, что запуск может занять длительное время.

### Добавление подключаемого модуля Acronis к WIM-образу WinPE 2.х или  $3.0$

#### Как добавить подключаемый модуль Acronis к WIM-образу WinPE

- 1. Выберите Acronis  $\rightarrow$  Acronis True Image 2014 Premium  $\rightarrow$  Мастер создания ISO-образа WinPE Acronis в меню Пуск.
- 2. Укажите путь к исходному файлу WINPE.WIM. Обычный путь к этому файлу для оборудования x86 такой: \Program Files\Windows AlK\Tools\PETools\X86\winpe.wim. В случае WinPE 4.0 путь следующий: \Program Files (x86)\Windows Kits\8.0\Assessment and Deployment Kit Windows Preinstallation Environment \x86\en-us \winpe.wim.
- 3. Укажите полный путь к конечному файлу WIM, включая имя файла, или оставьте путь и имя файла по умолчанию (AcronisMedia.wim).
- 4. Проверьте произведенные настройки в итоговом окне и нажмите кнопку Приступить.

#### Как создать образ РЕ (ISO-файл) из получившегося WIM-файла

1. Выберите Microsoft Windows AIK  $\rightarrow$  Утилиты командной строки Windows PE в меню Пуск. Пользователям Windows 7 следует выбрать Microsoft Windows АІК  $\rightarrow$  Командная строка средств развертывания в меню Пуск.

Если вы создаете ISO-образ WinPE 4.0, выберите Windows Kits  $\rightarrow$  Windows ADK  $\rightarrow$  Среда средств развертывания и создания образов в меню Пуск.

2. Запустите сценарий **соруре.стd**, чтобы создать папку с файлами Windows PE. Например, введите в командной строке:

copype x86 c:\winpe x86

3. Замените в папке Windows PE файл boot.wim, используемый по умолчанию, созданным WIM-файлом. В приведенном примере создания файла WIM, где по умолчанию указан путь к созданному файлу WIM, введите

```
copy
        c:\Program
                       Files\Windows
                                         AIK\Tools\PETools\x86\AcronisMedia.wim
c:\winpe x86\ISO\sources\boot.wim
```
Пользователи Windows 7 должны ввести следующую команду:

AIK\Tools\PETools\x86\AcronisMedia.wim" move  $"c:\PProgram$ Files\Windows c:\winpe x86\ISO\sources\boot.wim

В случае WinPE 4.0 введите следующую команду:

copy "c:\Program Files (x86)\Windows Kits\8.0\Assessment and Deployment Kit\Windows Preinstallation Environment\x86\en-us\AcronisMedia.wim" c:\winpe x86\media\sources\boot.wim

4. Используйте инструмент Oscdimg. Чтобы создать файл ISO, введите

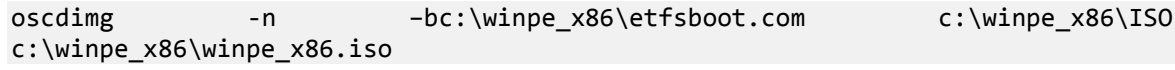

5. Записав ISO-образ на компакт-диск с помощью программы стороннего производителя (например, Nero), вы получите загрузочный диск Windows PE с программой Acronis True **Image 2014.** 

### Создание пользовательского ISO-образа WinPE 3.0 с вашими драйверами

Иногда базовый диск WinPE с подключаемым модулем Acronis не содержит драйверов для контроллеров запоминающих устройств. определенного оборудования, например Пользователи Windows 7 могут добавить эти драйверы к базовому образу WinPE 3.0 (WIM) до создания ISO-файла с подключаемым модулем Acronis.

#### Внимание! Можно добавлять только драйверы с расширением файла INF.

Следующая процедура основана MSDN. доступной на статье **no** адресу http://technet.microsoft.com/ru-ru/library/dd799244(WS.10).aspx

#### Чтобы создать пользовательский образ Windows PE, выполните следующие действия:

- 1. В меню Пуск выберите Microsoft Windows AIK, шелкните правой кнопкой мыши пункт Командная строка средств развертывания и выберите Запустить от имени администратора.
- 2. Запустите сценарий **соруре.стd**, чтобы создать папку с файлами Windows PE. Например, введите в командной строке: copype x86 C:\winpe x86
- 3. Подключите базовый образ с помощью утилиты DISM в локальную папку. Например: Dism /Mount-Wim /WimFile:C:\winpe\_x86\winpe.wim  $/index:1$ /MountDir:C:\winpe\_x86\mount
- 4. Добавьте драйвер оборудования с помощью команды Dism с параметром /Add-Driver. Например: Dism /image:C:\winpe x86\mount /Add-Driver /driver:C:\drivers\mydriver.inf

- 5. Повторите шаг 4 для остальных драйверов, которые необходимо добавить.
- 6. Подтвердите изменения с помощью команды Dism с параметром / Unmount-Wim / Commit. Dism /Unmount-Wim /MountDir:C:\winpe\_x86\mount /Commit

Не выходите из утилиты командной строки.

#### После создания пользовательского образа WIM добавьте подключаемый модуль Acronis:

- 1. Выберите Acronis  $\rightarrow$  Acronis True Image 2014 Premium  $\rightarrow$  Мастер создания ISO-образа WinPE Acronis в меню Пуск.
- 2. Укажите путь к созданному файлу WINPE.WIM. В данном случае путь C:\winpe x86\winpe.wim.
- 3. Укажите полный путь к конечному файлу WIM, включая имя файла, или оставьте путь и имя файла по умолчанию (C:\winpe\_x86\AcronisMedia.wim).
- 4. Проверьте настройки в итоговом окне и нажмите кнопку Приступить.

#### Как создать образ РЕ (ISO-файл) из получившегося WIM-файла

- 1. Замените в папке Windows PE файл boot.wim, используемый по умолчанию, созданным WIM-файлом. Например, для создания вышеприведенного файла WIM введите: copy C:\winpe x86\AcronisMedia.wim C:\winpe x86\ISO\sources\boot.wim
- 2. Используйте инструмент Oscdimg. Чтобы создать файл ISO, введите oscdimg -n -bC:\winpe x86\etfsboot.com C:\winpe x86\ISO C:\winpe\_x86\winpe\_x86.iso
- 3. Запишите ISO-образ на компакт-диск с помощью программы стороннего производителя (например, Nero) и получите загрузочный диск Windows PE с программой Acronis True Image 2014 и вашими драйверами оборудования.

# <span id="page-194-0"></span>8.2.4 Подготовка флэш-накопителя USB для мастера создания загрузочных носителей Acronis

Если мастер создания загрузочных носителей Acronis не распознает флэш-накопитель USB, который вы хотите сделать загрузочным, подготовьте накопитель следующим образом:

- 1. Вставьте флэш-накопитель в порт USB.
- 2. Нажмите клавиши Win+R (или выберите Пуск -> Выполнить) и введите ст., чтобы открыть утилиту командной строки.
- 3. Введите diskpart, чтобы запустить утилиту Windows DiskPart.
- 4. Введите list disk, чтобы отобразить список всех дисков, подключенных к машине.

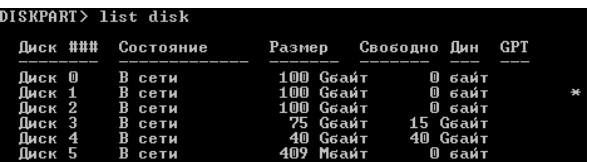

Судя по размеру, можно предположить, что в примере выше флэш-накопителю USB соответствует диск 2.

Тщательно проверяйте номер диска. По невнимательности можно уничтожить все данные на другом диске!

- 5. Введите select disk [number], чтобы выбрать флэш-накопитель.
- 6. Введите clean, чтобы удалить все форматирование с выбранного диска.
- 7. BBeдите create partition primary.
- 8. Введите select partition 1, чтобы выбрать единственный раздел, теперь имеющийся на флэш-накопителе.
- 9. Введите active, чтобы пометить раздел как активный.
- 10. Введите format quick fs=fat32, чтобы отформатировать диск в системе FAT32 (в противном случае диск не будет загрузочным).
- 11. Введите assign, чтобы назначить букву диска.
- 12. Введите exit, чтобы выйти из утилиты Windows DiskPart.

#### Безопасное испытание изменений системы  $8.3$

### В этом разделе

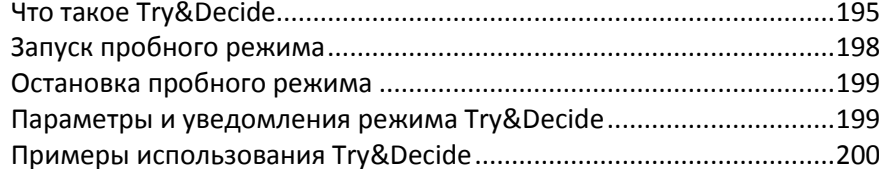

#### <span id="page-194-1"></span>Что такое Try&Decide 8.3.1

Функция Try&Decide позволяет создать безопасное, контролируемое временное рабочее пространство на компьютере без необходимости установки специальных программ виртуализации, что позволяет выполнять различные операции, не беспокоясь о том, что они могут привести к повреждению операционной системы, программ или данных.

Виртуальные изменения, которые желательно сохранить, можно применить к исходной системе.

В этом режиме можно пробовать такие операции, как открытие вложений в сообщениях электронной почты от незнакомых отправителей или посещение веб-страниц с потенциально небезопасным содержимым.

Например, если вы посетили веб-сайт или открыли вложение в сообщение электронной почты и в результате занесли вирус на временный виртуальный диск, нужно просто удалить этот виртуальный диск без неприятных последствий — вирус на машине не появится.

*Если при работе в пробном режиме загружена электронная почта с POP-сервера, созданы новые файлы или редактировались существующие документы, а затем эти изменения были отменены, то файлы, изменения в документах и сообщения электронной почты перестанут существовать. Если работа с почтовым сервером осуществляется по протоколу POP, необходимо изменить настройки электронной почты, чтобы копии полученных писем сохранялись на сервере* перед *активацией пробного режима. Изменение настроек необходимо выполнить перед включением режима Try&Decide, чтобы всегда получать почту еще раз. Кроме того, сохраняйте новые файлы или отредактированные документы на диске, который не защищен режимом Try&Decide.* 

После запуска пробного режима можно устанавливать любые обновления системы, драйверы и приложения, не беспокоясь о возможных последствиях такой установки для системы. Если произойдет сбой, просто отмените изменения, произведенные в пробном режиме.

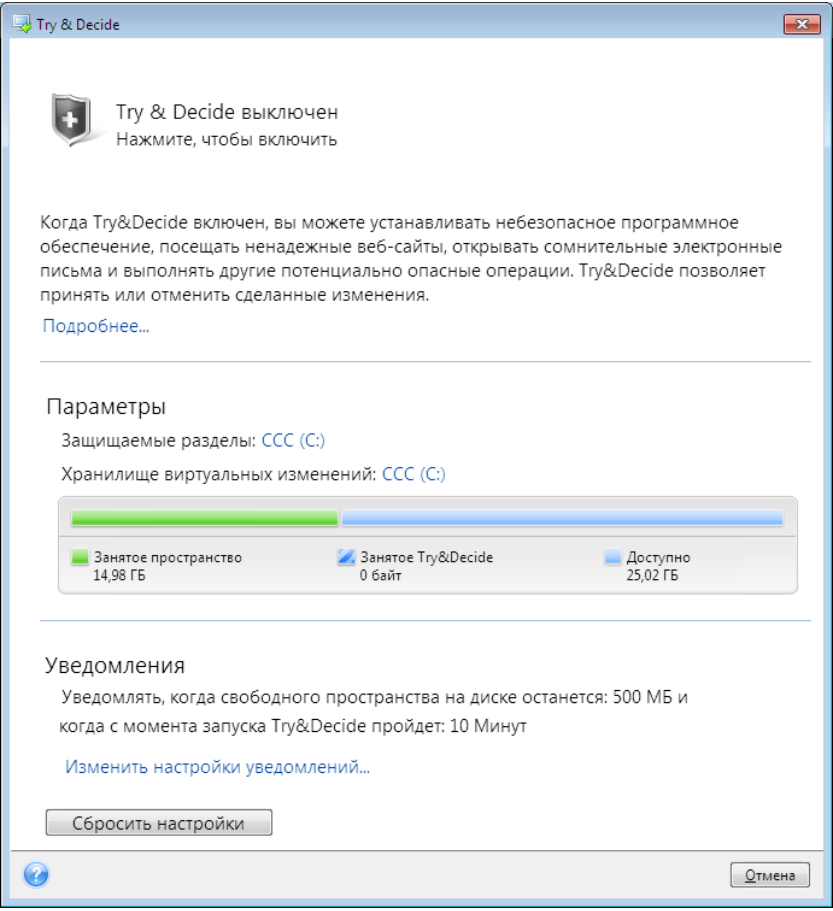

Одной из лучших особенностей режима Try&Decide является то, что он изолирует «реальную» операционную систему от изменений, производимых обновлениями во временном дубликате операционной системы. Благодаря этому можно без риска устанавливать обновления системы при их появлении. Когда служба Windows Update информирует о том, что обновления для системы и приложений Майкрософт готовы к установке, включите режим Try&Decide, а затем приступайте к установке обновлений. При возникновении каких-либо проблем отмените изменения и вернитесь к неизмененной реальной операционной системе и приложениям.

Режим Try&Decide может работать неограниченное время, так как не выключается в случае перезагрузки операционной системы.

Если во время работы в пробном режиме произошла перезагрузка компьютера, при последующей загрузке ОС появится диалоговое окно с двумя вариантами для выбора: остановить работу в пробном режиме и отменить изменения или продолжить работу в пробном режиме. Это позволит отменить изменения, вызвавшие сбой в работе системы. С другой стороны, если перезагрузиться, например, после установки какого-либо приложения, работа может быть продолжена в пробном режиме после запуска ОС Windows.

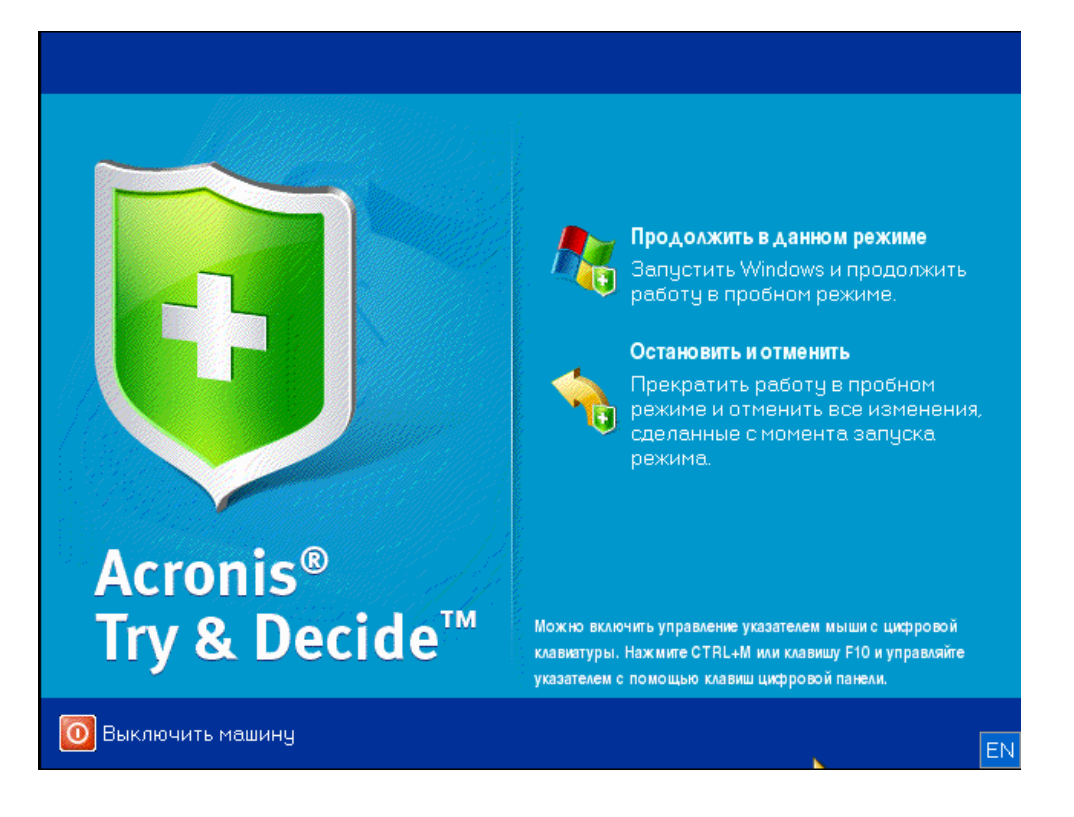

Для отключения этого режима необходимо щелкнуть значок Try&Decide. Откроется диалоговое окно, в котором необходимо указать, что делать с изменениями системы, выполненными в пробном режиме, — применить или отменить.

Выбор варианта **Принять изменения** позволит сохранить изменения, внесенные в систему, а выбор варианта **Отменить изменения** возвратит систему в состояние, в котором она находилась до включения режима Try&Decide. Выбор варианта **Принять изменения после перезагрузки** позволит быстрее применить изменения.

### **Ограничения использования режима Try&Decide**

При использовании Windows Vista или Windows 7 необходимо помнить о том, что в пробном режиме программа может интенсивно использовать свободное дисковое пространство даже при простое компьютера. Причиной этого являются действия, выполняемые в фоновом режиме, такие как индексирование и дефрагментация файлов.

При работе в пробном режиме наблюдается некоторое снижение быстродействия системы. Кроме того, процесс применения изменений может занять много времени, особенно если пробный режим был включен несколько дней подряд.

В режиме Try&Decide не отслеживаются изменения в разделах диска, поэтому нельзя использовать пробный режим для виртуальных операций с разделами, таких как изменение их схемы или размера. Кроме того, нельзя одновременно использовать пробный режим Try&Decide и системные утилиты дефрагментации диска или проверки диска из-за риска повредить файловую систему без возможности восстановления, а также помешать операционной системе загружаться с этого диска.

После запуска пробного режима невозможно использовать ранее активированную функцию Восстановления при загрузке. Перезагрузка компьютера в пробном режиме позволит снова использовать Восстановление при загрузке.

Режим Try&Decide и Непрерывная защита не могут работать одновременно. Запуск пробного режима приостанавливает Непрерывную защиту. Непрерывная защита будет возобновлена после остановки пробного режима.

После запуска пробного режима невозможно использовать ранее активированную функцию гибернации для экономии электроэнергии.

Разделы GPT нельзя защитить при помощи Try&Decide.

## <span id="page-197-0"></span>**8.3.2 Запуск пробного режима**

Чтобы запустить пробный режим

- Щелкните **Try&Decide** на вкладке **Инструменты и утилиты**.
- Установите параметры Try&Decide:
	- Защищенные разделы (стр. [199](#page-198-2))
	- Хранилище виртуальных изменений (стр[. 200\)](#page-199-1)
	- Настройки предупреждений (стр. [200\)](#page-199-2)
- Чтобы запустить пробный режим, щелкните значок Try & Decide. Программа будет отслеживать все изменения, сделанные в ОС, и временно запоминать все изменения на выбранном диске.

При каждой «теплой» перезагрузке компьютера в пробном режиме к служебным данным Try&Decide в хранилище, выбранном для хранения виртуальных изменений, будет добавляться до 500 МБ. Эти данные будут добавляться, даже если защищенный раздел не изменился между перезагрузками.

Сделав все необходимые изменения, которые нужно было проверить, снова нажмите значок Try & Decide, чтобы выключить пробный режим. Программа спросит, принять изменения или отменить.

*Acronis True Image 2014 будет отслеживать изменения, пока в хранилище, выбранном для хранения виртуальных изменений, остается достаточно свободного места для применения изменений. Затем программа предупредит о том, что пора принять решение: принять внесенные изменения или отменить их. Если предупреждение будет проигнорировано, программа автоматически перезапустит систему при заполнении диска, отменив изменения в процессе перезагрузки. При этом все изменения будут утеряны.*

# <span id="page-198-0"></span>**8.3.3 Остановка пробного режима**

Когда возникнет необходимость отключить этот режим, щелкните значок Try&Decide в окне **Try&Decide**.

Выберите **Принять изменения**, если необходимо сохранить изменения, сделанные в системе.

Выберите **Принять изменения после перезагрузки**, чтобы ускорить процесс сохранения изменений в системе. При выборе данного параметра Try&Decide перезагрузит компьютер и применит изменения после перезагрузки.

Выберите **Отменить изменения**, если нужно вернуть систему в состояние, предшествующее запуску пробного режима.

*Если выбрать вариант Отменить изменения и перезагрузить компьютер, на котором установлено несколько операционных систем, будет невозможно запустить другие операционные системы, кроме той, в которой работает пробный режим. Вторая перезагрузка восстановит исходную запись MBR и позволит загружать остальные операционные системы.*

## <span id="page-198-1"></span>**8.3.4 Параметры и уведомления режима Try&Decide**

Чтобы просмотреть или изменить параметры функции **Try&Decide**, используемые по умолчанию, выберите **Инструменты и утилиты** -> **Try&Decide**. Параметры и уведомления будут показаны в соответствующих областях окна Try&Decide.

**Вы можете изменить следующие параметры Try&Decide:**

- **Защищенные разделы:** укажите раздел (разделы), которые требуется защитить от несанкционированных изменений во время сеанса работы Try&Decide. По умолчанию функция Try&Decide защищает системный раздел (диск C), но сюда можно добавить и другие разделы или диски системы.
- **Хранилище виртуальных изменений:** укажите место, в котором Try&Decide будет хранить информацию о виртуальных изменениях в системе. По умолчанию Try&Decide сохраняет информацию на свободное место на диске С. В качестве места сохранения можно также выбрать Зону безопасности Acronis, другой логический диск или другой жесткий диск.

*Невозможно выбрать раздел, защищаемый Try&Decide, в качестве хранилища виртуальных изменений. Также невозможно сохранять виртуальные изменения на внешнем жестком диске.*

 **Уведомления** — укажите, должна ли функция Try&Decide оповещать пользователя, когда заполняется все пространство, выделенное для сохранения виртуальных изменений, и заканчивается заданный период времени. По умолчанию уведомления **включены**. Чтобы изменить параметры по умолчанию, нажмите **Изменить настройки уведомлений...**

Настройки по умолчанию всегда можно восстановить. Для этого нажмите кнопку **Сбросить настройки**.

### <span id="page-198-2"></span>**Защищенные разделы**

Укажите один или несколько разделов, которые требуется защитить от несанкционированных изменений во время сеанса работы Try&Decide. По умолчанию в режиме Try&Decide защищен диск C, но можно выбрать для защиты любой другой раздел (разделы) из имеющихся в системе.

*Разделы GPT нельзя защитить при помощи Try&Decide.* 

#### **Чтобы указать раздел**

- Установите флажок напротив соответствующего раздела. Для выбора всего диска необходимо выбрать все его разделы.
- Нажмите кнопку **ОК**.

### <span id="page-199-1"></span>**Хранилище виртуальных изменений**

Укажите раздел, который хотите использовать как хранилище виртуальных изменений, внесенных во время сеанса Try&Decide. По умолчанию Try&Decide сохраняет информацию на свободное место на диске С. В качестве места сохранения можно также выбрать Зону безопасности Acronis, другой логический диск или другой жесткий диск.

*Невозможно выбрать раздел, защищаемый Try&Decide, в качестве хранилища виртуальных изменений. Также невозможно сохранять виртуальные изменения на внешнем жестком диске.*

#### **Чтобы указать раздел**

- Выберите раздел, в котором будут храниться виртуальные изменения.
- Нажмите кнопку **ОК**.

### <span id="page-199-2"></span>**Настройки предупреждений**

Укажите необходимость оповещения в режиме Try&Decide о заполнении места хранения виртуальных изменений и об истечении назначенного периода времени. По умолчанию все оповещения включены.

Доступны следующие варианты:

- **Остаток свободного дискового пространства** при выборе данного параметра программа автоматически сравнивает количество свободного места, используемого Try&Decide, с указанным значением. Если свободного места становится меньше, чем указанное значение, программа выведет предупреждающее сообщение.
- **Время работы Try&Decide** при выборе данного параметра программа уведомит, что Try&Decide работает больше времени, чем было указано.

Указав настройки предупреждений, нажмите **OK**.

## <span id="page-199-0"></span>**8.3.5 Примеры использования Try&Decide**

Функция Try&Decide может оказаться полезной в различных обстоятельствах, например в следующих случаях.

### **Проверка работоспособности программ**

Иногда установка антивирусного ПО нарушает работоспособность некоторых программ, они даже могут перестать запускаться. Использование Try&Decide помогает предотвратить возникновение подобной проблемы. Выполните следующие действия.

- Загрузите пробную версию антивирусной программы, которую необходимо проверить на совместимость с установленным ПО.
- Включите пробный режим.
- Установите антивирусную программу.
- Работайте в обычном режиме с программами, установленными на компьютере, выполняя повседневные задачи.
- Если все программы работают нормально, то проблем с совместимостью не возникнет и такую антивирусную программу можно приобрести.
- Если возникли какие-либо проблемы, отмените изменения в системе, вызванные установкой этой антивирусной программы, и попробуйте антивирусную программу другого разработчика. Новая попытка может оказаться успешной.

### Восстановление файлов

Пользователь удалил несколько файлов и затем очистил корзину. Затем вспомнил, что удаленные файлы содержали важную информацию, и теперь собирается восстановить удаленные файлы с использованием соответствующего программного обеспечения. Однако иногда, пытаясь восстановить удаленные файлы, можно совершить ошибку, которая еще более уменьшит шансы восстановления удаленных файлов. Выполните следующие действия.

- Включите пробный режим.
- Запустите утилиту восстановления удаленных файлов.
- После того как утилита закончит сканирование диска и найдет удаленные файлы или папки, она покажет обнаруженные удаленные файлы и предложит их восстановить. Всегда имеется вероятность того, что будет выбран для восстановления ненужный файл и во время его восстановления утилита «затрет» именно тот файл, который необходимо восстановить. Если бы не Try&Decide, эту ошибку было бы невозможно исправить и файл был бы потерян безвозвратно.
- Но теперь можно просто отменить изменения, произведенные в пробном режиме, и сделать еще одну попытку восстановить файлы после того, как пробный режим снова будет включен. Такие попытки можно повторять до тех пор, пока файлы не будут восстановлены или пока не будет ясно, что сделано все возможное для их восстановления.

#### Удаление программного обеспечения

Известно, что компонент «Установка и удаление программ» панели управления Windows не дает гарантии полного удаления приложений. Это происходит из-за того, что большинство приложений не предоставляют ему достаточно сведений, чтобы удалить их бесследно. Поэтому почти каждый раз, когда устанавливается и затем удаляется пробная версия программы, некоторое количество мусора остается в компьютере, что может привести к замедлению работы Windows. Даже использование специальных утилит удаления не гарантирует полной очистки. Try&Decide позволяет легко и быстро производить полное и правильное удаление любого программного обеспечения. Действуйте следующим образом:

- Включите пробный режим.
- Установите приложение, работу которого необходимо оценить.  $\blacksquare$
- Попробуйте работать с приложением.
- Когда потребуется удалить его, просто отмените все изменения, внесенные в компьютер в  $\blacksquare$ пробном режиме.

Это может пригодиться не только тем, кто, например, любит играть в компьютерные игры, но и профессиональным испытателям ПО для использования на тестовых машинах.

#### Защита личных сведений в сети

Предположим, необходимо скрыть историю посещения веб-страниц. Для облегчения навигации  $\overline{10}$ веб-страницам, операционная система сохраняет следующую конфиденциальную информацию: файлы «cookie», история поиска, история посещения веб-страниц и т. д. Данная информация не удаляется полностью при удалении временных файлов Интернета и файлов «cookie» при помощи инструментов браузера. Специальные

программы-шпионы могут иметь доступ к этой информации. При использовании программ сторонних производителей, позволяющих очистить историю действий в Интернете, потребуется потратить деньги и время на их освоение. Использование функции **Try&Decide** в этом случае является более простым способом.

Перед запуском веб-обозревателя запустите пробный режим. После запуска пробного режима программа создает виртуальный диск. Все изменения, совершенные во время работы пробного режима, будут сохраняться на виртуальный диск. После этого можно работать в Интернете. После завершения работы в Интернете отключите пробный режим и отмените все изменения, сделанные во время работы режима. Система будет перезагружена в состояние, предшествующее запуску пробного режима.

# **8.4 Работа с Зоной безопасности Acronis**

Зона безопасности Acronis — это специальный раздел для хранения резервных копий на том же компьютере, где они были созданы. Текущая версия программы Acronis True Image 2014 создает зону в виде раздела FAT32.

Если выбрать **Зона безопасности Acronis** на вкладке **Инструменты и утилиты**, программа выполнит поиск зоны на всех локальных дисках. Если зона будет найдена, мастер предложит управлять ею (изменить ее размер или изменить пароль) или удалить ее. Если зона отсутствует, мастер предложит создать ее.

### **В этом разделе**

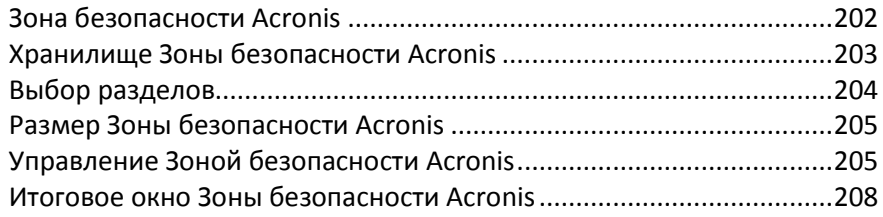

# <span id="page-201-0"></span>**8.4.1 Зона безопасности Acronis**

Зона безопасности Acronis — защищенный раздел, предназначенный для хранения резервных копий на дисковом пространстве управляемой машины. Зона позволяет восстанавливать диски, содержащие собственные резервные копии.

После создания Зоны безопасности Acronis в папке **Мой компьютер** в разделе **Другое** появится соответствующий значок. Дважды щелкните значок Зоны безопасности Acronis, чтобы открыть зону и просмотреть список содержащихся в ней резервных копий. Также зону можно открыть, щелкнув правой кнопкой мыши ее значок и выбрав в контекстном меню команду **Открыть**.

Дважды щелкните значок резервной копии, чтобы просмотреть все содержащиеся в ней версии (полные, инкрементные, дифференциальные). Щелкните версию резервной копии правой кнопкой мыши, чтобы открыть контекстное меню, позволяющее выбрать желаемую операцию. Например, можно просмотреть содержимое резервной копии, подключить ее (если это резервная копия образа), восстановить, проверить, обновить, удалить, а также просмотреть более подробные сведения о ней. Если Зона безопасности Acronis защищена паролем, для выполнения любых операций, за исключением просмотра сведений о резервной копии, требуется ввести пароль. Чтобы открыть резервную копию, дважды щелкните ее.

Контекстное меню, появляющееся, если щелкнуть правой кнопкой мыши значок Зоны безопасности Acronis, содержит еще два пункта — **Открыть** и **Создать ярлык** (для размещения на рабочем столе).

Зона безопасности Acronis доступна в качества хранилища резервных копий при наличии достаточного свободного пространства. Если места недостаточно, то будут удалены более старые архивы.

Acronis True Image 2014 использует следующие правила автоматического удаления резервных копий из Зоны безопасности Acronis.

- Если свободного пространства в Зоне безопасности Acronis недостаточно для сохранения создаваемой резервной копии, будет выведено предупреждение. Нажмите кнопку **Отмена** для отмены операции резервного копирования. В этом случае увеличьте размер Зоны безопасности Acronis и снова запустите операцию резервного копирования. Если необходимо освободить некоторое пространство в зоне, нажмите кнопку **ОК**, и самая старая полная резервная копия создаваемого типа будет удалена вместе со всеми последующими инкрементными или дифференциальными версиями резервных копий. Затем операция резервного копирования возобновится.
- Если удаление старейшего архива не позволяет освободить достаточно места, предупреждающее сообщение появится снова. В этом случае удалите следующую старейшую резервную копию (если такая есть) и повторите данную операцию, пока не будут удалены все предыдущие резервные копии.
- Если после удаления всех предыдущих резервных копий все еще недостаточно свободного пространства для завершения резервного копирования, появится сообщение об ошибке и резервное копирование прекратится.

Все резервные копии в Зоне безопасности Acronis разделяются на два вида: резервные копии образов и резервные копии файлов. Резервные копии файлов и электронной почты считаются резервными копиями файлового уровня. Например, если в зоне имеется резервная копия электронной почты и недостаточно места для резервного копирования папки, программа удалит резервную копию почты, чтобы освободить место для резервной копии папки.

Зону безопасности Acronis можно использовать в качестве хранилища для виртуальных изменений системы в пробном режиме. Данные Try&Decide будут автоматически очищены после остановки сеанса Try&Decide.

Если Зона безопасности Acronis используется в качестве хранилища непрерывных резервных копий, правила автоматической очистки хранилища не действуют. Данные непрерывных резервных копий можно очистить вручную. Дополнительные сведения см. в разделе Хранилище непрерывных резервных копий Acronis (стр. [71](#page-70-0)).

Чтобы не беспокоиться о переполнении зоны во время запланированного резервного копирования, рекомендуется в параметрах запланированного резервного копирования (в разделе «Обработка ошибок») установить флажок **При недостатке места в Зоне безопасности Acronis удалять самую старую резервную копию**.

# <span id="page-202-0"></span>**8.4.2 Хранилище Зоны безопасности Acronis**

Выберите диск и раздел на нем, пространство которого будет использовано для создания Зоны безопасности Acronis. Также можно выбрать свободное или нераспределенное пространство в других разделах, если данные разделы находятся на выбранном диске. Зона безопасности Acronis может находиться только на базовом диске, ее нельзя создать на динамическом диске или томе.

#### **Как указать хранилище Зоны безопасности Acronis**

- Выберите жесткий диск, на котором будет создана Зона безопасности Acronis.
- На выбранном жестком диске выберите один или несколько разделов, нераспределенное или свободное пространство которых будет использоваться. При необходимости выбранные разделы будут уменьшены за счет добавления свободного места к Зоне безопасности Acronis.
- После выбора диска и разделов нажмите кнопку **Далее**, чтобы перейти к шагу Размер Зоны безопасности Acronis (стр. [205\)](#page-204-0).

#### **Как увеличить или уменьшить размер Зоны безопасности Acronis**

- Выберите разделы, пространство которых будет использовано для увеличения размера Зоны безопасности Acronis или к которым будет добавлено свободное пространство после уменьшения размера Зоны безопасности Acronis. Также можно выбрать и разделы с нераспределенным пространством.
- <span id="page-203-0"></span>Нажмите кнопку **Далее**, чтобы перейти к шагу Размер Зоны безопасности Acronis (стр[. 205\)](#page-204-0).

## **8.4.3 Выбор разделов**

Выберите разделы, пространство которых будет использоваться для создания Зоны безопасности Acronis. Нераспределенное пространство на диске также может быть использовано.

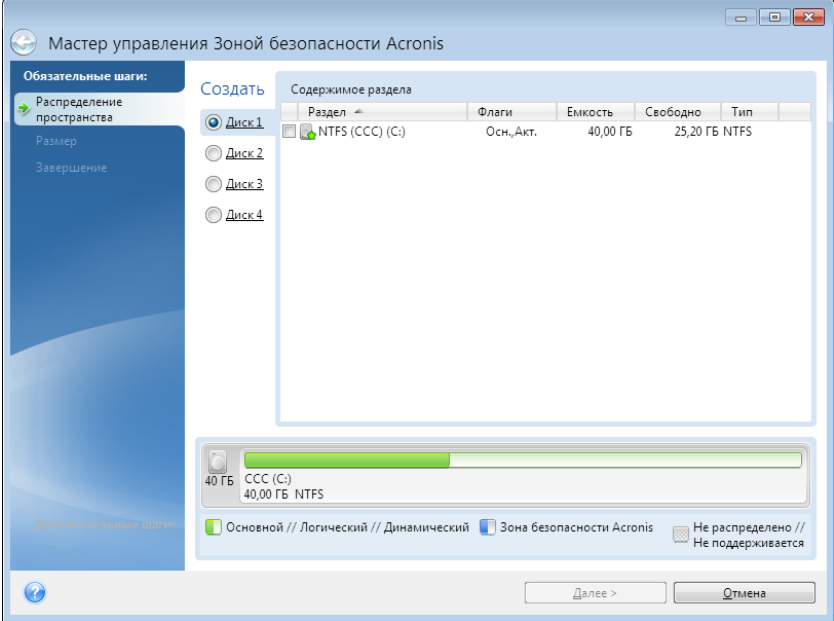

#### **Как выбрать раздел**

Установите рядом с соответствующим разделом флажок и нажмите кнопку **Далее**.

# <span id="page-204-0"></span>**8.4.4 Размер Зоны безопасности Acronis**

Укажите размер Зоны безопасности Acronis.

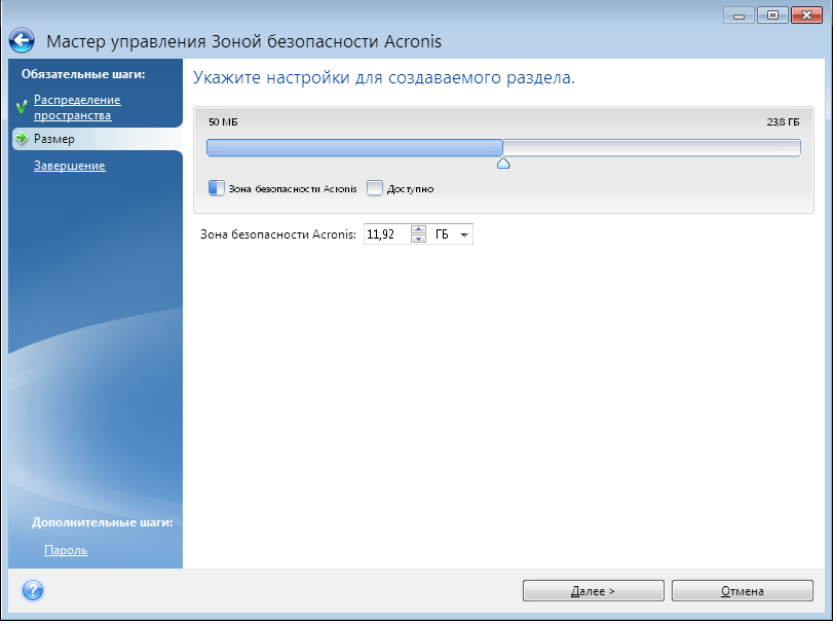

Минимальный размер зоны составляет около 50 МБ, в зависимости от геометрии жесткого диска. Максимальный размер равен сумме незанятого пространства на диске и свободного пространства во всех разделах, выбранных в предыдущем шаге.

При создании или расширении Зоны безопасности Acronis программа сначала использует незанятое пространство. Если нераспределенного пространства недостаточно для размещения зоны требуемого размера, размер выбранных разделов будет уменьшен. Изменение размера разделов может потребовать перезагрузки компьютера.

Если размер Зоны безопасности Acronis уменьшается и на жестком диске есть незанятое пространство, это пространство распределяется между выбранными разделами вместе с пространством, которое освободилось в результате уменьшения размера Зоны безопасности Acronis. Таким образом, на диске не останется нераспределенного пространства.

*Помните, что сжатие системного раздела до минимального размера может привести к невозможности запуска операционной системы.* 

#### **Как указать размер Зоны безопасности Acronis**

 Переведите ползунок в нужное положение или укажите точное значение в поле размера **Зоны безопасности Acronis.** .

## <span id="page-204-1"></span>**8.4.5 Управление Зоной безопасности Acronis**

Управление Зоной безопасности Acronis осуществляется с помощью следующих действий.

- Увеличить размер (стр. [206\)](#page-205-0) выберите, чтобы увеличить размер Зоны безопасности Acronis.
- Уменьшить размер (стр. [206\)](#page-205-1) выберите, чтобы уменьшить размер Зоны безопасности Acronis.
- Удалить (стр. [207\)](#page-206-0) выберите, чтобы удалить Зону безопасности Acronis с жесткого диска.
- Изменить пароль (стр. [206\)](#page-205-2) выберите, чтобы изменить пароль для доступа к Зоне безопасности Acronis.

### <span id="page-205-0"></span>**Увеличение размера**

Выберите разделы, пространство которых будет использовано для увеличения размера Зоны безопасности Acronis. Вы также можете выбрать незанятое пространство.

#### **Как выбрать раздел**

Установите флажок соответствующего раздела и нажмите кнопку **Далее**.

### <span id="page-205-1"></span>**Уменьшение размера**

Укажите раздел, который получит свободное пространство после уменьшения размера Зоны безопасности Acronis. Вы также можете выбрать незанятое пространство для уменьшения размера Зоны безопасности.

#### **Как выбрать раздел**

Установите флажок соответствующего раздела и нажмите кнопку **Далее**.

### <span id="page-205-2"></span>**Защита Зоны безопасности Acronis**

Чтобы ограничить доступ к Зоне безопасности Acronis, можно установить пароль.

При любых операциях над Зоной безопасности Acronis, например при резервном копировании или восстановлении данных, подключении образа или проверке резервных копий в зоне, а также при изменении ее размера или удалении, программа будет запрашивать пароль.

#### **Параметры пароля**

- Выберите пункт **Не защищать паролем**, чтобы не защищать паролем Зону безопасности.
- **Установить пароль** выберите этот параметр, если необходимо защитить Зону безопасности Acronis паролем.
	- Введите пароль в поле **Пароль**.
	- Повторите ввод пароля в поле **Подтверждение**.
	- Выберите секретный вопрос, который будет использован для восстановления пароля в случае его утери. Выберите секретный вопрос из списка и введите ответ на него.

Чтобы продолжить, нажмите кнопку **Далее**.

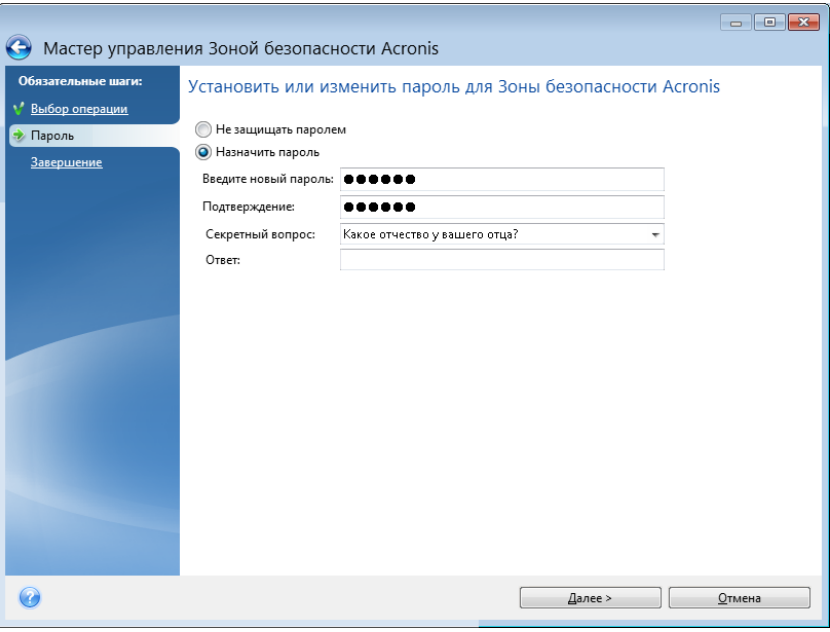

*Восстановление или обновление программы Acronis True Image 2014 не влияет на пароль к Зоне безопасности Acronis. Однако если удалить программу и установить ее снова, при этом оставив Зону безопасности Acronis на диске, пароль к зоне будет сброшен.*

### <span id="page-206-0"></span>**Удаление Зоны безопасности Acronis**

Укажите разделы, которые получат свободное место в результате удаления Зоны безопасности Acronis. Если выбрано несколько разделов, свободное место будет распределено пропорционально размеру разделов.

#### **Как выбрать раздел**

Установите флажок соответствующего раздела и нажмите кнопку **Далее**.

Зона безопасности Acronis может также быть удалена во время удаления программы. Во время удаления программы вы можете выбрать удаление вместе с Зоной безопасности Acronis или удаление только программы, сохранив Зону безопасности.

*Удаление Зоны безопасности Acronis автоматически приведет к удалению всех хранящихся в ней резервных копий.*

## <span id="page-207-0"></span>**8.4.6 Итоговое окно Зоны безопасности Acronis**

В итоговом окне Зоны безопасности Acronis приводится список операций, которые будут выполнены при нажатии кнопки «Приступить». При создании Зоны безопасности Acronis или управлении ею может потребоваться перезагрузка. В этом случае после нажатия кнопки **Приступить** появится запрос разрешения на перезагрузку.

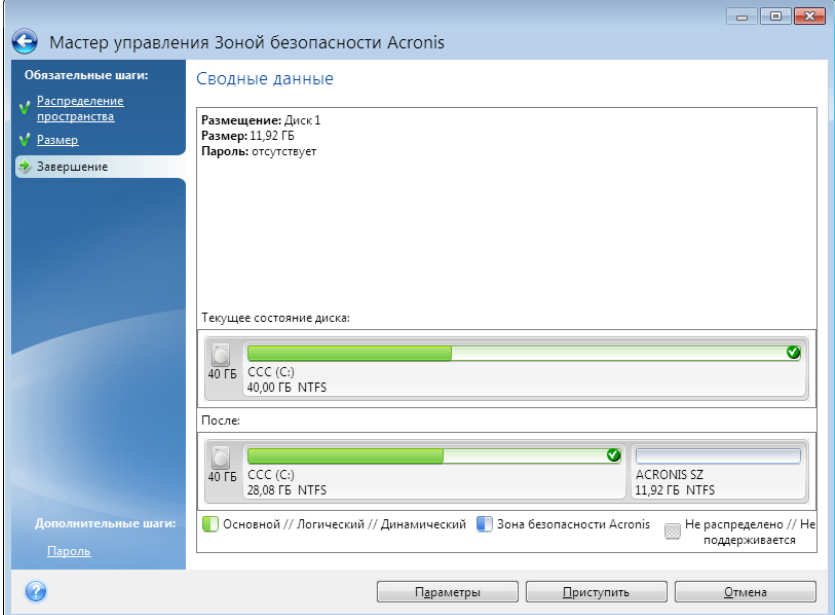

Нажмите кнопку **Приступить** для запуска перечисленных операций.

Нажмите кнопку **Параметры**, если необходимо защитить Зону безопасности Acronis паролем.

Нажмите кнопку **Отмена**, чтобы выйти из мастера без выполнения каких-либо операций.

# **8.5 Клонирование жесткого диска**

### **В этом разделе**

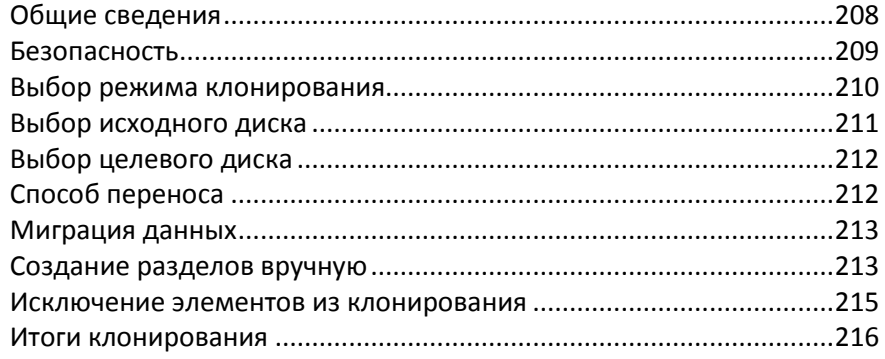

## <span id="page-207-1"></span>**8.5.1 Общие сведения**

Может случиться так, что на жестком диске операционной системе и используемым программам становится «тесно» до такой степени, что уже невозможно обновить программное обеспечение или установить новые приложения. В этом случае необходимо перенести (клонировать) систему на новый жесткий диск большей емкости.

Для переноса системы необходимо сначала установить новый диск в компьютер. Если в компьютере нет места для установки еще одного жесткого диска, его можно временно подключить вместо дисковода компакт-дисков. Если это невозможно, клонируйте жесткий диск при помощи операции создания образа диска и восстановления образа на новый жесткий диск с большим размером разделов.

*Внимание! Если клонировать диск с Windows на внешний жесткий диск USB, загрузка с него будет невозможна. Windows не поддерживает загрузку с внешних жестких дисков USB. Вместо этого выполните клонирование на внутренний твердотельный накопитель или жесткий диск.*

Для лучшего результата установите целевой (новый) диск там, где вы планируете его использовать, а исходный диск установите в другом месте, например во внешнем USB-контейнере. Данная рекомендация особенно актуальна для ноутбуков.

*Программа отображает поврежденные разделы с отметкой в левом верхнем углу красным кружком с белым крестом внутри. Перед началом клонирования необходимо проверить такие диски соответствующими средствами операционной системы для выявления и устранения ошибок.*

*Настоятельно рекомендуется создать резервную копию целого исходного диска в качестве меры предосторожности. Это может сохранить данные в случае, если что-либо произойдет с исходным жестким диском во время клонирования. Сведения о том, как создать такую резервную копию, см. в разделе «Резервное копирование разделов и дисков». После создания резервной копии не забудьте выполнить ее проверку.*

#### **Как клонировать диск**

- Нажмите **Клонировать диск** на вкладке **Инструменты и утилиты** главного экрана.
- <span id="page-208-0"></span>Следуйте указаниям **мастера клонирования дисков**.

## **8.5.2 Безопасность**

Обратите внимание на следующее обстоятельство: если во время переноса данных пропадет напряжение в сети или будет случайно нажата кнопка **RESET**, процедура переноса завершена не будет. Необходимо будет выполнить разделение и форматирование жесткого диска или повторить операцию клонирования.

Данные при этом не теряются, так как программа не выполняет с исходным диском никаких действий (таких как изменение содержимого или размеров разделов), кроме считывания. Процедура переноса системы не изменяет исходный диск вообще. По завершении процедуры можно выполнить форматирование старого диска или надежно уничтожить содержащиеся на нем данные. Для выполнения этих задач используйте инструменты Windows или утилиту Acronis DriveCleanser.

Тем не менее не рекомендуется удалять данные со старого диска, пока не убедитесь, что они совершенно корректно перенесены на новый диск, компьютер загружается с этого диска и все приложения работают.

## <span id="page-209-0"></span>**8.5.3 Выбор режима клонирования**

Возможны два режима переноса системы на новый диск:

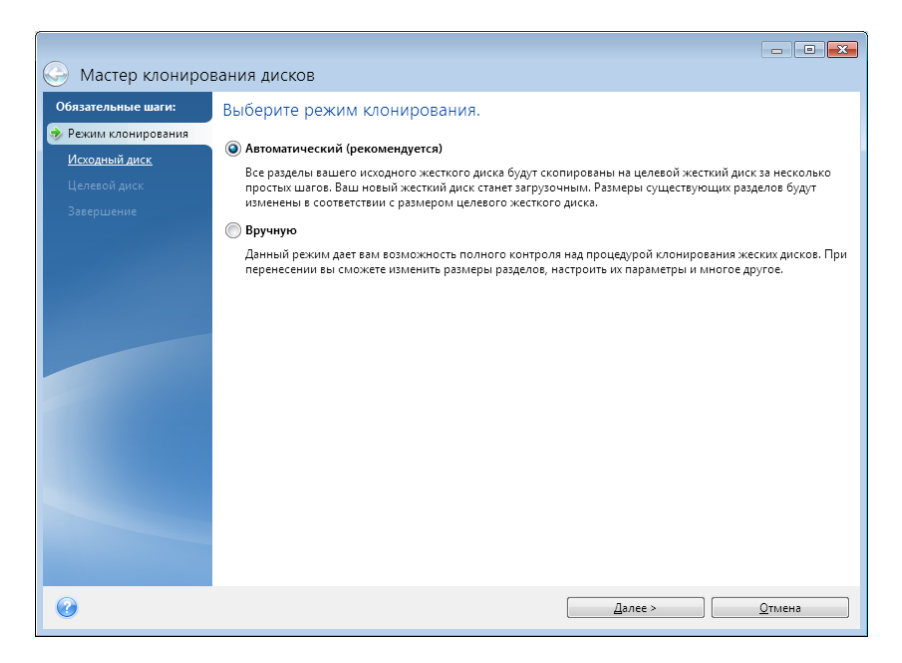

- **Автоматический** (рекомендован в большинстве случаев). В автоматическом режиме, выполнив несколько простых действий, вы перенесете все данные (разделы, папки, файлы) со старого диска на новый, сделав последний загрузочным (если загрузочным был исходный диск).
- **Вручную**. Выполнение переноса в ручном режиме позволяет выполнить процедуру более гибко. Ручной режим используется, если необходимо изменить структуру разделов на диске.

*Если программа обнаружит на компьютере два диска, один из которых содержит разделы, а другой нет, она автоматически распознает диск с разделами как исходный, а диск без разделов как целевой. В этом случае следующие шаги будут пропущены и откроется итоговое окно клонирования.*

## <span id="page-210-0"></span>**8.5.4 Выбор исходного диска**

Сведения, представленные в этом окне (номер диска, емкость, метка, сведения о разделах и файловой системе), позволяют определить, какой диск является исходным, а какой целевым. Если обнаружено несколько дисков с созданными на них разделами, необходимо указать, какой из них является исходным (старым) диском.

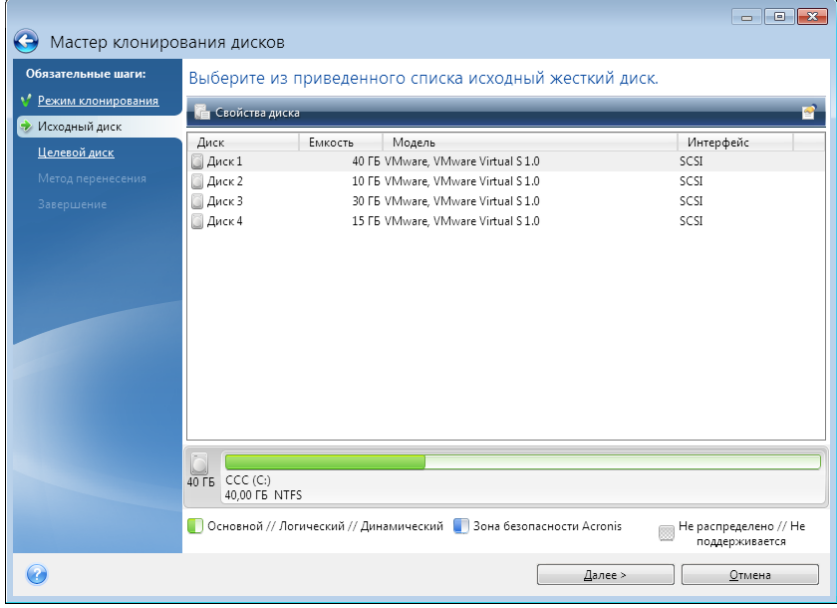

*Acronis True Image 2014 не поддерживает клонирование динамических дисков.*

Выберите исходный диск и нажмите кнопку **Далее**.

### **Просмотр информации о дисках и разделах**

- Столбцы позволяет выбрать отображаемые столбцы. Для удобства просмотра можно изменять ширину столбцов, перетаскивая мышью их границы.
- Свойства диска (пункт меню с аналогичным названием присутствует в контекстном меню, открывающемся при щелчке по объекту правой кнопки мыши) — отображает окно свойств выделенного диска или раздела.

Окно состоит из двух панелей. Левая панель содержит дерево свойств, правая подробное описание выделенного свойства. Сведения о диске содержат данные о физических параметрах носителя (подключение, тип устройства, его размер и пр.). В сведения о разделе включены как его физические (сектора, местоположение и пр.), так логические характеристики (тип файловой системы, количество свободного пространства, буква, назначенная разделу и др.).

## <span id="page-211-0"></span>**8.5.5 Выбор целевого диска**

После выбора исходного диска следует выбрать целевой диск, на который будет скопирована информация. Выбранный ранее исходный диск в этом окне недоступен для выбора и отображается светло-серым шрифтом.

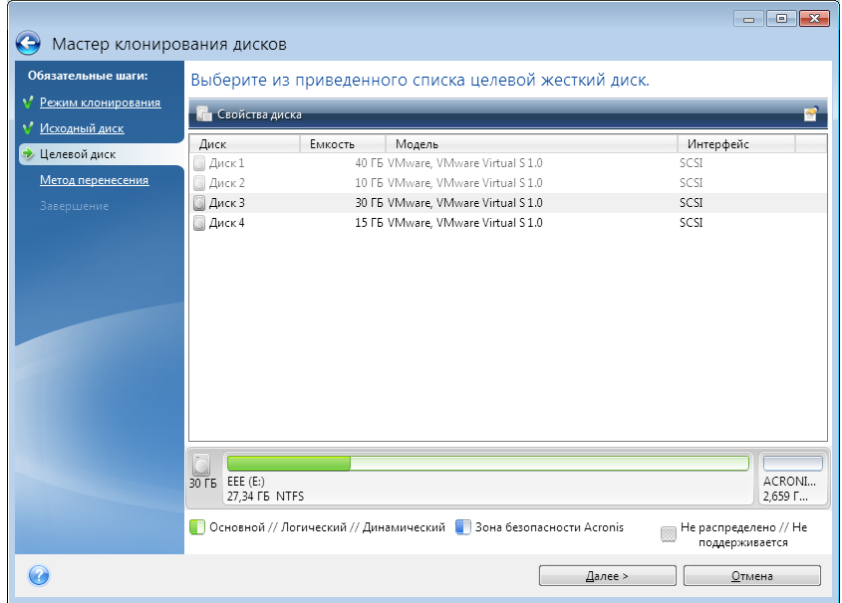

Выберите целевой диск и нажмите кнопку **Далее**, чтобы продолжить.

На этой стадии программа определяет, свободен ли целевой диск. Если на нем имеются разделы, значит, по крайней мере, некоторые из них могут содержать данные. В этом случае появляется окно «Подтверждение», информирующее о том, что выбранный целевой диск содержит разделы с, возможно, нужными данными. Для подтверждения удаления разделов нажмите кнопку **ОК**.

*Никаких реальных изменений и потери данных пока не произойдет. Программа в данный момент создает план клонирования. Все изменения будут применены только после нажатия кнопки Приступить.* 

*Если на одном из дисков разделы отсутствуют, программа сама определит, что данный диск является целевым, и текущий шаг будет пропущен.*

# <span id="page-211-1"></span>**8.5.6 Способ переноса**

При выборе способа переноса разделов вручную Acronis True Image 2014 предложит следующие способы переноса данных:

- **Один в один** для каждого раздела старого диска на новом диске будет создан точно такой же раздел, то есть такого же типа и размера, с той же файловой системой, меткой тома. Неиспользованное место станет нераспределенным.
- **Пропорционально** место на новом диске пропорционально распределяется между переносимыми разделами старого диска.

**Вручную** — пользователь самостоятельно указывает новый размер и другие параметры.

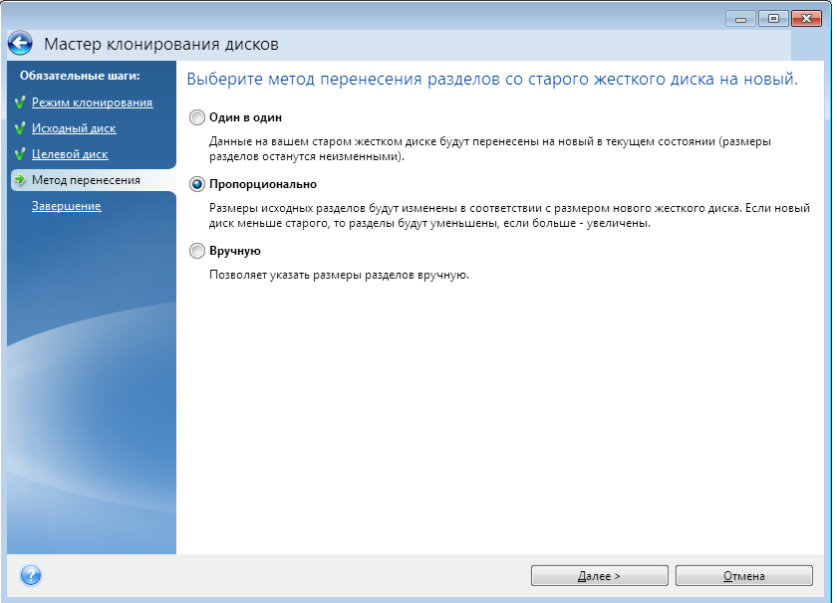

При переносе разделов «один в один» для каждого раздела старого диска на новом диске будет создан точно такой же раздел, то есть того же типа и размера, с той же файловой системой, меткой тома. Неиспользованное место станет нераспределенным. В дальнейшем его можно использовать для создания новых разделов или для увеличения размеров существующих разделов с помощью специальных программ (например, Acronis Disk Director Suite).

Как правило, переносить разделы «один в один» нецелесообразно, поскольку при этом остается неиспользованной значительная часть нераспределенного пространства на новом жестком диске. При использовании метода «Один в один» Acronis True Image 2014 также переносит неподдерживаемые и поврежденные файловые системы.

При пропорциональном переносе размеры каждого раздела будут увеличены пропорционально соотношению размеров старого и нового дисков.

В меньшей степени, чем другие, могут быть увеличены разделы с файловой системой FAT16, поскольку их предельный размер 4 ГБ.

В зависимости от сочетания предыдущих шагов откроется итоговое окно клонирования или окно изменения структуры разделов (см. далее).

## <span id="page-212-0"></span>**8.5.7 Миграция данных**

Acronis True Image 2014 позволяет выбрать структуру разделов для целевого диска после завершения операции клонирования.

## <span id="page-212-1"></span>**8.5.8 Создание разделов вручную**

Ручной способ переноса позволяет изменить размеры любого раздела на новом диске. По умолчанию программа изменяет размер разделов пропорционально.

В окне отображаются прямоугольники, обозначающие исходный жесткий диск, включая имеющиеся на нем разделы и нераспределенное пространство, а также структура разделов нового жесткого диска.

Вместе с номером жесткого диска можно увидеть емкость диска, метки тома и сведения о файловой системе. Разные типы разделов — основной, логический и нераспределенное пространство — отображены различными цветами.

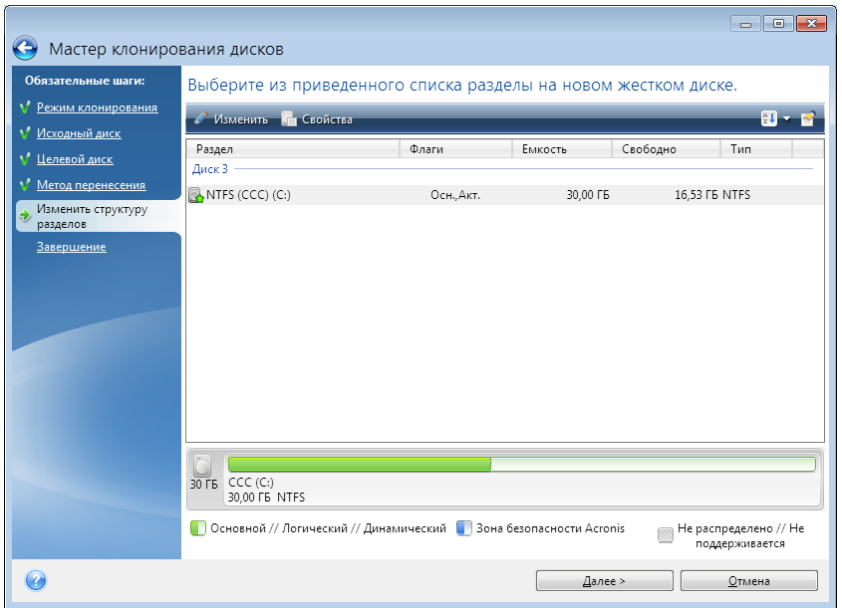

Чтобы изменить размер существующего тома, изменить его тип или метку, щелкните том правой кнопкой мыши и выберите пункт **Правка** в контекстном меню. При этом откроется окно параметров раздела.

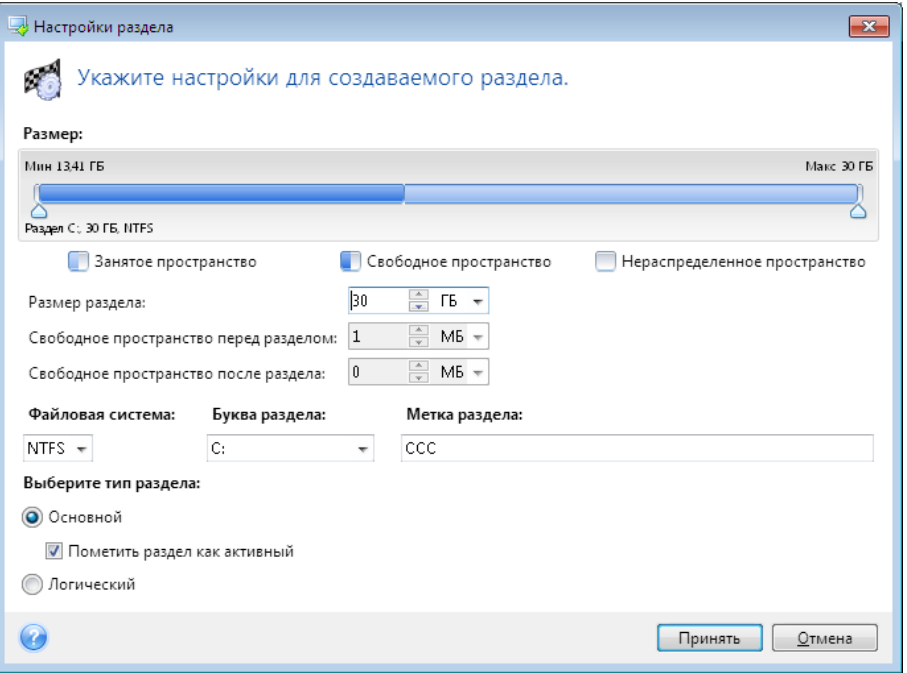

Изменить размер можно, введя значения в поля **Свободное пространство до:**, **Размер раздела** и **Свободное пространство после:** или перетащив границы разделов либо сами разделы.

Если при наведении курсора на границу раздела он отображается в виде двух вертикальных полос со стрелками влево и вправо, можно изменить положение этой границы. Если курсор при наведении на сам раздел отображается в виде стрелок, направленных в четыре стороны, то этот раздел можно передвинуть влево или вправо (если рядом с ним есть нераспределенное пространство).

Указав новое хранилище и размер раздела, нажмите кнопку **Принять**. Произойдет возврат в окно «Изменить структуру разделов». Чтобы получить желаемую структуру разделов на новом диске, может понадобиться выполнить несколько операций изменения размера и положения разделов.

Нажмите кнопку **Далее**, чтобы открыть итоговое окно клонирования.

### **Внимание!**

При выборе любого из предыдущих шагов мастера на боковой панели в этом окне будут восстановлены все исходные значения размеров и хранилищ, так что изменения придется задавать снова.

## <span id="page-214-0"></span>**8.5.9 Исключение элементов из клонирования**

Чтобы не выполнять клонирование определенных файлов с исходного диска (например, когда размер целевого диска меньше исходного), можно исключить их на шаге **Исключение файлов**.

*При клонировании системного раздела не рекомендуется исключать скрытые и системные файлы.*

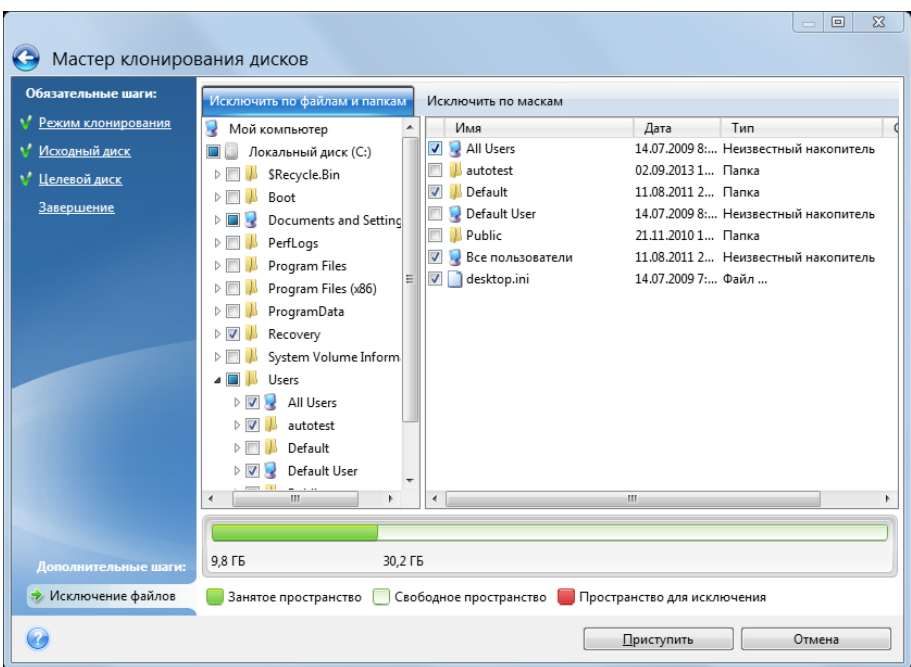

#### **Существует два способа исключить файлы и папки:**

- **Исключить по файлам и папкам** на этой вкладке можно выбрать определенные папки и файлы из дерева папок.
- **Исключить по маскам** на этой вкладке можно исключить группу файлов по маске либо отдельный файл, указав имя или путь.

Чтобы добавить критерий исключения, щелкните **Добавить**, введите имя файла, путь или маску и нажмите кнопку **ОК**. Количество добавляемых файлов и масок не ограничено.

#### **Примеры критериев исключения**

- Можно ввести имя файла полностью:
	- *file.ext* все файлы с данным именем и расширением будут исключены из клонирования.
	- *C:* \file.ext файл file.ext на диске С: будет исключен.
- Можно ввести подстановочные знаки (\* и ?):
	- *\*.ext* все файлы с расширением EXT будут исключены.
	- *??name.ext* все файлы с расширением EXT, имеющие шесть букв в имени (которое начинается с любых двух символов (??) и заканчивается на *name*), будут исключены.
- Можно ввести путь к папке:
	- *С*: \*изображения* папка *с изображениями* на диске С: будет исключена.

Изменить или удалить критерии исключения можно с помощью соответствующих кнопок на правой панели.

### <span id="page-215-0"></span>**8.5.10 Итоги клонирования**

В итоговом окне клонирования графически (в виде прямоугольников) отображаются сведения об исходном диске (разделы и нераспределенное пространство) и структуре разделов целевого диска. Вместе с номером жесткого диска отображены дополнительные сведения: емкость, метка, а также сведения о разделах и файловой системе.

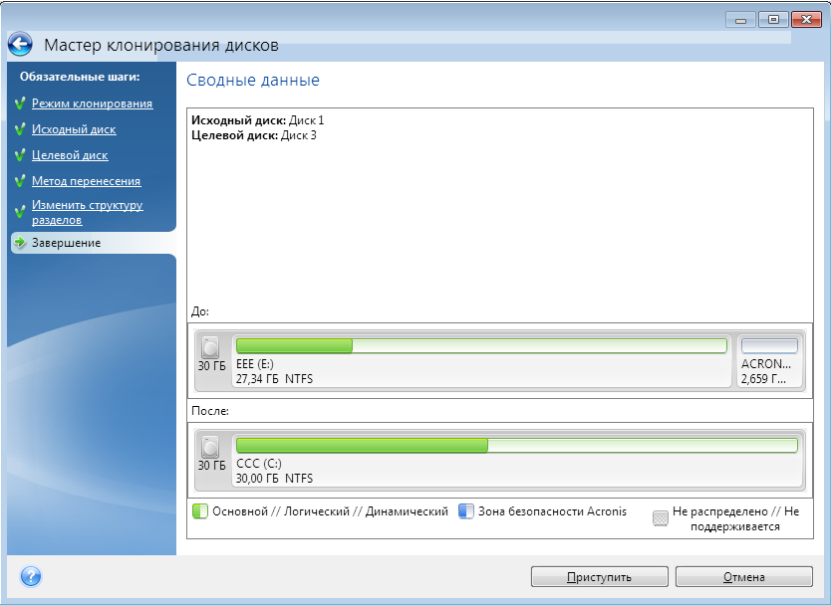

- Нажмите кнопку **Приступить**, чтобы начать процедуру клонирования.
- Чтобы отменить процедуру и вернуться в главное окно программы, нажмите кнопку **Отмена**.

Клонирование диска, содержащего активную в данный момент операционную систему, требует перезагрузки компьютера. В этом случае после нажатия кнопки **Приступить** появится запрос разрешения на перезагрузку. Отказ от перезагрузки приведет к отмене всей процедуры. После завершения клонирования появится запрос на выключение компьютера нажатием
любой клавиши. Это позволит изменить расположение переключателей master/slave и вынуть один из жестких дисков.

Клонирование диска, не содержащего ОС или содержащего ОС, которая в данный момент не загружена, происходит без перезагрузки. После нажатия кнопки **Приступить** Acronis True Image 2014 начнет клонирование диска. Чтобы остановить процедуру, нажмите кнопку **Отмена**. В этом случае необходимо будет заново разметить и отформатировать новый диск либо повторить операцию клонирования. После завершения операции клонирования появится сообщение о ее результатах.

# **8.6 Перенос системы с жесткого диска на твердотельный накопитель**

## **В этом разделе**

[Подготовка к переносу](#page-216-0) ........................................................................[217](#page-216-0) [Перенос системы на твердотельный накопитель](#page-221-0)  [методом резервного копирования и восстановления](#page-221-0) .....................[222](#page-221-0)

## <span id="page-216-0"></span>**8.6.1 Подготовка к переносу**

Твердотельные накопители стали довольно распространены. Многие пользователи решают заменить системный жесткий диск на твердотельный накопитель для увеличения производительности системы. Такая замена может вызвать различные трудности.

Прежде всего убедитесь, что Acronis True Image 2014 распознает новый твердотельный накопитель как в Windows, так и при загрузке с носителя Acronis. При возникновении проблем см. раздел «Что делать, если Acronis True Image 2014 не распознает твердотельный накопитель» (стр[. 218\)](#page-217-0).

### **Размер твердотельного накопителя**

Поскольку твердотельные накопители все еще довольно дороги, размер накопителя, скорее всего, будет меньше размера старого жесткого диска. Это может представлять проблему, если жесткий диск содержит операционную систему, программы и данные.

Перед покупкой твердотельного накопителя необходимо приблизительно оценить место, занимаемое операционной системой и приложениями, и выбрать накопитель с достаточной резервной емкостью.

Если объем занятого пространства на старом жестком диске превышает объем твердотельного накопителя, потребуется освободить место на системном диске до выполнения переноса. См. раздел «Что делать, если на твердотельном накопителе недостаточно места для содержимого жесткого диска» (стр. [219\)](#page-218-0).

### **Выравнивание твердотельного накопителя**

Другой вопрос касается выравнивания твердотельных накопителей. Для оптимальной производительности и продления срока службы твердотельного накопителя смещение разделов должно отвечать определенным критериям. В большинстве случаев проверка или исправление выравнивания вручную не требуется, программа делает это автоматически.

В любом случае рекомендуется выполнить одно из следующих действий.

- Создайте резервную копию, которая будет использоваться для переноса, в режиме диска. Другими словами, сделайте резервную копию всего исходного диска, а не только системного раздела.
- Убедитесь, что на целевом твердотельном накопителе нет разделов (дисковое пространство не распределено). Если твердотельный накопитель новый и еще не использовался, разделов на нем нет.

Дополнительные сведения см. в разделе «Поддержка твердотельных накопителей» (стр. [10\)](#page-9-0).

### **Какой способ переноса выбрать**

Если системный диск состоит из одного раздела (не считая скрытого раздела «Зарезервировано системой» во многих установках Windows 7), можно попробовать выполнить перенос на твердотельный накопитель с помощью средства клонирования. Дополнительные сведения см. в разделе «Клонирование жесткого диска» (стр. [208\)](#page-207-0).

Однако в большинстве случаев рекомендуется использовать метод резервного копирования и восстановления. Этот метод обеспечивает большую гибкость и контроль над переносом. См. раздел «Перенос системы на твердотельный накопитель методом резервного копирования и восстановления» (стр. [222\)](#page-221-0).

## <span id="page-217-0"></span>**Что делать, если Acronis True Image 2014 не распознает твердотельный накопитель**

Иногда Acronis True Image 2014 не распознает твердотельный накопитель.

В таком случае проверьте, распознается ли твердотельный накопитель в BIOS.

Если BIOS вашего компьютера не показывает твердотельный накопитель, проверьте, что кабель питания и кабели данных правильно подключены. Можно также попробовать обновить драйверы BIOS и SATA. Если это не поможет, свяжитесь со службой технической поддержки производителя твердотельного накопителя.

Если BIOS компьютера показывает твердотельный накопитель, можно попробовать следующую процедуру.

Для Windows Vista/Windows 7 введите cmd в поле «Поиск» и нажмите клавишу **ВВОД**.

*Для Windows XP введите cmd в поле «Выполнить» и нажмите клавишу ВВОД.* 

В командной строке введите:

#### diskpart

list disk На экране появятся диски, подключенные к компьютеру. Выясните номер диска для твердотельного накопителя. В качестве отправной точки используйте размер диска.

 $s$ elect disk  $N$  Здесь  $N$  — номер диска вашего твердотельного накопителя.

clean Эта операция удаляет всю информацию с твердотельного накопителя и замещает запись MBR записью MBR по умолчанию.

exit

exit

Запустите приложение Acronis True Image 2014 и проверьте, обнаруживает ли оно твердотельный накопитель. Если твердотельный накопитель обнаруживается, используйте инструмент добавления новых дисков, чтобы создать на диске один раздел, занимающий все дисковой пространство. Создавая раздел, проверьте, что свободное пространство перед разделом составляет 1 МБ. Дополнительные сведения см. в разделе «Добавление нового жесткого диска» (стр. [223\)](#page-222-0).

Теперь необходимо проверить, распознается ли твердотельный накопитель загрузочным носителем Acronis.

- 1. Выполните загрузку с носителя.
- 2. Выберите в главном меню **Инструменты и утилиты -> Добавить новый диск**, и на экране **Выбор диска** появятся сведения обо всех жестких дисках в системе. Используйте это, чтобы проверить, обнаруживается ли твердотельный накопитель в среде восстановления.
- 3. Если твердотельный накопитель отображается на экране, просто нажмите кнопку **Отмена**.

Если загрузочный носитель не распознает твердотельный накопитель, а режим контроллера твердотельных накопителей — ACHI, можно попробовать изменить режим на IDE (или ATA в некоторых брендах BIOS) и посмотреть, решит ли это проблему.

*Внимание! Не запускайте Windows после изменения режима: это может вызвать серьезные системные проблемы. Прежде чем запускать Windows, вернитесь в режим ACHI.* 

Если после изменения режима загрузочный носитель обнаруживает твердотельный накопитель, можно использовать следующую процедуру для восстановления или клонирования с загрузочного носителя.

- 1. Выключите компьютер.
- 2. Загрузите BIOS, измените режим с AHCI на IDE (или ATA в некоторых брендах BIOS).
- 3. Выполните загрузку с носителя Acronis.
- 4. Восстановите или клонируйте диск.
- 5. Загрузите BIOS и вернитесь из режима IDE в режим AHCI.
- 6. Запустите Windows.

#### **Что делать, если вышеуказанные действия не помогают**

Пользователи Acronis True Image 2014 Premium могут попробовать создать загрузочный носитель на основе WinPE. Это может обеспечить необходимые драйверы. Дополнительные сведения см. в разделе «Создание загрузочного носителя на основе WinPE» (стр. [188](#page-187-0)).

Еще один вариант — запросить специальный загрузочный носитель у службы технической поддержки Acronis. Дополнительные сведения см. в разделе «Создание пользовательского диска аварийного восстановления» (стр. [265\)](#page-264-0).

*Учтите, что поиск соответствующих драйверов и создание пользовательского загрузочного носителя может занять значительное время. В некоторых случаях найти соответствующие драйверы не удается.*

## <span id="page-218-0"></span>**Что делать, если на твердотельном накопителе недостаточно места для всего содержимого жесткого диска**

Теперь посмотрим, что можно сделать, если занятое пространство на старом жестком диске превышает размер твердотельного накопителя.

В этом случае необходимо перенести файлы данных со старого жесткого диска в другое место, например на другой жесткий диск.

Если в ноутбуке есть место только для одного диска, вариантов мало. Можно перенести редко используемые файлы на внешний жесткий диск. Или можно создать ZIP-архивы таких файлов и затем удалить исходные файлы. Можно также почистить жесткий диск. Выберите удаление точек восстановления системы на вкладке «Дополнительные параметры» в окне «Очистка диска».

Освободив место на старом жестком диске, убедитесь, что занятое место меньше размера твердотельного накопителя. Если это так, выполните процедуру переноса, описанную ранее. Помните, что для стабильной работы Windows требуется несколько ГБ свободного пространства в системном разделе.

После переноса системы можно попробовать слегка изменить некоторые параметры Windows. Это уменьшит размер пространства, необходимого для Windows. В большинстве случаев можно безопасно сделать следующее:

- Отключить восстановление системы. Этот параметр не нужен, потому что для восстановления системы у вас есть Acronis True Image 2014.
- Отключить службу индексирования.
- Отключить режим гибернации.

### **Проверка выравнивания разделов твердотельного накопителя**

Если ОС Windows Vista или Windows 7 была установлена с DVD на новый жесткий диск, операционная система выполняет автоматическое выравнивание жесткого диска во время установки, кратное 4096, обычно 1,024 МБ. В любом случае выравнивание рекомендуется проверить.

Подключите твердотельный накопитель к компьютеру.

#### **Windows Vista/Windows 7**

- 1. Введите cmd в поле поиска и нажмите клавишу **ВВОД**.
- 2. В командной строке введите:

wmic partition get BlockSize, Index, Name, StartingOffset

Появятся следующие данные:

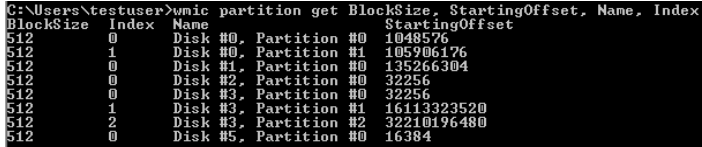

На снимке экрана диск 0 имеет неправильное выравнивание, а диски 3 и 4 — правильное.

### **Windows XP**

В этом случае для процедуры требуется больше команд:

- 1. Введите cmd в поле «Выполнить» и нажмите клавишу **ВВОД**.
- 2. В командной строке введите: diskpart

list disk На экране появятся диски, подключенные к компьютеру. Определите номер твердотельного накопителя по размеру диска

 $s$ elect disk  $N$  Здесь  $N$  — номер твердотельного накопителя

list partition

Будет выведен размер разделов твердотельного накопителя и значение смещения.

Если значения смещения для твердотельного накопителя неверные, см. раздел Исправление выравнивания разделов твердотельного накопителя (стр. [221\)](#page-220-0).

### <span id="page-220-0"></span>**Исправление выравнивания разделов твердотельного накопителя**

Если твердотельный накопитель не был правильно подготовлен перед переносом на него системы, начальное смещение может оказаться неверным. Например, это может произойти при обновлении ОС Windows XP до Windows Vista/7.

Рассмотрим метод исправления выравнивания.

- 1. Запустите Acronis True Image 2014 и щелкните вкладку **Резервное копирование и восстановление**.
- 2. Создайте задание резервного копирования твердотельного накопителя в режиме резервного копирования диска.
- 3. Выполните резервное копирование твердотельного накопителя, используя в качестве места назначения, к примеру, внешний жесткий диск.
- 4. Откройте командную строку. Для этого выполните одно из следующих действий.
	- Выключите компьютер, а затем выполните загрузку с установочного компакт-диска Windows. Нажмите Shift+F10 во время отображения графического интерфейса установки. Учтите, что запускать установку Windows не следует.
	- Если есть загрузочный носитель Acronis на основе WinPE, выключите компьютер и выполните загрузку с носителя. Загрузите программу True Image, а затем закройте ее.
- 5. В командной строке введите:

```
diskpart
select disk N, где N - номер диска твердотельного накопителя
clean
create partition primary align=1024
active
format fs=ntfs quick
exit
exit
```
- 6. Выключите компьютер, а затем выполните загрузку с загрузочного носителя Acronis.
- 7. Выполните проверку резервной копии, чтобы убедиться, что она пригодна для восстановления.
- 8. Щелкните вкладку **Восстановление** и выберите **Восстановление дисков**.
- 9. Выберите резервную копию твердотельного накопителя на шаге **Выбор архива** и нажмите кнопку **Далее**.

*Если в ОС Windows и среде восстановления дискам присваиваются разные буквы, нажмите кнопку Обзор и укажите путь к резервной копии.*

- 10. Выберите **Восстановить диски или разделы** и нажмите кнопку **Далее**.
- 11. Установите флажок для всего твердотельного накопителя и нажмите кнопку **Далее**.
- 12. Выберите твердотельный накопитель в качестве места назначения и нажмите кнопку **Далее**.
- 13. Когда появится окно подтверждения с сообщением о том, что целевой диск содержит разделы, предположительно с полезными данными, нажмите кнопку **ОК**.
- 14. Внимательно прочитайте список операций, чтобы проверить выполненные настройки, и нажмите кнопку **Приступить**.
- 15. После завершения восстановления проверьте смещение раздела еще раз, чтобы убедиться, что оно исправлено.

## <span id="page-221-0"></span>**8.6.2 Перенос системы на твердотельный накопитель методом резервного копирования и восстановления**

Следующую процедуру можно использовать во всех поддерживаемых операционных системах. Сначала рассмотрим простой случай: системный диск состоит из одного раздела. Обратите внимание, что в Windows 7 на системном диске обычно имеется скрытый раздел «Зарезервировано системой».

- 1. Запустите Acronis True Image 2014 и щелкните вкладку **Резервное копирование и восстановление**.
- 2. Если у вас еще нет загрузочного носителя Acronis, создайте его. Для этого на панели инструментов щелкните **Создать загрузочный носитель** и следуйте инструкциям на экране.
- 3. Выберите **Резервное копирование дисков и разделов** и создайте резервную копию системного диска (в режиме резервного копирования диска) на другом жестком диске.
- 4. Выключите компьютер и отсоедините системный жесткий диск.
- 5. Подключите твердотельный накопитель к слоту, где был подключен жесткий диск.

*Некоторые марки твердотельных накопителей может потребоваться вставить в слот PCI Express.* 

- 6. Выполните загрузку с носителя Acronis.
- 7. Выполните проверку резервной копии, чтобы убедиться, что она пригодна для восстановления. Для этого щелкните **Восстановление** на панели слева и выберите резервную копию. Щелкните правой кнопкой мыши, выберите в контекстном меню пункт **Проверить архив** и нажмите кнопку **Приступить**.
- 8. После завершения проверки щелкните резервную копию правой кнопкой мыши и выберите пункт **Восстановить** в контекстном меню.
- 9. На шаге «Метод восстановления» выберите **Восстановить диски или разделы** и нажмите кнопку **Далее**.
- 10. Выберите системный диск на шаге «Объект восстановления».
- 11. Щелкните **Новое хранилище** и выберите твердотельный накопитель в качестве нового расположения системного диска, а затем нажмите кнопку **Принять**.
- 12. На следующем шаге нажмите кнопку **Приступить**, чтобы запустить восстановление.
- 13. После завершения восстановления выйдите из автономной версии Acronis True Image 2014.
- 14. Попробуйте загрузить компьютер с твердотельного накопителя и убедитесь, что Windows и приложения работают правильно.

Если на системном жестком диске имеется скрытый раздел для восстановления или диагностики, как это часто бывает на ноутбуках, процедура будет отличаться. Как правило, требуется изменить размер разделов вручную во время восстановления на твердотельный накопитель. Инструкции см. в разделе «Восстановление диска, содержащего скрытый раздел» (стр. [127\)](#page-126-0).

# <span id="page-222-0"></span>**8.7 Добавление нового жесткого диска**

Если на жестком диске не хватает места для хранения данных (например, для фотографий и видеофильмов с семейной хроникой), замените жесткий диск на диск большего размера (дополнительные сведения см. в предыдущем разделе «Перенос системы на новый диск») или добавьте в компьютер новый жесткий диск для хранения данных, оставив систему на старом диске. Если в компьютере есть место для установки и подключения еще одного жесткого диска, то намного быстрее добавить еще один диск, чем клонировать старый.

Для добавления в систему нового диска необходимо, чтобы диск был предварительно установлен в компьютер.

### **Чтобы установить новый жесткий диск**

- Щелкните вкладку **Инструменты и утилиты** и выберите **Добавить новый диск**.
- Следуйте инструкциям мастера установки новых дисков.

*Если используется 32-разрядная версия Windows XP, шага Параметры инициализации не будет, поскольку эта операционная система не поддерживает GPT-диски.*

## **В этом разделе**

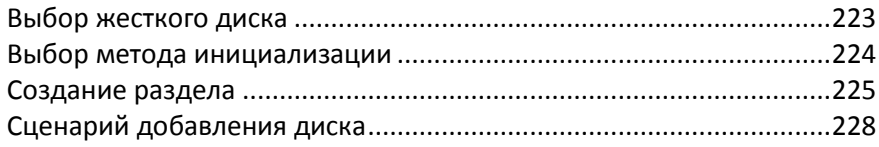

# <span id="page-222-1"></span>**8.7.1 Выбор жесткого диска**

Выберите диск, который был добавлен в компьютер. Если было добавлено несколько дисков, выберите нужный и нажмите **Далее**. Остальные диски можно позднее, перезапустив мастер установки новых дисков.

*Если добавляемый жесткий диск содержит разделы, то они должны быть удалены. Если добавляемый диск содержит разделы, Acronis True Image 2014 отобразит предупреждение. Нажмите кнопку ОК, чтобы удалить существующие разделы на добавленном диске.*

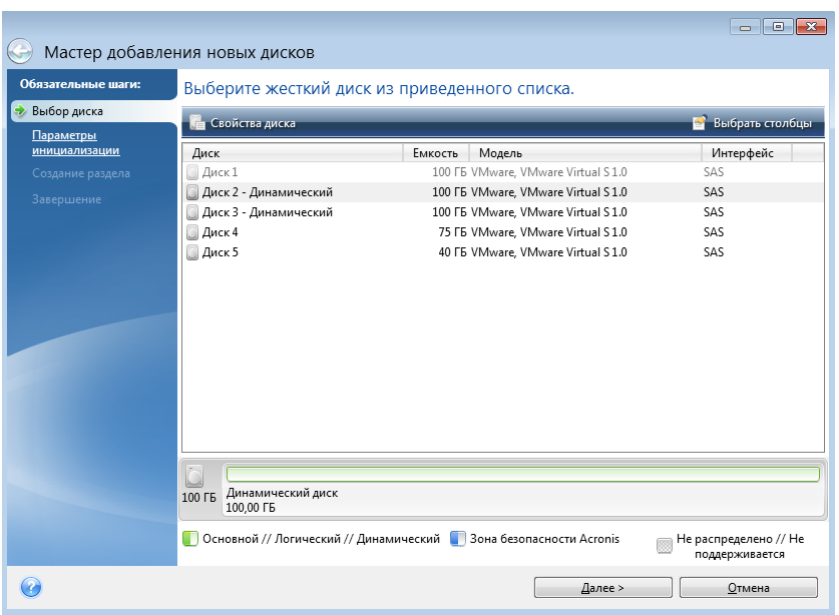

Также можно просмотреть свойства всех установленных в системе жестких дисков, включая их имена, модели, емкость, тип файловой системы и интерфейс подключения.

## <span id="page-223-0"></span>**8.7.2 Выбор метода инициализации**

Acronis True Image 2014 поддерживает создание как MBR-, так и GPT-разделов. Новая таблица разделов GUID (GPT) имеет ряд преимуществ перед старым методом организации разделов MBR. Если операционная система поддерживает GPT-диски, можно выбрать новый диск для инициализации в качестве GPT-диска.

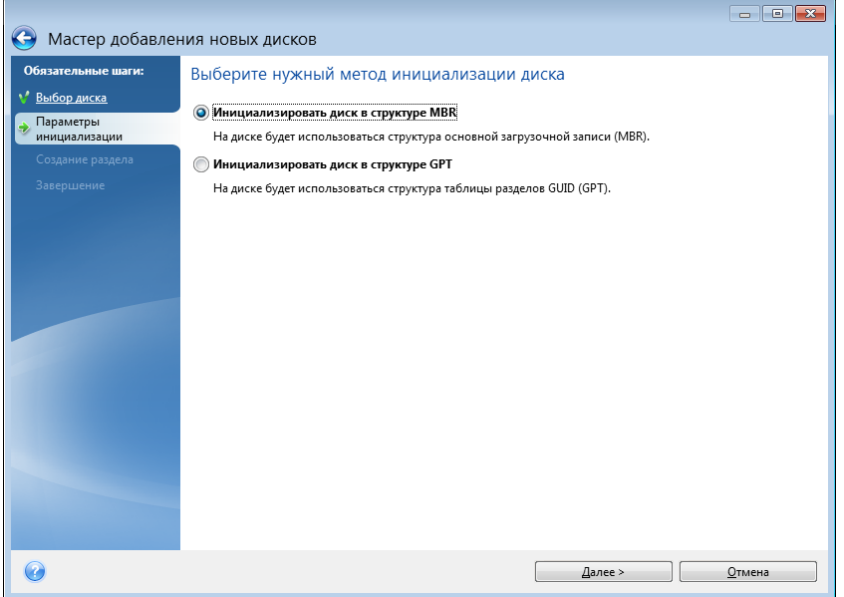

Чтобы добавить GPT-диск, нажмите **Инициализировать диск в структуре GPT**.

Чтобы добавить MBR-диск, нажмите **Инициализировать диск в структуре MBR**.

*Если используется 32-разрядная версия Windows XP, метод инициализации GPT будет недоступен и шага Параметры инициализации не будет.*

Выбрав метод инициализации, нажмите кнопку **Далее**.

## <span id="page-224-0"></span>**8.7.3 Создание раздела**

Чтобы использовать пространство жесткого диска, необходимо создать на нем разделы. Создание разделов состоит в разделении пространства жесткого диска на логические разделы. Каждый логический раздел может функционировать как отдельный диск с назначенной буквой, собственной файловой системой и т. д. Даже если не требуется деления жесткого диска на логические разделы, разделы необходимо создать, чтобы операционная система «знала», что диск предполагается использовать целиком.

Первоначально диск содержит только нераспределенное пространство. По мере создания разделов на нем вид схемы будет меняться.

#### **Как создать новый раздел**

- Выберите нераспределенное пространство и щелкните **Создать новый раздел** в верхней части окна или щелкните правой кнопкой мыши нераспределенное пространство и выберите пункт **Создать новый раздел** в контекстном меню.
- Укажите следующие настройки для создаваемого раздела:
	- размер создаваемого раздела,
	- файловая система нового раздела,
	- тип раздела (доступно только для MBR-дисков),
	- буква и метка раздела.

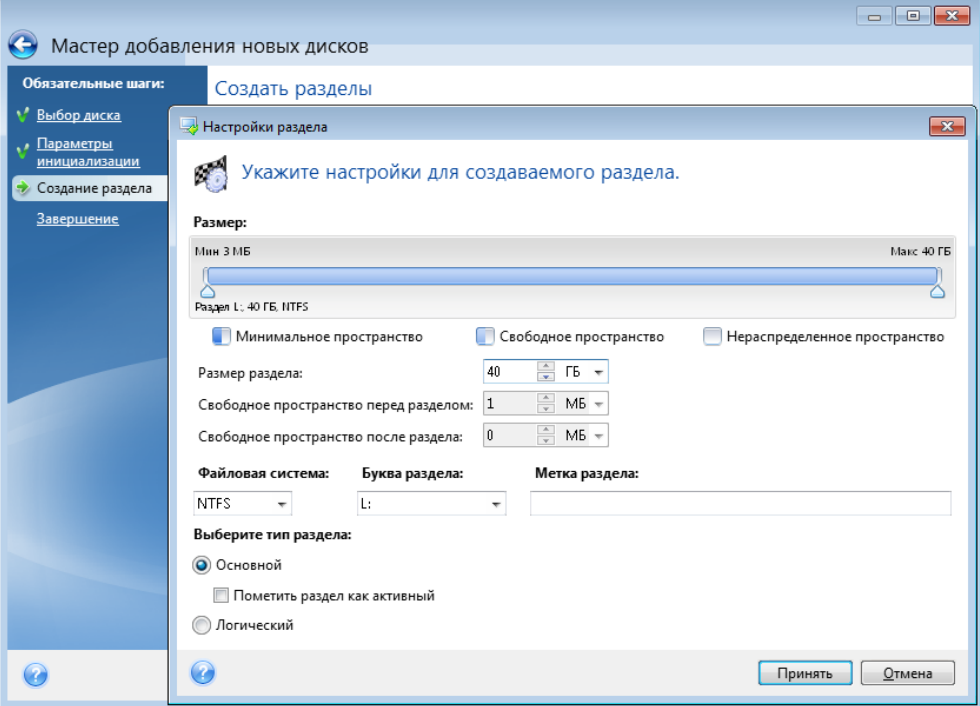

Если для нового раздела выделить все нераспределенное пространство на диске, кнопка **Создать новый раздел** исчезнет.

## **Настройки раздела**

Укажите настройки создаваемого раздела.

### **Размер**

Размер и местоположение создаваемого раздела можно изменить.

#### **Чтобы изменить размер раздела**

- Наведите указатель мыши на границу раздела. Если указатель мыши точно наведен на границу раздела, он изменит форму на две вертикальные линии со стрелками по сторонам.
- Нажмите и удерживайте левую кнопку мыши и перетащите границу выбранного раздела, чтобы увеличить или уменьшить его размер.

Можно также установить размер раздела вручную, введя необходимое значение в поле **Размер раздела**.

#### **Чтобы изменить местоположение раздела**

- Наведите указатель мыши на раздел. Указатель мыши приобретет вид стрелок, направленных в четыре стороны.
- Нажмите и удерживайте левую кнопку мыши и перетаскивайте раздел, пока требуемое значение не появится в поле **Свободное пространство перед** и/или **Свободное пространство после**. Чтобы установить объем нераспределенного пространства, находящегося перед выбранным разделом и после него, введите необходимые значения в соответствующие поля.

*При создании одного или более логических дисков программа будет резервировать некоторый объем нераспределенного пространства для системных нужд перед создаваемым разделом (разделами). При создании основного раздела или основного и логического разделов нераспределенное пространство для системных нужд резервироваться не будет.*

#### **Файловая система**

Выберите тип файловой системы для создаваемого раздела. Разные разделы могут иметь разные типы файловых систем.

Оставьте раздел неформатированным или выберите одну из следующих файловых систем:

- **NTFS** основная файловая система Windows NT, Windows 2000, Windows XP, Windows Vista и Windows 7. Укажите тип используемой операционной системы. Windows 95/98/Me и DOS не имеют доступа к разделам NTFS.
- **FAT 32** улучшенная 32-битная версия файловой системы FAT поддерживает тома размером до 2 ТБ.
- **FAT 16** собственная файловая система DOS. распознается большинством операционных систем. Однако если диск имеет объем более 4 ГБ, его нельзя отформатировать в FAT 16.
- **Ext2** основная файловая система ОС Linux. Достаточно быстрая, но не является журналируемой файловой системой.
- **Ext3** журналируемая файловая система Linux, официально введенная начиная с RedHat Linux версии 7.2. Linux Ext3 обратно совместима с Linux Ext2. Ext3 имеет несколько режимов

журналирования, а также широкую кросс-платформенную совместимость с 32- и 64-битными архитектурами.

- **Ext4** новая файловая система ОС Linux. В нее внесены усовершенствования по сравнению с ext3. Она полностью обратно совместима с ext2 и ext 3. Однако ext3 только частично совместима с ext4.
- **ReiserFS** журналируемая файловая система Linux, которая является более надежной и быстрой, чем Ext2. Выберите ее для разделов данных в Linux.
- **Linux Swap** раздел подкачки ОС Linux. Выберите данный параметр, если необходимо увеличить размер области подкачки, используемой Linux.

### **Буква раздела**

Выберите букву для создаваемого раздела из раскрывающегося списка. Если выбран параметр **Автоматически**, программа присвоит первую неиспользуемую букву в алфавитном порядке.

### **Метка раздела**

Метка представляет собой имя, которое присваивается разделу для дальнейшего быстрого распознавания. Например, System — раздел с операционной системой, Program — раздел с приложениями, Data — раздел с данными и т. д. Метка раздела является необязательным атрибутом.

### **Тип раздела (эти настройки доступны только для MBR-дисков)**

Выберите тип создаваемого раздела. Тип нового раздела можно назначить основным или логическим.

 **Основной** — выберите данный тип, если с него планируется производить загрузку. В противном случае рекомендуется создать новый раздел в виде логического диска. Можно создать только четыре основных раздела на диске или три основных раздела и один расширенный.

Примечание. при наличии нескольких основных разделов только один из них будет активным в определенный момент времени, остальные будут скрыты и их нельзя будет увидеть средствами ОС.

- **Пометить раздел как активный** используйте активный раздел для загрузки операционной системы. Выбор типа «Активный» для раздела, не содержащего операционную систему, может привести к невозможности загрузки компьютера.
- **Логический** выберите данный тип, если не требуется устанавливать и запускать операционную систему с данного раздела. Логический диск является частью физического диска, последний содержит разделы, распределенные как независимые единицы и функционирующие как отдельные диски.

Завершив настройку создаваемого раздела, нажмите кнопку **Принять** для продолжения работы.

# <span id="page-227-0"></span>**8.7.4 Сценарий добавления диска**

В итоговом окне добавления диска графически (в виде прямоугольников) отображаются сведения о структуре нового диска до и после создания разделов.

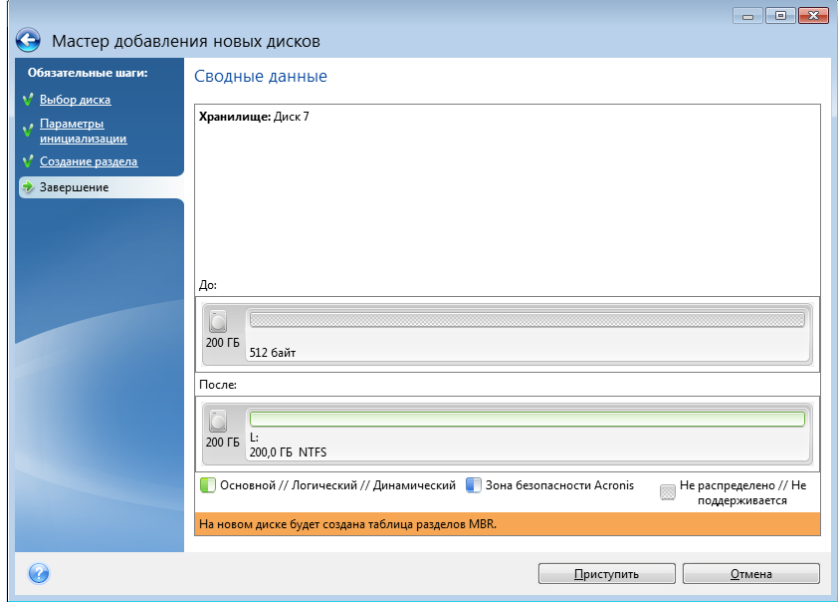

- Нажмите кнопку **Приступить**, чтобы начать процедуру создания новых разделов.
- Чтобы отменить процедуру и вернуться в главное окно программы, нажмите кнопку **Отмена**.

После нажатия кнопки **Приступить** Acronis True Image 2014 начнет процесс создания нового раздела (разделов). Ход выполнения будет показан в отдельном окне. Если процесс будет остановлен нажатием кнопки **Отмена**, новый диск потребуется переразбить и отформатировать или еще раз повторить процедуру добавления диска.

*До нажатия кнопки Приступить можно с помощью боковой панели пройти по шагам Мастера установки новых дисков и внести необходимые изменения.*

# **8.8 Диспетчер дисков расширенной емкости Acronis**

Диспетчер дисков расширенной емкости Acronis позволяет операционной системе поддерживать диски большой емкости со стилем разделов MBR. При этом можно использовать дисковое пространство за пределами 2 ТБ. Это свободное пространство будет распознаваться как отдельный диск и станет доступно операционным системам и приложениям так же, как обычный физический жесткий диск.

Мастер диспетчера дисков расширенной емкости Acronis отображает все жесткие диски размером больше 2 ТБ (с нераспределенным пространством или со стилем разделов MBR). Можно увидеть, какое дисковое пространство распознано и распределено системой Windows. Это пространство именуется в мастере термином «собственная емкость Windows».

Пространство за пределами 2 ТБ отображается как «расширенная емкость». После включения функции «Диски расширенной емкости» это пространство становится видимым для операционной системы и готовым к операциям управления дисками.

1. Чтобы запустить диспетчер дисков расширенной емкости Acronis, перейдите на вкладку **Инструменты и утилиты** и щелкните **Диспетчер дисков расширенной емкости Acronis**.

*Если программа не обнаруживает MBR-дисков емкостью больше 2 ТБ, выводится сообщение о том, что все пространство диска доступно и использовать диспетчер дисков расширенной емкости Acronis не требуется.*

2. Диспетчер дисков расширенной емкости Acronis показывает расширенную емкость, доступную для распределения.

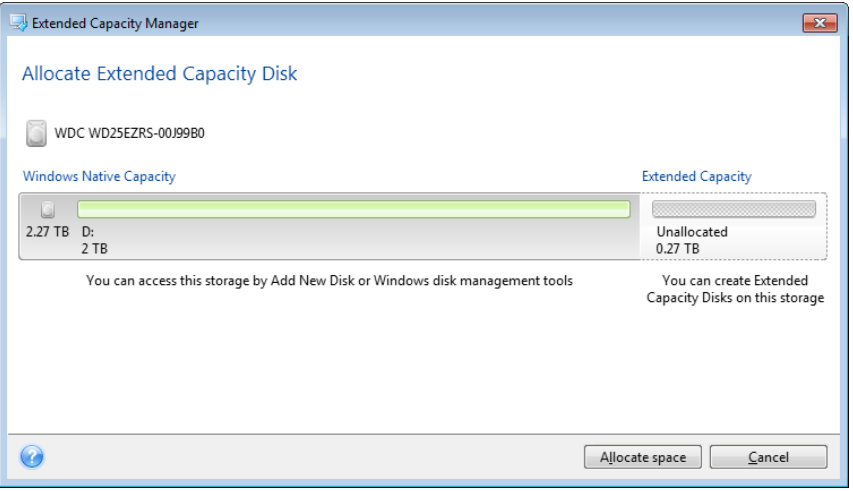

3. Нажмите кнопку **Распределить пространство**, чтобы на следующем шаге увидеть возможный способ распределения дискового пространства.

После нажатия кнопки **Применить** диск расширенной емкости будет эмулирован на физическом диске. Если емкость физического диска больше 4 ТБ и операционная система не поддерживает стиль разделов GPT, программа создает несколько MBR-дисков расширенной емкости.

*Обратите внимание, что диски расширенной емкости не могут быть загрузочными, хотя большинство их свойств аналогично свойствам физических дисков.*

4. Нажмите кнопку **Закрыть**, чтобы выйти из диспетчера дисков расширенной емкости Acronis.

После распределения пространства можно временно отключить диски расширенной емкости, выбрав параметр **Временно отключить диски расширенной емкости**. В результате диски расширенной емкости станут невидимыми для средств управления дисками, хотя дисковое пространство останется распределенным и эти разделы можно будет снова сделать видимыми позже. Для этого запустите диспетчер дисков расширенной емкости Acronis и выберите **Распределение пространства**.

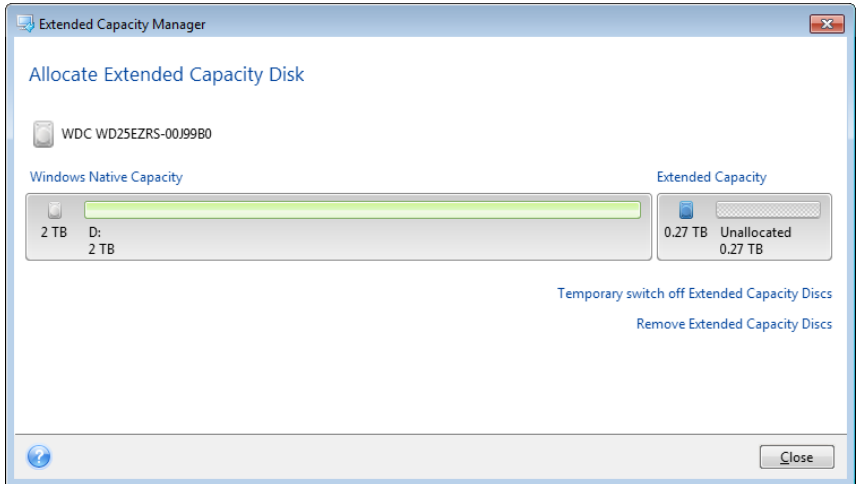

Чтобы удалить диски расширенной емкости, выберите пункт **Удалить диски расширенной емкости**, а затем нажмите кнопку **Применить** на следующем шаге. Эти диски будут удалены из системы, и дисковое пространство за пределами 2 ТБ станет недоступным. Чтобы распределить пространство позже, необходимо вновь запустить диспетчер дисков расширенной емкости и повторить шаги в мастере.

Диски расширенной емкости можно будет использовать даже после удаления Acronis True Image 2014. Во время удаления программы будет выведен запрос на удаление диска расширенной емкости. Если не удалить диск, он останется доступным.

## **8.8.1 Если диспетчер дисков расширенной емкости Acronis не запускается**

Диспетчер дисков расширенной емкости Acronis может не запускаться по одной из следующих причин:

- $-$  система не содержит жестких дисков со стилем разделов MBR больше 2 ТБ распределить все пространство жестких дисков и управлять им можно с помощью мастера **добавления новых дисков**;
- в системе есть диски большой емкости, но они еще не инициализированы;
- размер сектора на диске превышает 512 КБ;
- для системы требуется драйвер виртуального диска. В этом случае появится соответствующее сообщение. Для решения этой проблемы необходимо загрузить и установить драйвер. Просмотреть подробные сведения и загрузить драйвер можно на страниц[е http://kb](http://kb.acronis.com/content/38937).acronis.com/content/38937.

# **8.9 Усечение SSD**

**Мастер усечения SSD** позволяет улучшить скорость записи на твердотельном накопителе (SSD) и минимизировать снижение производительности. Эта проблема обычно возникает в результате интенсивного или длительного использования твердотельного накопителя и связана с тем, как на таких накопителях удаляются или перезаписываются данные.

Как и в случае обычных жестких дисков, если удалить файл с твердотельного накопителя, ячейки данных не стираются, а просто помечаются как «доступные для использования». Когда позже операционная система выполняет операцию записи в такую ячейку, с точки зрения устройства хранения это фактически становится операцией перезаписи. Для традиционных жестких дисков это подобно записи в пустую ячейку. Но ячейки твердотельного накопителя являются исключением, и данные в них должны быть стерты, прежде чем можно будет выполнить новую операцию записи. Из-за аппаратных ограничений операция удаления данных на твердотельных накопителях всегда работает с блоками по 512 КБ. Следовательно, если нужно записать 60 КБ новых данных на месте 60 КБ удаленных, содержимое целого блока считывается с твердотельного накопителя в кэш и хранится там до фактического стирания блока. Затем в данные кэшированного блока вносятся необходимые изменения. И наконец, весь блок записывается обратно на твердотельный накопитель. В результате скорость записи значительно снижается. Во избежание этой проблемы новые данные всегда сохраняются в новое расположение, пока на устройстве хранения есть пустые ячейки. Однако рано или поздно пустые ячейки на твердотельном накопителе заканчиваются, и для каждой операции записи требуется описанный выше цикл «чтение-стирание-изменение-запись».

**Мастер усечения SSD** полностью стирает данные, помеченные как удаленные, оставляя ячейки данных пустыми и готовыми к новым операциям записи.

*Примечание. Эта утилита использует стандартную команду TRIM, чтобы уведомить твердотельный накопитель о блоках данных, которые уже не используются и могут быть удалены. Убедитесь, что у твердотельного накопителя есть микропрограмма для поддержки этой команды.*

#### **Усечение твердотельного накопителя**

*ВНИМАНИЕ! Эта операция необратима. Восстановить данные после завершения этой операции невозможно.*

Усечение твердотельного накопителя с помощью Acronis True Image 2014 имеет смысл только в случае, если используется Windows Vista или более ранней версии. Windows 7 поддерживает стандартную команду TRIM без всякой настройки и стирает содержимое ячеек, как только данные удаляются.

#### **Усечение твердотельного накопителя**

1. На боковой панели или на панели инструментов щелкните **Инструменты и утилиты** и выберите **Усечение SSD**.

Откроется мастер.

- 2. В списке доступных дисков выберите твердотельные накопители для усечения и нажмите кнопку **Далее**.
- 3. Просмотрите страницу сводной информации и нажмите кнопку **Приступить**.
- 4. Если мастер запущен под управлением Windows, нажмите кнопку **Перезагрузить** при появлении соответствующего запроса.

После перезагрузки операция автоматически продолжится в автономной среде на основе Linux. После завершения операции мастер опять перезагрузит Windows.

# **8.10 Средства безопасности и конфиденциальности**

Acronis True Image 2014 включает утилиты для надежного уничтожения данных на всем жестком диске и в отдельных разделах, а также удаления отдельных файлов и следов другой деятельности в системе пользователя.

При замене старого жесткого диска новым большей емкости на старом диске может случайно остаться личная и конфиденциальная информация. Эта информация может быть извлечена даже после переформатирования диска.

Acronis DriveCleanser уничтожает конфиденциальную информацию на жестких дисках и разделах с помощью методов, которые соответствуют большинству национальных и местных стандартов или превосходят их. Пользователь может выбрать метод уничтожения данных в зависимости от важности его конфиденциальной информации.

Утилита Шредер файлов обеспечивает те же самые возможности для отдельных файлов и папок.

И наконец, мастер очистки системы уничтожит все следы деятельности на вашем компьютере. Работая на ПК, вы оставляете тысячи байтов данных, свидетельствующих о ваших действияx. Вы можете даже на знать об этих следах. Это могут быть имена пользователей и пароли, а также другие персональные данные, которыми могут воспользоваться злоумышленники. Утилита полностью стирает эти данные на диске.

Способы уничтожения данных подробно описаны в разделе Методы очистки жесткого диска (стр. [248\)](#page-247-0).

## **В этом разделе**

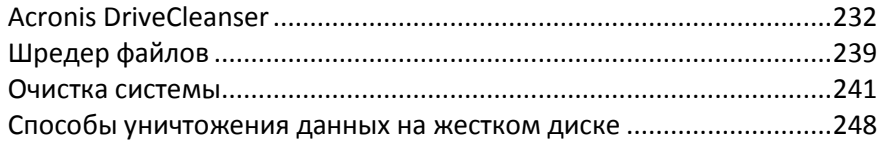

## <span id="page-231-0"></span>**8.10.1 Acronis DriveCleanser**

Многие ОС не предоставляют надежных средств уничтожения данных, поэтому удаленные файлы могут быть легко восстановлены при помощи несложных приложений. Даже полное переформатирование диска не гарантирует необратимое уничтожение конфиденциальной информации.

Acronis DriveCleanser — инструмент гарантированного уничтожения всех данных на выбранных жестких дисках и разделах компьютера. В зависимости от степени важности информации можно выбрать соответствующий алгоритм уничтожения данных.

*Учтите, что процесс уничтожения данных может занять несколько часов, в зависимости от общего размера выбранных разделов и от выбранного алгоритма.*

### **Работа с Acronis DriveCleanser**

Acronis DriveCleanser позволяет выполнять следующие операции:

- очистку выбранных разделов жесткого диска (или жестких дисков) от содержащейся в них информации с помощью набора предустановленных алгоритмов;
- создание и использование пользовательских алгоритмов очистки жесткого диска.

При помощи мастера очистки диска Acronis DriveCleanser создаются **сценарии** всех операций жесткого диска, поэтому уничтожение данных выполняться не будет, пока не нажата кнопка **Приступить** в итоговом окне мастера. В любой момент можно вернуться к предыдущим шагам и выбрать другие диски, разделы или алгоритмы уничтожения данных.

#### **Как уничтожить данные на диске без возможности восстановления**

- Щелкните вкладку **Инструменты и утилиты** и выберите **Acronis DriveCleanser**.
- Следуйте указаниям мастера Acronis DriveCleanser.

### **Выбор данных**

Выберите разделы жесткого диска, на которых необходимо уничтожить данные.

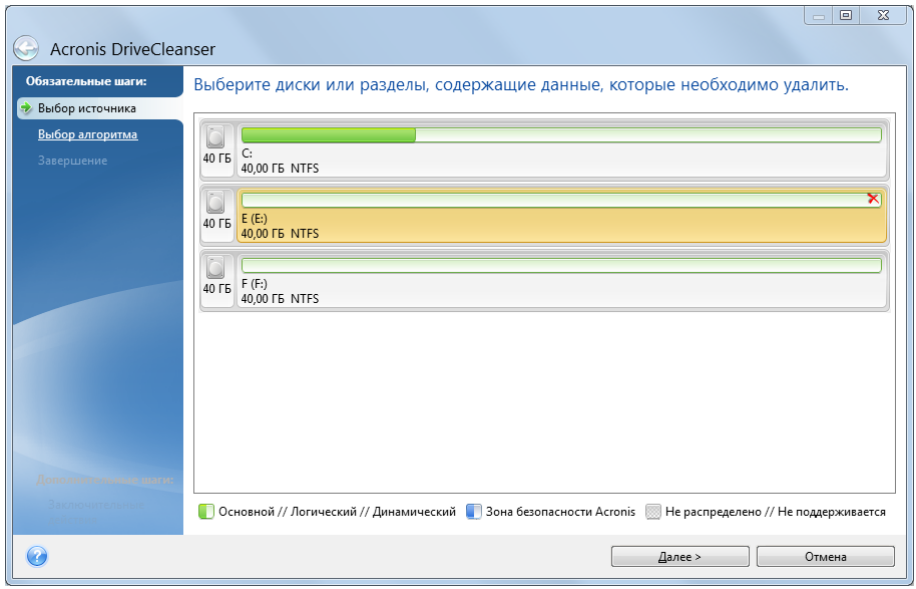

Для выбора раздела щелкните соответствующий прямоугольник. В правом верхнем углу прямоугольника появится красный значок, означающий, что раздел выбран.

Можно выбрать жесткий диск полностью или несколько дисков. Щелкните прямоугольник, соответствующий жесткому диску (со значком устройства, номером и емкостью диска).

Одновременно можно выбрать несколько разделов, находящихся на разных жестких дисках или на нескольких дисках, а также нераспределенное пространство на дисках.

*Утилита Acronis DriveCleanser не очищает разделы на динамических и GPT-дисках, поэтому они не будут отображаться в окне Выбор источника.* 

Чтобы продолжить, нажмите кнопку **Далее**.

Если выбранные диски или разделы содержат системный диск или раздел, появится предупреждающее окно.

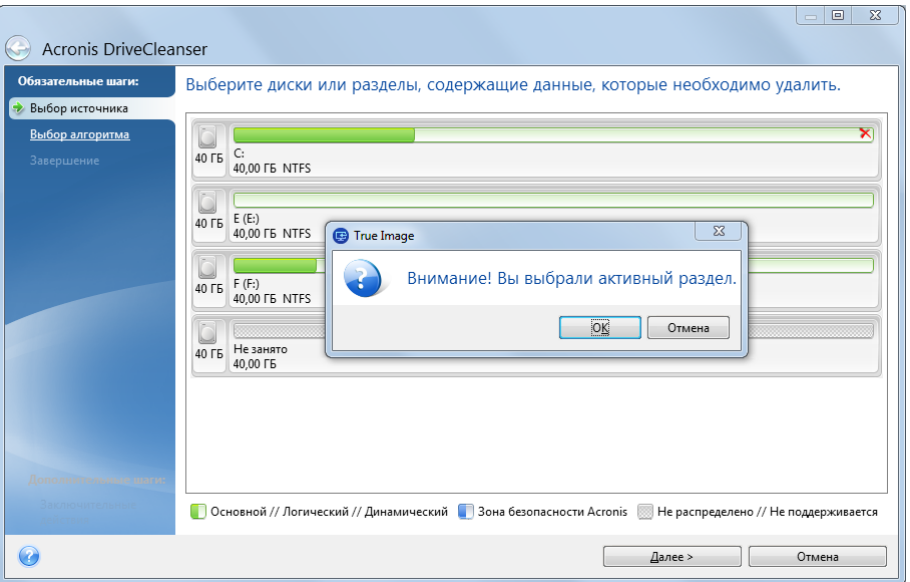

Будьте внимательны, так как при нажатии кнопки **ОК** в этом окне и затем кнопки **Приступить** в итоговом окне произойдет уничтожение системного раздела, содержащего ОС Windows.

## **Выбор алгоритма**

В Acronis DriveCleanser используется ряд наиболее распространенных стандартов уничтожения данных. Выберите нужный алгоритм из раскрывающегося списка.

Дополнительные сведения о методах уничтожения данных см. в разделе «Методы очистки жесткого диска» (стр. [248\)](#page-247-0).

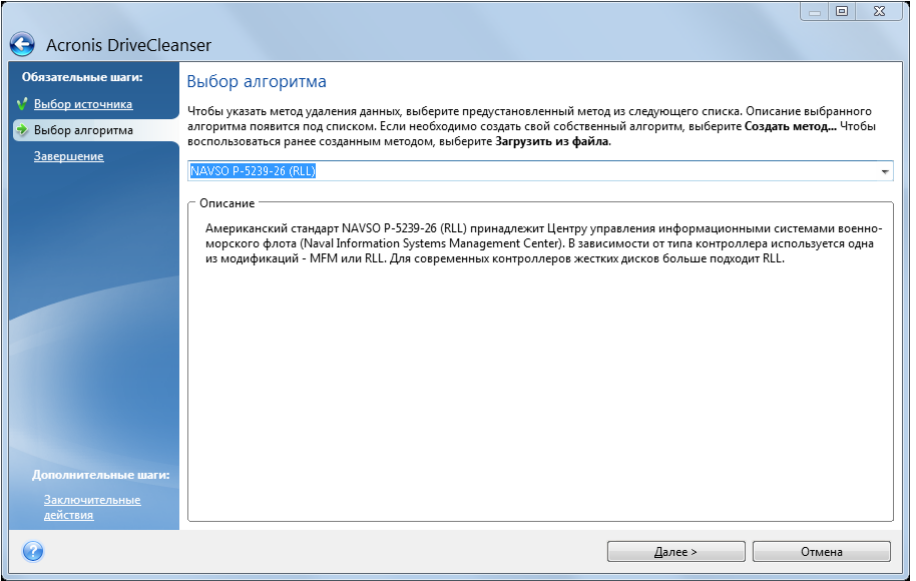

После выбора алгоритма Acronis DriveCleanser произведет необходимые операции по удалению информации с выбранного раздела или диска. По окончании процедуры очистки диска или раздела появится сообщение об успешном уничтожении данных.

Acronis DriveCleanser предоставляет еще одну полезную возможность — оценить результаты выполнения алгоритма уничтожения данных на жестком диске или в разделе жесткого диска. Просмотр результатов возможен при помощи встроенной программы Disk Editor (инструмента просмотра содержимого жесткого диска).

Вышеуказанные алгоритмы отличаются разными уровнями уничтожения конфиденциальных данных, поэтому то, что можно увидеть на диске или в разделе, зависит от выбранного алгоритма. В Acronis Disk Editor отображаются сектора диска, заполненные нулями или случайными символами.

### **Создание пользовательских методов удаления данных**

Помимо предустановленных методов очистки жестких дисков Acronis DriveCleanser позволяет создавать собственные методы. Таким образом, пользователь может выбрать один из предустановленных уровней уничтожения данных или создать собственный. Создание собственного метода рекомендуется только тем пользователям, которые хорошо знакомы с принципами уничтожения данных на диске.

Для создания собственного алгоритма очистки жесткого диска выберите и щелкните в раскрывающемся списке окна выбора алгоритма элемент **Пользовательский…**. В этом случае в мастер DriveCleanser добавляется несколько новых обязательных шагов, позволяющих создать алгоритм, который отвечает конкретным требованиям безопасности.

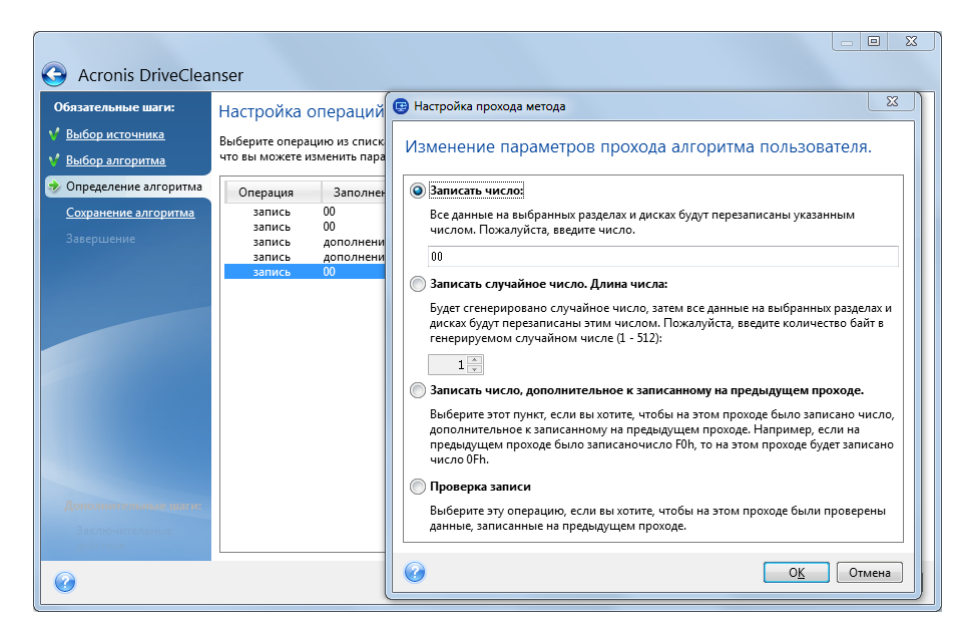

По завершении создания алгоритма его можно сохранить для дальнейшего использования.

#### **Загрузка алгоритма уничтожения данных из файла**

Использовать собственный алгоритм уничтожения данных, созданный с помощью Acronis True Image 2014, можно следующим образом:

В окне выбора алгоритма из раскрывающегося списка выберите пункт **Загрузить из файла…** и укажите файл, в котором сохранены параметры пользовательского алгоритма уничтожения данных. По умолчанию такие файлы имеют расширение ALG.

## Определение алгоритма

В окне определения алгоритма отобразится шаблон будущего алгоритма.

В окне имеются следующие условные обозначения: в первом столбце списка указан тип операции на диске (их всего два: «запись» — запись символов на диск и «проверка» проверка записанного); во втором столбце содержится записываемый на диск набор чисел.

Этот набор чисел — всегда шестнадцатеричное число, то есть число вида: 0x00, 0xAA или 0xCD и т. д. В данном случае приведены числа длиной 1 байт, но они могут иметь длину до 512 байт. Кроме таких чисел можно ввести для записи случайное шестнадцатеричное число любой длины (до 512 байт; 512 байт — длина области данных сектора). Также можно включить в алгоритм для записи еще одно число, обозначаемое как «дополнительное значение», то есть число, дополняющее записанное на диск на предыдущем проходе.

*Если бинарное значение представлено последовательностью 10001010 (0x8A), то дополнительное бинарное значение будет представлено последовательностью 01110101 (0x75).* 

В окне «Определение алгоритма» возможно только задание шаблона. Что именно программа должна писать на диск, чтобы уничтожить конфиденциальную информацию, вы должны определить сами.

Для этого щелкните строку первого прохода и нажмите кнопку **Правка**.

## Настройка прохода метода

В данном окне можно указать записываемый на диск набор чисел (шестнадцатеричное число).

Поясним значение элементов управления окна: в поле, расположенном ниже переключателя **Записать число**, введите произвольное шестнадцатеричное число для записи его на произвольном проходе жесткого диска (в данном случае — на первом проходе).

Установив переключатель в положение **Записать случайное число**, выберите для записи на диск случайное число и в поле ниже укажите длину случайного числа (в байтах).

Американский национальный стандарт предусматривает во время первого прохода диска запись случайных чисел в каждый байт каждого сектора, поэтому необходимо установить переключатель в положение **Записать случайное число** и ввести в поле значение, равное 1.

Для продолжения нажмите кнопку **ОК**.

Снова откроется окно определения алгоритма, в котором прежняя запись («запись — 00») сменится на «запись — случайное число размером 1 байт».

Чтобы определить следующий проход, нажмите кнопку **Добавить**.

Появится уже знакомое вам окно, но на этот раз в нем будет доступно большее число положений переключателя — станут доступными для выбора два дополнительных положения переключателя:

 **Записать число, дополнительное к записанному на предыдущем проходе**. Американский стандарт предусматривает во время второго прохода запись в каждый сектор диска шестнадцатеричных чисел, дополнительных к записанным на предыдущем проходе. Поэтому следует выбрать положение переключателя «Записать число, дополнительное к записанному на предыдущем проходе» и нажать кнопку **ОК**.

Снова откроется окно шаблона метода. В этом окне вторая запись будет иметь вид: «запись — число, дополнительное к записанному на предыдущем проходе».

**Проверка.**

Аналогичным образом, следуя спецификации американского стандарта, создайте 3-й и 4-й проходы перезаписи данных жесткого диска.

Таким образом можно создать любой метод уничтожения данных, соответствующий вашим требованиям к безопасности.

## Сохранение пользовательского алгоритма

В окне «Сохранение алгоритма» можно сохранить созданный алгоритм. Это может быть полезно, если созданный алгоритм планируется использовать в дальнейшем.

Для сохранения алгоритма введите имя файла и укажите путь в поле выбора файла или укажите существующий файл на диске.

Каждый пользовательский алгоритм хранится в отдельном файле со своим собственным именем. Если попытаться записать новый алгоритм в уже существующий файл, содержимое этого файла будет удалено.

## **Заключительные действия**

В окне «Заключительные действия» выберите действия, проводимые с разделами, которые выбраны для уничтожения данных. Acronis DriveCleanser предоставляет три варианта:

- **Не выполнять никаких действий** просто удалить данные с помощью алгоритма, выбранного ниже.
- **Удалить раздел** удалить данные и раздел.
- **Форматировать** удалить данные и отформатировать раздел (используется по умолчанию).

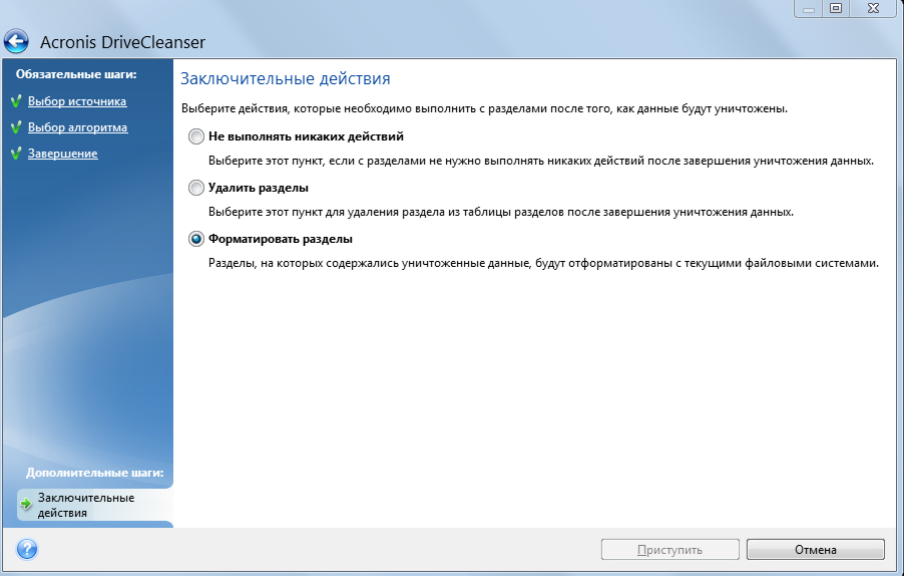

### **Итоговое окно уничтожения данных на диске**

Итоговое окно содержит список операций, которые необходимо выполнить.

После нажатия кнопки **Приступить** выбранные разделы будут навсегда удалены. Поэтому эта кнопка отключена до тех пор, пока вы не установите флажок **Удалить выбранные разделы без возможности восстановления**.

Нажмите кнопку **Приступить**, чтобы запустить указанные операции.

Нажмите кнопку **Параметры** для выполнения необязательных шагов.

Нажмите кнопку **Отмена** для выхода из мастера без выполнения каких-либо операций.

## **Disk Editor (режим «только для чтения»)**

Acronis DriveCleanser предоставляет еще одну полезную возможность — оценить результаты применения метода уничтожения данных на жестком диске или в разделе жесткого диска. Чтобы увидеть состояние очищенных дисков или разделов, щелкните вкладку **Инструменты и утилиты**. Затем щелкните ссылку **Просмотреть текущее состояние дисков** и выберите раздел, результаты очистки которого необходимо просмотреть. Это позволит открыть интегрированное приложение Acronis Disk Editor (в режиме только для чтения).

Различные алгоритмы предлагают разные уровни конфиденциальности при уничтожении данных. Поэтому то, что отображается на диске или разделе, зависит от выбранного метода уничтожения данных. В Acronis Disk Editor отображаются сектора диска, заполненные нулями или случайными символами.

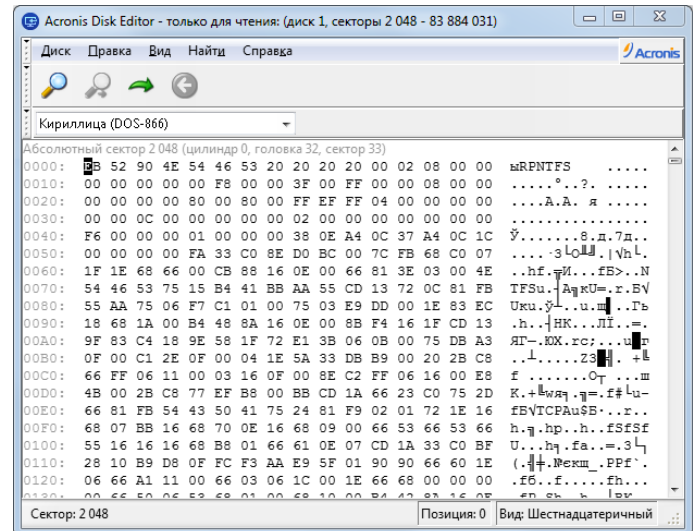

## Поиск в содержимом жесткого диска

Меню **Найти** предназначено для поиска строки на жестком диске и перемещения к сектору диска по его абсолютному смещению.

Выбор пункта **Найти** в одноименном меню позволяет получить доступ к функциям поиска строки на редактируемом диске. (Можно сделать то же самое, нажав комбинацию клавиш **Ctrl + F**). Параметры поиска задаются в диалоговом окне **Поиск**.

Для запуска поиска:

- Строку поиска можно задавать как в символьном (поле **Текст**), так и в числовом (поле **Шестнадцатиричный**) виде. При вводе текста в поле **Текст** он автоматически конвертируется в шестнадцатиричный формат в поле **Шестнадцатиричный** и наоборот.
- Выберите параметр **Различать регистр** для учета регистра букв. Если выбран режим поиска без учета регистра, то для европейских языков будет игнорироваться не только регистр, но и надсимвольные элементы.
- Установите флажок **Искать по смещению в секторе**, чтобы произвести поиск заданной строки с заданным смещением внутри сектора
- Нажмите **ОК** для запуска поиска. После того, как процесс поиска завершится, текущая позиция переместится в то место, где находится найденная строка, либо останется на том же месте, если строка не найдена. Продолжить поиск следующей строки с текущей позиции можно, выбрав пункт **Найти следующее** в меню **Найти** или нажав клавишу **F3**.

## Перейти к сектору

Переход к нужному сектору по его абсолютному смещению осуществляется выбором пункта **Перейти…** в меню **Найти** (или нажатием комбинации клавиш **Alt+P**), после чего откроется диалоговое окно **Перейти…**.

Переход к нужному сектору осуществляется вводом абсолютного смещения сектора либо номера цилиндра, головки и сектора. Перечисленные параметры связаны соотношением:

### **(CYL x HDS + HD) x SPT + SEC — 1,**

где CYL, HD, SEC — номера цилиндра, головки, сектора в системе координат CHS (Cylinder—Head—Sector); HDS — количество головок на диск, SPT — количество головок на трек.

Можно возвратиться к сектору с другого сектора, выбрав пункт **Назад** в меню **Найти** (или нажатием комбинации клавиш **Ctrl+Backspace**).

# <span id="page-238-0"></span>**8.10.2 Шредер файлов**

Утилита **Шредер файлов** позволяет производить быстрое и необратимое уничтожение выбранных файлов и папок.

### **Чтобы уничтожить файлы и папки**

- Откройте вкладку **Инструменты и утилиты**, а затем нажмите **Шредер**.
- Следуйте инструкциям мастера Шредера файлов.

## **Выбор файлов или папок**

Выберите файлы или папки, которые необходимо уничтожить.

#### **Чтобы выбрать файлы или папки**

 Раскройте дерево дисков и выберите файлы или папки, которые необходимо удалить. Можно выбрать любой набор файлов, папок и даже дисков. В удаляемом выбранном содержимом могут находиться необходимые данные.

Выбрав необходимые данные для уничтожения, нажмите **Далее**, чтобы продолжить.

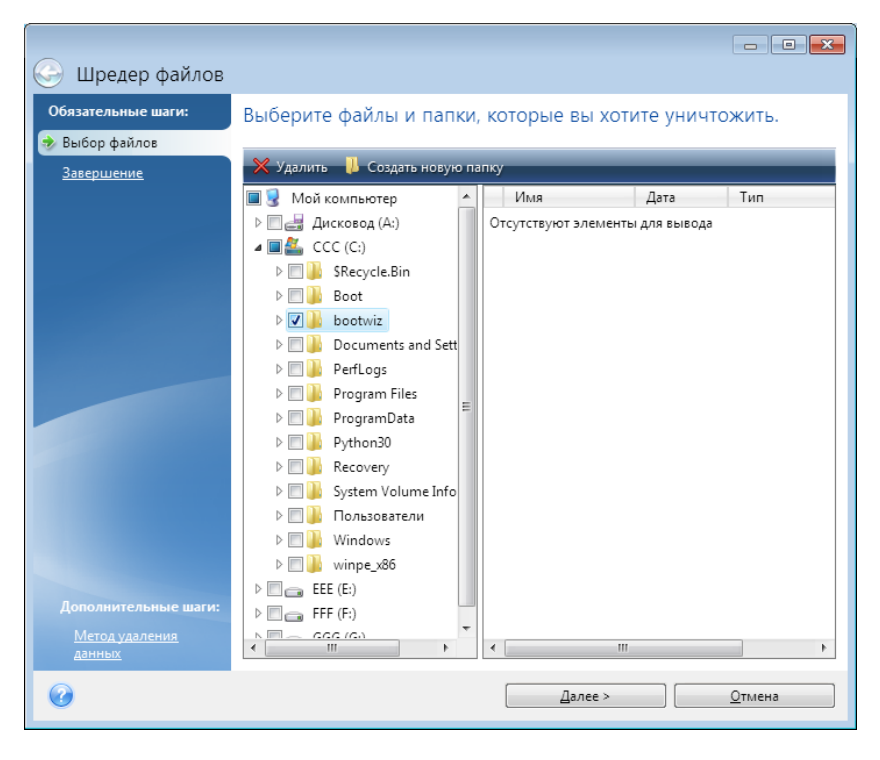

### **Выбор метода уничтожения данных**

В Шредере файлов используются самые популярные методы уничтожения данных. Выберите желаемый метод уничтожения данных.

Дополнительные сведения о методах уничтожения данных см. в разделе Методы очистки жесткого диска (стр[. 248\)](#page-247-0).

Нажмите кнопку **Приступить** после выбора необходимого метода, чтобы запустить выполнение операции (если кнопка **Приступить** неактивна, щелкните **Завершить** на боковой панели и установите флажок **Удалить выбранные файлы и папки без возможности восстановления**, чтобы сделать активной кнопку **Приступить**).

## **Сценарий уничтожения данных**

Заключительное окно уничтожения данных отображает краткий сценарий операции: список выбранных для уничтожения файлов и/или папок и используемый метод уничтожения данных.

Помните, что после нажатия кнопки **Приступить**, выбранные файлы и папки будут уничтожены навсегда. Поэтому эта кнопка неактивна, пока не установлен флажок **Удалить выбранные файлы и папки без возможности восстановления**.

Нажмите кнопку **Приступить**, чтобы уничтожить выбранные файлы и/или папки навсегда.

Нажмите кнопку **Параметры** для перехода к дополнительным шагам.

Нажмите кнопку **Отмена** для выхода из окна мастера без выполнения каких-либо операций.

## Выполнение операции уничтожения

В данном окне показывается состояние текущей операции.

Ход выполнения выбранной операции показывается в виде индикатора выполнения.

Иногда выполнение операции может занять длительное время. В этом случае установите флажок **Выключить компьютер после завершения**. После завершения операции Acronis True Image 2014 выключит компьютер.

## <span id="page-240-0"></span>**8.10.3 Очистка системы**

Мастер очистки системы позволяет гарантированно удалять все следы действий на компьютере, хранящиеся в ОС Windows.

Мастер может производить следующие операции:

- безопасно уничтожать данные в **Корзине Windows**;
- удалять **временные файлы** из соответствующих папок Windows;
- очищать **свободное пространство на жестком диске** от любых следов хранившейся там прежде информации,
- удалять свидетельства использования **поиска файлов и компьютеров** на подключенных дисках и компьютерах локальной сети;
- очищать список **недавно использовавшихся документов**,
- очищать список **запускавшихся программ Windows**;
- очищать список истории **открытых или сохраненных файлов**;
- очищать список сетевых ресурсов, к которым подключался пользователь, используя **системные учетные данные**;
- очищать **папку запускавшихся приложений Windows**, где Windows хранит сведения о недавно запускавшихся и выполнявшихся программах.

*Windows Vista и Windows 7 не хранят сведений о проведенных операциях поиска компьютеров и файлов. Более того, сведения об открытых или сохраненных файлах хранятся в реестре по-другому, поэтому мастер отображает эти сведения тоже по-другому.* 

*\*\*\**

*Помните, что Windows хранит пароли до окончания сеанса, поэтому очистка списка сетевых учетных данных пользователей не вступит в силу, пока не завершится текущая сессия Windows путем выхода из системы или перезагрузки компьютера.*

После запуска мастера путем выбора вкладки **Инструменты и утилиты** и последующего нажатия кнопки **Очистка системы** будет выполнен поиск любых следов пользовательских действий, сохраненных в системе Windows. После завершения поиска его результаты будут доступны в верхней части окна мастера.

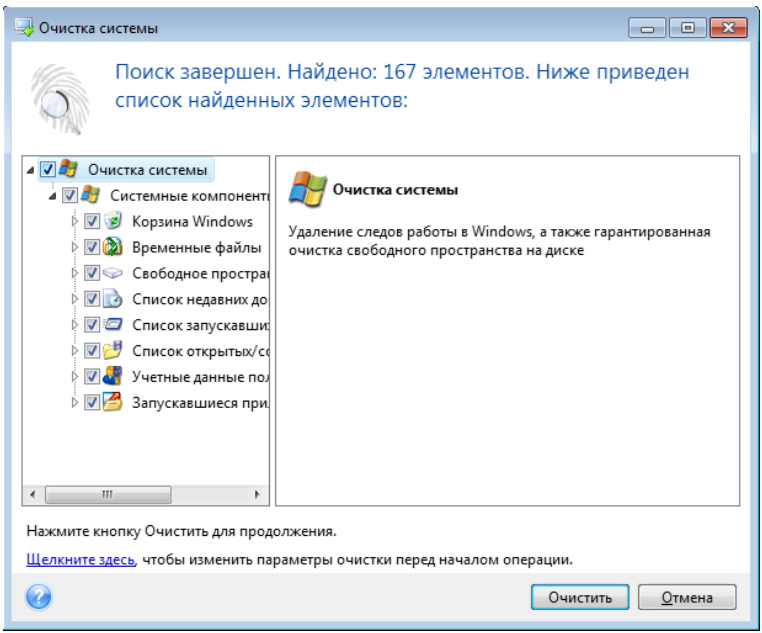

Просмотрите результаты поиска и вручную выберите те, которые необходимо удалить.

Если необходимо изменить настройки очистки системы, назначенные по умолчанию, щелкните соответствующую ссылку в первом окне мастера очистки системы.

Нажмите кнопку **Очистить**, чтобы запустить удаление найденных элементов.

## **Настройки очистки**

В этом окне можно изменить настройки очистки для каждого компонента системы. Некоторые из этих параметров применимы ко всем компонентам.

#### **Чтобы изменить настройки очистки для компонента**

 Разверните элемент **Системные компоненты** в дереве и выберите компонент, настройки очистки которого необходимо изменить. Чтобы включить или отключить сканирование компонента мастером очистки, установите или снимите флажок **Включено**.

При необходимости разверните компонент и настройте метод уничтожения данных, файлы для очистки, очистку строк поиска в реестре, использованных для поиска компьютеров в локальной сети, и т. д. Для этого щелкните треугольник рядом с компонентом, выберите вариант из списка и произведите настройки.

 После установки необходимых параметров компонентов нажмите кнопку **ОК,** чтобы сохранить изменения. Эти настройки будут использоваться по умолчанию при следующем запуске мастера очистки.

Если настройки очистки уже изменялись прежде, всегда можно вернуться к параметрам по умолчанию, нажав кнопку **Восстановить настройки по умолчанию**.

#### **Системные компоненты:**

Корзина

- Временные файлы
- Свободное пространство жесткого диска
- Строка поиска компьютеров
- Строка поиска файлов
- Список недавних документов
- Список запускавшихся программ
- Список открытых или сохраненных файлов
- Учетные данные пользователей
- Запускавшиеся приложения

## **Параметры очистки по умолчанию**

Чтобы просмотреть параметры очистки, установленные по умолчанию, щелкните ссылку **Нажмите для изменения данного параметра...** на странице параметра **Метод удаления данных**.

### **Чтобы изменить параметры очистки**

Выберите в дереве компонент настроек очистки, который необходимо изменить.

После настройки параметров нажмите кнопку **ОК,** чтобы сохранить изменения.

Если настройки очистки уже изменялись прежде, всегда можно вернуться к параметрам по умолчанию, нажав кнопку **Восстановить настройки по умолчанию**.

## Общие

По умолчанию диалоговое окно итогов отображается после завершения каждой операции очистки (при выбранном параметре **Показывать отчет**). Если отображать это окно не требуется, снимите соответствующий флажок.

## Параметры очистки

При очистке системы используются самые популярные методы уничтожения данных. Выберите метод уничтожения данных, который будет использоваться по умолчанию для всех других компонентов.

Дополнительные сведения о методах уничтожения данных см. в разделе Методы очистки жесткого диска (стр[. 248\)](#page-247-0).

## **Параметры очистки**

Вы можете настроить следующие параметры очистки:

- Метод уничтожения данных
- Настройки по умолчанию
- Файлы
- Свободное пространство на диске
- Компьютеры
- Команды
- Фильтр сетевого окружения

## Метод уничтожения данных

При очистке системы используются самые популярные методы уничтожения данных. Выберите желаемый метод уничтожения данных.

 **Использовать общий метод** — при выборе этого параметра программа будет использовать метод по умолчанию (исходная настройка — быстрый метод).

Если необходимо выбрать для использования по умолчанию другой метод уничтожения данных, щелкните соответствующую ссылку.

 При выборе пункта **Использовать общий метод для данного компонента** будет использован один из имеющихся методов уничтожения данных. Выберите необходимый метод уничтожения данных из раскрывающегося списка.

Дополнительные сведения о методах уничтожения данных см. в разделе Методы очистки жесткого диска (стр[. 248\)](#page-247-0).

## Файлы

Параметр «Файлы» служит для задания имен файлов, удаляемых мастером очистки системы, и может использоваться со строкой поиска.

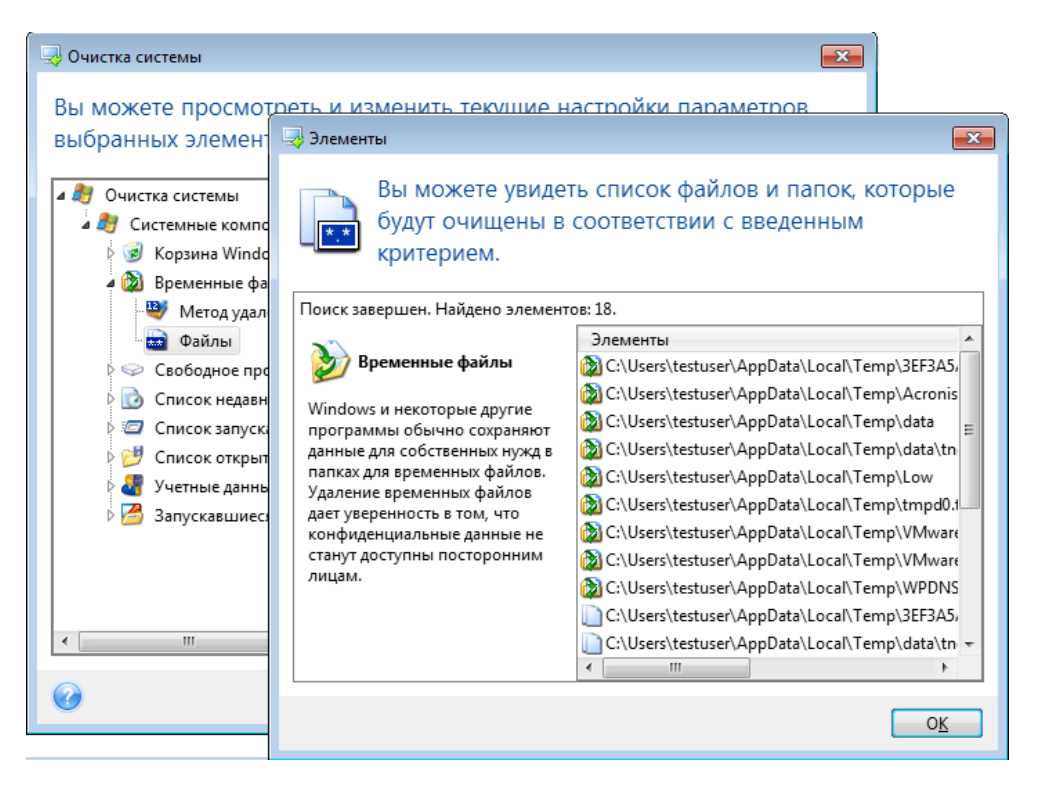

При выполнении поиска в ОС Windows в строке поиска можно ввести полное имя файла или его часть. Строка поиска может состоять из любых буквенно-цифровых символов, включая запятую и подстановочные знаки Windows, и содержать, например, следующие значения:

- $*.* -$  удаляются все файлы с любыми именами и расширениями;
- \*.doc удаляются файлы, с определенным расширением, в данном случае файлы документов Майкрософт;
- read\*.\* удаляются все файлы с любым расширением, имена которых начинаются с «read»;

■ read?.\* — удаляются все файлы с именами из пяти букв и любыми расширениями, если имена файлов начинаются с «read»; пятая буква может быть любой.

Последняя строка поиска, например, приведет к удалению файлов read1.txt, ready.doc, но оставит файл readyness.txt, так как длина его имени (без расширения) слишком велика.

Можно ввести несколько различных строк поиска, разделив их точкой с запятой, например:

\*.bak;\*.tmp;\*.~~~ (без пробелов между строками поиска).

При этом будут удаляться все файлы, имена которых соответствуют хотя бы одной из введенных строк.

После ввода значений параметра «Файлы» можно просмотреть файлы, которые соответствуют введенным строкам поиска. Для этого нажмите кнопку **Показать файлы**. Откроется окно с именами найденных файлов. Эти файлы будут удалены.

## Свободное пространство на диске

Здесь можно вручную указать, на каких физических или логических дисках следует освободить дисковое пространство. По умолчанию функция очистки системы освобождает пространство на всех доступных физических и логических дисках.

Чтобы изменить настройки данного параметра, нажмите кнопку **Удалить** для удаления из списка дисков, очистка свободного пространства на которых не требуется.

Если затем потребуется добавить в данный список удаленные диски, нажмите кнопку **Добавить**.

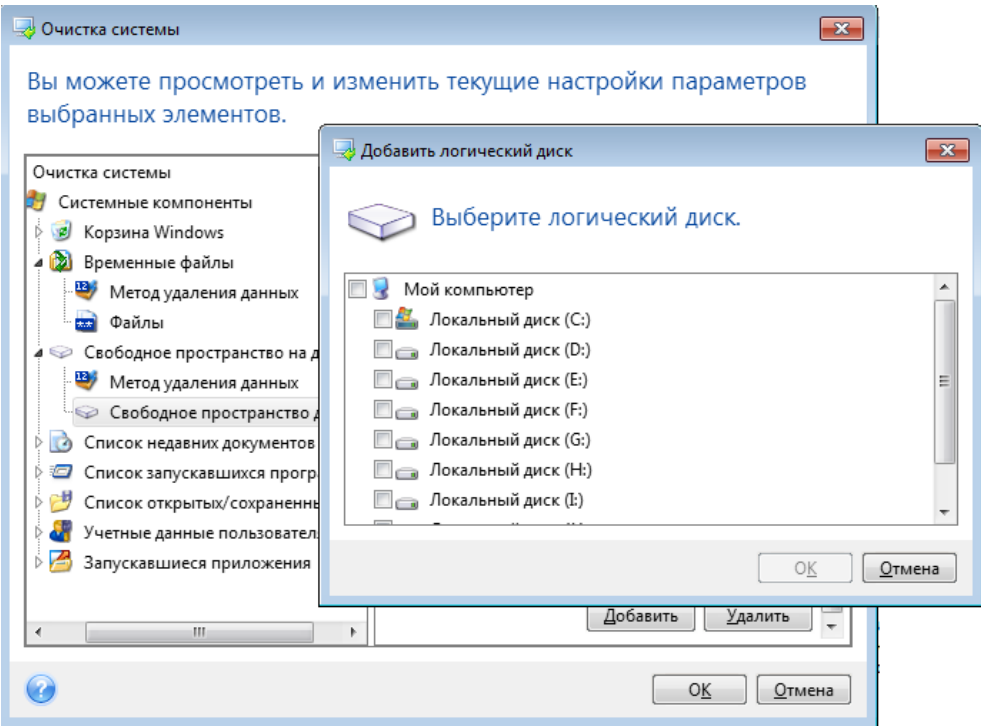

## Компьютеры

Параметр **Компьютеры** предназначен для настройки удаляемых из реестра строк поиска компьютеров в локальной сети. Строки поиска сохраняют информацию о том, что интересовало пользователя в сети. Поэтому для сохранения конфиденциальности они должны быть удалены.

Настройка параметра **Компьютеры** сходна с настройкой параметра **Файлы**. Это строка, которая может содержать любое количество полных или частичных имен компьютера, разделенных точкой с запятой. При удалении строк поиска компьютеров используется сравнение этих строк со значением параметра **Компьютеры** в соответствии с правилами ОС Windows.

Если необходимо просто удалить все строки поиска компьютеров в локальной сети (чаще всего только это и необходимо), просто оставьте значение, принятое по умолчанию для этого параметра. Чтобы восстановить настройки по умолчанию

- выберите компонент **Строка поиска компьютеров**;
- убедитесь, что установлен флажок **Включить**;
- выберите параметр **Компьютеры**; убедитесь, что текстовое поле пустое.

В результате из реестра будут удалены все строки поиска компьютеров.

Введя значение параметра **Компьютеры**, можно просмотреть строки поиска, сохраненные в реестре и найденные мастером очистки системы. Для этого нажмите кнопку **Показать компьютеры**. Откроется окно с именами компьютеров, соответствующими параметрам поиска. Данные элементы будут удалены.

## Параметр «Команды»

В данном пункте можно выбрать команды, которые подлежат удалению при очистке **Списка запускавшихся программ**.

Данный шаблон может содержать имена любых команд или их части, введенные через точку с запятой, например:

\*help; cmd; reg\*.

При этом из списка удаляются те команды, названия которых соответствуют хотя бы одному из введенных имен или содержат часть этих введенных имен.

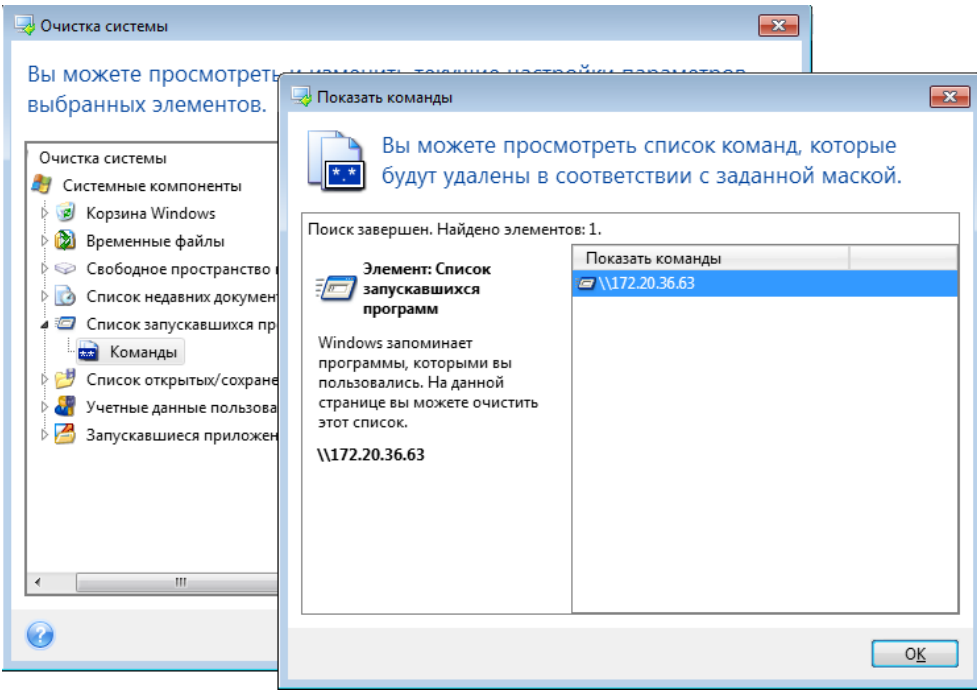

## Фильтр сетевого окружения

Введите любые имена узлов или IP-адреса сетевого окружения, серверов, FTP-серверов, общих сетевых папок и т. д. (разделив их точкой с запятой), к которым осуществлялось подключение с введением сетевых учетных записей (имен пользователя и паролей). При вводе имен узлов и IP-адресов можно использовать символы подстановки «\*» и «?».

Щелкните ссылку **Показать сетевое окружение** для просмотра списка элементов сетевого окружения, посещенных с использованием учетных записей, которые требуется удалить.

## **Просмотр**

После завершения сканирования его результаты будут доступны в верхней части окна мастера. По умолчанию все системные компоненты сканируются для очистки. Если необходимо указать, какие из системных компонентов требуется сканировать, а какие нет, измените параметры очистки, установленные по умолчанию.

Просмотрите результаты поиска и вручную выберите те элементы, которые необходимо удалить, или отмените выбор тех, которые необходимо оставить. Чтобы помочь сделать правильный выбор, все компоненты сопровождаются кратким описанием. Просто выберите имя компонента, и его описание отобразится в правой части окна.

#### **Чтобы выбрать или снять выбор с компонента**

- Разверните элемент **Системные компоненты** в дереве «Очистка системы» и убедитесь, что компонент, который требуется очистить, выбран. Если не требуется очищать компонент, просто снимите с него флажок.
- При необходимости произведите более детальный выбор, развернув компонент и выбрав или отменив выбор содержащихся в нем элементов.

После указания компонентов для очистки нажмите кнопку **Очистка,** чтобы продолжить.

*Windows Vista и Windows 7 не хранят сведений о проведенных операциях поиска компьютеров и файлов. Более того, сведения об открытых или сохраненных файлах хранятся в реестре по-разному, поэтому мастер отображает эти сведения тоже по-разному.*

## **Состояние операции очистки**

В данном окне показывается состояние текущей операции.

Ход выполнения выбранной операции показывается в виде индикатора выполнения.

Иногда выполнение операции может занять длительное время. В этом случае установите флажок **Выключить компьютер после завершения**. После завершения операции Acronis True Image 2014 выключит компьютер.

## <span id="page-247-0"></span>**8.10.4 Способы уничтожения данных на жестком диске**

Информация, удаленная с жесткого диска неспециальными средствами (например, средствами ОС Windows), может быть легко восстановлена. При наличии специализированного оборудования возможно восстановление даже многократно перезаписанной информации. Поэтому сегодня проблема гарантированного уничтожения данных стоит как никогда остро.

Под **гарантированным уничтожением информации** с магнитных носителей (например, с жесткого диска) понимается невозможность ее восстановления квалифицированными специалистами с помощью любых известных устройств и программ.

Пояснить существующую проблему можно следующим образом. Как известно, данные на жестком диске хранятся в двоичной форме — в виде последовательности 1 и 0 (единиц и нулей), которые представляются различным образом намагниченными участками поверхности диска.

Условно говоря, 1, записанная на жесткий диск, будет прочитана контроллером жесткого диска как 1, а записанный 0 будет прочитан как 0. Однако если поверх 0 будет записана 1, то результат, условно говоря, будет равен 0,95 и, наоборот, если поверх 1 будет записана 1, результат будет равен 1,05. Для контроллера эти различия совершенно несущественны. Но, используя специальную аппаратуру, легко прочитать, какую последовательность 1 и 0 содержала «нижележащая» запись.

Прочесть «стертые» таким образом данные можно, используя специальные программные средства и недорогую аппаратуру, анализируя намагниченность секторов жесткого диска, остаточную намагниченность на краях дорожек, наконец, используя современные магнитные микроскопы.

Запись на магнитных носителях приводит к тонким эффектам, резюмировать которые можно так: каждая дорожка магнитного диска содержит **образ каждой записи** (!), когда-либо сделанной на ней, но вклад каждой такой записи (магнитного слоя) тем меньше, чем раньше была сделана запись.

### **Принципы действия методов уничтожения информации**

Физически задача полного уничтожения информации с жесткого диска сводится к тому, чтобы обеспечить перенамагничивание каждого элементарного магнитного участка записывающего материала как можно больше раз записью в секторы специально подобранных последовательностей логических 1 и 0 (также называемых образцами).

Методы кодирования данных на современных жестких дисках позволяют выбрать **образцы** записываемых в секторы последовательностей символов (или элементарных бит данных) так, чтобы **многократно и надежно уничтожить конфиденциальную информацию**.

Методы, предлагаемые национальными стандартами, предусматривают запись (одно- или трехкратную) случайных символов в секторы диска, что является **прямолинейным и, в общем, произвольным решением**, приемлемым, однако, в простых ситуациях. Максимально надежный метод уничтожения информации основывается на глубоком изучении тонких особенностей записи информации на жестких дисках всех типов. Именно знание этих особенностей диктует необходимость создания сложных многопроходных методов **гарантированного** уничтожения информации.

Подробное изложение теории гарантированного уничтожения информации можно найти, например, в статье Питера Гутмана (Peter Gutmann)

Secure Deletion of Data from Magnetic and Solid-State Memory (Безопасное удаление данных с магнитных и твердотельных накопителей) по адресу http://www.cs.auckland.ac.[nz/~pgut001/pubs](http://www.cs.auckland.ac.nz/~pgut001/pubs/secure_del.html)/secure\_del.html.

## **Методы удаления данных, используемые Acronis**

В таблице, приведенной ниже, кратко характеризуются методы удаления информации, используемые Acronis. Для каждого метода в таблице приведено количество проходов по секторам жесткого диска и записываемое в каждый байт сектора число (числа).

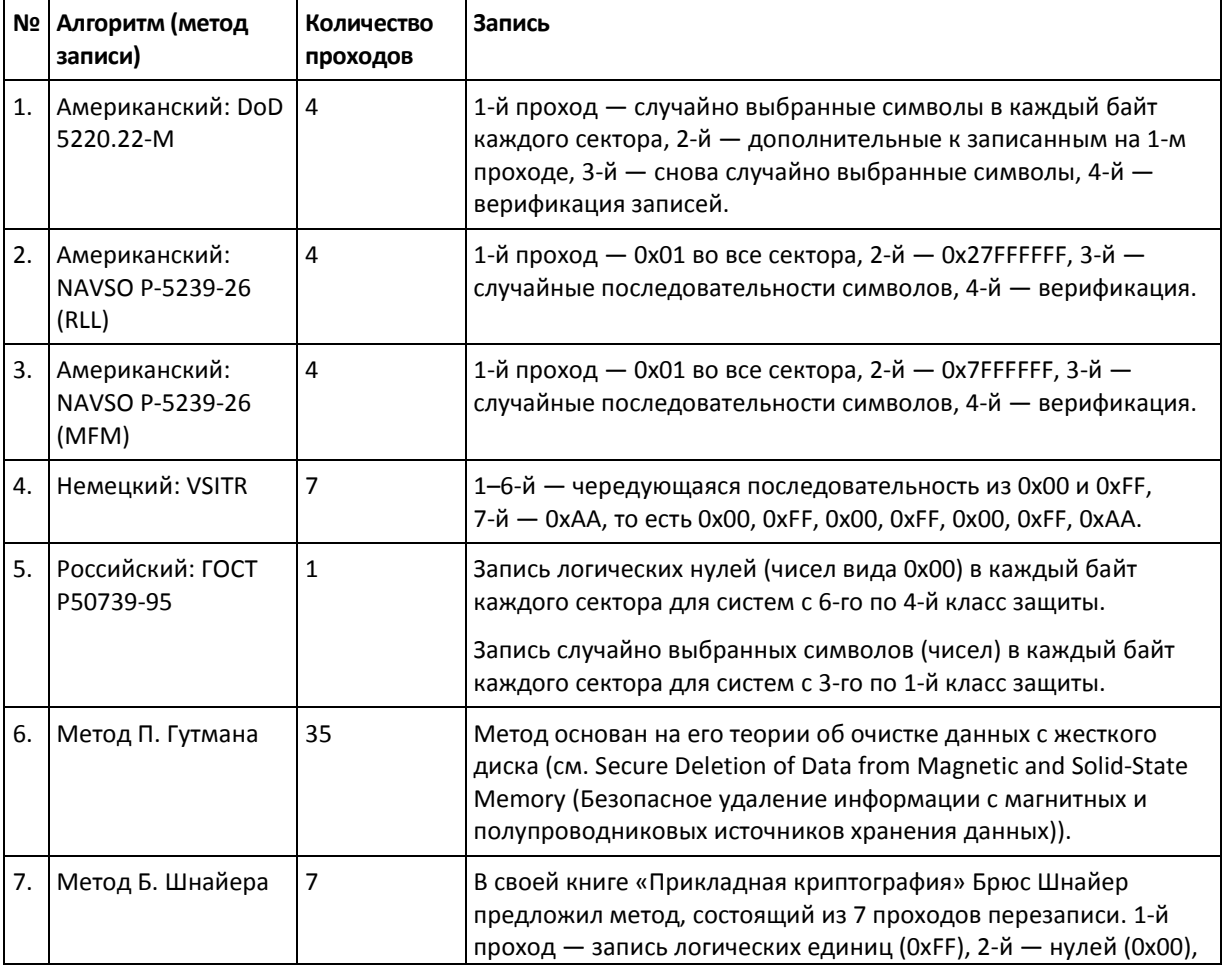

### **Описание встроенных методов уничтожения информации**

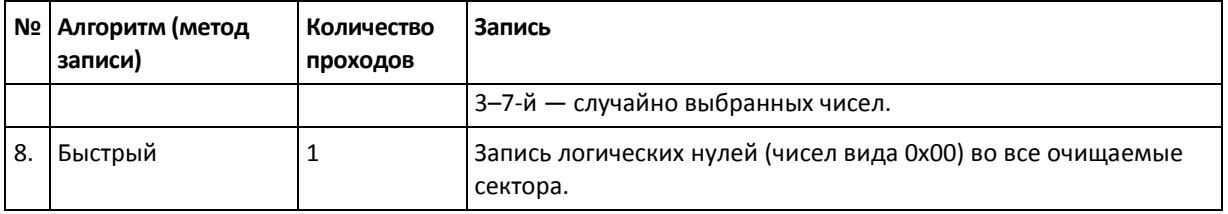

# **8.11 Подключение образа**

Acronis True Image 2014 поддерживает возможность подключения образов, а также возможность просмотра как образов, так и резервных копий на уровне файлов.

**Просмотр образов и файловых резервных копий** позволяет просматривать их содержимое и копировать выбранные файлы на жесткий диск. Для просмотра резервной копии в проводнике Windows дважды щелкните соответствующий TIB-файл.

*При копировании файлов из просматриваемой резервной копии копируемые файлы теряют атрибуты «Сжатый» и «Зашифрованный». Если нужно сохранить эти атрибуты, рекомендуется восстановить резервную копию.*

**Подключение образов в качестве виртуальных носителей** позволяет обращаться к ним как к физическим дискам. Это означает следующее:

- в списке дисков появляется новый диск с присвоенной буквой;
- с помощью проводника Windows или другого диспетчера файлов можно просматривать содержимое образа так, как если бы оно находилось на физическом диске или разделе;
- можно работать с виртуальным диском, как и с реальным: открывать, сохранять, копировать, перемещать, создавать, удалять файлы или папки. При необходимости можно подключить образ только для чтения.

*Операции, описанные в этом разделе, поддерживаются только для файловых систем FAT и NTFS.* 

*Резервную копию диска подключить нельзя, если она хранится на FTP-сервере.*

Хотя и резервные копии файлов, и образы дисков (разделов) по умолчанию имеют расширение TIB, подключать можно только **образы**. Если требуется увидеть содержимое резервной копии, используйте операцию «Обзор».

### **Как подключить образ**

1. Запустите мастер подключения, щелкнув ссылку **Подключить образ** на вкладке **Инструменты и утилиты**.

2. Выберите резервную копию для подключения.

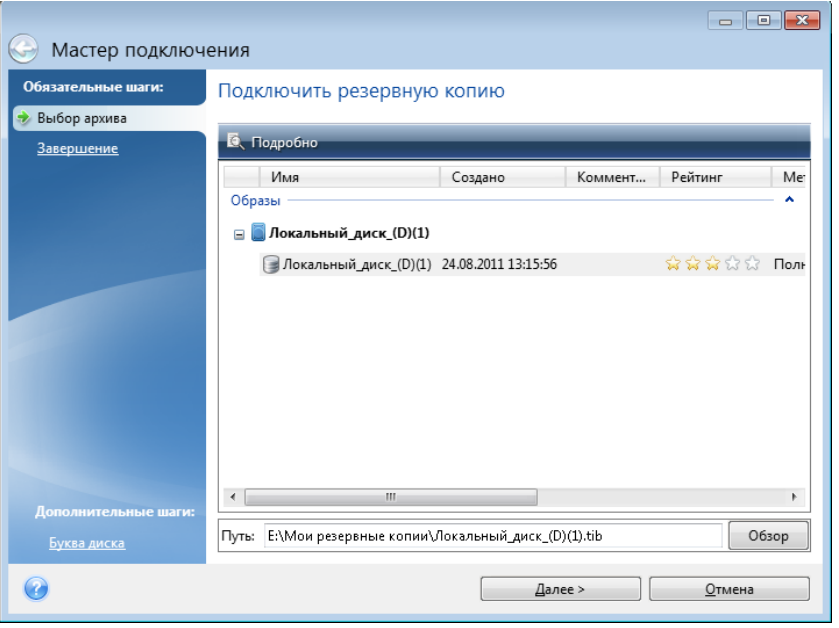

Если выбрана резервная копия, состоящая из инкрементных версий, то можно выбрать одну из последовательных инкрементных версий по дате и времени создания. Таким образом, можно проанализировать состояние данных на определенный момент времени.

Для подключения инкрементной версии необходимо иметь все предыдущие версии резервной копии и первоначальную полную резервную копию. Если хотя бы одна из последовательных версий отсутствует, подключение будет невозможно.

Для подключения дифференциального образа также необходим первоначальный полный образ.

Если резервная копия защищена паролем, в диалоговом окне Acronis True Image 2014 отобразится запрос на ввод пароля. Структура разделов и кнопка **Далее** будут недоступны, пока не будет введен правильный пароль.

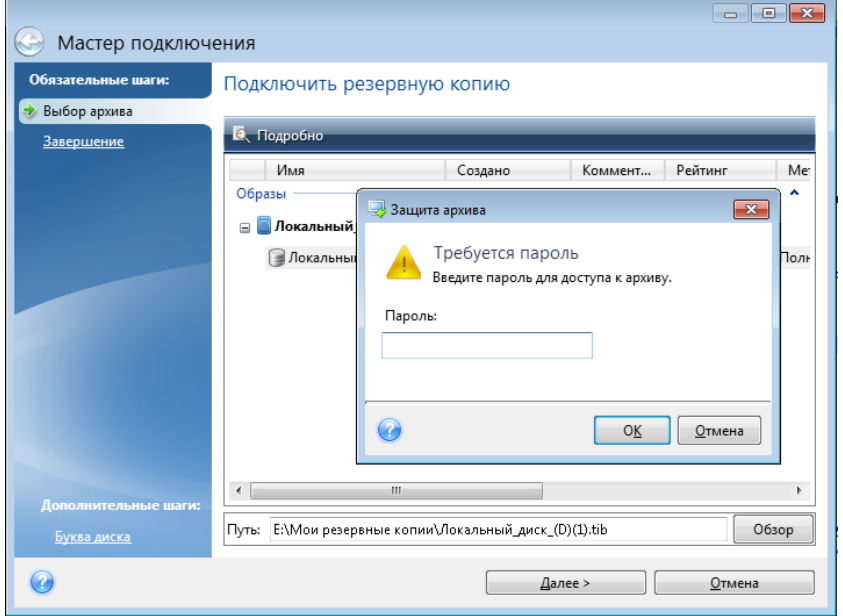

3. Выберите раздел, который следует подключить в качестве виртуального диска. (Образ целого диска можно подключить, только если он состоит из одного раздела.) Если диск содержит несколько разделов, по умолчанию все они будут выбраны для подключения с автоматически назначенными буквами диска. Если необходимо назначить другие буквы диска подключаемым разделам, нажмите **Параметры**.

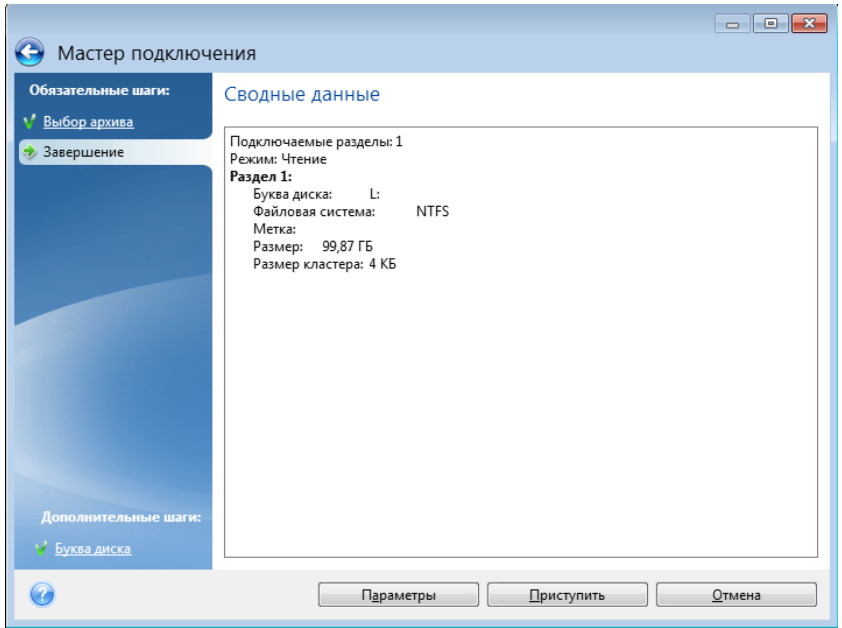

Букву, которая будет присвоена виртуальному диску, также можно выбрать в раскрывающемся списке **Назначить букву**. Если нет необходимости подключать раздел, выберите в списке вариант **Не подключать** или снимите флажок рядом с названием раздела.

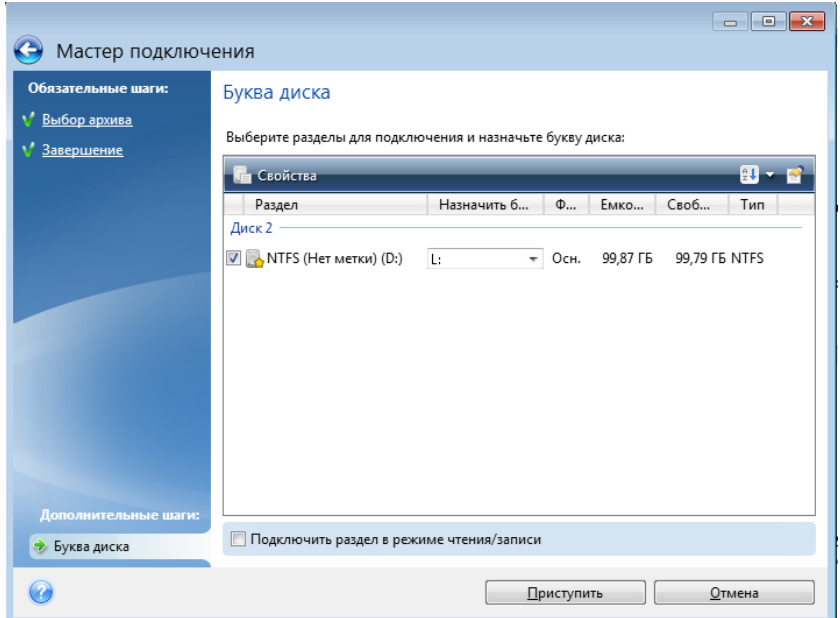

4. Если установлен флажок **Подключить раздел в режиме чтения и записи**, программа предполагает, что подключенный образ будет изменен, и создает инкрементную резервную копию, в которой будут сохраняться изменения. Настоятельно рекомендуется
перечислить планируемые изменения в комментариях к этому файлу. Для этого мастер открывает дополнительное окно **Комментарии**.

- 5. Нажмите кнопку **Приступить**, чтобы подключить выбранный раздел в качестве виртуального диска.
- 6. После подключения образа откроется окно проводника Windows, в котором будет показано содержимое этого образа. Теперь можно работать с файлами и папками так, как будто они расположены на реальном диске.

# **8.12 Отключение образа**

После выполнения необходимых операций подключенный образ (виртуальный диск) рекомендуется отключить, так как поддержка виртуального диска отнимает значительную часть системных ресурсов. Но даже если это не сделано, виртуальный диск перестанет отображаться после перезагрузки компьютера.

Чтобы отключить виртуальный диск, на вкладке **Инструменты и утилиты** щелкните ссылку **Отключить образ**, выберите диск, который нужно отключить, и нажмите кнопку **ОК**.

Если подключены несколько разделов, по умолчанию все они будут выбраны для отключения. Можно отключить все подключенные диски вместе или отключить только те из них, подключение которых больше не требуется.

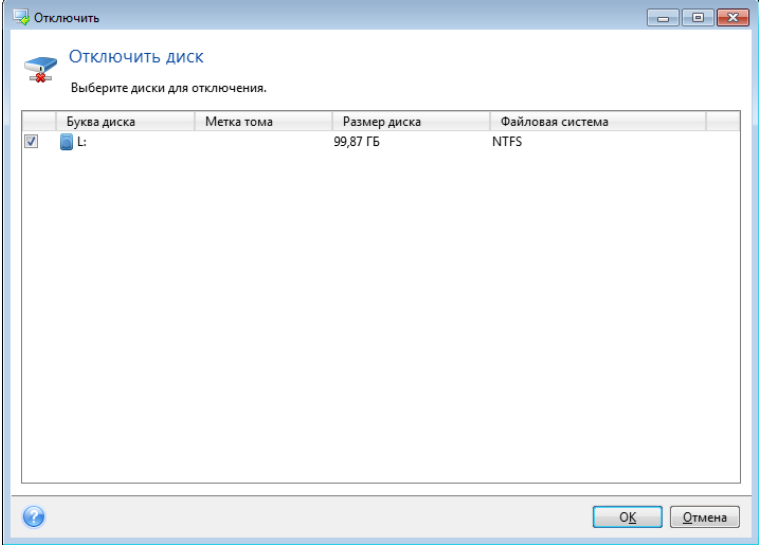

Также можно выполнить эти действия в проводнике Windows, щелкнув значок диска правой кнопкой мыши и выбрав **Отключить**.

# **8.13 Работа с VHD-файлами**

Резервные копии True Image (TIB-файлы) дисков и разделов можно преобразовать в резервные копии Windows (VHD-файлы).

#### **Использование VHD-файлов**

 True Image позволяет восстановить систему из VHD-файла, созданного программой архивации Windows. Дополнительные сведения см. в разделе «Восстановление из VHD-файлов, созданных программой архивации Windows» (стр. [256\)](#page-255-0).

- Можно загрузить компьютер из преобразованного VHD-файла, чтобы проверить целостность резервной копии и возможность восстановления работоспособной ОС. Компьютер также можно загрузить из TIB-файла. В этом случае он будет автоматически преобразован в VHD-файл. Дополнительные сведения см. в разделе «Загрузка из TIB-образа системного раздела» (стр. [257\)](#page-256-0).
- Преобразованный VHD-файл можно сохранить на случай аварийной ситуации. Например, если компьютер не запускается, а вам необходимо работать на нем прямо сейчас, можно загрузить его из VHD-файла.
- В Windows 7 VHD-файл можно подключить как дополнительный диск. VHD-файл может содержать любые разделы — системные или несистемные.

#### **Ограничения и дополнительная информация**

- Резервную копию файлов нельзя преобразовать в VHD-файл.
- Чтобы выполнить загрузку из преобразованного VHD-файла, он должен содержать:
	- Системный раздел этого компьютера. Загрузить другие компьютеры с помощью этого же VHD-файла нельзя.
	- ОС Windows 7 Максимальная или Windows 7 Корпоративная.
- Любые изменения, сделанные в загруженном или подключенном VHD-файле, сохраняются в нем. Если загрузить компьютер из VHD-файла, а затем изменить данные, резервное копирование которых не выполнялось, эти изменения повлияют на вашу систему.
- Преобразованный VHD-файл нельзя запустить в качестве виртуальной машины.
- Автономные версии Acronis True Image 2014 на загрузочном носителе не поддерживают операции преобразования.
- Образы дисков, созданные Windows 8 (VHDX-файлы), не поддерживаются.
- True Image не может преобразовывать TIB- и VHD-файлы, содержащие динамические тома, изначально находившиеся на более чем одном диске (чередующемся или составном из двух или более дисков).

#### **В этом разделе**

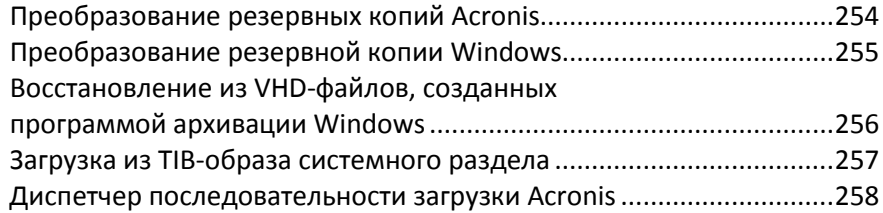

### <span id="page-253-0"></span>**8.13.1 Преобразование резервных копий Acronis**

Пользователи выпусков Windows 7 Корпоративная и Максимальная могут преобразовать TIB-образ системного раздела в VHD-формат, если требуется использовать преобразованный VHD-файл для загрузки операционной системы. Либо им может потребоваться возможность подключать образы без использования Acronis True Image 2014.

Как преобразовать образ диска Acronis (TIB-файл) в виртуальный VHD-диск

1. Запустите Acronis True Image 2014.

2. На вкладке **Инструменты и утилиты** щелкните **Преобразование резервной копии Acronis**.

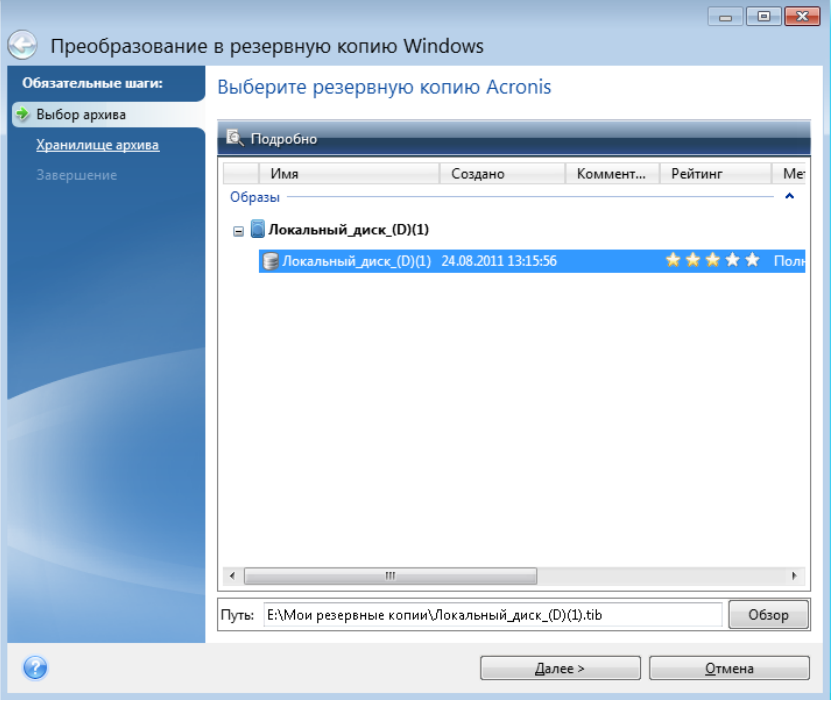

3. Выберите образ диска для преобразования.

Если резервная копия защищена паролем, Acronis True Image 2014 предложит его ввести. Учтите, что получившийся VHD-файл потеряет защиту паролем.

Преобразование инкрементной резервной копии требует наличия всех предыдущих инкрементных резервных копий и исходной полной резервной копии. Преобразование дифференциальной резервной копии требует наличия исходной полной резервной копии. Результатом преобразования всегда является полная резервная копия.

4. Укажите путь к создаваемому файлу.

Преобразованный файл будет сохранен в хранилище по умолчанию, но можно выбрать другое хранилище, нажав кнопку **Обзор**. Файл можно сохранить в любом локальном хранилище, поддерживаемом Acronis True Image 2014 (кроме Зоны безопасности Acronis и CD/DVD). Кроме того, его можно сохранить на сетевой ресурс SMB.

5. В итоговом окне нажмите кнопку **Приступить**.

Если TIB-образ, выбранный для преобразования, содержит разделы, например из двух физических жестких дисков, программа создаст два VHD-файла, соответствующие этим физическим дискам.

## <span id="page-254-0"></span>**8.13.2 Преобразование резервной копии Windows**

Пользователи Windows Vista и Windows 7 могут преобразовать VHD-файлы, созданные программой архивации Windows, в резервные копии Acronis. Это может понадобиться, если необходимо сохранить ранние файлы резервных копий Windows, но для экономии места их решено преобразовать в TIB-файлы. Преобразованные TIB-файлы меньше соответствующих VHD-файлов благодаря сжатию.

*Не перемещайте VHD-файлы из папки, где они были сохранены программой архивации Windows (по умолчанию имя этой папки «WindowsImageBackup»). Иначе операционная система может перестать загружаться после восстановления системного раздела из преобразованного TIB-файла.*

Виртуальное преобразование в физическое происходит следующим образом.

1. Щелкните **Преобразование резервной копии Windows** на вкладке **Инструменты и утилиты**.

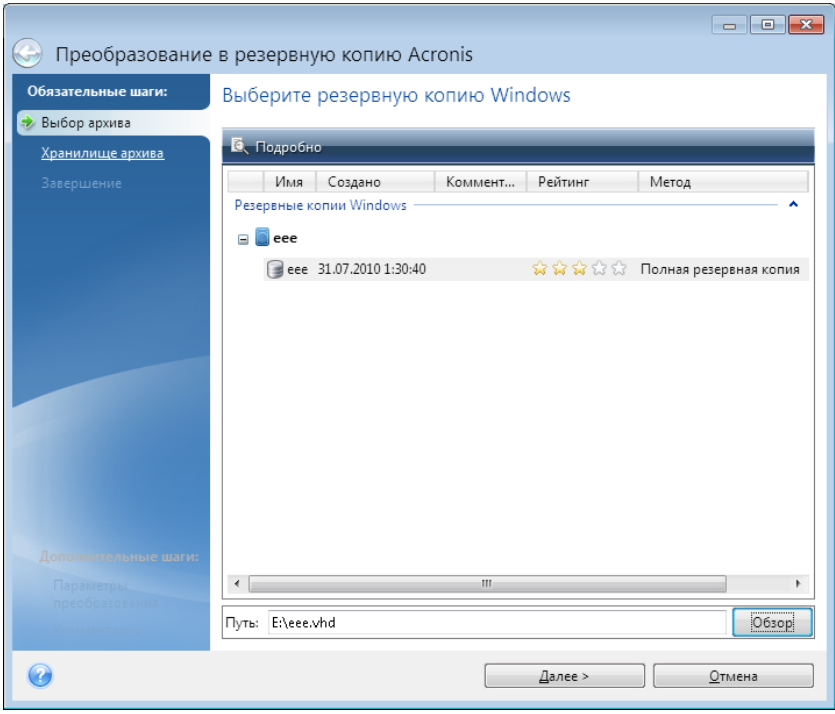

- 2. Выберите VHD-файл для преобразования.
- 3. Укажите путь к создаваемому TIB-файлу.

По умолчанию преобразованный файл будет создан в том же хранилище, что и преобразуемый. Чтобы выбрать другое хранилище, нажмите кнопку **Обзор**. Файл можно сохранить в любом хранилище, поддерживаемом Acronis True Image 2014, кроме Зоны безопасности Acronis.

- 4. Следующий шаг позволяет задать параметры создаваемого TIB-файла. Резервную копию можно защитить с помощью пароля и шифрования, выбрать необходимый уровень сжатия, а также разделить резервную копию, например для последующей записи на DVD.
- 5. При необходимости к резервной копии можно добавить комментарии.
- <span id="page-255-0"></span>6. Нажмите кнопку **Приступить** в итоговом окне.

## **8.13.3 Восстановление из VHD-файлов, созданных программой архивации Windows**

VHD-файлы являются результатом резервного копирования системного жесткого диска c помощью программы архивации Windows, входящей в состав Windows Vista и Windows 7.

Если вы приобрели Acronis True Image 2014 после использования программы архивации Windows Vista или Windows 7, то системный жесткий диск может быть восстановлен из VHD-файлов при помощи Acronis True Image 2014.

Чтобы восстановить систему из резервной копии в формате VHD, выполните следующие действия:

- 1. Измените порядок загрузки в BIOS так, чтобы сделать устройство с загрузочным носителем (CD, DVD или флэш-накопитель USB) первым устройством загрузки. Дополнительные сведения см. в разделе «Настройка порядка загрузки в BIOS» (стр. [140\)](#page-139-0).
- 2. Выполните загрузку с загрузочного носителя и выберите **True Image**.
- 3. На экране приветствия Acronis True Image 2014 выберите раздел **Восстановление** и щелкните ссылку **Мои диски**.
- 4. Выберите VHD-файл для восстановления по дате создания. Если нужный VHD-файл отсутствует в списке, нажмите кнопку **Обзор**, в поле «Тип файлов» выберите архивы резервных копий Windows (VHD) и укажите путь к файлу.

*Даже если необходимый VHD-файл отображается на экране, после его выбора Acronis True Image 2014 может вывести следующее сообщение: «Acronis True Image 2014 не удается найти том 1 архива "Имя\_Архива"», где Имя\_Архива — имя выбранной резервной копии. Это происходит по причине того, что буквы дисков в ОС Windows и загрузочной версии Acronis True Image 2014 могут отличаться. Поэтому путь к резервной копии, хранящийся в метаданных, указывает на неправильное хранилище. В этом случае нажмите кнопку Обзор, в поле «Тип файлов» выберите архивы резервных копий ОС Windows (VHD) и укажите резервную копию, которую требуется восстановить.*

- 5. На следующем шаге выберите **Восстановить диски или разделы** (если не выбрано) и нажмите кнопку **Далее**.
- 6. На шаге **Объект восстановления** выберите системный раздел. Как правило, в восстановлении основной загрузочной записи MBR нет необходимости.
- 7. Затем укажите параметры для выбранного системного раздела: хранилище, тип (основной, активный), размер. При восстановлении раздела в прежнее расположение настройки менять не нужно.
- 8. Ознакомьтесь с краткой сводкой операции восстановления и нажмите кнопку **Приступить**.

Восстановление разделов и дисков из VHD-файлов также возможно из OC Windows. Восстановление из ОС Windows предпочтительно для восстановления несистемных разделов и дисков.

#### <span id="page-256-0"></span>**8.13.4 Загрузка из TIB-образа системного раздела**

Пользователи ОС Windows 7 Корпоративная и Windows 7 Максимальная могут выполнить загрузку из TIB-образов системного раздела Windows. Это позволяет проверить возможность загрузки системы из резервной копии, не восстанавливая саму копию. Загрузку можно выполнить только при запуске Acronis True Image 2014 в Windows.

Как проверить возможность восстановления работоспособной ОС из резервной копии системного раздела

- 1. Чтобы открыть диспетчер последовательности загрузки Acronis, выберите **Диспетчер последовательности загрузки** на экране **Инструменты и утилиты**.
- 2. Нажмите кнопку **Добавить** на панели инструментов диспетчера последовательности загрузки Acronis, выберите нужный TIB-файл и нажмите кнопку **ОК**.
- 3. Так как в действительности загрузка выполняется из VHD-файла, программе необходимо преобразовать выбранный TIB-файл, поэтому появится соответствующее диалоговое окно.

4. Нажмите **ОК**, если требуется сохранить преобразованный файл в хранилище по умолчанию с тем же именем, или укажите другое хранилище. Сохранение в другое хранилище позволяет изменить имя VHD-файла.

*Загрузка возможна только при условии, что VHD-файл расположен на жестком диске с файловой системой NTFS.* 

Если для сохранения преобразованного файла в выбранном хранилище недостаточно места, программа уведомит об этом. Удалите ненужные файлы и нажмите **Повторить** или отмените преобразование и повторите операцию, выбрав другое хранилище для преобразованного файла.

5. После завершения преобразования в диспетчере последовательности загрузки Acronis добавится новая строка с именем VHD-файла.

*Чтобы использовать VHD-файл для загрузки, на разделе, содержащем VHD-файл, должно быть достаточно свободного пространства. TIB-файлы преобразуются в динамические VHD-файлы с максимальным размером, равным размеру раздела из TIB-файла. При загрузке из динамического VHD-файла он автоматически расширяется до максимального размера. Если на физическом разделе, содержащем VHD-файл, недостаточно свободного места для вмещения динамического VHD-файла максимального размера, процесс загрузки завершится неудачей. Более того, необходимо наличие дополнительного места для файла подкачки (Pagefile.sys), так как файл подкачки создается на родительском разделе вне виртуального образа. Согласно правилам Майкрософт, необходимо иметь на 5 ГБ больше свободного места на диске, чем максимальный размер VHD-файла. Поэтому предполагаемый размер свободного пространства — это размер системного раздела плюс 5 ГБ. Таким образом, из VHD-файла невозможно выполнить загрузку, если он расположен на системном разделе.*

- 6. Перегрузите компьютер и выберите в списке диспетчера последовательности загрузки Acronis другой вариант для загрузки, а затем нажмите **ОК**. Если Windows загружается нормально, можно с уверенностью сказать, что резервная копия восстановится в загружаемую ОС Windows.
- 7. Убедившись в том, что TIB-образ является загружаемым, удалите его строку из списка диспетчера последовательности загрузки Acronis. Для этого выберите эту строку и нажмите кнопку **Удалить** на панели инструментов. Acronis True Image 2014 попросит подтвердить удаление. Чтобы удалить VHD-файл, использованный для загрузки, откройте проводник Windows и удалите его.

### <span id="page-257-0"></span>**8.13.5 Диспетчер последовательности загрузки Acronis**

*Диспетчер последовательности загрузки Acronis доступен только для пользователей ОС Windows 7 Корпоративная и Windows 7 Максимальная.*

Диспетчер последовательности загрузки Acronis позволяет добавить в список загрузки образы системного раздела Windows 7 и впоследствии управлять данным списком.

В список можно добавить образы, созданные в формате VHD и TIB. Добавление TIB-образа требует преобразования его в формат VHD. Подробные сведения о загрузке из TIB-образов см. в разделе «Загрузка из TIB-образа системного раздела» (стр. [257\)](#page-256-0).

Реальная загрузка происходит с использованием загрузчика Windows. Диспетчер последовательности загрузки Acronis просто добавляет виртуальные диски (VHD-файлы) в список загрузки Windows, в котором перечислены доступные диски для загрузки операционной системы.

Если не выбран вариант загрузки, компьютер по умолчанию загрузится с первого элемента в списке загрузки после ожидания в течение времени, указанного в поле «Время ожидания загрузки». Для изменения загрузочного диска, установленного по умолчанию (как физического, так и виртуального), можно переместить элементы в списке вниз или вверх, используя соответствующие кнопки на панели управления.

Нажатие кнопки **Переименовать** позволяет присвоить требуемое имя элементу списка.

Если элемент списка больше не нужен, можно удалить его, нажав кнопку **Удалить** на панели инструментов.

Кнопка **Удалить все** позволяет удалить все элементы, относящиеся к виртуальным дискам, и восстановить исходную конфигурацию загрузки.

# **8.14 Импорт и экспорт параметров резервного копирования**

Acronis True Image 2014 позволяет импортировать и экспортировать параметры резервных копий. Это удобно, когда необходимо перенести параметры на новый компьютер после установки на нем Acronis True Image 2014. Сохраненные параметры также могут быть полезны при переходе к новым версиям Acronis True Image 2014.

Такой перенос значительно облегчит настройку параметров резервного копирования на новом компьютере. Достаточно экспортировать параметры, а затем импортировать их на другой ПК. Параметры экспортируются в виде файлов сценариев.

Содержимое параметров может различаться в зависимости от типа резервной копии. В случае «классических» резервных копий диска и файлов параметры содержат следующие элементы:

- список элементов для резервного копирования;
- параметры резервного копирования;
- хранилище резервных копий;
- расписание;
- схемы резервного копирования;
- правила автоматической очистки;
- правила присвоения имен версиям резервных копий.

Параметры Непрерывной защиты:

- список объектов для непрерывной защиты;
- хранилище данных Непрерывной защиты (список хранилищ, если их несколько).

*Импортировать параметры онлайн-хранилища из одного компьютера на другой невозможно.*

Чтобы экспортировать параметры существующих резервных копий, нажмите кнопку **Инструменты и утилиты** в строке меню. Затем выберите **Экспортировать параметры резервного копирования** и перейдите к местоположению, в котором необходимо сохранить файлы сценариев с параметрами.

Чтобы импортировать параметры, запустите Acronis True Image 2014 на другом компьютере и нажмите кнопку **Инструменты и утилиты** в строке меню. Затем щелкните **Импортировать параметры резервного копирования** и укажите путь к файлам сценариев с параметрами.

После импорта параметров на новом компьютере некоторые из них, возможно, потребуется изменить. Например, может потребоваться изменить список элементов для резервного копирования, места сохранения резервных копий и т. д.

Если необходимо скопировать некоторые резервные копии на другой компьютер, рекомендуется экспортировать и параметры таких копий. Тогда будут сохранены некоторые функции копируемых резервных копий.

# **9 Устранение неполадок**

#### **В этом разделе**

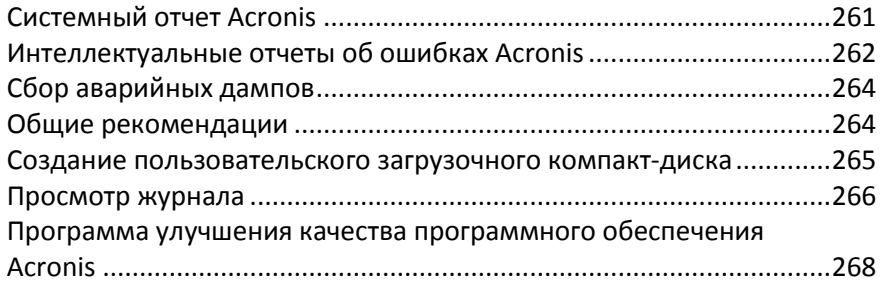

# <span id="page-260-0"></span>**9.1 Системный отчет Acronis**

При обращении в службу технической поддержки Acronis во многих случаях для устранения проблемы необходимо предоставить сведения об имеющейся системе. Создание системного отчета вручную — трудоемкий процесс, занимающий много времени. Cредство создания системных отчетов, входящее в состав Acronis True Image 2014, значительно упрощает эту процедуру. Утилита генерирует системный отчет со всей необходимой технической информацией и сохраняет эту информацию в файле. При необходимости можно прикрепить созданный файл к описанию имеющейся проблемы и отправить его в службу поддержки пользователей Acronis. В этом случае проблема может быть решена проще и быстрее.

#### **Для создания системного отчета выполните одно из следующих действий.**

- В главном окне программы щелкните вопросительный знак и выберите **Создать системный отчет**.
- В меню **Пуск** выберите **Все программы** -> **Acronis** -> **Acronis True Image 2014** -> **Инструменты и утилиты** -> **Acronis System Report**.
- Нажмите сочетание клавиш **CTRL+F7**. Это сочетание клавиш можно использовать, даже если программа Acronis True Image 2014 выполняет любую другую операцию.

#### **После создания отчета**

- Чтобы сохранить созданный системный отчет в файл, щелкните **Сохранить** и в открывшемся окне укажите расположение для созданного файла.
- Чтобы выйти из главного окна программы без сохранения отчета, нажмите кнопку **Отмена**.

Чтобы создать системный отчет, когда компьютер не загружается, поместите этот инструмент на загрузочный носитель в виде отдельного компонента. После загрузки с помощью загрузочного носителя можно создать отчет, не запуская Acronis True Image 2014. Просто подключите флэш-накопитель USB и щелкните значок **Acronis System Report**. Созданный отчет будет сохранен на флэш-накопитель USB.

#### **Как поместить Acronis System Report на загрузочный носитель**

- Установите флажок **Acronis System Report** на странице **Выбор содержимого загрузочного носителя** в **мастере создания загрузочных носителей Acronis**.
- Чтобы продолжить, нажмите кнопку **Далее**.

#### **Создание системного отчета с помощью командной строки**

1. Запустите утилиту командной строки Windows (cmd.exe) от имени администратора.

2. Смените текущий каталог на папку установки Acronis True Image 2014. Для этого введите следующее:

cd C:\Program Files (x86)\Acronis\TrueImageHome

3. Чтобы создать системный отчет, введите:

SystemReport

Файл SystemReport.zip будет создан в текущей папке.

Чтобы создать файл отчета с другим именем, введите его вместо параметра <имя файла>:

SystemReport.exe /filename:<file name>

# <span id="page-261-0"></span>**9.2 Интеллектуальные отчеты об ошибках Acronis**

Для оперативной диагностики и устранения неполадок в новых выпусках продуктов Acronis применяются так называемые интеллектуальные отчеты об ошибках Acronis. Если проблема вызвана ошибкой в работе программы, Acronis True Image 2014 отображает соответствующее сообщение об ошибке. Сообщение содержит код события и краткое описание ошибки (иногда с возможным решением), например:

«Проверьте диск и файловую систему на наличие ошибок и попробуйте повторить операцию.

Код события: 0x000101F6»

В сообщении об ошибке может быть указан программный модуль, в котором произошла ошибка, и сообщение об ошибке из модуля.

Чтобы просмотреть подробную информацию об ошибке, щелкните ссылку **Больше** в окне сообщения. Подробные сведения могут выглядеть примерно так, как показано на следующем снимке экрана:

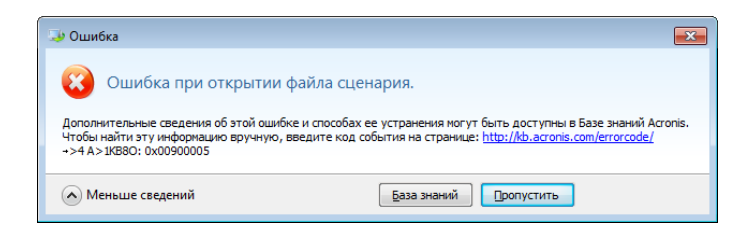

Чтобы просмотреть статью Базы знаний Acronis с предлагаемыми решениями по исправлению ошибки, нажмите кнопку **База знаний**.

Откроется окно подтверждения, в котором перечисляется информация, отправляемая через Интернет в Базу знаний Acronis. Нажмите кнопку **ОК**, чтобы разрешить отправку информации.

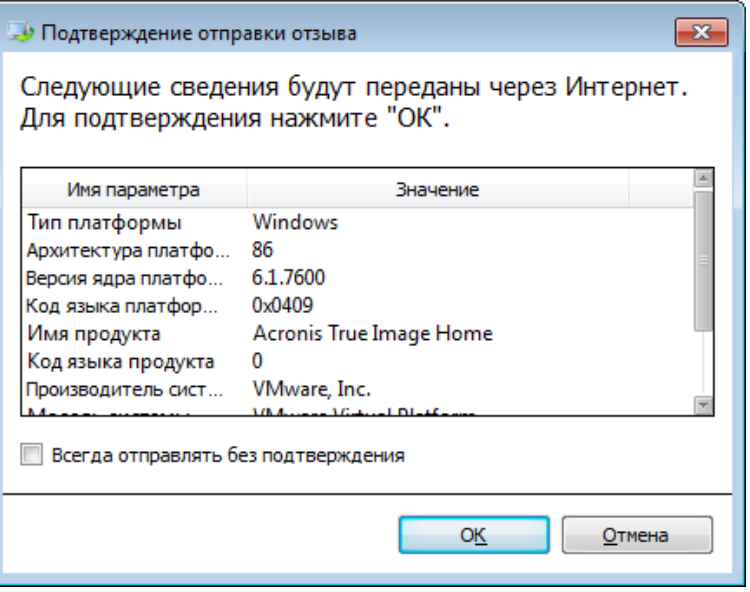

Если в будущем такую информацию следует отправлять без подтверждения, установите флажок **Всегда отправлять без подтверждения**.

При отсутствии доступа к Интернету в тот момент, когда отображается такое сообщение об ошибке (например, при загрузке с аварийного носителя), запишите код события. После установки подключения к Интернету или при использовании другого компьютера с подключением к Интернету воспользуйтесь следующим URL-адресом, чтобы открыть форму отчета об ошибке на веб-сайте Acronis: http://kb.acronis.com/[errorcode](http://kb.acronis.com/errorcode/)/.

Выберите используемую версию продукта Acronis и вручную введите код события в соответствующее поле. Затем нажмите кнопку «Поиск», чтобы найти статью, которая может содержать решение данной проблемы.

Иногда ошибка может произойти в низкоуровневом программном модуле, а затем распространиться на высокоуровневые модули, что в свою очередь вызовет ошибки в этих модулях. Это так называемая составная ошибка, при возникновении которой каждый модуль высокого уровня создает собственный код ошибки (события). Примером может быть следующее сообщение об ошибке:

#### «Не удалось запустить Try & Decide

Дополнительные сведения о данной ошибке и способах устранения могут быть доступны в Базе знаний Acronis.

Чтобы найти эту информацию вручную, введите код события на веб-странице http://kb.acronis.com/[errorcode](http://kb.acronis.com/errorcode/)/

Код события: 0x00970007+0x00970016+0x00970002»

Коды событий из разных модулей объединяются знаками «+». При ручном вводе таких кодов событий в соответствующее поле для поиска в Базе знаний следует вводить компоненты кода событий без пробелов вокруг знаков «+».

Если код или коды событий не распознаются Базой знаний, значит в ней пока нет статьи по устранению данной проблемы. В таких случаях откройте запрос на решение проблемы в Службе поддержки пользователей Acronis.

# <span id="page-263-0"></span>**9.3 Сбор аварийных дампов**

Поскольку каждый сбой программы Acronis True Image 2014 или Windows может быть вызван различными причинами, каждый случай необходимо рассматривать отдельно. Службе поддержки пользователей Acronis будет полезна следующая информация:

#### **При критической ошибке программы Acronis True Image 2014 предоставьте следующие сведения:**

- 1. Описание точной последовательности действий, выполненных перед возникновением проблемы.
- 2. Дамп программы Dr. Watson. Сведения о том, как получить такой дамп, см. в статье Базы знаний Acronis по адресу http://kb.acronis.com/[content/2192](http://kb.acronis.com/content/2192).

#### **Если программа Acronis True Image 2014 вызывает критическую ошибку Windows:**

- 1. Описание точной последовательности действий, выполненных перед возникновением проблемы.
- 2. Дамп-файл Windows. Сведения о том, как получить такой дамп, см. в статье Базы знаний Acronis по адрес[у http://kb](http://kb.acronis.com/content/17639).acronis.com/content/17639.

#### **Если программа Acronis True Image 2014 не отвечает:**

- 1. Описание точной последовательности действий, выполненных перед возникновением проблемы.
- 2. Пользовательский дамп процесса. См. статью Базы знаний Acronis по адресу http://kb.acronis.com/[content/6265](http://kb.acronis.com/content/6265).
- 3. Журнал программы Procmon. См. статью Базы знаний Acronis по адресу http://kb.acronis.com/[content/2295](http://kb.acronis.com/content/2295).

Если вы не можете получить доступ к этим сведениям, обратитесь в службу поддержки пользователей Acronis за ссылкой для загрузки файлов на FTP.

<span id="page-263-1"></span>Эти сведения ускорят поиск решения.

## **9.4 Общие рекомендации**

Общие рекомендации помогут в решении проблем, возникающих при установке и использовании Acronis True Image 2014.

Часто причина проблемы может оказаться тривиальной. Например, это может быть отошедший разъем подключения внешнего жесткого диска. Перед тем как пробовать другие решения, описанные в этом разделе, рекомендуется проверить, не вызвана ли проблема одной из следующих причин:

- потеря подключения к внешнему диску;
- соединительный кабель низкого качества.

При использовании внешнего жесткого диска с USB-разъемом попробуйте следующие дополнительные предложения:

- если диск подключен через концентратор, подключите его напрямую к тыловому разъему компьютера;
- для предотвращения конфликта с другими USB-устройствами, подсоединенными к компьютеру, попробуйте отсоединить все USB-устройства (кроме мыши и клавиатуры).

Возможно, решение проблемы есть в статье Базы знаний Acronis. Перейдите к Базе знаний по ссылке [http://kb](http://kb.acronis.com/).acronis.com/ и воспользуйтесь функцией поиска. Введите в соответствующее поле ключевые слова, описывающие проблему, и нажмите кнопку «Поиск». База знаний может содержать рекомендации по решению возникшей проблемы. Служба технической поддержки пользователей компании Acronis постоянно добавляет в Базу знаний новые статьи. Если найти решение проблемы в Базе знаний не удается или предложенные решения не сработали, обратитесь в службу поддержки пользователей Acronis по адресу [http://www](http://www.acronis.ru/support/).acronis.ru/support/.

Если ошибка возникает во время выполнения какой-либо операции Acronis True Image 2014, то в окне сообщения об ошибке появится кнопка **База знаний**. Нажмите кнопку, чтобы открыть статью Базы знаний с одним или несколькими способами решения проблемы, вызвавшей ошибку. В окне сообщения об ошибке также будет ссылка на службу поддержки Базы знаний Acronis. Эта ссылка может быть полезна, если в Базе знаний еще нет соответствующей статьи. При переходе по ссылке откроется веб-форма, в которой можно ввести код события, отображающийся в окне сообщения об ошибке, чтобы выполнить поиск по всей Базе знаний. Дополнительные сведения см. в разделе «Интеллектуальные отчеты об ошибках» (стр[. 262\)](#page-261-0).

#### **Системный отчет**

Службе технической поддержки Acronis может понадобиться ваш системный отчет. Чтобы создать системный отчет, в меню **Справка** выберите пункт **Создать системный отчет**. Сохраните отчет и отправьте его в службу технической поддержки компании Acronis. Дополнительные сведения см. в разделе «Acronis System Report» (стр[. 261\)](#page-260-0).

# <span id="page-264-0"></span>**9.5 Создание пользовательского загрузочного компакт-диска**

В большинстве случаев можно использовать стандартный загрузочный компакт-диск, созданный с помощью мастера создания загрузочных носителей Acronis. Дополнительные сведения см. в разделе «Создание загрузочных носителей» (стр. [181](#page-180-0)).

Если среда восстановления не может обнаружить какой-либо жесткий диск, сетевой адаптер, мышь или клавиатуру, обычно это означает проблемы с драйверами. Поэтому, если на стандартном загрузочном компакт-диске не оказывается какого-то драйвера оборудования, необходимо создать пользовательский.

Среда восстановления на базе Linux, используемая программой Acronis, не позволяет пользователям добавлять новые драйверы. Поэтому необходимо попросить службу поддержки пользователей Acronis создать пользовательский загрузочный компакт-диск, который будет содержать все требуемые драйверы.

Прежде чем отправлять запрос, соберите сведения о своей системе. Для этого необходимо создать системный отчет с использованием загрузочного носителя.

#### **Как создать системный отчет**

1. Если у вас еще нет загрузочного носителя Acronis, создайте его. Подробнее см. в разделе «Мастер создания загрузочных носителей Acronis» (стр. [181](#page-180-1)).

- 2. Измените порядок загрузки в BIOS так, чтобы сделать устройство с загрузочным носителем (CD, DVD или флэш-накопитель USB) первым устройством загрузки. Дополнительные сведения см. в разделе «Настройка порядка загрузки в BIOS» (стр. [140\)](#page-139-0).
- 3. Выполните загрузку с загрузочного носителя и выберите **True Image**.

*Либо можно подключить флэш-накопитель USB и щелкнуть значок Acronis System Report. В этом случае программа создает отчет и автоматически сохраняет его на флэш-накопитель.*

- 4. Щелкните стрелку рядом со значком справки (2. и выберите Создать системный **отчет**.
- 5. Когда отчет будет создан, нажмите кнопку **Сохранить** и в открывшемся окне выберите расположение для созданного файла.

Программа архивирует отчет в ZIP-файл.

Отправьте этот файл в службу поддержки пользователей Acronis. Сотрудники службы создадут ISO-образ пользовательского загрузочного носителя, совместимого с оборудованием вашего компьютера, и вышлют ISO-файл. Запишите этот файл на CD/DVD с помощью программы, способной обрабатывать ISO-файлы (например, Nero).

*Учтите, что поиск соответствующих драйверов и создание пользовательского загрузочного носителя может занять значительное время. Кроме того, в некоторых случаях найти соответствующие драйверы может быть невозможно.*

После записи пользовательского загрузочного компакт-диска проверьте его работоспособность, чтобы убедиться в том, что все оборудование теперь обнаруживается в среде восстановления.

# <span id="page-265-0"></span>**9.6 Просмотр журнала**

Большинство операций Acronis True Image 2014 создают собственные записи в журналах. Если во время выполнения операции возникают проблемы, записи журнала могут содержать сведения об их причинах.

Например, в журнале можно найти сведения о результатах запланированного резервного копирования, включая причины любых сбоев.

Для просмотра журнала операций Acronis True Image 2014 щелкните значок с шестеренкой на панели инструментов и в открывшемся меню «Настройки» выберите **Просмотр журнала**.

*Открыть журнал для просмотра можно также с помощью элемента Просмотр журнала в меню «Операции» панели резервной копии. В этом случае можно просмотреть только записи журнала о последнем создании выбранной резервной копии.*

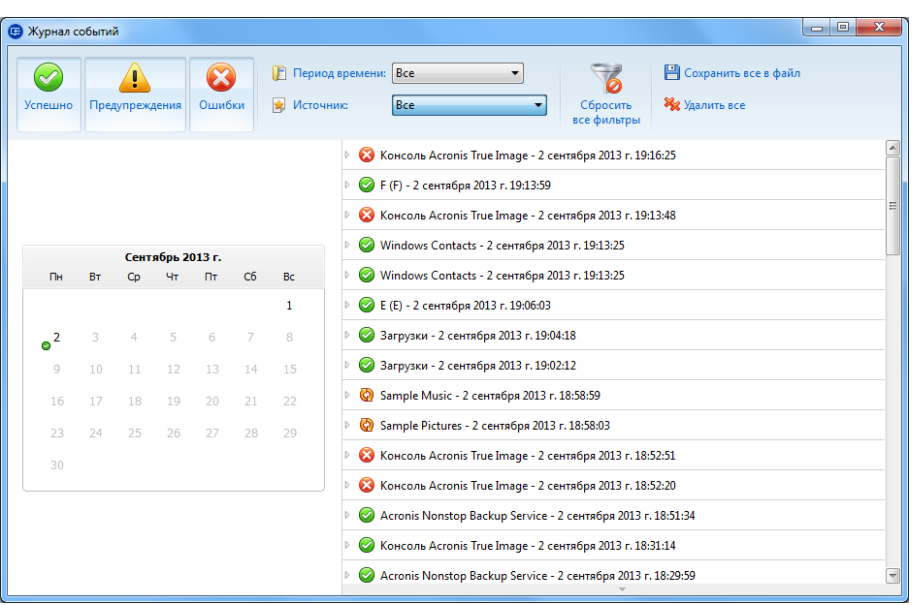

По умолчанию все журналы выбраны для просмотра. В правой области все основные записи журнала отображаются в свернутом состоянии. Чтобы развернуть запись журнала для просмотра отдельных элементов, необходимо щелкнуть запись дважды. Чтобы свернуть развернутую запись журнала, нужно снова дважды щелкнуть ее. С помощью полосы прокрутки в правой части окна можно перемещаться по списку записей журнала.

Для некоторых событий ошибок журнал может содержать ссылку **Как устранить проблему**. По этой ссылке происходит переход к статье Базы знаний Acronis, которая может содержать информацию по решению проблемы.

Для просмотра записей за конкретный период выберите этот период в раскрывающемся списке. Доступны варианты **Сегодня**, **Последняя неделя**, **Последний месяц** и **Пользовательский.** Для просмотра всех записей выберите **Все**.

Для просмотра всех журналов за конкретный период времени выберите **Пользовательский** и укажите период. Можно ввести даты начала и конца периода прямо в соответствующих полях. Задать нужный период времени можно также с помощью календаря. Для этого нужно выбрать дату начала, а затем дату окончания периода при нажатой клавише **Shift**.

Чтобы посмотреть журналы для одного источника событий, нужно выбрать этот источник событий в раскрывающемся списке под заголовком **Источник**. Можно выбрать следующие источники событий.

- Все отображаются все события в журнале.
- Все резервные копии отображаются журналы для всех резервных копий.
- Все синхронизации отображаются журналы для всех синхронизаций.
- Проверка резервной копии отображаются журналы операции проверки.
- <Имя синхронизации> отображаются журналы для конкретной синхронизации, выбранной по имени.
- <Имя резервной копии> отображаются журналы для конкретной резервной копии, выбранной по имени
- и т. д.

Кнопки со стрелками вверх и вниз, расположенные в верхней и нижней части календаря, позволяют перемещаться по месяцам календаря.

Цветом в календаре отмечены даты, когда операции закончились с ошибками (красные метки), с предупреждениями (желтые метки) или успешно (зеленые метки). Текущая дата выделена. Если щелкнуть дату с цветовой меткой, отображается журнал за эту дату.

Чтобы удалить запись из журнала, выделите ее, щелкните правой кнопкой мыши и выберите команду **Удалить** в контекстном меню. Чтобы удалить все записи журнала, выберите **Удалить все**. Чтобы сохранить запись журнала в файл, выберите команду **Сохранить**. Чтобы сохранить в файле все записи, выберите **Сохранить все**.

Три кнопки слева управляют фильтром событий: кнопка с белым крестом в красном круге позволяет показать сообщения об ошибках, кнопка с восклицательным знаком в желтом треугольнике — предупреждения, а зеленая — информационные сообщения.

Чтобы вернуть всем параметрам значения по умолчанию, нажмите **Снять все фильтры**.

В правом верхнем углу расположены кнопки **Сохранить все в файл** и **Удалить все**. Они делают то же, что и соответствующие элементы контекстного меню.

# <span id="page-267-0"></span>**9.7 Программа улучшения качества программного обеспечения Acronis**

Программа улучшения качества продуктов Acronis — новая возможность для клиентов Acronis участвовать в разработке новых и развитии старых продуктов. Эта программа предполагает сбор сведений о конфигурации компьютера и виртуальных машин, о том, какие функции используются чаще (или реже) всего, а также о природе проблем, с которыми вы сталкиваетесь. Используя полученные сведения, мы сможем улучшить те продукты Acronis и их функции, которые вы используете наиболее часто.

Если вы примете решение участвовать, сбор сведений будет производиться автоматически каждые 90 дней. Сбор таких личных данных, как имена, адреса, номера телефонов или данные, вводимые с клавиатуры, не производится. Участие в программе улучшения качества добровольное, но конечная цель программы — улучшить программное обеспечение и расширить его функции, чтобы лучше соответствовать требованиям клиентов.

Следует отметить, что вы в любое время можете выйти из программы.

Для ознакомления с условиями участия щелкните ссылку **Подробнее**.

#### **Примите решение.**

- Выберите **Да, я хочу участвовать в программе**, если хотите присоединиться к программе.
- Выберите **Нет, я не хочу участвовать**, если не хотите присоединяться к программе.

#### **Заявление об авторских правах**

Copyright © Acronis International GmbH, 2002-2013. Все права защищены.

Acronis, Acronis Compute with Confidence, Acronis Recovery Manager, Acronis Secure Zone, Acronis True Image, Acronis Try&Decide и логотип Acronis являются товарными знаками Acronis International GmbH.

Linux — зарегистрированный товарный знак Линуса Торвальдса.

VMware и VMware Ready — зарегистрированные товарные знаки корпорации VMware в США и других странах.

Windows и MS-DOS — зарегистрированные товарные знаки корпорации Майкрософт.

Все остальные упоминаемые товарные знаки могут быть зарегистрированными товарными знаками тех или иных фирм.

Распространение существенно измененных версий данного руководства запрещено без явного разрешения владельца авторских прав.

Распространение настоящих или переработанных материалов, входящих в данное руководство, в виде печатного издания (книги) запрещено без письменного разрешения их владельца.

ДОКУМЕНТАЦИЯ ПОСТАВЛЯЕТСЯ «КАК ЕСТЬ». НЕ СУЩЕСТВУЕТ НИКАКИХ ЯВНО ВЫРАЖЕННЫХ ИЛИ ПОДРАЗУМЕВАЕМЫХ ОБЯЗАТЕЛЬСТВ, ПОДТВЕРЖДЕНИЙ ИЛИ ГАРАНТИЙ, В ТОМ ЧИСЛЕ И СВЯЗАННЫХ С ТОВАРНОСТЬЮ ПРОГРАММНОГО ОБЕСПЕЧЕНИЯ ИЛИ ПРИГОДНОСТЬЮ ЕГО ДЛЯ ИСПОЛЬЗОВАНИЯ В ОПРЕДЕЛЕННЫХ ЦЕЛЯХ, НАСКОЛЬКО ТАКАЯ ОГРАНИЧЕННОСТЬ ОТВЕТСТВЕННОСТИ ДОПУСКАЕТСЯ ЗАКОНОМ.

Вместе с ПО и/или Услугой может быть предоставлен исходный код сторонних производителей. Лицензии этих сторонних производителей подробно описаны в файле license.txt, находящемся в корневой папке установки. Обновляемый список кода сторонних производителей и соответствующие условия лицензии, применимые к ПО и/или Услуге, см. на веб-странице [http://kb](http://kb.acronis.com/content/7696).acronis.com/content/7696.

#### **Патентованные технологии Acronis**

Технологии, используемые в Acronis True Image 2014, охраняются следующими патентами: патент США № 7047380, патент США № 7275139, патент США № 7318135, патент США № 7366859, патент США № 746211, патент США № 7603533, патент США № 7650473, патент США № 7831789, патент США № 7895403, патент США № 7934064, патент США № 7953948, патент США № 8005797, патент США № 8069320, патент США № 8074035.

# **10 Словарь терминов**

# <span id="page-269-0"></span>В

## Версия резервной копии

Результат однократной операции резервного копирования. С физической точки зрения это файл или набор файлов, содержащих резервные копии данных по состоянию на определенные дату и время. Файлы версии резервной копии, созданные программой Acronis True Image 2014, имеют расширение TIB. TIB-файлы, создаваемые в результате объединения версий резервной копии, также называются версиями резервной копии.

#### Версия синхронизированного файла

Состояние файла, находящегося в синхронизируемой папке, после каждого изменения этого файла. Версии файлов могут храниться в Acronis Cloud.

#### Восстановление

Восстановление — процесс возвращения поврежденных данных из резервной копии в исходное состояние.

#### Восстановление при загрузке

Инструмент защиты, который запускает автономную версию программы Acronis True Image 2014 во время загрузки при нажатии клавиши F11. Восстановление при загрузке устраняет необходимость в загрузочном носителе.

Восстановление при загрузке особенно полезно для пользователей мобильных устройств. В случае сбоя пользователь перезагружает машину, нажимает F11 при появлении подсказки «Press F11 for Acronis Startup Recovery Manager…» и выполняет восстановление данных так же, как с обычного загрузочного носителя.

Ограничения: нельзя создать на динамическом диске; необходима ручная настройка загрузчиков, например LILO и GRUB; требуется повторная активация сторонних загрузчиков.

Д

### Дифференциальная версия резервной копии

В дифференциальной версии резервной копии сохраняются изменения, внесенные в данные после создания последней полной версии резервной копии. Для восстановления данных из дифференциальной версии резервной копии требуется доступ к соответствующей полной версии резервной копии.

## Дифференциальное резервное копирование

- 1. Метод резервного копирования, при котором сохраняются изменения, внесенные в данные после создания последней полной версии резервной копии.
- 2. Процесс резервного копирования, при котором создается дифференциальная версия резервной копии.

# З

# Загрузочный носитель

Физический носитель (CD, DVD, флэш-накопитель USB или другой носитель, поддерживаемый BIOS в качестве загрузочного устройства), который содержит загрузочную версию Acronis True Image 2014.

Загрузочный носитель чаще всего используется в следующих случаях:

 восстановление операционной системы, которая не может запуститься;

- доступа к данным, сохранившимся после повреждения системы, и их резервного копирования;
- развертывание операционной системы на «голом железе»;
- создание базовых или динамических томов на компьютере без программного обеспечения;
- для посекторного резервного копирования диска с неподдерживаемой файловой системой.

## Зона безопасности Acronis

Защищенный раздел на жестком диске, предназначенный для хранения резервных копий (стр. [273\)](#page-272-0). Преимущества:

- позволяет восстановить диск на тот же диск, на котором находится резервная копия диска;
- обеспечивает экономичный и удобный метод защиты данных от сбоев программного обеспечения, вирусных атак и ошибок оператора;
- устраняет необходимость использования отдельного носителя данных или сетевого подключения для резервного копирования либо восстановления данных.

#### Ограничения:

1) Зону безопасности Acronis нельзя создать на динамическом диске.

2) Зона безопасности Acronis недоступна в качестве хранилища резервных копий, если Acronis True Image 2014 запускается с загрузочного носителя с помощью Восстановления при загрузке или BartPE.

# <span id="page-270-0"></span>И

### Инкрементная версия резервной копии

Версия резервной копии, в которой хранятся изменения, внесенные в данные после создания последней версии резервной копии. Для восстановления данных инкрементной версии резервной копии необходим доступ к другим версиям той же резервной копии.

#### Инкрементное резервное копирование

- 1. Метод резервного копирования, при котором сохраняются изменения, внесенные в данные после создания последней версии резервной копии (любого типа).
- 2. Процесс резервного копирования, при котором создается инкрементная версия резервной копии.

Н

## Настройки резервного копирования

Набор правил, установленных пользователем при создании новой резервной копии. Правила контролируют процесс резервного копирования. Настройки резервного копирования можно изменить позднее, чтобы изменить или оптимизировать процесс.

#### Непрерывная защита

Непрерывная защита — процесс непрерывного резервного копирования выбранного диска.

#### Непрерывная резервная копия

Непрерывная резервная копия — это резервная копия дисков, разделов или файлов, созданная с помощью функции Непрерывной защиты Acronis. Это набор из одной полной версии резервной копии (стр. [272\)](#page-271-0) и последовательности инкрементных версий резервной копии (стр. [271\)](#page-270-0), которые создаются через короткие промежутки времени. Непрерывная резервная копия обеспечивает практически полную защиту данных, то есть позволяет восстановить предыдущее состояние данных в любой необходимой точке восстановления (на любой момент).

# О

# Образ

То же, что и резервная копия диска.

## Объединение

Объединение двух и более последовательных версий резервной копии (стр. [270\)](#page-269-0), принадлежащих к одной и той же резервной копии (стр. [273\)](#page-272-0), в единую версию.

Процедура консолидации позволяет удалить ненужные версии из любой цепочки версий резервной копии, поддерживая ее целостность. Консолидируемая цепочка состоит из полной резервной копии и одной или нескольких инкрементных резервных копий. При объединении сохраняются выбранные резервные копии и удаляются любые резервные копии, которые не были выбраны. Консолидация может занять много времени и системных ресурсов (в том числе дискового пространства).

В функции Непрерывной защиты Acronis используется другой механизм объединения. В таких случаях программа объединяет метаданные, используемые ею для управления данными в резервных копиях. Причина в том, что объем метаданных намного меньше объема данных в резервных копиях. Соответственно, объединение требует намного меньше времени и системных ресурсов.

# <span id="page-271-0"></span>П

## Полная версия резервной копии

Самодостаточная версия резервной копии, содержащая все данные, выбранные для резервного копирования. Для восстановления данных из полной версии резервной копии доступ к каким-либо другим версиям резервных копий не требуется.

### Полное резервное копирование

- 1. Метод резервного копирования, используемый для сохранения всех выбранных данных.
- 2. Процесс резервного копирования, при котором создается полная версия резервной копии.

## Проверка

Операция, позволяющая оценить возможность восстановления данных из определенной версии резервной копии.

При выборе для проверки:

- полной версии резервной копии программа проверит только выбранную полную версию;
- дифференциальной версии резервной копии программа проверит первоначальную полную версию резервной копии и выбранную версию дифференциальной резервной копии;
- инкрементной версии резервной копии программа проверит первоначальную полную версию резервной копии, выбранную версию инкрементной резервной копии и полную цепочку версий от полной до выбранной инкрементной (если такие версии существуют). Если цепочка содержит одну или несколько версий дифференциальных резервных копий, программа также проверит (помимо первоначальной полной версии резервной копии и выбранной инкрементной резервной копии) только самую последнюю версию дифференциальной резервной копии и все следующие за ней инкрементные версии между дифференциальной и выбранной инкрементной (если такие версии существуют).

#### Процедура резервного копирования

Операция, которая создает копию данных, находящихся на жестком диске компьютера, с целью восстановления или возврата данных к определенной дате и времени.

# Р

### Резервная копия в онлайн-хранилище

Резервная копия в онлайн-хранилище это резервная копия, созданная с помощью службы Acronis Online Backup. Такие резервные копии хранятся в специальном хранилище, которое называется Acronis Cloud и доступно через Интернет. Таким образом, все резервные копии хранятся удаленно, что обеспечивает сохранность резервных копий независимо от локальных хранилищ пользователя. Для использования Acronis Cloud необходимо подписаться на услугу.

### Резервная копия диска (образ)

Резервная копия, содержащая посекторную копию диска или раздела в упакованной форме. Обычно копируются только сектора, содержащие данные. Acronis True Image 2014 предоставляет дополнительную возможность получить необработанный образ, то есть копировать все сектора диска, что позволяет создавать образы неподдерживаемых файловых систем.

#### <span id="page-272-0"></span>Резервное копирование

- 1. То же самое, что и операция резервного копирования.
- 2. Набор версий резервной копии, созданный и управляемый с помощью настроек резервного копирования. Резервная копия может содержать несколько версий данных, созданных с помощью полного и инкрементного методов резервного копирования. Версии данных, принадлежащие к одной и той же резервной копии, обычно помещаются в одно хранилище.

# С

2. Параметры синхронизации, настроенные на компьютере владельца синхронизации. Созданная синхронизация управляется с помощью соответствующей панели синхронизации. Создание синхронизации не равнозначно запуску процесса синхронизации. К созданной синхронизации могут присоединиться другие пользователи.

#### <span id="page-272-1"></span>Синхронизация данных

Синхронизация данных — это процесс поддержки данных в идентичном состоянии в двух или более синхронизированных папках. Эти папки могут находиться на одном или на разных компьютерах, соединенных через локальную сеть или Интернет. При создании, копировании, изменении или удалении файла или вложенной папки в папке синхронизации такое же действие автоматически выполняется в остальных синхронизированных папках. И наоборот, если изменения происходят в других синхронизируемых папках, те же действия выполняются в данной папке.

Ц

## Цепочка версий резервной копии

Последовательность из двух и более версий резервной копии, включающая первую полную резервную копию и последующие инкрементные или дифференциальные версии резервной копии. Цепочка версий резервной копии продолжается до очередной полной резервной копии (если такая имеется).

### Синхронизация

1. То же самое, что и синхронизация данных (стр. [273\)](#page-272-1).